# olivetti

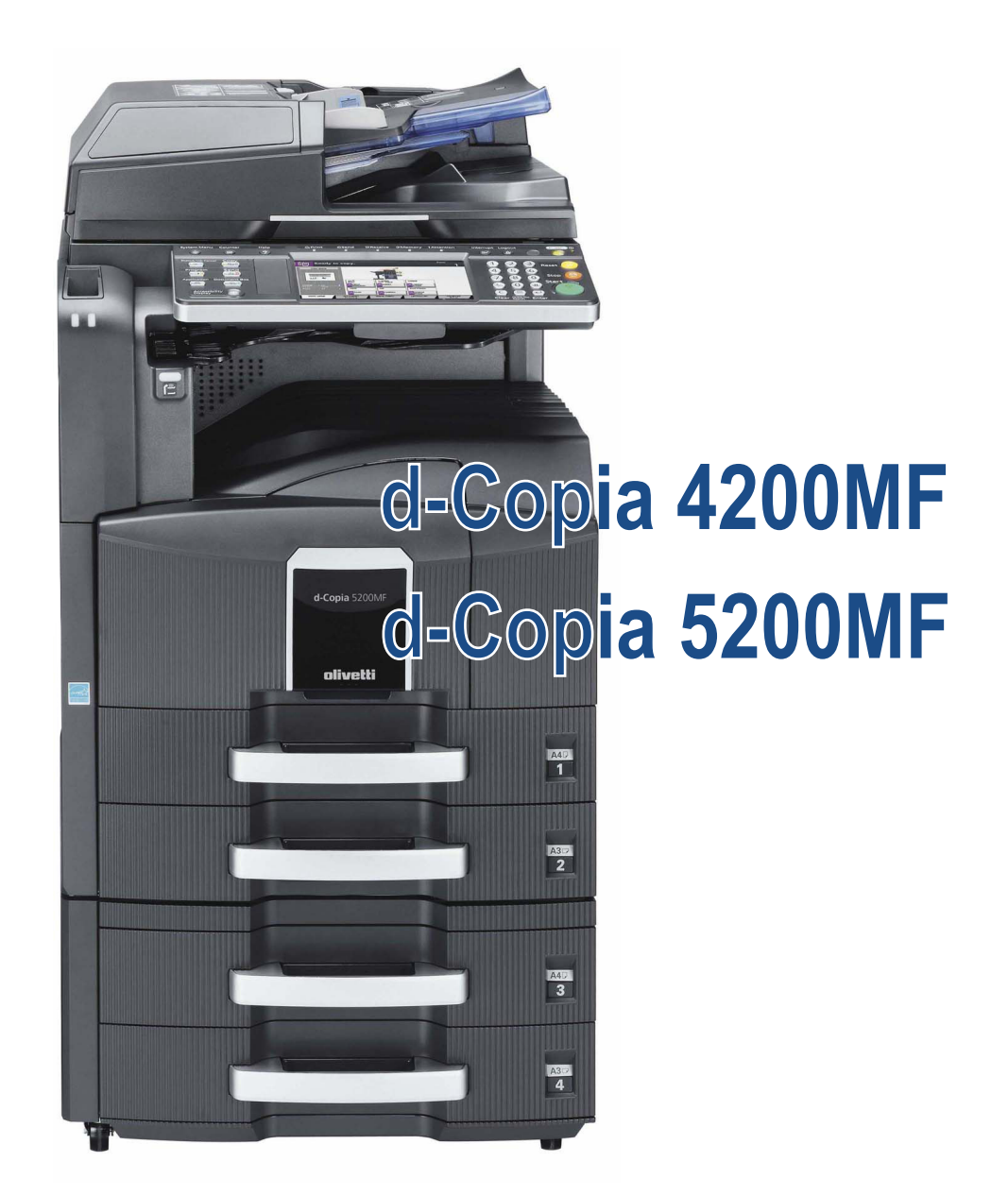

## **FAX SYSTEM (S)**

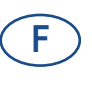

**556105fr**

#### **PUBLICATION EMISE PAR:**

Olivetti S.p.A. Gruppo Telecom Italia

Via Jervis, 77 - 10015 Ivrea (ITALY) www.olivetti.com

**même.** 

*Copyright © 2009, Olivetti Tous droits réservés*

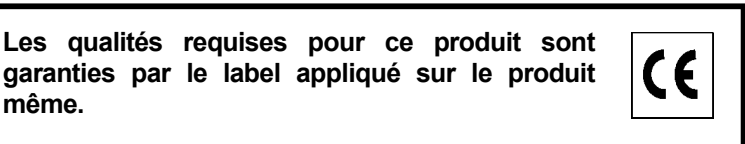

Le constructeur se réserve le droit d'apporter des modifications au produit décrit dans cette documentation à tout moment et sans préavis.

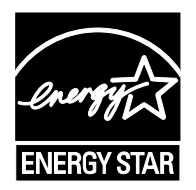

**ENERGY STAR** est une marque déposée des États-Unis.

Le programme ENERGY STAR est un plan de réduction d'énergie présenté par l'Agence pour la protection de l'Environnement des États-Unis afin de répondre aux problèmes concernant l'environnement et pour le développement et l'utilisation d'équipement de bureau ayant un meilleur rendement énergétique.

Nous attirons votre attention sur les actions suivantes qui peuvent compromettre la conformité attestée ci-dessus et les caractéristiques du produit :

- alimentation électrique erronée ;
- installation ou utilisation erronée ou non conforme aux indications exposées dans le manuel d'utilisation fourni avec le produit ;
- remplacement de composants ou d'accessoires originaux par des pièces non approuvées par le constructeur, ou effectué par du personnel non autorisé.

Tous droits réservés. Aucune partie de ce document ne peut être reproduite ou transmise sous quelque forme ou par quelque moyen que ce soit, électronique ou mécanique, tel que par photocopie, enregistrement ou par un système quelconque de stockage et de rappel des informations, sans l'autorisation écrite de l'éditeur.

## **Conventions en matière de sécurité**

Il est recommandé de lire ce manuel avant d'utiliser le fax et de le conserver proche de la machine pour consultation ultérieure.

Les sections du présent manuel ainsi que les éléments du fax marqués de symboles sont des avertissements de sécurité, destinés, d'une part, à assurer la protection de l'utilisateur, d'autres personnes et des objets environnants et, d'autre part, à garantir une utilisation correcte et sûre du fax. Les symboles et leur signification figurent ci-dessous.

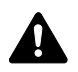

**AVERTISSEMENT** : le non-respect de ces points ou le manque d'attention vis-à-vis de ceux-ci risque de provoquer des blessures graves, voire la mort.

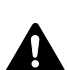

**ATTENTION** : le non-respect de ces points ou le manque d'attention vis-à-vis de ceux-ci risque de provoquer des blessures graves ou d'occasionner des dommages mécaniques.

### **Symboles**

Le symbole  $\triangle$  indique que la section concernée comprend des avertissements de sécurité. Ils attirent l'attention du lecteur sur des points spécifiques.

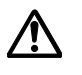

[Avertissement d'ordre général]

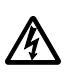

[Avertissement relatif à un danger d'électrocution]

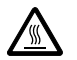

[Avertissement relatif à une température élevée]

Le symbole  $\Diamond$  indique que la section concernée contient des informations sur des opérations interdites. Il précède les informations spécifiques relatives à ces opérations interdites.

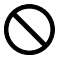

[Avertissement relatif à une opération interdite]

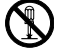

.... **[Démontage interdit]**

Le symbole  $\bullet$  indique que la section concernée contient des informations sur des opérations qui doivent être exécutées. Il précède les informations spécifiques relatives à ces opérations requises.

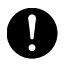

[Alerte relative à une action requise]

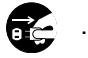

.... **[Retirer la fiche du cordon d'alimentation de la prise]**

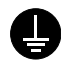

.... **[Toujours brancher la machine sur une prise raccordée à la terre]**

Contacter le technicien pour demander le remplacement du présent manuel d'utilisation si les avertissements en matière de sécurité sont illisibles ou si le manuel lui-même est manquant (prestation donnant lieu à facturation).

### **<Remarque>**

En raison d'une mise à jour des performances, les informations de ce manuel peuvent être modifiées sans préavis.

## **Table des matières**

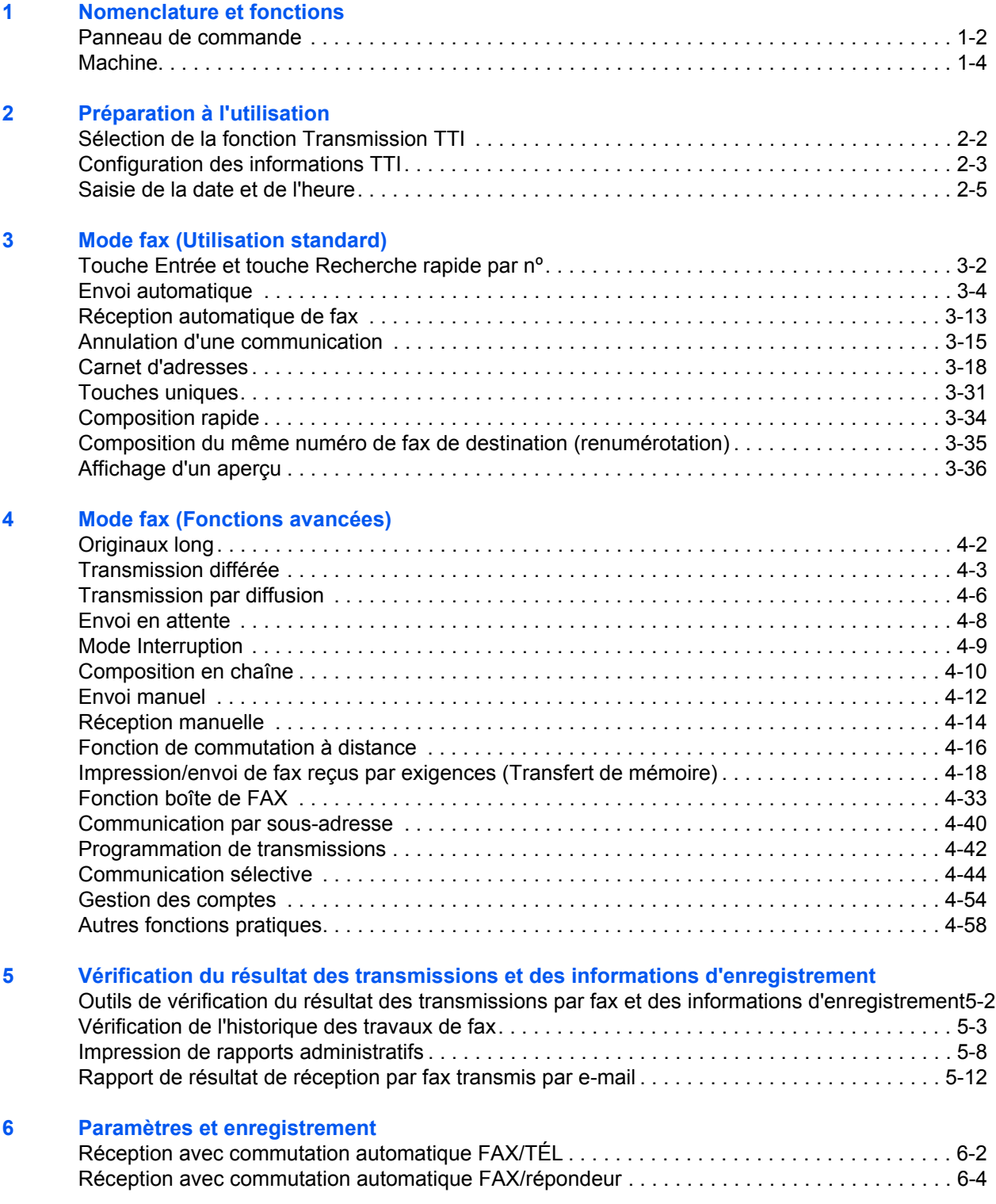

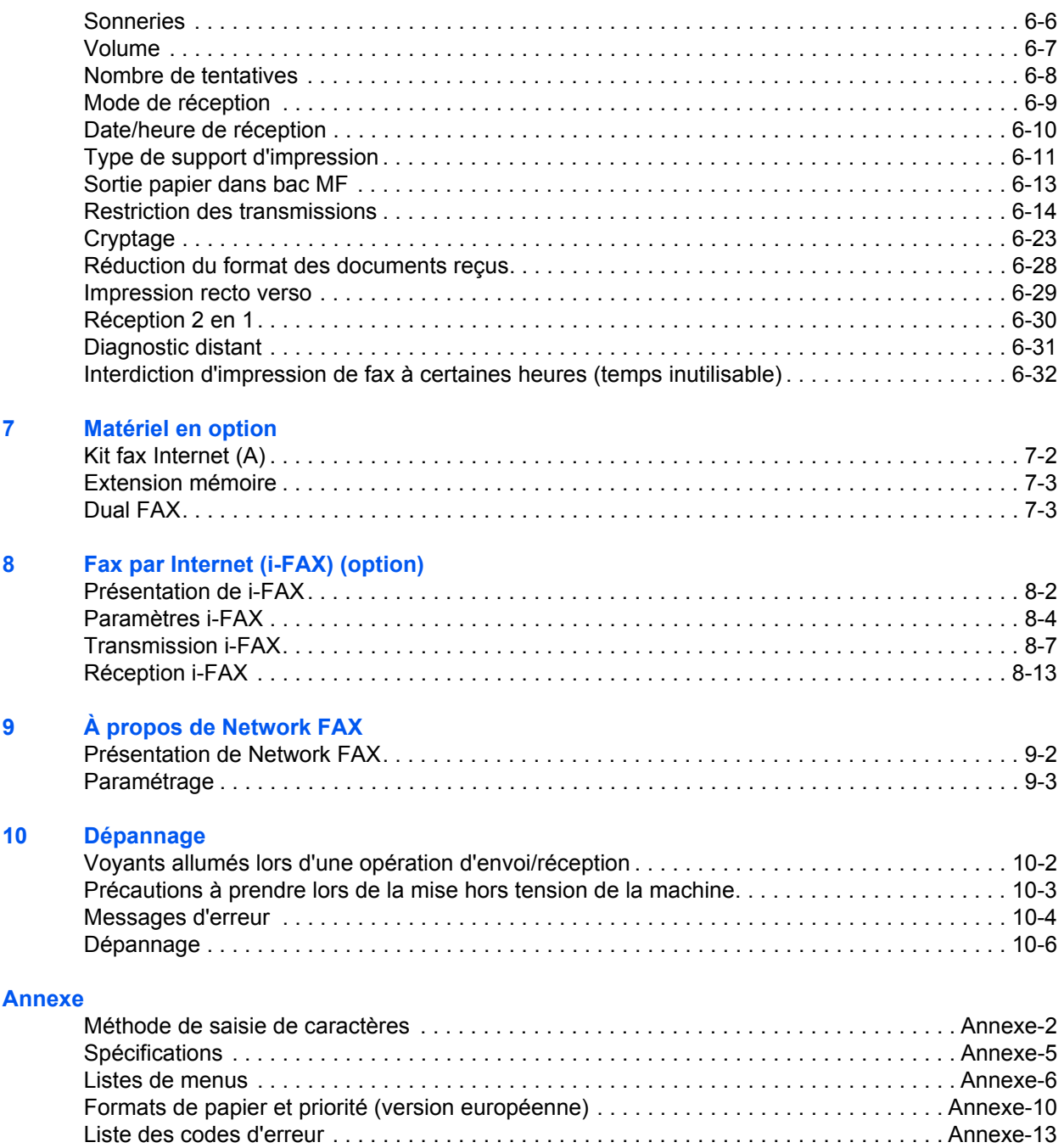

## **Informations de sécurité**

## **À propos de ce manuel d'utilisation**

Ce manuel d'utilisation contient des informations sur l'utilisation des fonctions de fax de cette machine. Il est recommandé de lire ce manuel avant d'utiliser la machine et de le conserver à portée de main pour consultation ultérieure.

Pendant l'utilisation, se reporter au manuel d'utilisation de la machine pour les informations concernant les sections ci-dessous.

- Étiquettes Attention
- Précautions lors de l'installation
- Précautions lors de l'utilisation
- Chargement du papier
- Remplacement de la cartouche de toner et du bac de récupération de toner
- Résolution des bourrages papier
- Résolution des dysfonctionnements
- Nettoyage

## **Précautions lors de l'installation**

#### **Environnement**

Éviter d'installer cette machine à un endroit où le dessus ou la partie supérieure arrière de l'appareil seraient exposés à la lumière directe du soleil. Ces conditions peuvent nuire à la capacité de l'appareil de détecter le format correcte des originaux et des documents. Lorsqu'un tel emplacement ne peut être évité, modifier la direction de l'appareil afin de supprimer l'exposition à la lumière directe du soleil.

## **Précautions lors de l'utilisation**

## **A** ATTENTION

afin d'éviter tout risque de blessure, ne pas laisser le processeur de document ouvert.

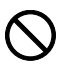

#### **Autres précautions**

Pendant l'envoi, la réception ou la copie, ne pas ouvrir le capot avant, mettre la machine hors tension ou retirer la fiche du cordon d'alimentation de la prise.

Cette machine ne peut être utilisée que dans le pays d'achat en raison des différences de normes de sécurité et de communication de chaque pays (les normes de communication internationales permettent toutefois la communication entre les pays).

Cette machine peut être inutilisable dans les régions avec des lignes téléphoniques ou des conditions de communications de mauvaise qualité.

L'attente d'appel ou tout autre service en option de la société pouvant produire des sons ou des clics audibles sur la ligne peuvent perturber ou entraîner la fin des communications par fax.

Quel que soit l'état de l'appareil, ne pas ouvrir le capot avant ou le capot de gauche, ni mettre la machine hors tension si le son du moteur à l'intérieur de l'appareil est audible.

## **Remarque d'ordre général**

## **Avis légal**

NOUS DÉCLINONS TOUTE RESPONSABILITÉ RELATIVE À LA PERTE, TOTALE OU PARTIELLE, DES DOCUMENTS REÇUS DÈS LORS QU'ELLE EST CAUSÉE PAR DES DOMMAGES AU FAX, UN MAUVAIS FONCTIONNEMENT, UNE MAUVAISE UTILISATION OU DES FACTEURS EXTERNES TELS QUE DES COUPURES D'ALIMENTATION ; OU À DES PERTES PUREMENT ÉCONOMIQUES OU DES PERTES DE PROFIT RÉSULTANT D'OPPORTUNITÉS MANQUÉES ATTRIBUABLES À DES APPELS OU À DES MESSAGES ENREGISTRÉS MANQUÉS.

### **Marques et noms de produits**

- Microsoft, Windows, Windows NT et Internet Explorer sont des marques déposées de Microsoft Corporation aux États-Unis et dans d'autres pays.
- Windows ME et Windows XP sont des marques déposées de Microsoft Corporation.
- Ethernet est une marque déposée de Xerox Corporation.
- IBM et IBM PC-AT sont des marques d'International Business Machines Corporation.
- Adobe et Acrobat sont des marques déposées de Adobe Systems Incorporated.

Tous les noms de produit et de société mentionnés dans ce manuel d'utilisation sont des marques ou des marques déposées de leurs propriétaires respectifs. Les symboles ™ et ® ne sont pas employés dans ce document.

## **Déclarations de conformité aux directives européennes**  $\epsilon$

DÉCLARATION DE CONFORMITÉ AUX DIRECTIVES CEE/2004/108, CEE/93/68, CEE/2006/95 et CE/1999/5

Nous déclarons sous notre responsabilité que le produit concerné par la présente déclaration est conforme aux spécifications suivantes.

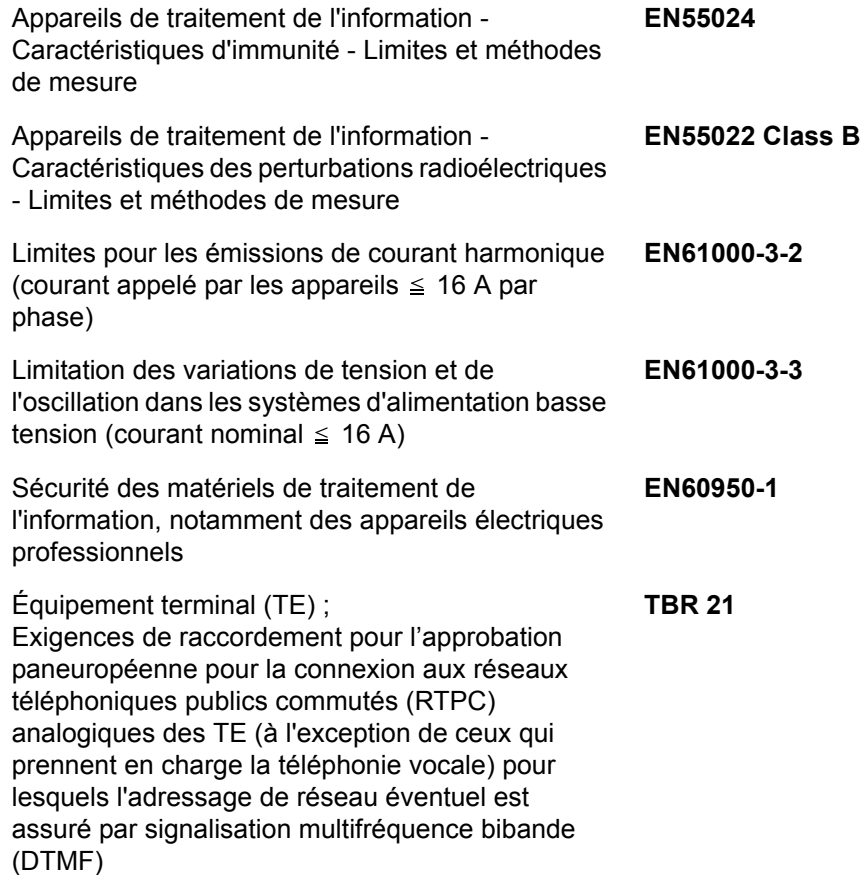

### **Réglementation technique en matière d'équipements terminaux**

Cet équipement terminal est conforme aux normes suivantes :

- 
- 
- AN 02R01 AN pour Suisse et Norv. DE 12R00 AN national pour All.
- AN 05R01 AN pour All., E, GR, P et N DE 14R00 AN national pour All.
- AN 06R00 AN pour All., GR et P ES 01R01 AN national pour E
- 
- 
- 
- 
- 
- 
- 
- 
- DE 05R00 AN national pour All.
- TBR21 DE 08R00 AN national pour All. AN 01R00 AN pour P • DE 09R00 AN national pour All. AN 07R01 AN pour All., E, P et N · GR 01R00 AN national pour GR • AN 09R00 AN pour All. • GR 03R00 AN national pour GR • AN 10R00 AN pour All. • GR 04R00 AN national pour GR • AN 11R00 AN pour P • NO 01R00 AN national pour Norv. AN 12R00 AN pour E • NO 02R00 AN national pour Norv. • AN 16R00 Informations générales • P 03R00 AN national pour P DE 03R00 AN national pour All. • P 04R00 AN national pour P
	- DE 04R00 AN national pour All. P 08R00 AN national pour P

## **Déclaration de compatibilité réseau**

Le fabricant déclare que le matériel a été conçu pour une utilisation dans les réseaux téléphoniques publics commutés (PSTN) des pays suivants :

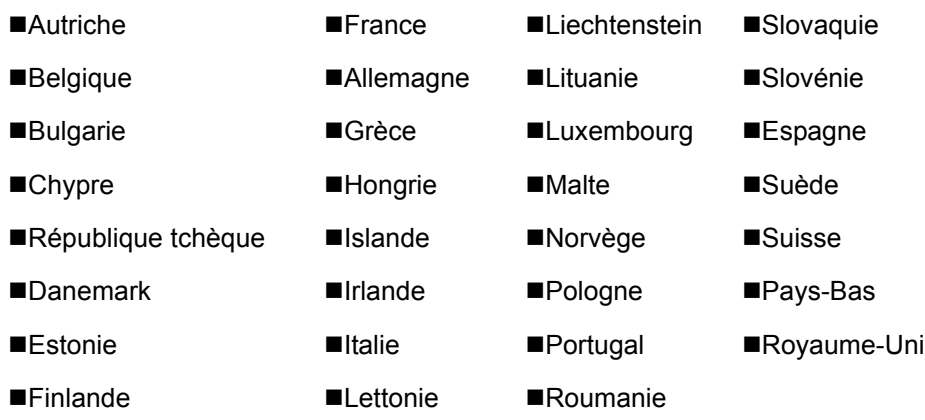

## **Introduction**

## **À propos de ce manuel**

Ce manuel contient les chapitres suivants :

*[Chapitre 1 - Nomenclature et fonctions](#page-16-1)*

Présente les éléments de la machine et les touches du panneau de commande.

*[Chapitre 2 - Préparation à l'utilisation](#page-22-1)*

Explique le paramétrage nécessaire à l'utilisation du fax.

*[Chapitre 3 - Mode fax \(Utilisation standard\)](#page-28-1)*

Présente l'utilisation générale de la fonction fax comme l'envoi ou la réception de documents.

#### *[Chapitre 4 - Mode fax \(Fonctions avancées\)](#page-66-1)*

Présente les fonctions fax particulièrement pratiques, comme le paramétrage de l'heure d'envoi, l'envoi en continu des mêmes documents à plusieurs destinataires et la planification du prochain envoi. Présente également les fonctions de communication fax avancées comme la restriction des destinations et des systèmes envoyant des documents, ainsi que le transfert, l'enregistrement et l'impression des documents reçus pour chaque configuration. Présente aussi les fonctions de communication de sous-adresse de la machine compatibles avec les systèmes tiers et les fonctions de comptabilité des tâches permettant de connaître le statut des communications du fax.

#### *[Chapitre 5 - Vérification du résultat des transmissions et des informations d'enregistrement](#page-128-1)*

Explique comment vérifier, sur l'écran tactile, le statut des transmissions récemment effectuées. Présente également la procédure d'impression des rapports administratifs permettant de vérifier le résultat et le paramétrage des communications, et le statut d'enregistrement de la machine.

#### *[Chapitre 6 - Paramètres et enregistrement](#page-140-1)*

Présente différents paramètres et fonctions d'enregistrement, comme le réglage du volume de l'alarme.

#### *[Chapitre 7 - Matériel en option](#page-172-1)*

Présente le kit de fax Internet en option (A), l'extension de mémoire et le Dual FAX et explique comment utiliser la machine lorsque des fonctions en option sont installées.

#### *[Chapitre 8 - Fax par Internet \(i-FAX\) \(option\)](#page-176-1)*

Explique comment utiliser la fonction i-FAX et le paramétrage nécessaire pour l'envoi de fax par Internet.

#### *[Chapitre 9 - À propos de Network FAX](#page-190-1)*

Explique comment utiliser les fonctions de fax réseau. Se reporter également au manuel *Network FAX driver Operation Guide* disponible sur le CD-ROM joint (manuel en ligne).

#### *[Chapitre 10 - Dépannage](#page-194-1)*

Explique comment remédier aux erreurs et problèmes.

#### *[Annexe](#page-202-1)*

Explique la saisie sur cette machine et ses spécifications.

**REMARQUE :** Ce manuel d'utilisation contient des informations correspondant aux versions américaine et européenne de cette machine.

Les écrans présentés dans ce manuel affichent les informations en pouces. Si une version européenne de l'appareil est utilisée, utiliser les messages de la version américaine à titre de référence uniquement.

## **Conventions utilisées dans ce manuel**

Les conventions suivantes sont utilisées selon la nature de la description.

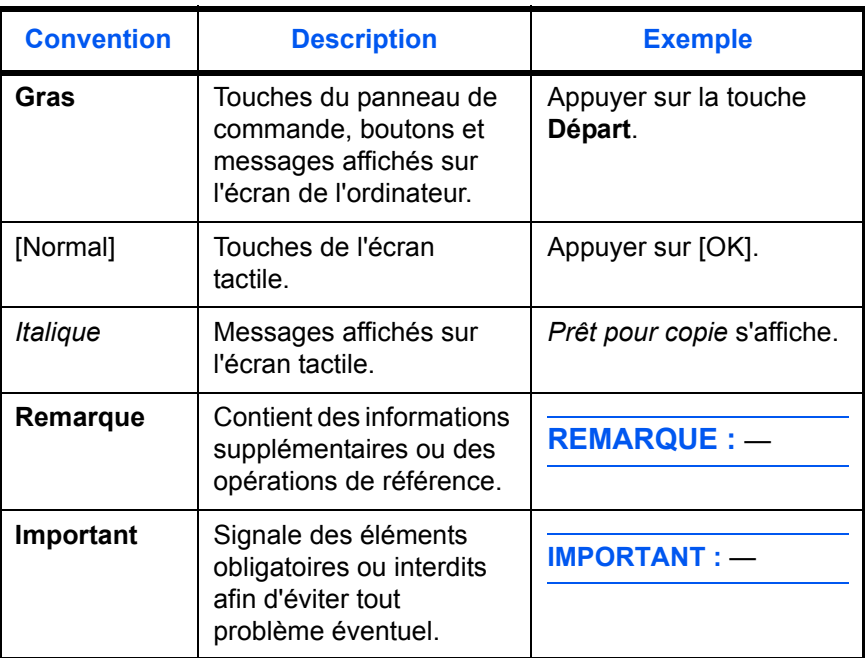

## **Description des procédures d'utilisation**

Dans ce Manuel d'utilisation, le fonctionnement des touches de l'écran tactile est le suivant :

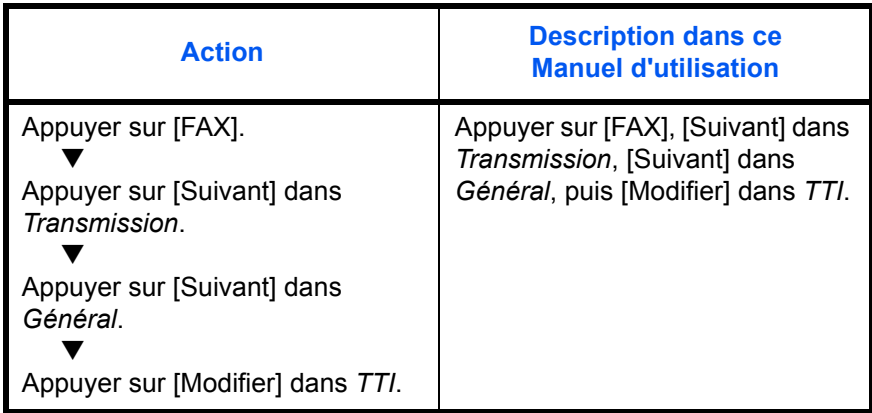

## **Formats des originaux et du papier**

Cette section explique la notation utilisée dans ce manuel pour désigner le format des originaux ou du papier.

Comme pour les formats A4, B5 et Letter, qui peuvent être utilisés à l'horizontale ou à la verticale, l'orientation horizontale est indiquée par le caractère supplémentaire R, pour déterminer l'orientation de l'original/du papier.

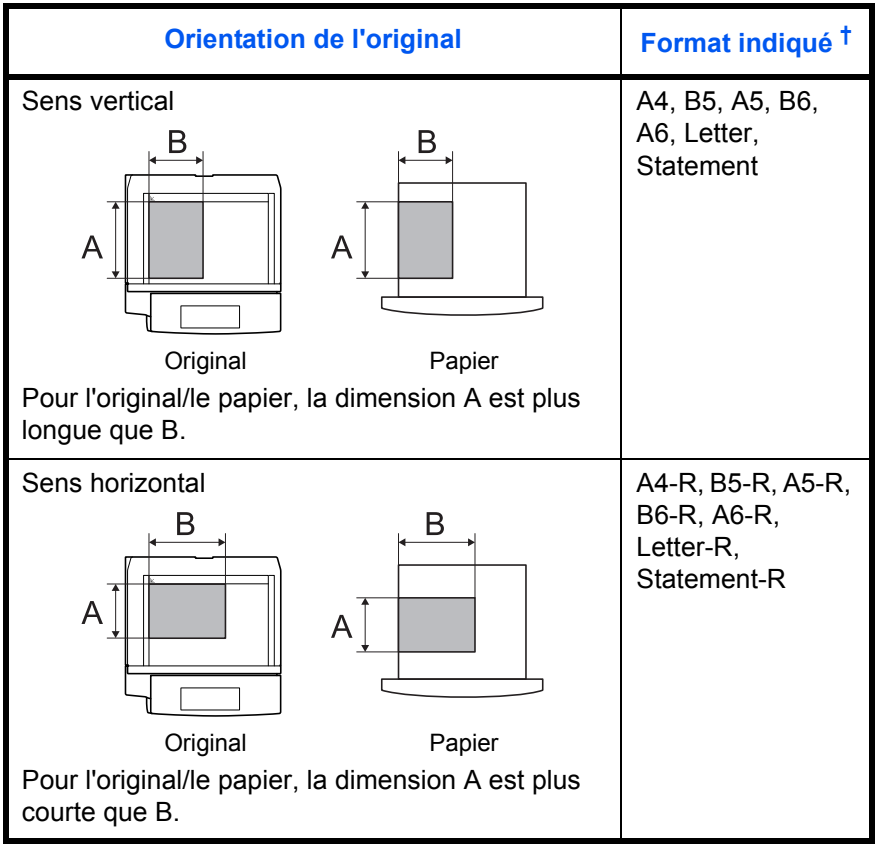

†. Le format de l'original/du papier pouvant être utilisé dépend de la fonction et du bac source. Pour plus d'informations, se reporter à la page décrivant cette fonction ou ce bac source.

### **Icônes du panneau de commande**

Les icônes suivantes indiquent la direction des originaux et papiers sur l'écran tactile.

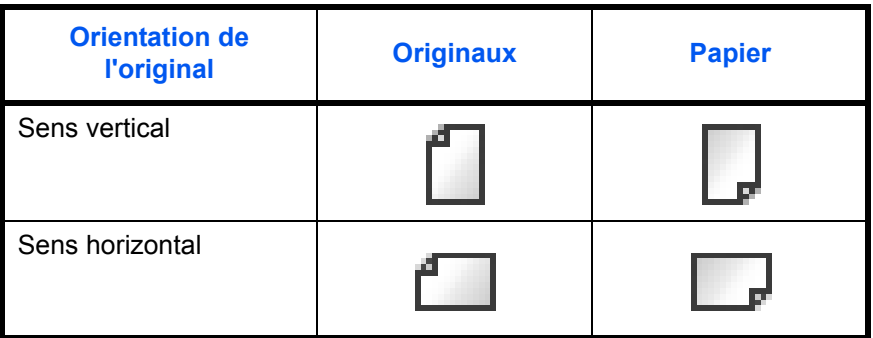

## <span id="page-16-1"></span><span id="page-16-0"></span>**1 Nomenclature et fonctions**

Ce chapitre présente les éléments à connaître lorsque cette machine est utilisée comme fax après installation du kit correspondant.

Se reporter au *Manuel d'utilisation* de la machine pour obtenir des informations sur les autres éléments.

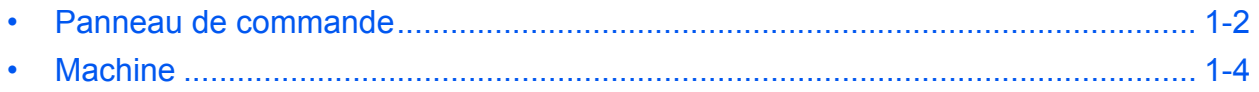

## <span id="page-17-0"></span>**Panneau de commande**

Se reporter au *Manuel d'utilisation* de la machine pour connaître le nom des touches et voyants auxquels il est fait appel lors de l'utilisation des autres fonctions que le fax.

Affiche l'écran État/Annulation des travaux.

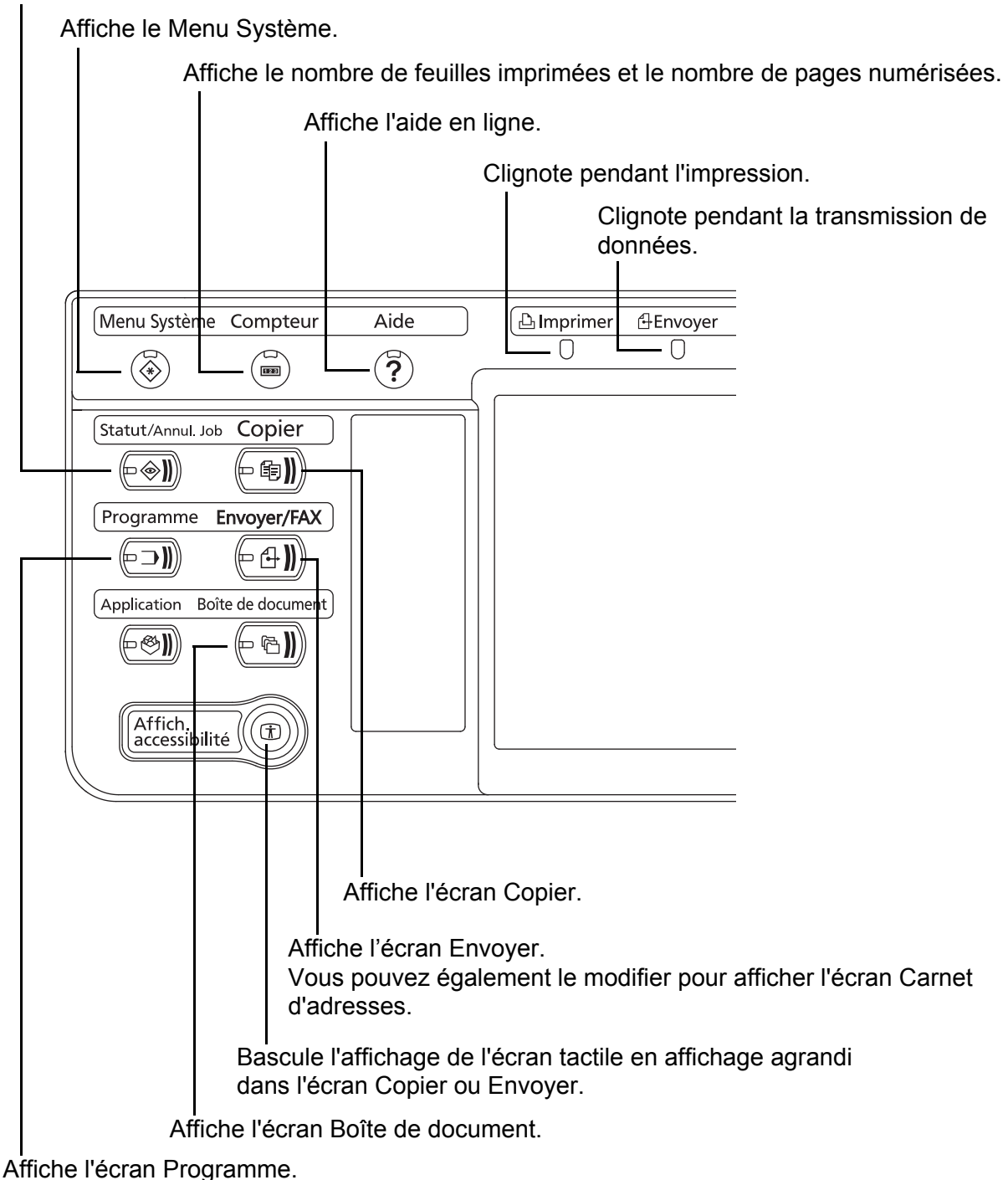

\* Le panneau de commande peut différer de l'illustration ci-dessous en fonction du type de votre machine.

1

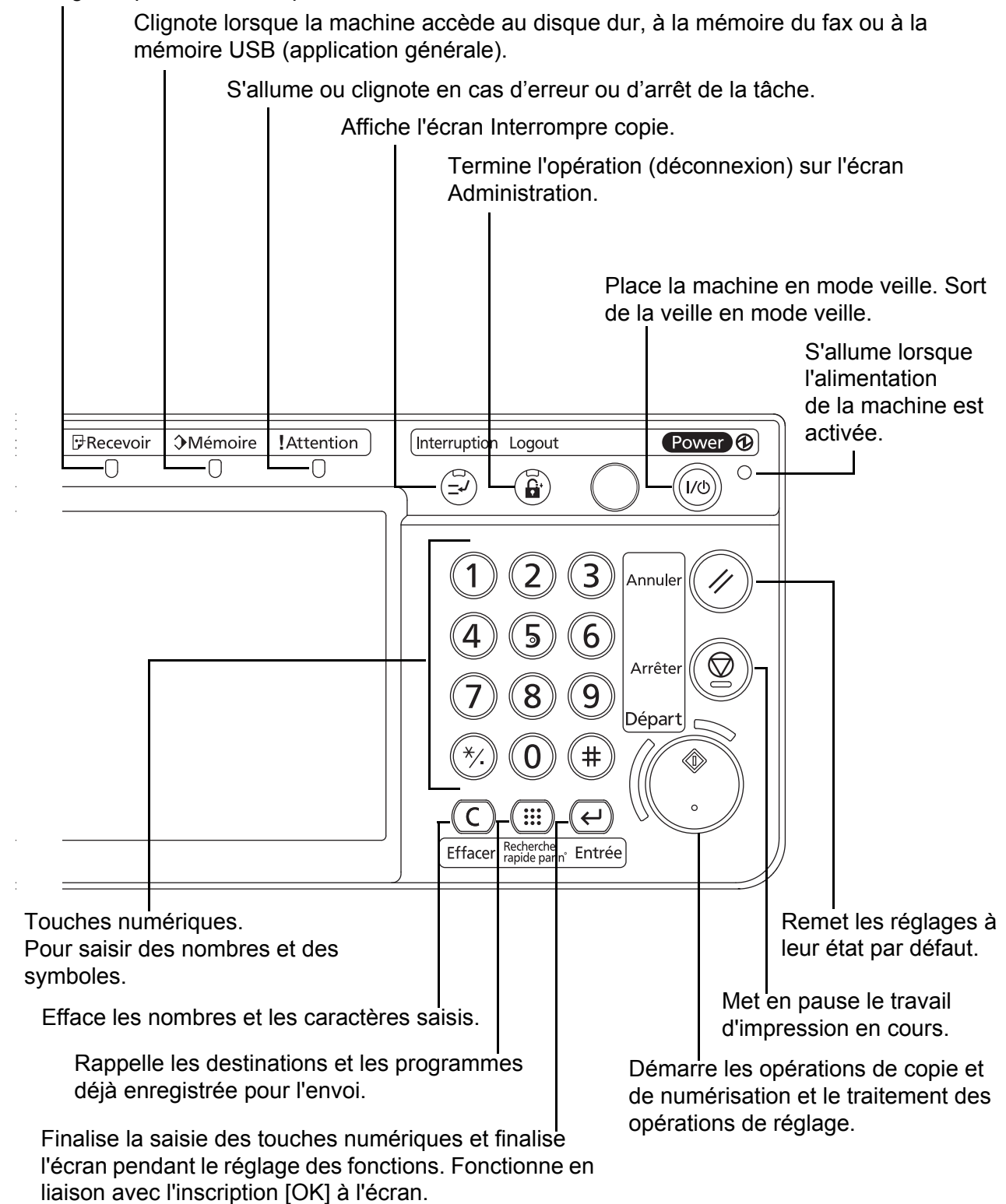

Clignote pendant la réception de données.

\* Le panneau de commande peut différer de l'illustration ci-dessous en fonction du type de votre machine.

## <span id="page-19-0"></span>**Machine**

Ce chapitre présente les éléments à connaître lorsque cette machine est utilisée comme fax.

Se reporter au *Manuel d'utilisation* de la machine pour connaître les éléments auxquels il est fait appel lors de l'utilisation des autres fonctions que le fax.

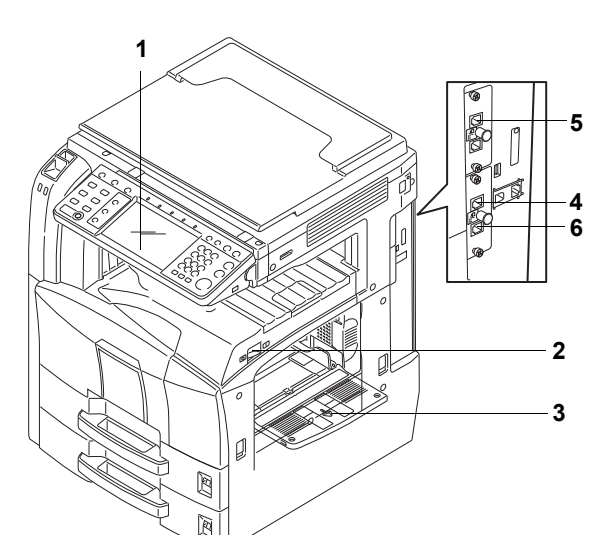

\* Le panneau de commande peut différer de l'illustration ci-dessous en fonction du type de votre machine.

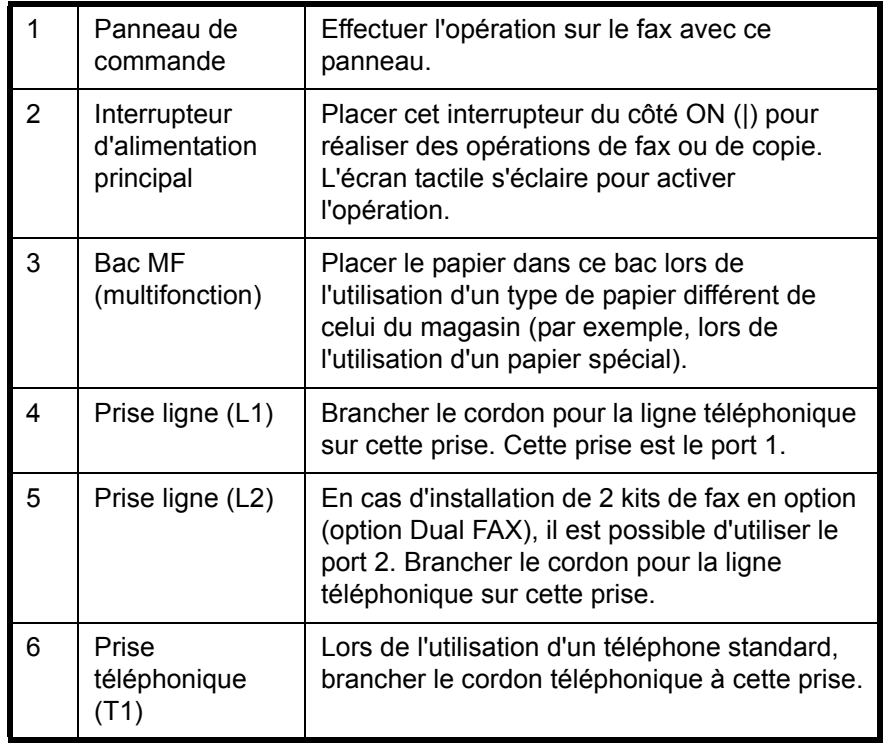

**IMPORTANT :** Il est impossible de recevoir des fax automatiquement lorsque la machine est hors tension. Pour recevoir des fax lorsque la machine est hors tension, appuyer sur la touche **Power** du panneau de commande.

1

### **Chargeur de documents (en option)**

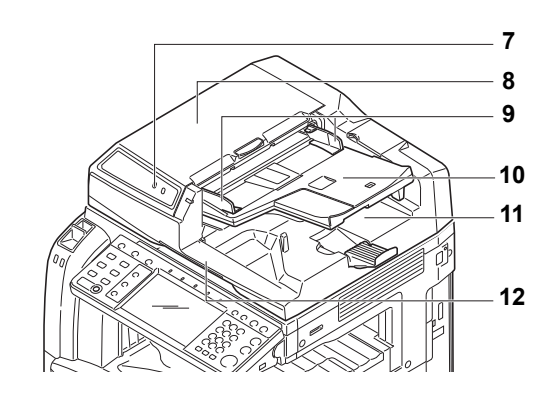

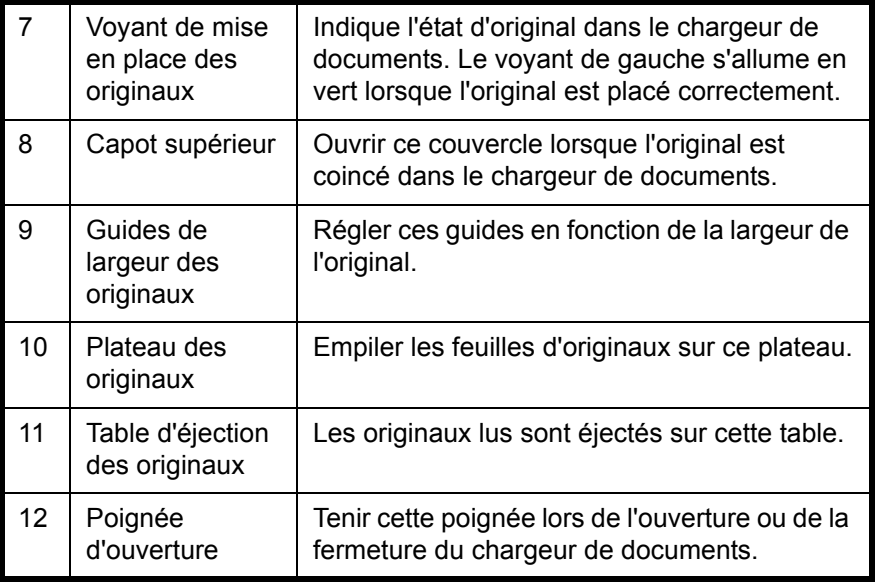

**REMARQUE :** Le voyant de placement des originaux indique l'état de l'original.

Voyant de gauche allumé en vert : Les originaux sont placés correctement.

Voyant de gauche clignotant en vert : Placer correctement les originaux.

Voyant de droite clignotant en rouge : L'original est coincé.

## <span id="page-22-1"></span><span id="page-22-0"></span>**2 Préparation à l'utilisation**

Ce chapitre présente les opérations à effectuer avant la première utilisation des fonctions de fax de la machine équipée du kit FAX.

Si le technicien a déjà effectué ces opérations, il est inutile de les exécuter à nouveau.

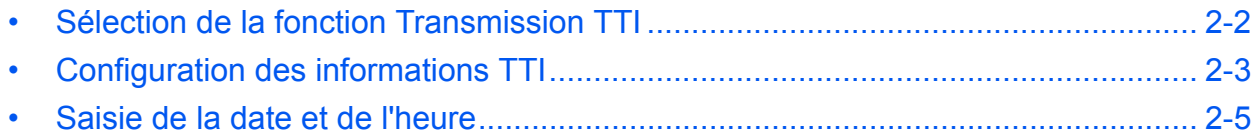

## <span id="page-23-0"></span>**Sélection de la fonction Transmission TTI**

Le terme TTI (Transmit Terminal Identifier) désigne les informations relatives à cette machine (transmetteur) qui doivent être imprimées sur le fax du système de destination : date et heure de transmission, nombre de pages et numéro de fax. Ce fax permet de choisir si les informations TTI doivent être imprimées sur le fax du système de destination, et si elles doivent l'être à l'intérieur ou à l'extérieur de la page transmise.

**REMARQUE :** Il est possible de définir les mêmes informations TTI pour les transmissions fax et pour les transmissions fax par Internet (i-FAX).

En principe, le nom du fax local s'imprime dans les informations TTI. Cependant, si la comptabilité des travaux est activée et que l'utilisateur envoie des documents après avoir entré un ID de compte, le nom du compte s'imprime sur ces documents.

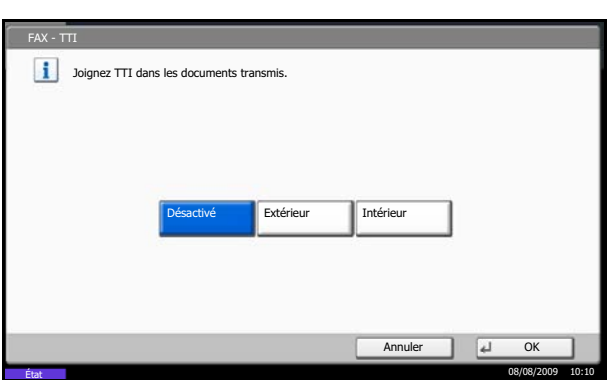

- **1** Appuyer sur la touche **Menu Système**.
- **2** Appuyer sur [FAX], [Suivant] dans *Transmission*, [Suivant] dans *Général*, puis [Modifier] dans *TTI*.
- **3** Sélectionner l'emplacement d'impression des informations sur le fax. Pour ne rien imprimer, appuyer sur [Désactivé].

**4** Appuyer sur [OK].

 $\mathcal{P}$ 

## <span id="page-24-0"></span>**Configuration des informations TTI**

Enregistrer le nom (nom du fax local), le numéro du fax et l'ID du fax imprimé dans la zone TTI.

En enregistrant les données TTI, le destinataire peut facilement découvrir d'où a été envoyé le fax.

#### **Enregistrement du nom de fax local**

Enregistrer le nom du fax local imprimé sur les informations TTI.

**REMARQUE :** Pour modifier les informations déjà enregistrées, procéder de façon similaire.

- Utilisez le clavier pour la saisie. Retour arrière Majuscules Minuscules N/Symbole Espace  $\overline{a}$ Entrée : 0 caract. Limite :128 caract. Minuscules  $1 \ 2 \ 3 \ 4 \ 5 \ 6 \ 7 \ 8 \ 9 \ 0 \ 1 \ 1 = \ 1$ q w e r t t y u i o p  $[1]$ a s d f g h j k j l j ; i : z x c v b n m  $, \ldots$ \
- **1** Appuyer sur la touche **Menu Système**.
- **2** Appuyer sur [FAX], [Suivant] dans *Transmission*, [Suivant] dans *Général*, puis [Modifier] dans *Entrée du nom de FAX local*. L'écran de saisie s'affiche.
- **3** Saisir le *nom de fax local* à enregistrer. Jusqu'à 32 caractères peuvent être entrés.

**REMARQUE :** Pour plus d'informations sur la saisie, se reporter à la section *[Méthode de saisie de](#page-203-1)  [caractères à la page 2 de l'annexe](#page-203-1)*.

**4** Appuyer sur [OK].

#### **Saisie des informations d'identification du fax local**

État 08/08/2009 10:10

Enregistrer les informations du fax local (nom et ID du fax local) imprimées dans la zone TTI. L'ID de fax local est utilisé dans le cadre de la limitation des transmissions. (Se reporter à la section *[Restriction des](#page-153-1)  [transmissions à la page 6-14](#page-153-1)*.)

**REMARQUE :** En cas d'installation de 2 kits de fax en option (option Dual FAX) en vue d'utiliser 2 lignes téléphoniques, il est possible d'enregistrer un numéro de fax local pour chacune des lignes. Pour modifier les informations d'identification déjà enregistrées, procéder de façon similaire.

- **1** Appuyer sur la touche **Menu Système**.
- **2** Appuyer sur [FAX], [Suivant] dans *Transmission*], puis sur [Suivant] dans *FAX*.

Pour enregistrer le numéro de fax local, passer à l'étape suivante. Pour enregistrer l'ID de fax local, passer à l'étape 6.

### **Saisie du numéro de FAX local**

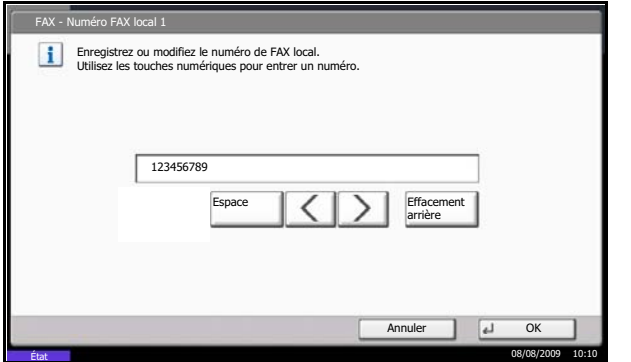

- **Saisie de l'ID de FAX local**
- FAX ID de FAX local Définissez l'ID de FAX local. Utilisez [-]/[+] ou les touches numériques pour entrer un numéro. (0000 - 9999) 0000 $-|| + |$ Annuler | J OK 08/08/2009 10:10

**3** Appuyer sur [Modifier] dans *Numéro FAX local 1* ou dans *Numéro FAX local 2* .

Si un numéro est déjà enregistré, il s'affichera.

- **4** À l'aide des touches numériques, entrer le numéro de fax local à enregistrer.
	- Jusqu'à 20 chiffres peuvent être entrés.
	- Appuyer sur [Espace] pour insérer un espace.
	- Utiliser  $[\langle ]$  ou  $[\rangle ]$  pour déplacer le curseur.
	- Appuyer sur [Effacement arrière] pour supprimer le caractère à gauche du curseur.
- **5** Appuyer sur [OK].
- **6** Appuyer sur [Modifier] dans *ID de FAX local*.

L'écran de saisie s'affiche.

**7** À l'aide des touches numériques ou des touches [+]/[-], entrer les 4 chiffres de l'ID de fax local à enregistrer.

**8** Appuyer sur [OK].

## <span id="page-26-1"></span><span id="page-26-0"></span>**Saisie de la date et de l'heure**

Enregistrer la date et l'heure de l'horloge interne. S'assurer que la date et l'heure définies sont correctes car toutes les communications différées par fax reposent sur ces paramètres.

**IMPORTANT :** Ajuster régulièrement l'heure affichée sur l'écran tactile du panneau de commande. Une erreur peut en effet fausser l'heure.

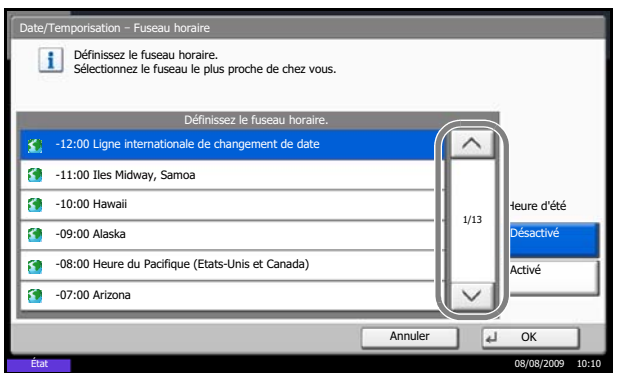

- **1** Appuyer sur la touche **Menu Système**.
- **2** Appuyer sur  $[\vee]$ , [Date/Temporisation], puis [Modifier] dans *Fuseau horaire*.
- **3** Sélectionner le fuseau et cliquer sur [OK].

**REMARQUE :** Appuyer sur  $[\wedge]$  ou sur  $[\vee]$  pour afficher la région suivante.

**4** Sélectionner [Activé] ou [Désactivé] pour *Heure d'été* et appuyer sur [OK].

**REMARQUE :** Si vous sélectionnez une région qui n'applique pas l'heure d'été, l'écran de réglage de l'heure d'été ne s'affiche pas.

- **5** Appuyer sur [Modifier] dans *Date/Heure*.
- **6** Entrer la date et l'heure à l'aide des touches [+]/[-]. Entrer l'heure au format 24 heures.
- Définissez la date et l'heure. 2008 Année Année  $\begin{array}{|c|c|c|c|}\n\hline\n10 &\text{Mois} & & 10\text{Jour} \\
\hline\n\end{array}$  $+$  $+$ |  $+$ | 10 Heure 10 Minute 31 Seconde  $\overline{10}$  Minute  $+$  $+$  $+$ Annuler d État 08/08/2009 10:10
- **7** Appuyer sur [OK].

n<br>Date/He

2

## <span id="page-28-1"></span><span id="page-28-0"></span>**3 Mode fax (Utilisation standard)**

Ce chapitre présente les fonctions standard suivantes.

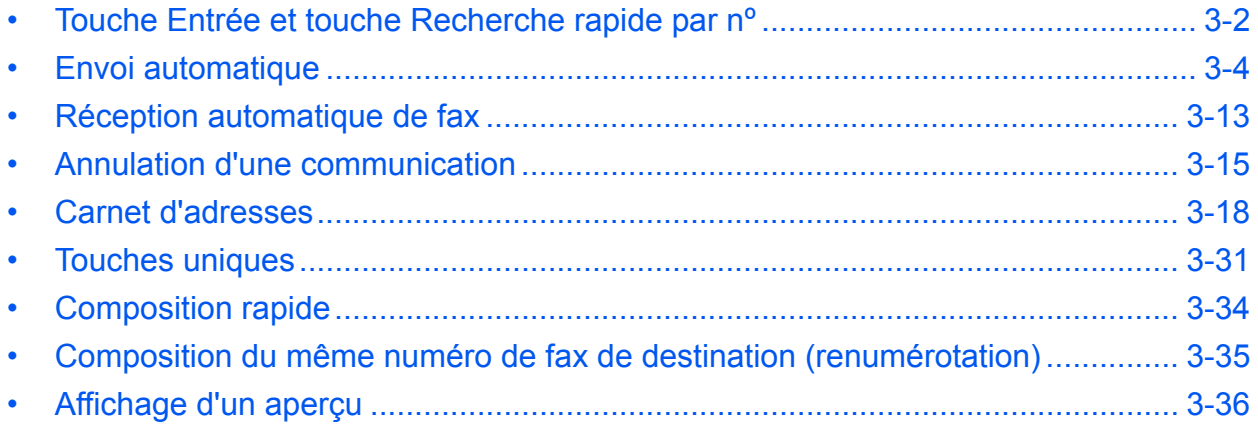

## <span id="page-29-0"></span>**Touche Entrée et touche Recherche rapide par nº**

Cette section explique l'utilisation de la touche **Entrée** et de la touche **Recherche rapide par nº** du panneau de commande.

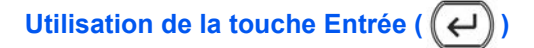

La touche **Entrée** fonctionne de la même manière que les touches affichées sur l'écran tactile (par ex. [OK] et [Fermer]).

Le symbole Entrée (- ) est affiché à côté des touches dont l'utilisation s'effectue à l'aide de la touche Entrée (par ex. [ $\leftarrow$  OK], [ $\leftarrow$  Fermer]).

Le fonctionnement de la touche **Entrée** est expliqué ci-dessous en utilisant l'exemple du réglage de la date et de l'heure. Pour plus d'informations sur la procédure, se reporter à la section *[Saisie de la date et de l'heure à la](#page-26-1)  [page 2-5](#page-26-1)*.

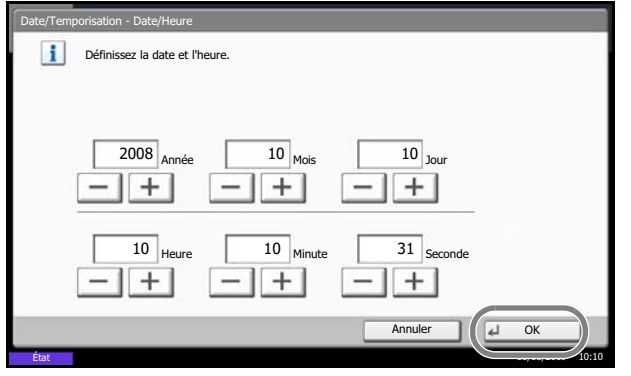

**1** Dans l'écran de réglage de la date/heure, appuyer sur [+] ou [–] pour entrer la date et l'heure.

Le symbole Entrée  $($  $\leftrightarrow$ ) s'affiche sur le bouton [OK] de l'écran tactile, indiquant que la touche **Entrée** effectue la même action que [OK].

**2** Lorsque la date et l'heure sont réglées, appuyer sur la touche **Entrée** (ou [OK]).

### **Utilisation de la touche de recherche rapide par nº ( )**

Utiliser la touche **Recherche rapide par nº** pour effectuer une action en saisissant simplement un numéro directement à l'aide des touches numériques. Par exemple, il est possible de spécifier la numérotation abrégée pour une destination de transmission ou de rappeler un programme mémorisé à l'aide de son numéro de programme.

La touche **Recherche rapide par nº** effectue la même action que [Nº] affiché sur l'écran tactile.

L'utilisation de la touche **Recherche rapide par nº** est expliquée ci-dessous en prenant pour exemple la spécification d'un numéro de composition rapide et son utilisation pour sélectionner une destination. Pour plus d'informations sur la numérotation abrégée, se reporter à la section *[Composition rapide à la page 3-34](#page-61-0)*.

> **1** Appuyer sur la touche **Recherche rapide par nº** (ou [Nº]) dans l'écran principal d'envoi.

3

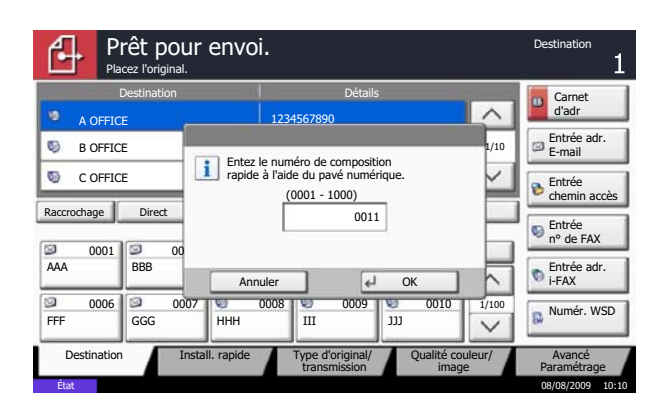

**2** Dans l'écran de saisie du numéro , utiliser les touches numérique pour saisir le numéro de composition rapide.

**REMARQUE :** Si le numéro de composition rapide comprend 4 chiffres, l'opération de l'étape 3 peut être omise. L'écran principal d'envoi s'affiche et la destination spécifiée apparaît dans la liste de destinations.

**3** Si le numéro de composition rapide est compris entre 1 et 3 chiffres, appuyer sur la touche **Entrée** (ou [OK]).

La destination spécifiée s'affiche dans la liste de destinations.

## <span id="page-31-0"></span>**Envoi automatique**

Cette section explique le mode de transmission général à l'aide des touches numériques.

**REMARQUE :** Pour envoyer un fax par Internet (i-FAX), se reporter à la section *[Transmission i-FAX à la](#page-182-1)  [page 8-7](#page-182-1)*.

#### **Accès à l'écran d'envoi**

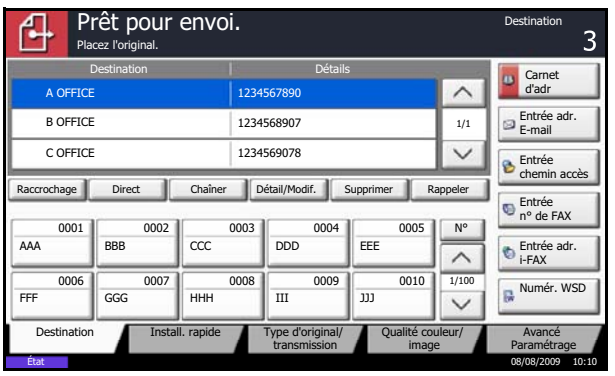

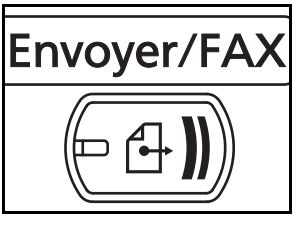

**Sélection du mode de transmission**

**1** Vérifier que l'écran d'envoi général est affiché.

Si tel n'est pas le cas, appuyer sur la touche **Envoyer/FAX**.

L'écran d'envoi s'affiche.

**REMARQUE :** En fonction des paramètres, l'écran du carnet d'adresses peut s'afficher. Dans ce cas, appuyer sur [Annuler] pour afficher l'écran d'envoi général.

**2** Deux modes de transmission sont disponibles : Transmission mémoire et Transmission FAX directe. Le mode par défaut est Transmission mémoire.

Pour basculer dans l'autre mode, procéder comme suit.

- **1** Appuyer sur [Avancé Paramétrage], puis [Transmission FAX directe].
- **2** Appuyer sur [Activé].
- **3** Appuyer sur [OK].

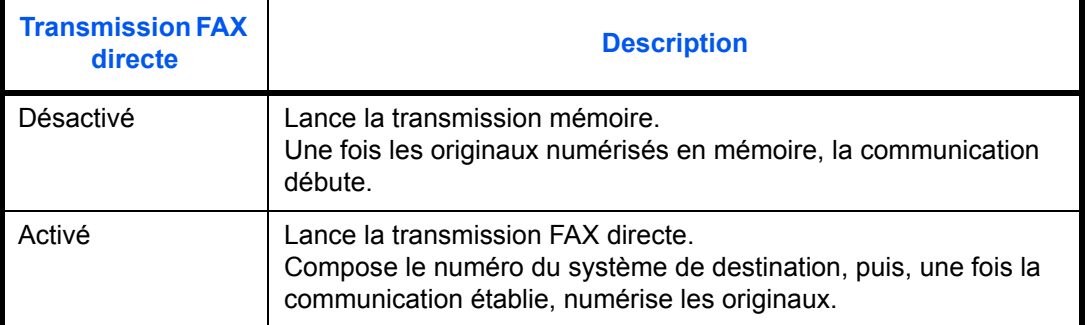

**REMARQUE :** Dans le cadre de la transmission FAX directe, seule une destination peut être indiquée par transmission.

**IMPORTANT :** Il n'est pas possible d'utiliser la transmission directe lorsque le kit de protection de document imprimé est installé.

### **Sélection de la méthode de transmission sur l'écran d'envoi général**

Il est aussi possible de sélectionner la méthode de transmission sur l'écran d'envoi général.

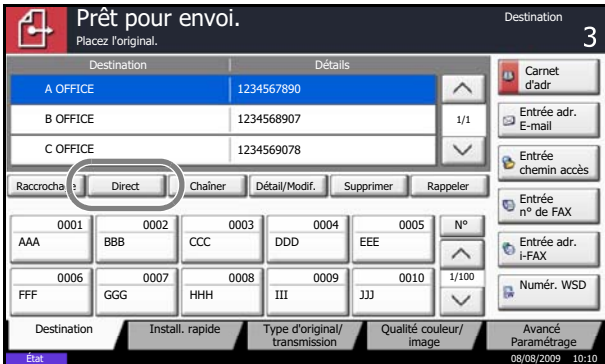

Dans l'écran de base de la fonction envoi, appuyer sur [Direct].

Cela sélectionne la méthode de transmission directe et les touches de l'écran tactile sont mises en surbrillance.

Appuyer sur la touche [Direct] mise en surbrillance pour changer la méthode de transmission en transmission mémoire.

#### **Transmission mémoire (transmission à partir du chargeur de documents)**

Le numéro de fax de destination est composé automatiquement une fois que les documents ont été placés dans le chargeur de documents, numérisés, puis enregistrés en mémoire. Ce mode de fonctionnement est extrêmement appréciable car les documents sont rendus immédiatement. Il n'est donc pas nécessaire d'attendre la fin de la transmission. C'est la méthode la plus pratique lors de la transmission de documents de plusieurs pages.

#### **Transmission mémoire (transmission à partir de la glace d'exposition)**

Ce mode est idéal pour la transmission des pages d'un livre ou de documents similaires, qui ne peuvent pas être placés dans le chargeur de documents. Lorsque tous les documents ont été placés sur la glace d'exposition, numérisés et stockés en mémoire, le numéro de fax de destination est composé.

**REMARQUE :** Lorsque la numérisation continue est activée, on peut numériser en continu d'autres documents dès que le document placé sur la glace d'exposition a été stocké en mémoire. Une fois toutes les pages numérisées et stockées en mémoire, le numéro de fax de destination est composé.

#### **Transmission FAX directe (transmission à partir du chargeur de documents)**

Une fois la liaison téléphonique avec le système de destination établie, les documents placés dans le chargeur de documents sont numérisés. Si le document transmis comporte plusieurs pages, chaque page est numérisée une fois les données de la page précédente transmises.

#### **Transmission FAX directe (transmission à partir de la glace d'exposition)**

Ce mode est idéal pour la transmission des pages d'un livre ou de documents similaires, qui ne peuvent pas être placés dans le chargeur de documents. Une fois la liaison téléphonique avec le système de destination établie, les documents placés sur la glace d'exposition sont numérisés et transmis.

**REMARQUE :** Lorsque la numérisation continue est activée, on peut numériser en continu d'autres documents dès que le document placé sur la glace d'exposition a été transmis. Répéter cette opération de numérisation pour chaque page.

3

#### **Mise en place des documents**

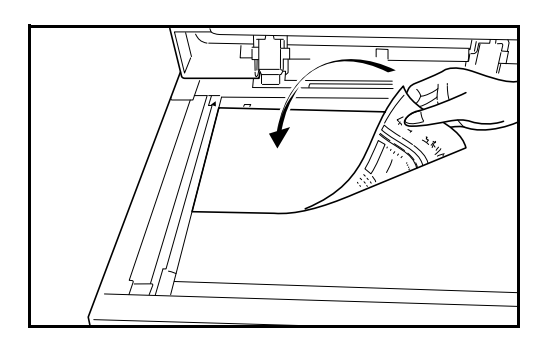

#### **Composition du numéro de fax de destination**

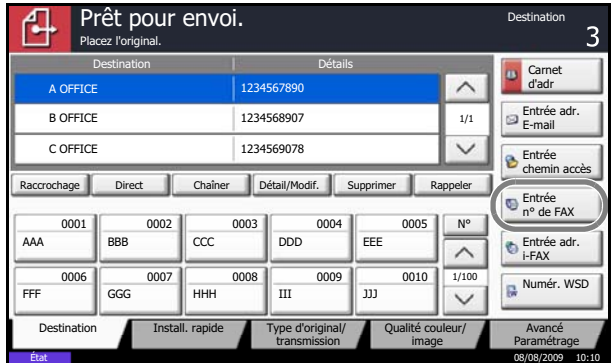

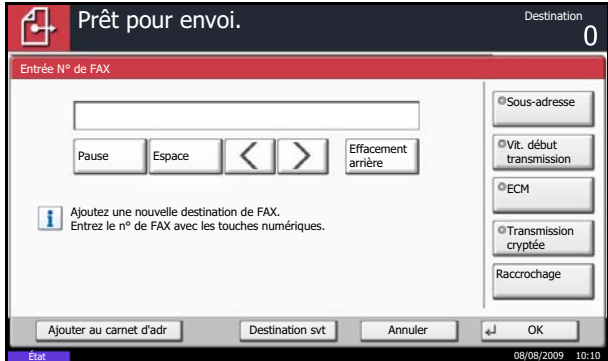

**3** Placer les originaux sur la glace d'exposition ou dans le chargeur de documents en option. Se reporter au *Manuel d'utilisation* de l'appareil pour positionner les documents.

- **4**
- **1** Appuyer sur [Entrée n° de FAX].

**REMARQUE :** Entrer le numéro de fax à l'aide des touches numériques. L'écran de saisie du numéro de fax s'affiche (écran de la prochaine étape).

**2** Entrer le numéro du fax de destination à l'aide des touches numériques.

**REMARQUE :** Le numéro de fax de destination peut comporter jusqu'à 64 chiffres.

Appuyer sur [Espace] pour insérer un espace.

Utiliser  $\lceil \zeta \rceil$  ou  $\lceil \zeta \rceil$  pour déplacer le curseur.

Pour modifier le numéro de fax saisi, appuyer sur [Effacement arrière] sur l'écran tactile, puis supprimer un à un les caractères avant d'entrer de nouveau le numéro complet. Pour supprimer complètement le numéro entré, appuyer sur la touche **Effacer** du panneau de commande.

Lorsque l'écran affiche [Ajouter crnt d'adr], il est possible d'enregistrer le contenu saisi dans le carnet d'adresses.

#### **[Pause]**

Appuyer sur cette touche pour insérer une pause de 3 secondes à ce stade de la composition. Cette touche est utile lorsqu'il faut notamment composer un préfixe, puis attendre d'être connecté à une

**Etat** 

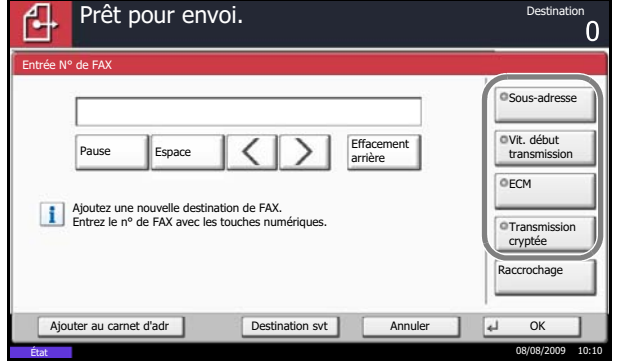

ligne extérieure avant de composer le numéro de destination proprement dit.

**3** Si besoin est, paramétrer les détails. Appuyer sur chaque touche pour modifier le paramétrage, puis appuyer sur [OK].

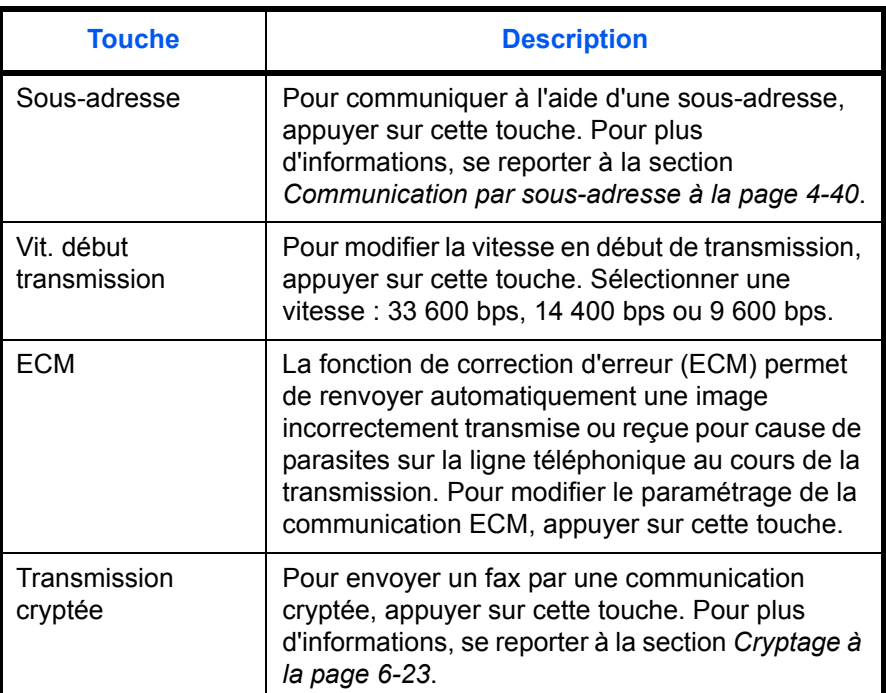

#### **[Raccrochage]**

Appuyer sur cette touche pour se connecter à la ligne téléphonique.

Lorsque le numéro de fax a été saisi, la machine commence à composer vers le fax de destination.

Après avoir appuyé sur cette touche, il est possible d'entrer le numéro du fax de destination à l'aide des touches numériques. Pour plus d'informations, se reporter à la section *[Envoi manuel à la page 4-12](#page-77-1)*.
#### **Méthodes de composition sans les touches numériques**

- Carnet d'adresses (*[Se reporter à la page 3-18](#page-45-0)*.)
- Touches uniques (*[Se reporter à la page 3-31](#page-58-0)*.)
- Composition rapide (*[Se reporter à la page 3-34](#page-61-0)*.)
- Renumérotation manuelle (rappel) (*[Se reporter à la](#page-62-0)  [page 3-35](#page-62-0)*.)

**REMARQUE :** Parallèlement au fax, il est possible de regrouper dans une même tâche une transmission d'email et une transmission de dossier (SMB/FTP). Pour plus d'informations, se reporter au *Manuel d'utilisation* de la machine.

Lorsque le destinataire inclut un fax ou un i-FAX, les tâches de fax ou d'i-FAX sont imprimées en monochrome et les autres tâches d'envoi sont imprimées de la même couleur que les originaux numérisés.

#### **Sélection de la résolution**

- **5** Il est possible de sélectionner la résolution appropriée aux documents à transmettre.
	- 200×100dpi (Normal) : pour envoyer des originaux comportant des caractères de taille standard. Taille normale des caractères : 10,5 points (exemple : Résolution Résolution)
	- 200×200dpi (Fin) : pour la transmission de documents comportant des caractères relativement petits ou des traits fins. Taille normale des caractères : 8 points (exemple : Résolution Résolution)
	- 200×400dpi (Très fin) : pour la transmission de documents comportant des traits et des caractères détaillés. Taille normale des caractères : 6 points (exemple : Résolution Résolution)
	- 400×400dpi (Ultra-fin) : pour une transmission plus nette des documents comportant des traits et des caractères détaillés. Taille normale des caractères : 6 points (exemple : Résolution Résolution)
	- 600×600dpi (600dpi) : pour la transmission la plus nette des documents comportant des traits et des caractères détaillés. Taille normale des caractères : 6 points (exemple : Résolution Résolution)

**REMARQUE :** Le réglage par défaut est 200 × 100 dpi (Normal).

Plus la résolution est élevée, plus l'image est nette. Toutefois, une résolution élevée ralentit la transmission. Normalement, une résolution maximale de 400 × 400 dpi (Ultra-fin) est recommandée.

L'appareil ne prend pas en charge la résolution 300×300dpi pour les envois de fax. Si cette résolution est sélectionnée, les documents sont transmis à une résolution inférieure, de 200×200dpi (Fin).

La résolution de numérisation doit être égale ou supérieure à la résolution du fax. Si les résolutions sélectionnées ne satisfont pas cette condition, l'appareil ajuste automatiquement la résolution et modifie la sélection.

**1** Pour modifier la résolution, appuyer sur [Qualité Couleur/Image], puis [Résolution numérisation].

**REMARQUE :** Pour afficher un aperçu de l'image à transmettre, appuyer sur [Aperçu]. Pour plus d'informations, se reporter à la section *[Affichage d'un aperçu à la page 3-36](#page-63-0)*.

- **2** Sélectionner la résolution.
- **3** Appuyer sur [OK].

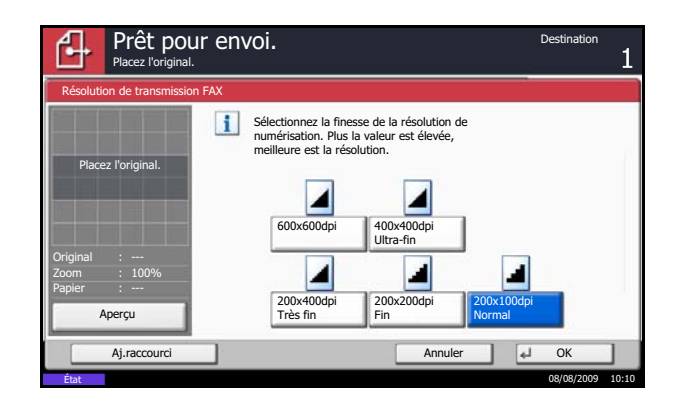

3

#### **IMPORTANT :**

- Avec une résolution élevée, l'image est plus claire. Cependant, plus la résolution est élevée, plus la transmission est ralentie.
- En cas d'envoi de documents avec une résolution de 200×400dpi (Très fin) ou supérieure, le fax de destination doit être capable de recevoir des documents d'une telle qualité. Si le fax de destination ne dispose pas de telles fonctions, les documents sont transmis avec une résolution de 200×200dpi (Fin).

## **Sélection de la densité.**

- **6** Il est possible de régler la densité lors de la numérisation de documents.
	- Manuelle (*-3 +3*) : sept ou treize niveaux de densité sont possibles.
	- Auto : la densité optimale est définie en fonction de la densité des originaux.
	- **1** Pour modifier la densité des documents, appuyer sur [Qualité Couleur/Image], puis [Densité].

**REMARQUE :** Pour afficher un aperçu de l'image à transmettre, appuyer sur [Aperçu]. Pour plus d'informations, se reporter à la section *[Affichage d'un aperçu à la page 3-36](#page-63-0)*.

- **2** Sélectionner la densité.
- **3** Appuyer sur [OK].

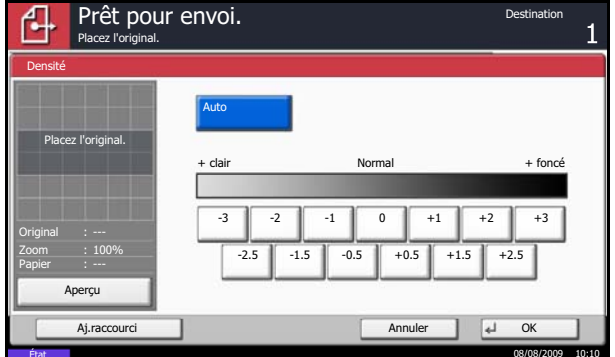

#### **Lancement de la transmission**

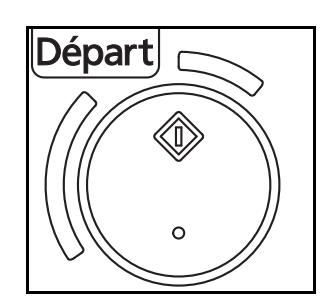

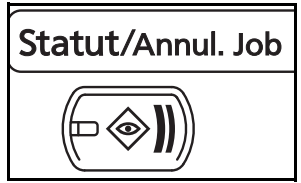

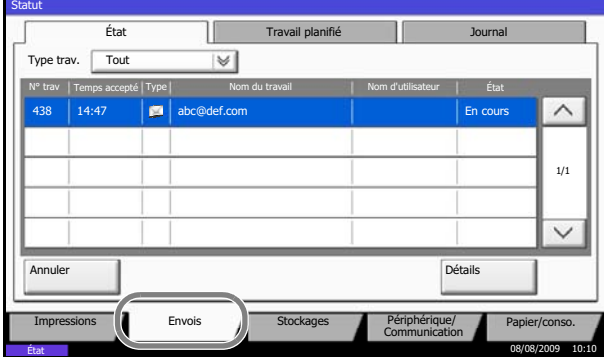

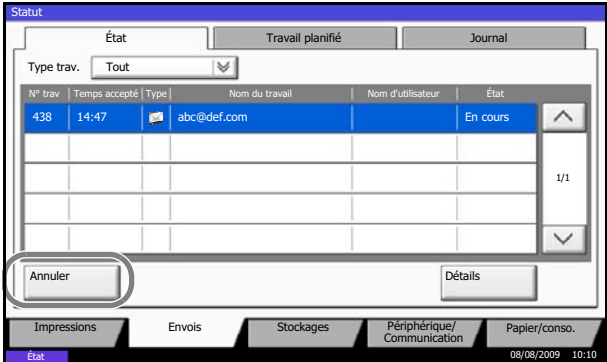

**7** Appuyer sur la touche **Départ**. La transmission débute.

#### **Pour vérifier l'état de la transmission**

- **1** Appuyer sur la touche **Statut/Annul. Job**.
- **2** Appuyer sur [Envois]. La liste des informations validées (heure, destinataire et état) s'affiche pour chaque travail.

#### **Pour arrêter la transmission**

Sur l'écran *Envois* précédent, sélectionner le travail puis appuyer sur [Annuler].

Lorsque l'écran de confirmation s'affiche, appuyer sur [Oui].

**REMARQUE :** Pendant la numérisation des documents, on peut annuler la transmission en appuyant sur la touche **Arrêter** du panneau de commande.

# **Réception automatique de fax**

Si cette machine sert exclusivement de fax (les fonctions de téléphone sont désactivées), régler la machine pour une réception en mode fax uniquement. Aucun paramétrage spécial n'est requis pour l'utiliser dans ce cas.

#### **Mode de réception**

Ce fax propose les 5 modes de réception suivants :

- Auto (Normal)
- Auto (FAX/TÉL) (*[Se reporter à la page 6-2](#page-141-0)*.)
- Auto (TAD) (*[Se reporter à la page 6-4](#page-143-0)*.)
- Manuel (*[Se reporter à la page 4-14](#page-79-0)*.)

#### **Vérification et modification du mode de réception**

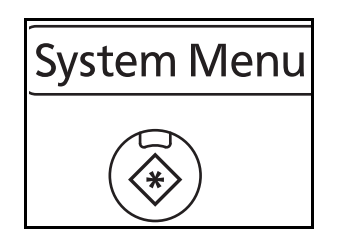

- **1** Appuyer sur la touche **Menu Système**.
- **2** Appuyer sur [FAX], [Suivant] dans *Réception*, [Suivant] dans *FAX*, puis [Modifier] dans *Paramètre de réception*.
- **3** Sélectionner [Auto (Normal)].
- **4** Appuyer sur [OK].

#### **1** Une fois le fax transmis, l'appareil émet le nombre de sonneries prédéfini, puis la réception du fax démarre.

Dès que la réception commence, le voyant **Recevoir** clignote.

**REMARQUE :** Le nombre de sonneries peut être modifié. (Se reporter à la section *[Sonneries à la](#page-145-0)  [page 6-6](#page-145-0)*.)

Pour annuler la réception, se reporter à la section *[Annulation d'une transmission \(pendant la](#page-43-0)  [communication\) à la page 3-16](#page-43-0)*.

**Début de la réception**

#### **Réception en mémoire**

Si l'impression des documents est impossible, soit parce qu'il n'y a plus de papier, soit parce qu'un bourrage est survenu, les données relatives à tous les documents reçus sont stockées en mémoire pour être imprimées automatiquement dès que l'impression est à nouveau possible.

Lorsqu'un fax a été reçu en mémoire, les tâches d'impression des documents reçus s'affichent sur l'écran Impressions (écran État). Pour imprimer ces documents, charger du papier dans l'imprimante ou résoudre les bourrages.

**REMARQUE :** Pour obtenir des informations sur l'écran État, se reporter au *Manuel d'utilisation*.

#### **Impression des documents reçus**

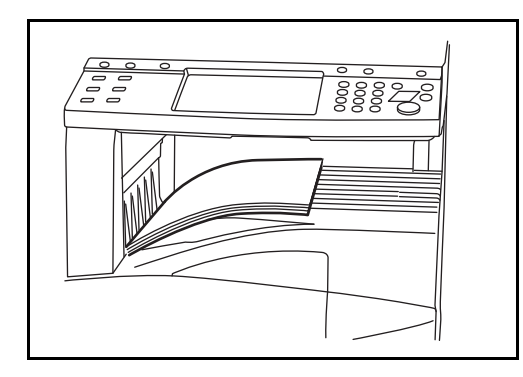

**2** Les documents reçus sont imprimés et éjectés dans le plateau supérieur, face dessous. Ce plateau peut contenir 250 feuilles de papier ordinaire (80 g/m²). Ce nombre varie en fonction des conditions sélectionnées pour le papier.

#### **IMPORTANT :**

- Le nombre de feuilles pouvant être stockées varie selon le plateau de sortie. Se reporter au *Manuel d'utilisation* de la machine. Si le nombre de feuilles à imprimer excède le nombre de feuilles pouvant être chargées, retirer la totalité du papier du plateau supérieur.
- Même si l'impression est impossible à la suite d'un bourrage ou parce qu'il n'y a plus de papier, la réception de fax est toujours possible (réception en mémoire).

3

# **Annulation d'une communication**

La méthode d'annulation d'une communication sur cet appareil varie en fonction du mode de transmission utilisé (Transmission mémoire ou Transmission FAX directe) et de la forme de communication. La section suivante décrit les différentes méthodes d'annulation d'une communication.

# **Annulation d'une transmission mémoire (pendant la numérisation)**

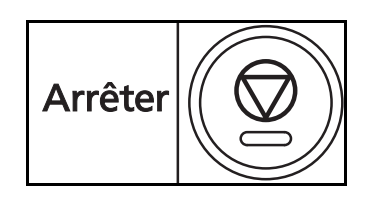

Pour annuler une transmission en mémoire au cours de la numérisation des documents, il suffit d'appuyer sur la touche **Arrêter** du panneau de commande ou sur la touche [Annuler] de l'écran tactile. La numérisation s'interrompt et le document est éjecté. S'il reste des documents dans le chargeur de document, les retirer de la table des documents.

# **Annulation d'une transmission mémoire (pendant la communication)**

Pour annuler une transmission en mémoire lorsque la numérisation des documents est terminée, procéder comme suit.

**REMARQUE :** Débrancher la ligne téléphonique peut annuler la transmission. Pour plus d'informations, se reporter à la section *[Annulation d'une transmission \(pendant la communication\) à la page 3-16](#page-43-0)*.

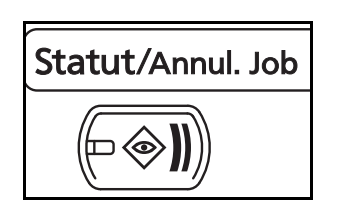

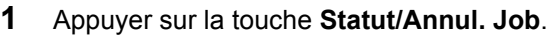

- **2** Appuyer sur [Envois].
- **3** Sélectionner le travail à annuler et appuyer sur [Annuler].

Lorsque l'écran de confirmation s'affiche, appuyer sur [Oui].

La communication est annulée.

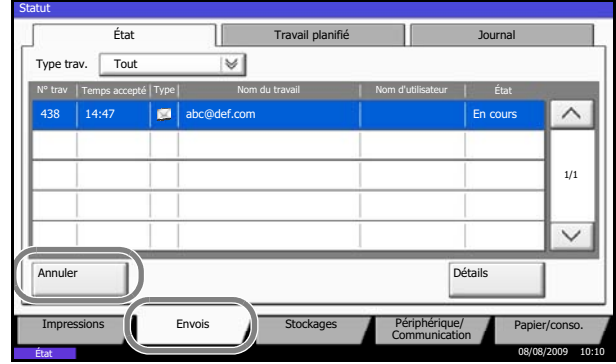

## <span id="page-43-1"></span>**Annulation et lancement de transmissions différées (en attente)**

Pour annuler des transmissions différées en attente, ou pour lancer immédiatement des transmissions différées sans attendre l'heure définie, procéder comme suit.

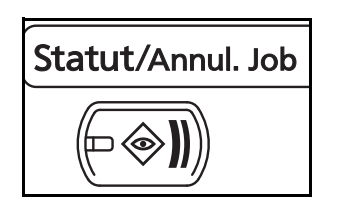

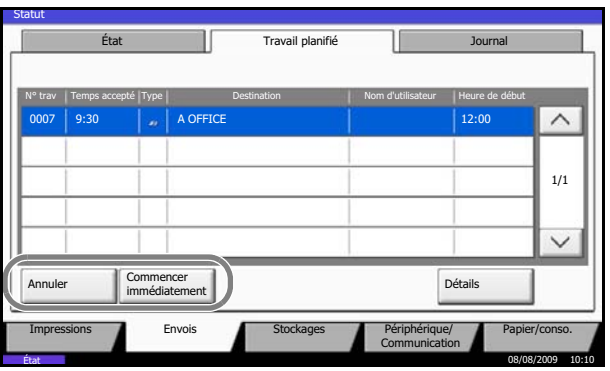

- **1** Appuyer sur la touche **Statut/Annul. Job**.
- **2** Appuyer sur [Envois], puis sur [Travail planifié].
- **3** Pour annuler une transmission différée, sélectionner le travail à annuler et appuyer sur [Annuler].

Lorsque l'écran de confirmation s'affiche, appuyer sur [Oui].

La transmission est annulée.

Pour lancer immédiatement une transmission différée, sélectionner le travail à annuler et appuyer sur [Comm. imméd.].

Lorsque l'écran de confirmation s'affiche, appuyer sur [Oui].

La transmission débute.

# **Annulation d'une transmission FAX directe**

Pour annuler une transmission FAX directe, appuyer sur la touche **Arrêter** du panneau de commande ou sur la touche [Annuler] de l'écran tactile. Le document numérisé est alors éjecté, et l'écran d'envoi initial s'affiche. S'il reste des documents dans le chargeur de documents, les retirer.

## <span id="page-43-0"></span>**Annulation d'une transmission (pendant la communication)**

Pour annuler un envoi ou une réception en débranchant la ligne téléphonique pendant la communication, procéder comme suit.

**REMARQUE :** Lorsque 2 kits de fax en option (option Dual FAX) sont installés, débrancher la ligne utilisée pour la communication.

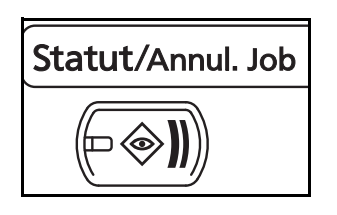

- **1** Appuyer sur la touche **Statut/Annul. Job**.
- **2** Appuyer sur [Périphérique/Communication].

3

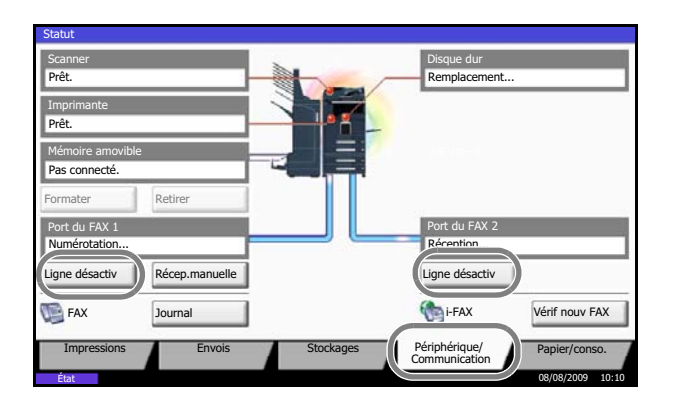

**3** Appuyer sur [Ligne dés.] dans *Port du FAX 1* ou *Port du FAX 2* (option).

Lorsque l'écran de confirmation s'affiche, appuyer sur [Oui].

La ligne utilisée pour la transmission est débranchée.

# **Annulation de transmissions sélectives ou sur tableau d'affichage de sous-adresses**

Pour annuler une transmission sélective ou sur tableau d'affichage de sous-adresses, il suffit de supprimer le document en transmission sélective enregistré dans la boîte sélective. Pour plus d'information sur la suppression des documents enregistrés, se reporter à la section *[Suppression de documents dans une Boîte](#page-116-0)  [sélective à la page 4-51](#page-116-0)*.

# <span id="page-45-0"></span>**Carnet d'adresses**

Il est possible de sélectionner la destination d'un fax ou d'un i-FAX dans le carnet d'adresses.

## **Enregistrement d'une nouvelle destination**

Pour enregistrer de nouvelles destinations dans le carnet d'adresses, deux méthodes sont possibles : enregistrement de contact individuel et enregistrement de groupe (pour mémoriser plusieurs enregistrements individuels en tant qu'entité).

**REMARQUE :** Pour enregistrer une adresse i-FAX en tant que contact, se reporter à la section *[Enregistrement de contact individuel \(i-FAX\) à la page 3-21](#page-48-0)*.

#### <span id="page-45-1"></span>**Enregistrement de contact individuel (fax)**

Jusqu'à 2 000 destinations peuvent être enregistrées. Pour chacune, le nom du destinataire, le numéro de fax, la sous-adresse, le type de cryptage, la vitesse de début de transmission et la fonction de correction d'erreur peuvent être enregistrés.

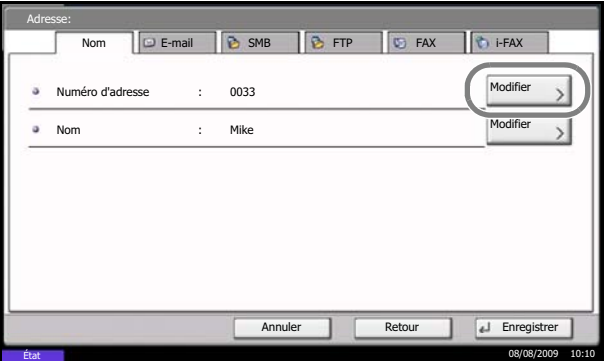

- **1** Appuyer sur la touche **Menu Système**.
- **2** Appuyer sur [Modifier destination], [Enregistrer/ Modifier] dans *Carnet d'adresses*, [Ajouter], [Contact], puis [Suivant].
- **3** Appuyer sur [Modifier] dans *Numéro d'adresse*.

**4** À l'aide des touches numériques ou [+]/[-], entrer le numéro d'adresse personnalisé (de 0001 à 2 500).

**REMARQUE :** Ce numéro identifie chaque destination. 2 500 numéros d'enregistrement sont disponibles : 2 000 pour les enregistrements de contacts et 500 autres pour les enregistrements de groupe.

Lorsque 0000 s'affiche, un numéro disponible est automatiquement attribué.

- **5** Appuyer sur [OK].
- **6** Appuyer sur [Modifier] dans *Nom*.

3.

**7** Entrer le nom de la destination à afficher dans le carnet d'adresses, puis appuyer sur [OK]. Jusqu'à 32 caractères peuvent être entrés.

**REMARQUE :** Pour plus d'informations sur la saisie, se reporter à la section *[Méthode de saisie de](#page-203-0)  [caractères à la page 2 de l'annexe](#page-203-0)*.

- **8** Appuyer sur [FAX].
- **9** Entrer le numéro du fax de destination à l'aide des touches numériques.

**REMARQUE :** Le numéro du fax de destination peut comporter jusqu'à 32 chiffres.

Appuyer sur [Espace] pour insérer un espace.

Utiliser  $\left[\langle \cdot \rangle\right]$  pour déplacer le curseur.

Pour modifier le numéro de fax saisi, appuyer sur [Effacement arrière] sur l'écran tactile, puis supprimer un à un les caractères avant d'entrer de nouveau le numéro complet. Pour supprimer complètement le numéro entré, appuyer sur la touche **Effacer** du panneau de commande.

#### **[Pause]**

Appuyer sur cette touche pour insérer une pause de 3 secondes à ce stade de la composition. Cette touche est utile lorsqu'il faut notamment composer un préfixe, puis attendre d'être connecté à une ligne extérieure avant de composer le numéro de destination proprement dit.

**10** Appuyer sur [Modifier] dans *Sous-adresse*. Passer à l'étape 14 si la communication par sous-adresse n'est pas utilisée.

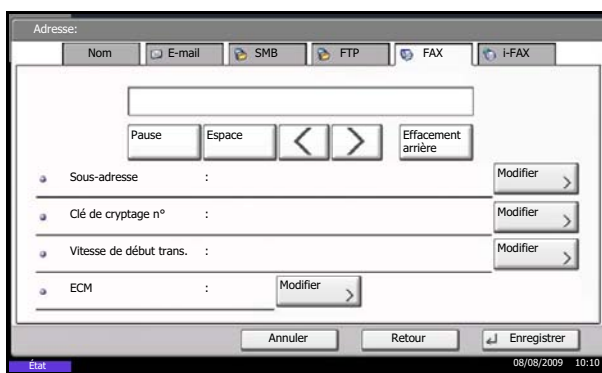

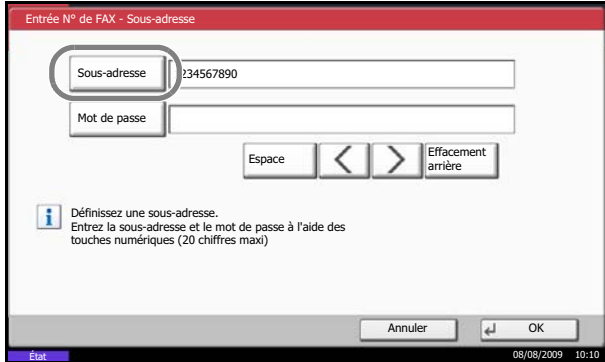

**11** Appuyer sur [Sous-adresse] et entrer la sousadresse à l'aide des touches numériques.

**REMARQUE :** La sous-adresse peut comporter 20 caractères au maximum. Seuls les chiffres (0 à 9), les espaces et les caractères "#" et "\*" sont admis.

Appuyer sur [Espace] pour insérer un espace.

Utiliser  $\left[\langle \cdot \rangle\right]$  pour déplacer le curseur.

Appuyer sur [Effacement arrière] pour supprimer le caractère à gauche du curseur.

**12** Appuyer sur [Mot de passe] et entrer le mot de passe de sous-adresse à l'aide des touches numériques.

**REMARQUE :** Le mot de passe de sous-adresse peut comporter 20 caractères au maximum. Seuls les chiffres (0 à 9), les espaces et les caractères "#" et "\*" sont admis. Lors de la réception de documents, le mot de passe de sous-adresse n'est pas utilisé.

- **13** Appuyer sur [OK].
- **14** Appuyer sur [Modifier] dans *Clé de cryptage n°*. Passer à l'étape 19 si le cryptage n'est pas utilisé.
- **15** Appuyer sur [Activé] et sélectionner Clé de cryptage n°.

**REMARQUE :** Enregistrer la clé de cryptage à l'avance. Pour plus d'informations, se reporter à la section *[Enregistrement d'une clé de cryptage à la](#page-163-0)  [page 6-24](#page-163-0)*.

**16** Pour spécifier la boîte de FAX de destination, appuyer sur [Zone de cryptage] et passer à l'étape suivante.

Pour imprimer des documents sur le fax de destination, sélectionner [Désactivé], appuyer sur [OK] et passer à l'étape 19.

- **17** Appuyer sur [Activé], puis entrer le numéro de la zone de cryptage (quatre chiffres) à l'aide des touches numériques. Appuyer enfin sur [OK].
- **18** Appuyer sur [OK].

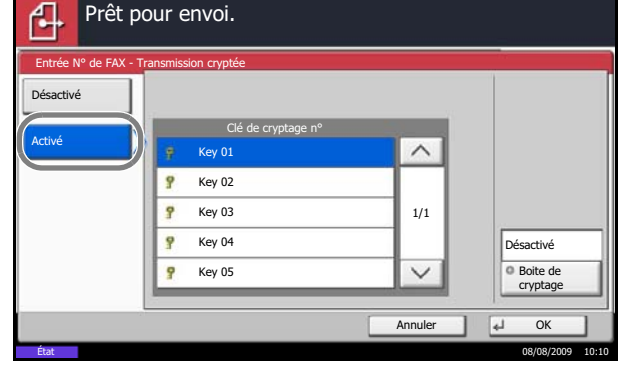

3

**19** Si nécessaire, appuyez sur [Vitesse de début trans.] et [ECM] pour modifier les paramétrages. Appuyer sur [Modifier] sur chaque touche pour modifier les paramétrages, puis appuyer sur [OK].

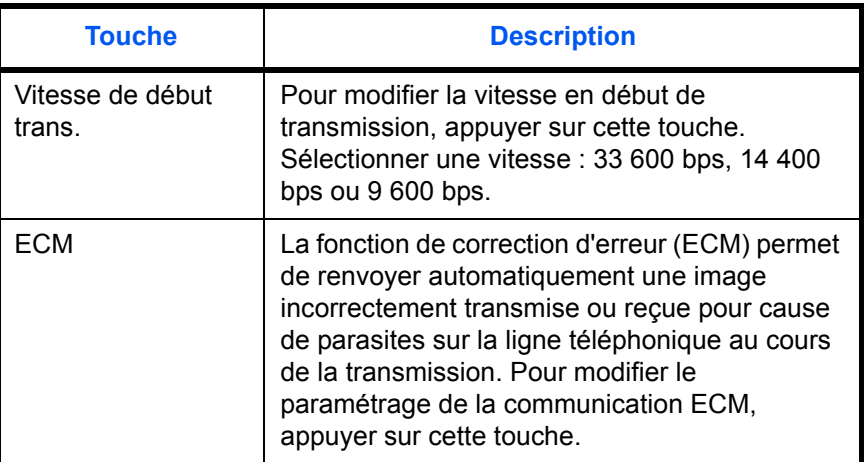

- **20** Vérifier que chaque élément a été saisi correctement.
- **21** Vérifier que la destination a été définie correctement, puis appuyer sur [Enregistrer]. La destination est alors ajoutée au carnet d'adresses.

#### <span id="page-48-0"></span>**Enregistrement de contact individuel (i-FAX)**

Jusqu'à 2 000 contacts peuvent être enregistrés. Pour chaque contact, il est possible d'enregistrer le nom, l'adresse i-FAX, le mode de transmission et les exigences du fax de destination.

- **1** Appuyer sur la touche **Menu Système**.
- **2** Appuyer sur [Modifier destination], [Enregistrer/ Modifier] dans *Carnet d'adresses*, [Ajouter], [Contact], puis [Suivant].
- **3** Appuyer sur [Modifier] dans *Numéro d'adresse*.
- **4** À l'aide des touches numériques ou [+]/[-], entrer le numéro d'adresse personnalisé (de 0001 à 2 500).

**REMARQUE :** Ce numéro identifie chaque destination. 2 500 numéros d'enregistrement sont disponibles : 2 000 pour les enregistrements de contacts et 500 autres pour les enregistrements de groupe.

Lorsque "0000" s'affiche, le numéro disponible est automatiquement attribué.

**5** Appuyer sur [OK].

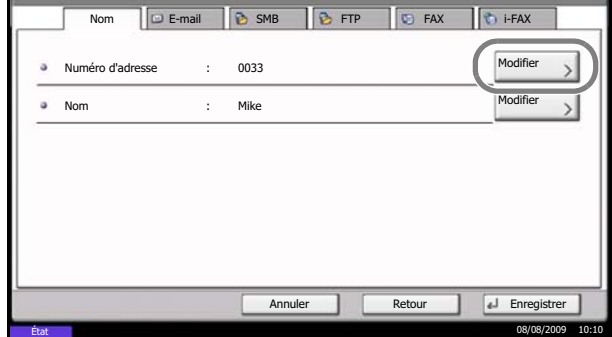

Adresse:

- **6** Appuyer sur [Modifier] dans *Nom*.
- **7** Entrer le nom de la destination à afficher dans le carnet d'adresses, puis appuyer sur [OK]. Jusqu'à 32 caractères peuvent être entrés.

**REMARQUE :** Pour plus d'informations sur la saisie, se reporter à la section *[Méthode de saisie de](#page-203-0)  [caractères à la page 2 de l'annexe](#page-203-0)*.

- **8** Appuyer sur [i-FAX].
- **9** Appuyer sur [Modifier] dans *Adresse i-FAX*.

**10** Entrer l'adresse de destination et appuyer sur [OK]. Jusqu'à 128 caractères peuvent être entrés.

**REMARQUE :** Pour plus d'informations sur la saisie, se reporter à la section *[Méthode de saisie de](#page-203-0)  [caractères à la page 2 de l'annexe](#page-203-0)*.

**11** Appuyer sur  $[\vee]$  dans *Mode* et sélectionner *Simple* ou *Complet*.

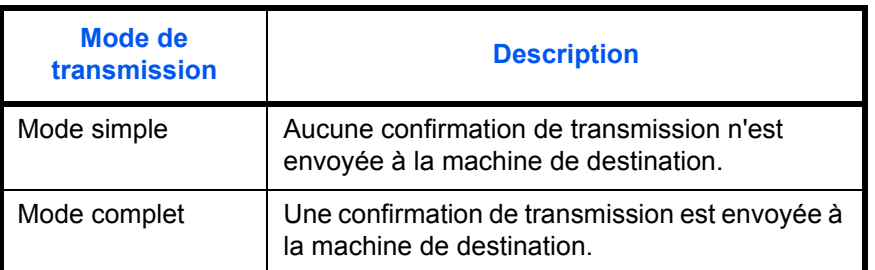

**12** Appuyer sur [Modifier] dans *Format du papier*.

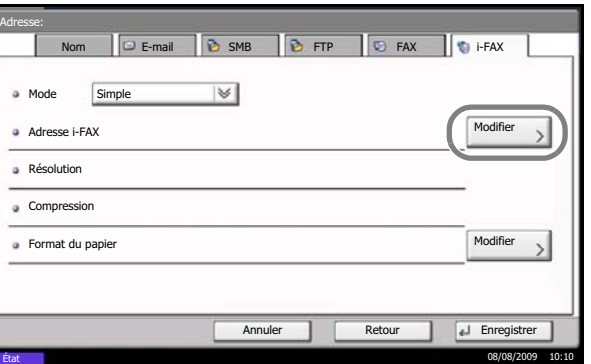

**13** Entrer les exigences de destination et appuyer sur  $[OK]$ .

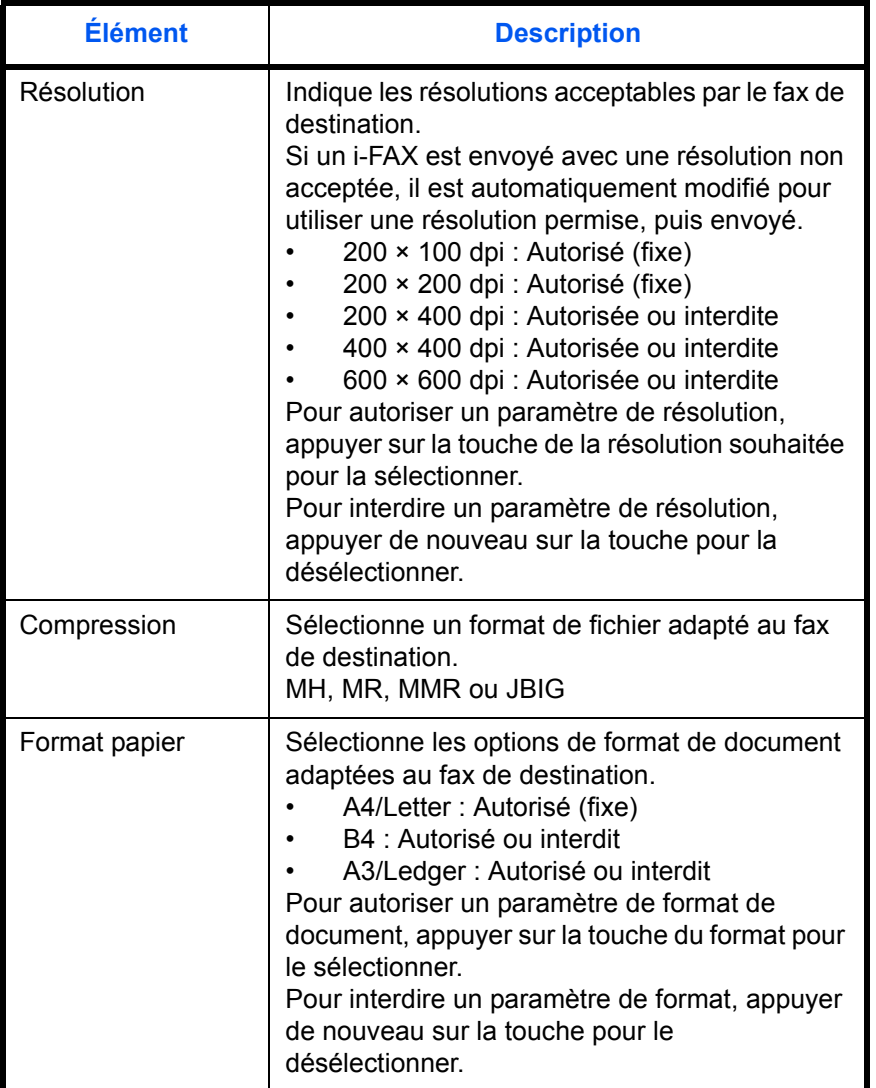

**14** Vérifier la destination, puis appuyer sur [Enregistrer]. La destination est alors ajoutée au carnet d'adresses.

#### <span id="page-50-0"></span>**Enregistrement de groupe**

Il est possible d'enregistrer sous forme d'entité plusieurs destinations enregistrées en tant que contacts. Cette méthode est particulièrement pratique puisqu'elle permet de sélectionner plusieurs destinations en même temps. Jusqu'à 500 groupes peuvent être enregistrés.

**REMARQUE :** Pour les enregistrements de groupe, il est nécessaire que des destinations aient été préalablement enregistrées en tant que contacts. Veiller à ce que ces enregistrements aient été effectués.

**1** Appuyer sur la touche **Menu Système**.

3

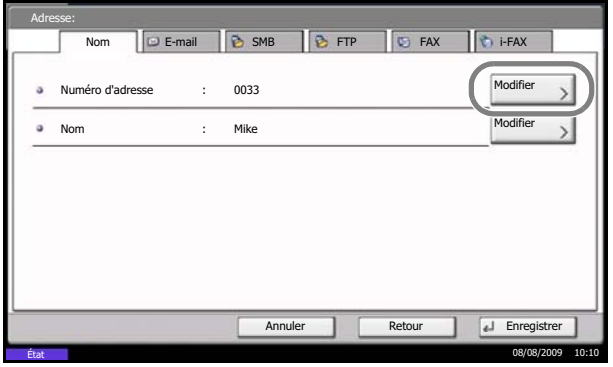

- **2** Appuyer sur [Modifier destination], [Enregistrer/ Modifier] dans *Carnet d'adresses*, [Ajouter], [Groupe], puis [Suivant].
- **3** Appuyer sur [Modifier] dans *Numéro d'adresse*.

**4** À l'aide des touches numériques ou [+]/[-], entrer le numéro d'adresse (de 0001 à 2 500).

**REMARQUE :** Ce numéro identifie chaque groupe. 2 500 numéros d'enregistrement sont disponibles : 2 000 pour les enregistrements decontacts et 500 autres pour les enregistrements de groupe.

Lorsque 0000 s'affiche, un numéro disponible est automatiquement attribué.

- **5** Appuyer sur [OK].
- **6** Appuyer sur [Modifier] dans *Nom*.
- **7** Entrer le nom de groupe à afficher dans le carnet d'adresses, puis appuyer sur [OK]. Jusqu'à 32 caractères peuvent être entrés.

**REMARQUE :** Pour plus d'informations sur la saisie, se reporter à la section *[Méthode de saisie de](#page-203-0)  [caractères à la page 2 de l'annexe](#page-203-0)*.

**8** Appuyer sur [Membre].

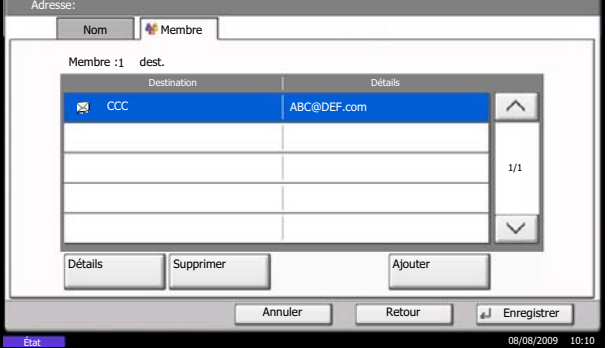

**9** Appuyer sur [Ajouter].

**10** Sélectionner la destination (contact) à enregistrer dans le groupe.

**REMARQUE :** Les destinations peuvent être recherchées par nom ou par numéro d'adresse.

- **11** Appuyer sur [OK].
- **12** Pour ajouter une nouvelle destination, répéter les étapes 8 à 11.

Vérifier que la destination sélectionnée a bien été ajoutée au groupe, puis appuyer sur [Enregistrer]. Le groupe est alors ajouté au carnet d'adresses.

# **Sélection d'une destination dans le carnet d'adresses**

Sélectionner une destination enregistrée dans le carnet d'adresses.

**REMARQUE :** Il est possible de configurer la machine afin que l'écran du carnet d'adresses s'affiche lorsque l'on appuie sur la touche **Envoyer**. Pour plus d'informations, se reporter à la section *Configuration de l'écran d'envoi par défaut dans le Manuel d'utilisation de la machine*.

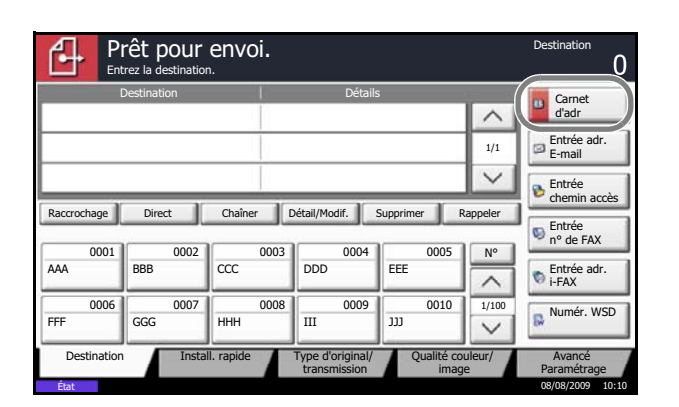

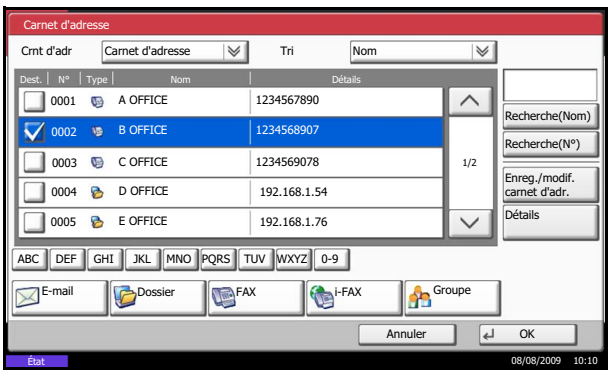

**1** Appuyer sur [Carnet d'adr] sur l'écran d'envoi initial.

**2** Sélectionner la destination dans la liste. Il est possible de sélectionner plusieurs destinations. Les destinations sélectionnées sont cochées.

**REMARQUE :** Pour annuler une sélection, désélectionner la case à cocher correspondante.

**3** Appuyer sur [OK].

La destination sélectionnée est enregistrée dans la liste des destinations.

**REMARQUE :** Pour supprimer la destination enregistrée, la sélectionner, puis appuyer sur [Supprimer].

Il est aussi possible de modifier l'ordre de *Tri* par défaut. Pour plus d'informations, se reporter à la section *Configuration du tri dans le Manuel d'utilisation de la machine*.

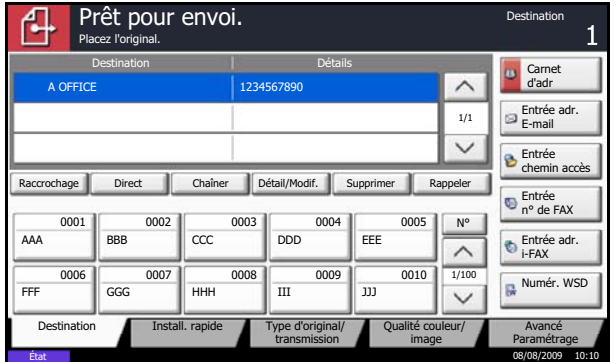

3

## **Recherche d'une destination**

Il est possible de rechercher de façon précise une destination enregistrée dans le carnet d'adresses.

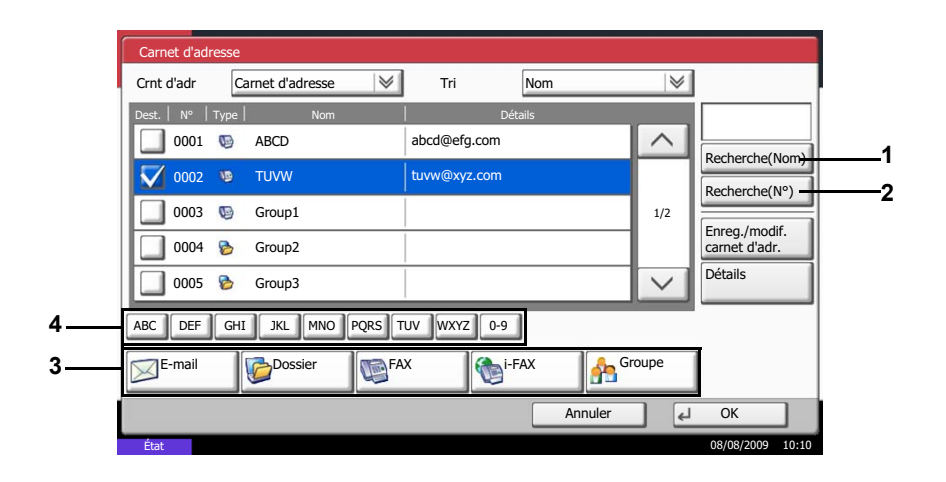

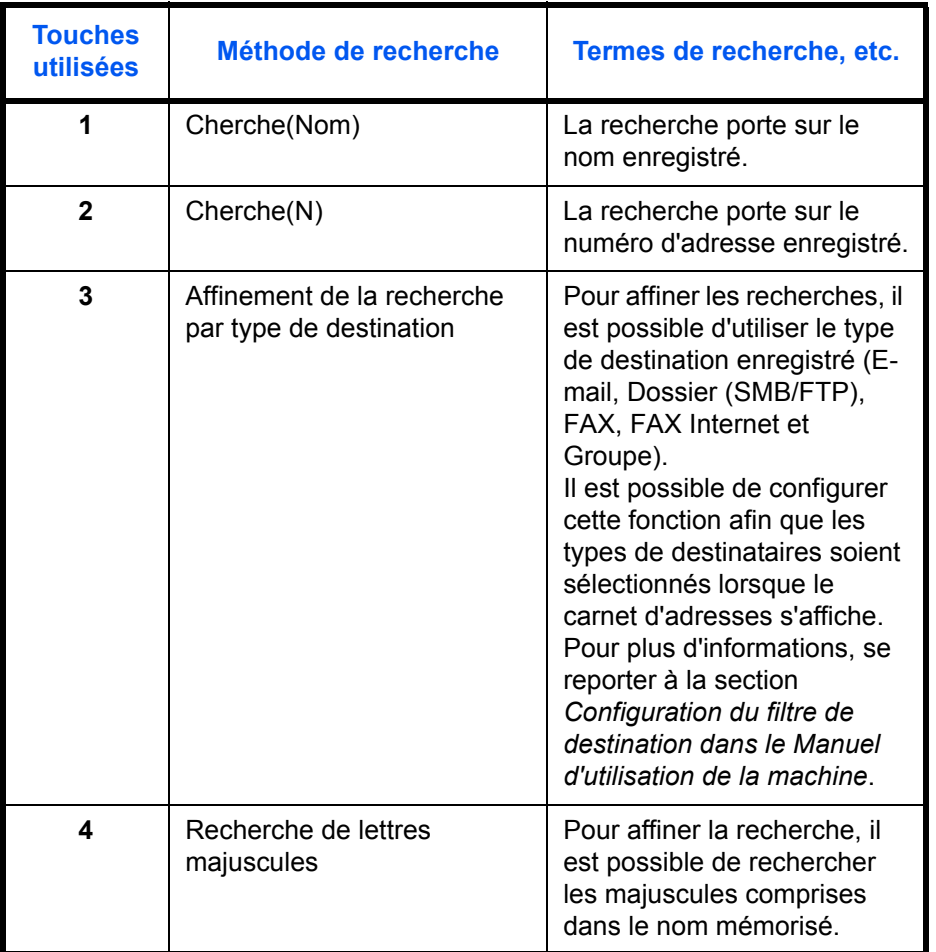

## **Cherche(Nom)**

Appuyer sur [Cherche(Nom)] et entrer le nom à rechercher.

## **Cherche(N)**

Appuyer sur [Cherche(N)] et entrer le numéro d'adresse à rechercher.

#### **Affinement de la recherche par type de destination**

Appuyer sur [E-mail], [Dossier], [FAX], [i-FAX] ou [Groupe]. Les destinations sont affichées par type.

#### **Recherche de lettres majuscules**

Appuyer sur la touche de la lettre majuscule à rechercher.

## **Modification/suppression des informations enregistrées**

Il est possible de modifier ou de supprimer les informations de destination (contact) ou des groupes.

- **1** Appuyer sur la touche **Menu Système**.
- **2** Appuyer sur [Modifier destination], puis [Enregistrer/Modifier] dans *Carnet d'adresses*.
- **3** Sélectionner la destination ou le groupe à modifier.

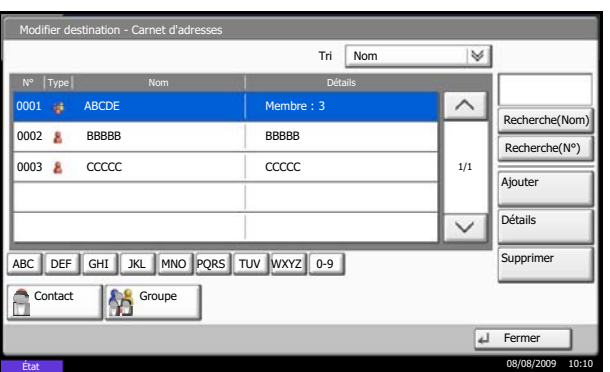

**REMARQUE :** Les destinations et groupes peuvent être réorganisés et triés par nom de destination ou de groupe, et par numéro d'adresse.

**4** Appuyer sur [Détails].

#### **5 Modification de la destination d'un contact**

Modifier le *numéro d'adresse*, le *nom*, le numéro du fax de destination et les détails d'envoi. Pour plus d'informations, se reporter aux étapes 3 à 21 de la section *[Enregistrement de contact individuel \(fax\)](#page-45-1)* ou aux étapes 3 à 16 de la section *[Enregistrement](#page-48-0)  [de contact individuel \(i-FAX\)](#page-48-0)*.

#### **Modification d'un groupe**

- **1** Modifier le *Numéro d'adresse* et le *Nom*. Pour plus d'informations, se reporter aux étapes 3 à 7 de la section *[Enregistrement de groupe](#page-50-0)*.
- **2** Appuyer sur [Membre].
- **3** Pour ajouter un contact à un groupe, appuyer sur [Ajouter]. Pour plus d'informations sur l'ajout de contacts, se reporter aux étapes 10 et 11 de la section *[Enregistrement de groupe](#page-50-0)*. Pour supprimer un contact d'un groupe, le sélectionner, puis appuyer sur [Supprimer]. Appuyer sur [Oui] dans l'écran de suppression pour supprimer ce contact. Pour afficher les détails du contact sélectionné, appuyer sur [Détails].

**Suppression de la destination d'un contact ou d'un groupe**

Appuyer sur [Supprimer]. Appuyer sur [Oui] dans l'écran de suppression pour supprimer la destination ou le groupe.

**6** Appuyer sur [Enregistrer]. Lorsque l'écran de confirmation s'affiche, appuyer sur [Oui]. Les modifications ou les suppressions effectuées dans les détails enregistrés sont appliquées au Carnet d'adresses.

3

# **Impression liste d'adresses**

Il est possible d'imprimer la liste des destinations enregistrées dans le carnet d'adresses.

La liste peut être triée par index ou par numéros d'adresse des destinations.

- **1** Appuyer sur la touche **Menu Système**.
- **2** Appuyer sur [Modifier destination], puis sur [Suivant] dans *Imprimer liste.*
- **3** Appuyer sur [Imprimer] dans *Liste FAX (Index)* ou *Liste FAX (N°)*.
- **4** Lorsque l'écran de confirmation s'affiche, appuyer sur [Oui]. La machine imprime une liste.

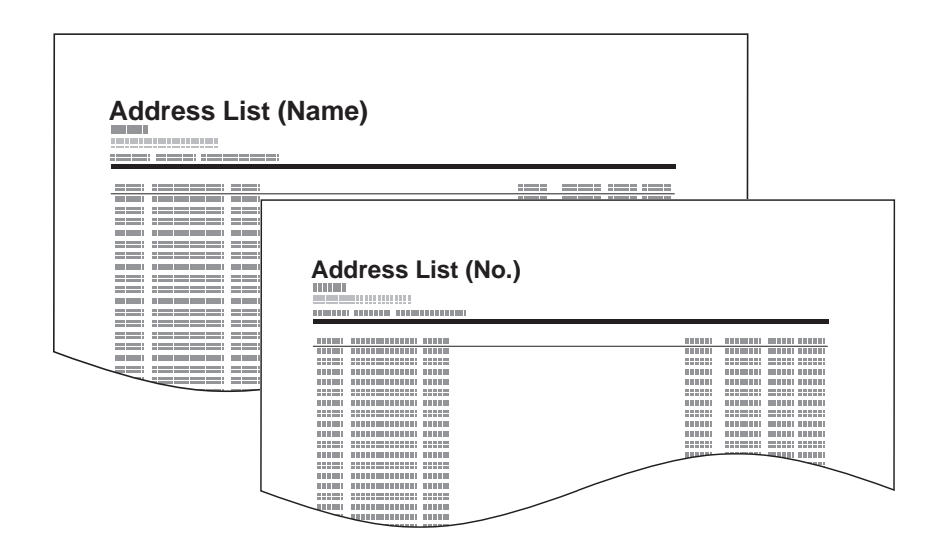

# <span id="page-58-0"></span>**Touches uniques**

Il est possible d'accéder à une destination du carnet d'adresses en appuyant sur une touche unique, sur l'écran [Destination].

## **Enregistrement d'une nouvelle touche unique**

Il est possible d'enregistrer une destination (contact ou groupe) du carnet d'adresses sous une touche unique. Jusqu'à 1 000 destinations peuvent être enregistrées.

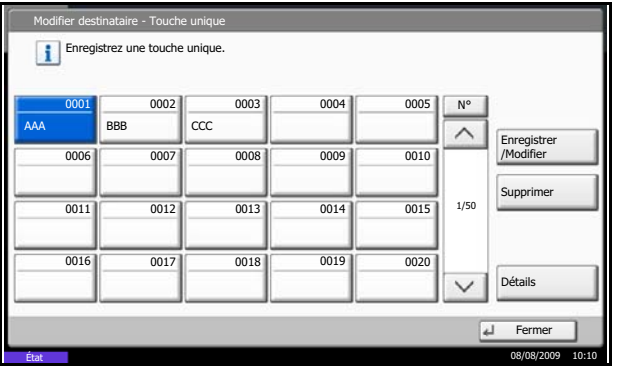

- **1** Appuyer sur la touche **Menu Système**.
- **2** Appuyer sur [Modifier destination], puis [Enregistrer/Modifier] dans *Touche unique*.
- **3** Sélectionner le numéro de la touche unique sous laquelle enregistrer la destination (0001 - 1000). Appuyer sur **Recherche rapide par nº** ou [Nº] pour sélectionner directement ce numéro.

- **4** Appuyer sur [Enregistrer/Modifier].
- **5** Sélectionner dans le carnet d'adresses la destination (contact ou groupe) à enregistrer sous une touche unique.

Appuyer sur [Détails] pour afficher les détails de la destination sélectionnée.

**REMARQUE :** Les destinations peuvent être réorganisées et triées par nom, nom de groupe ou numéro d'adresse.

**6** Appuyer sur [OK]. La destination est enregistrée sous une touche unique.

# **Sélection d'une destination à l'aide d'une touche unique**

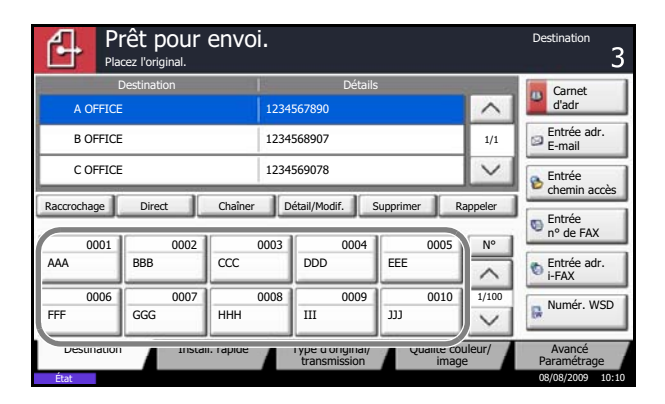

Sélectionner une destination à l'aide d'une touche unique.

Sur l'écran [Destination], appuyer sur la touche unique sous laquelle la destination est enregistrée.

**REMARQUE :** Si la touche unique correspondant à la destination n'est pas affichée sur l'écran tactile, appuyer sur  $[\wedge \mathcal{V}] \vee$  sur la droite. Les touches uniques précédentes/suivantes s'affichent.

# **Modification/suppression des informations enregistrées**

Il est possible de changer la destination enregistrée sous une touche unique ou de modifier les informations enregistrées sous cette touche.

**REMARQUE :** En cas de modification des informations de destination dans le carnet d'adresses, les informations enregistrées sous la touche unique sont mises à jour.

- **1** Appuyer sur la touche **Menu Système**.
- **2** Appuyer sur [Modifier destination], puis [Enregistrer/Modifier] dans *Touche unique*.
- **3** Sélectionner le numéro de la touche unique à modifier (0001 - 1000). Appuyer sur **Recherche rapide par nº** ou [Nº] pour sélectionner ce numéro par saisie directe.

#### **4 Changement de la destination**

- **1** Appuyer sur [Enregistrer/Modifier].
- **2** Sélectionner la nouvelle destination (contact ou groupe). Appuyer sur [Détails] pour afficher les détails de la destination sélectionnée.

**REMARQUE :** Les destinations peuvent être réorganisées et triées par nom, nom de groupe ou numéro d'adresse.

- **3** Appuyer sur [OK].
- **4** Appuyer sur [Oui] sur l'écran de modification pour enregistrer la destination sous la touche unique.

# **Suppression des informations enregistrées**

- **1** Appuyer sur [Supprimer].
- **2** Appuyer sur [Oui] sur l'écran de suppression pour supprimer les informations d'enregistrement de la touche unique.

3

# <span id="page-61-0"></span>**Composition rapide**

Il est possible de sélectionner une destination à l'aide d'un numéro de touche unique à quatre chiffres (0001 - 1000) (composition rapide).

**REMARQUE :** Pour plus d'informations, se reporter à la section *[Touches uniques à la page 3-31](#page-58-0)*.

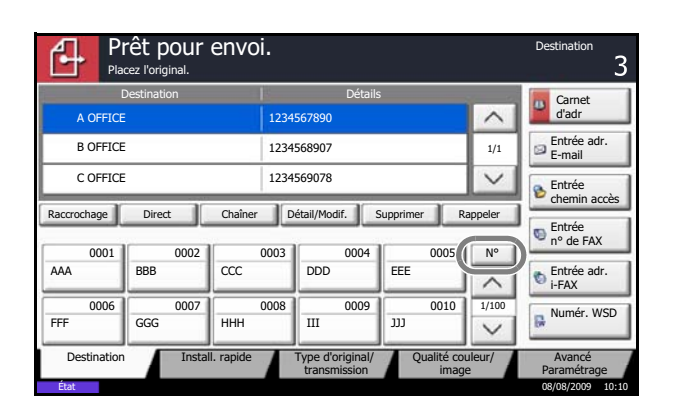

Appuyez sur la touche **Recherche rapide par nº** ou [Nº] dans l'écran [Destination] et entrer le numéro de touche unique dans l'écran d'entrée du numéro à l'aide des touches numériques.

**REMARQUE :** Lors de la saisie d'un numéro de touche unique à un, deux ou trois chiffres, il n'est pas nécessaire d'entrer de zéros (0) au début (par exemple, il est possible d'entrer 1 pour le numéro de touche unique 1).

Dans ce cas, appuyer sur [OK] après avoir entré le numéro.

# <span id="page-62-0"></span>**Composition du même numéro de fax de destination (renumérotation)**

La fonction de renumérotation permet de rappeler le dernier numéro composé.

## **Recomposition automatique**

Cette fonction recompose automatiquement le numéro si le système de destination ne répond pas lors d'une tentative d'envoi d'un fax.

Aucun paramétrage particulier n'est nécessaire pour cette fonction. La machine recompose régulièrement le numéro jusqu'à ce que la communication avec le système de destination puisse être établie.

**REMARQUE :** Avec la transmission FAX directe, la fonction de recomposition automatique est désactivée.

Le nombre de tentatives de renumérotation peut aller de 0 à 14. Pour plus d'informations, se reporter à la section *[Nombre de tentatives à la page 6-8](#page-147-0)*.

Il est impossible d'envoyer une transmission différée immédiatement lorsque la machine est en attente de renumérotation.

# **Renumérotation manuelle (rappel)**

Cette fonction permet de recomposer le numéro si le système de destination ne répond pas lors d'une tentative d'envoi d'un fax. Pour envoyer un fax au même système, appuyer sur [Rappeler] pour recomposer le dernier numéro de fax figurant dans la liste des destinations.

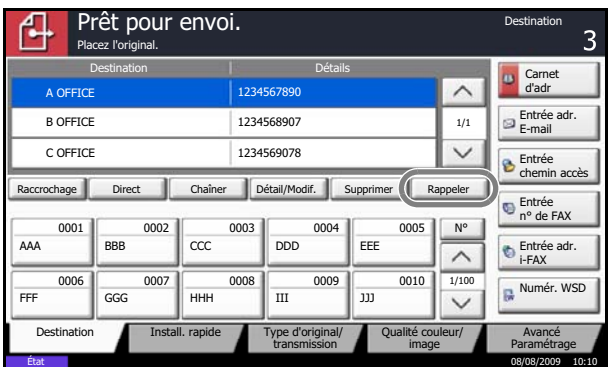

**1** Appuyer sur [Rappeler]. Le dernier système de destination appelé s'affiche dans la liste des destinations.

**REMARQUE :** Lorsque la dernière transmission comprend des communications vers plusieurs adresses et les destinataires d'ordinateurs et d'e-mails, ces éléments sont également affichés. Si besoin est, ajouter ou supprimer le système de destination.

**2** Appuyer sur la touche **Départ**. La transmission commence.

**REMARQUE :** Les informations de rappel sont annulées dans les cas suivants :

- Mise hors tension
- Envoi du fax suivant (de nouvelles informations de rappel sont enregistrées)
- **Déconnexion**

# <span id="page-63-0"></span>**Affichage d'un aperçu**

Il est possible d'afficher un aperçu de l'image d'un document sur le panneau de commande afin de la vérifier.

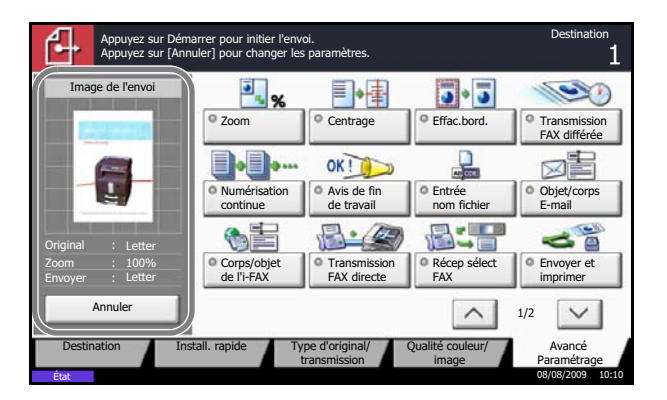

- **1** Préparer l'envoi de l'image conformément aux descriptions des étapes 1 à 6 de la section *[Envoi](#page-31-0)  [automatique à la page 3-4](#page-31-0)*.
- **2** Appuyer sur [Aperçu] sur la gauche de l'écran [Install. rapide], [Type d'original/transmission], [Qualité Couleur/Image] ou [Avancé Paramétrage].

La machine numérise le document et affiche un aperçu.

**REMARQUE :** Si les fonctions de transmission ci-après sont modifiées, les résultats sont répercutés dans l'aperçu. Pour plus d'informations sur les fonctions de transmission, se reporter à la section *[Envoi automatique à la page 3-4](#page-31-0)* ou à la section *[Mode fax \(Fonctions avancées\) à la](#page-66-0)  [page 4-1](#page-66-0)*.

- **Résolution** numérisation
- Densité de numérisation
- Zoom
- Orientation de l'original
- Sélection de la qualité de l'image
- Sélection du format des originaux • Effacement bordure
- Sélection du format d'envoi
- Sélection couleur
- 

Si un document comportant plusieurs pages a été placé dans le chargeur de documents, la machine numérise tous les documents mais seule la première page d'affiche dans l'aperçu.

Il n'est pas possible de modifier les fonctions de transmission pendant l'affichage de l'aperçu.

**3** Appuyer sur la touche **Départ** pour envoyer le fax. La transmission débute.

Pour modifier une option de transmission, appuyer sur la touche **Arrêter** ou sur [Annuler]. L'aperçu disparaît et la destination est annulée. Pour réafficher l'aperçu, effectuer les modifications des options de transmission et sélectionner la destination.

**REMARQUE :** Pour afficher un aperçu lorsque le chargeur de documents est utilisé, replacer le document dans le chargeur de documents.

Il est également possible d'afficher un aperçu pour les transmissions sélectives. Après l'appui sur la touche **Départ** pour une transmission sélective, la machine numérise le document et enregistre les images dans la Boîte sélective. Pour plus d'informations sur les transmissions sélectives, se reporter à la section *[transmission sélective à la page 4-44](#page-109-0)*.

Il n'est pas possible d'afficher un aperçu dans les cas suivants :

- Format de document non standard
- Utilisation du mode Originaux plusieurs tailles
- Pendant une transmission directe
- Pendant la réception sélective
- Lorsque *Activé* est sélectionné pour le paramètre Original long

# <span id="page-66-0"></span>4 Mode fax (Fonctions avancées)

Ce chapitre explique comment utiliser ce fax efficacement.

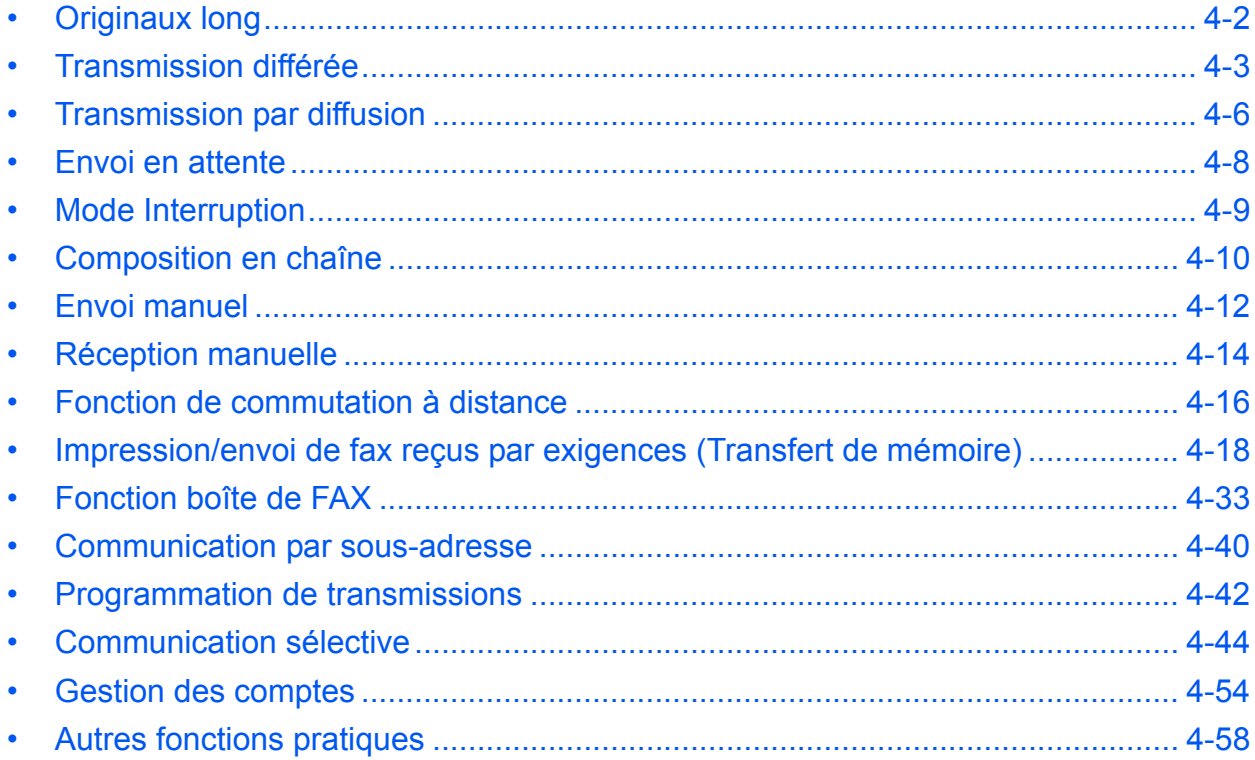

# <span id="page-67-0"></span>**Originaux long**

Pour numériser des documents de grande longueur, il est possible d'utiliser le chargeur de documents en option.

REMARQUE : Pour transmettre des documents recto verso, sélectionner [Désactivé] (numérisation au format standard). (Se reporter à la section *[Sélection du mode recto/recto verso à la page 4-58](#page-123-1)*.) Il est possible de numériser des documents d'une longueur maximale de 1 600 mm/63 pouces.

- **1** Appuyer sur la touche **Envoyer/FAX**.
- **2** Placer les originaux dans le chargeur de documents en option.
- **3** Appuyer sur [Type d'original/transmission], puis sur [Original long].
- **4** Pour numériser des documents dans le format standard, appuyer sur [Désactivé]. Pour les numériser en tant qu'originaux de grande longueur, appuyer sur [Activé].
- **5** Appuyer sur [OK].
- **6** Définir la destination, puis appuyer sur la touche **Départ**. La transmission débute.

# <span id="page-68-0"></span>**Transmission différée**

Dans le cadre d'une transmission différée, les documents commencent à être transmis à l'heure programmée. Il est possible de conjuguer une transmission différée avec une fonction de transmission par diffusion, etc.

La section suivante explique comment transmettre des documents vers une destination après programmation de l'heure de début.

**IMPORTANT :** Si l'heure affichée sur l'écran tactile est incorrecte, il est impossible d'envoyer correctement des documents à l'heure prévue. Dans ce cas, il est nécessaire de régler l'heure. Pour plus d'informations, se reporter à la section *[Saisie de la date et de l'heure à la page 2-5](#page-26-0)*.

**REMARQUE :** Il est impossible de sélectionner la transmission FAX directe.

Le réglage de l'heure s'effectue par incréments d'une minute, de 00:00 à 23:59.

Tout comme pour les envois en attente et le mode Interruption, 200 destinations peuvent être définies pour les transmissions différées.

Si plusieurs transmissions différées sont programmées à la même heure, la communication est établie dans l'ordre de programmation des transmissions. Si ces transmissions ont été programmées dans l'autre sens, l'envoi des documents ayant une même destination prévaut sur celui des documents devant être transmis à des destinataires différents.

Une transmission différée peut être annulée avant l'heure programmée ou envoyée avant l'heure programmée. (Se reporter à la section *[Annulation et lancement de transmissions différées \(en attente\) à la page 3-16](#page-43-1)*.)

Il est possible modifier les destinations d'une transmission différée à tout moment avant l'heure de la transmission spécifiée (se reporter à la section *[Modification/suppression de transmission différée à la page 4-4](#page-69-0)*).

Si l'on utilise la transmission différée pour envoyer des documents stockés dans la Boîte personnalisée, il n'est pas possible de déplacer ces documents avant la fin de l'envoi. Pour plus d'informations sur les Boîtes personnalisées, se reporter au *Manuel d'utilisation* de la machine.

#### **Fonction de transmission par lots**

Si des fax doivent être envoyés à la même heure à un même destinataire dans le cadre d'une transmission différée, il est possible de transmettre jusqu'à 10 groupes de documents grâce à la transmission par lots. Cette fonction évite de multiplier les communications et réduit par conséquent les coûts de communication.

**REMARQUE :** Il est impossible de transmettre des documents via une transmission par lots dans le cadre d'une transmission FAX directe.

Avec une transmission par diffusion, lorsque plusieurs groupes de documents sont programmés à la même heure, il est impossible d'envoyer les documents par lots si chaque groupe doit être transmis au même numéro de fax de destination.

Au moment prévu pour la transmission, si des fax attendent que le numéro du fax de destination soit recomposé, ils seront transmis ensemble dans le cadre d'une transmission par lots.

Lorsque la fonction de comptabilité des tâches est activée, seuls les documents ayant un même ID de compte paramétré avec une transmission différée sont envoyés dans le cadre d'une transmission par lots.

- **1** Appuyer sur la touche **Envoyer/FAX**.
- **2** Mettre en place les originaux.

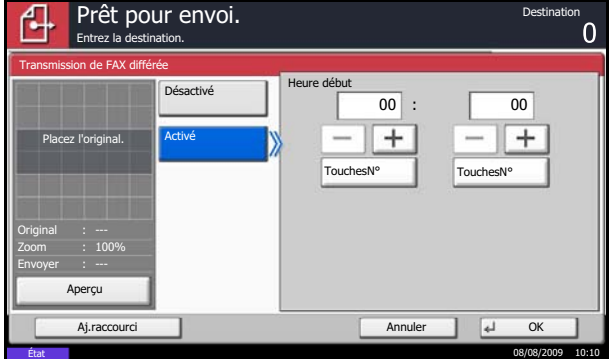

- **3** Appuyer sur [Avancé Paramétrage], puis [Transmission FAX différée].
- **4** Appuyer sur [Activé], puis utiliser les touches [+]/[-] pour entrer l'heure de début de la transmission.

**REMARQUE :** Il est également possible d'appuyer sur [TouchesN°] et d'utiliser les touches numériques pour entrer l'heure de début de la transmission.

- **5** Appuyer sur [OK].
- **6** Définir la destination, puis appuyer sur la touche **Départ**.

Les originaux sont numérisés, puis la transmission débute à l'heure programmée.

# <span id="page-69-0"></span>**Modification/suppression de transmission différée**

Il est possible de modifier ou de supprimer les destinations de la transmission différée.

Pour vérifier les informations d'un travail, procéder comme suit.

- Statut .<br>Travail planifié N° trav | Temps accepté | Type | Nom d'utilisateur | Heure de début  $\overline{\wedge}$ 0007 9:30 A OFFICE 12:00 1/1  $\ddot{\phantom{1}}$ Annuler Détails Commencer immédiatement Impressions **Envois A** Stockages **P**ériphérique/ Papier/conso. Communication État 08/08/2009 10:10
- **1** Appuyer sur la touche **Statut/Annul. Job**.
- **2** Appuyer sur [Envois], puis sur [Travail planifié].
- **3** Sélectionner le travail à modifier ou à supprimer de la liste et appuyer sur [Détails].

Des informations détaillées sur le travail sélectionné s'affichent.

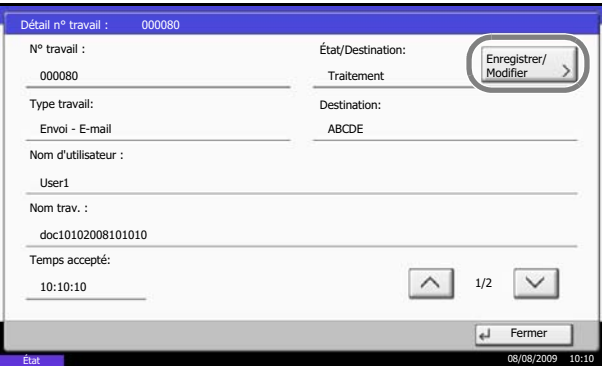

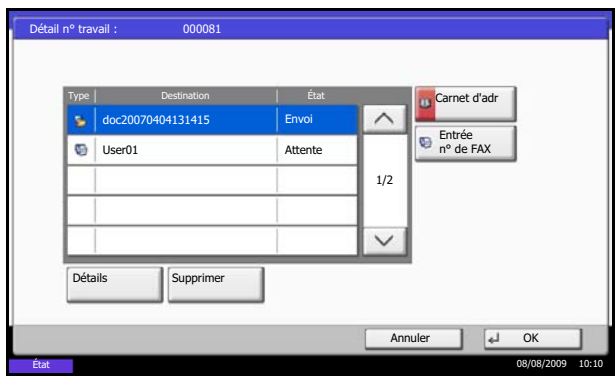

Appuyer sur [Enregistrer/Modifier] dans *État/ Destination*.

## **4** *Changement de la destination*

- **1** Appuyer sur  $[\vee]$  ou  $[\wedge]$  pour sélectionner la destination à modifier.
- **2** Sélectionner l'adresse à ajouter à partir du carnet d'adresses ou entrer le numéro de fax à l'aide des touches numériques. Appuyer sur [Détails] pour afficher les détails de la destination sélectionnée.
- **3** Appuyer sur [OK].
- **4** Appuyer sur [Oui] dans l'écran de confirmation pour modifier la destination.

#### *Suppression de la destination ou du travail*

- **1** Appuyer sur  $[\vee]$  ou  $[\wedge]$  pour sélectionner la destination à supprimer.
- **2** Appuyer sur [Supprimer].
- **3** Appuyer sur [Oui] dans l'écran de confirmation pour supprimer la destination.
- **5** Appuyer sur [OK].

4

# <span id="page-71-0"></span>**Transmission par diffusion**

Cette fonction permet d'envoyer les mêmes documents à plusieurs destinataires en une seule opération. La machine mémorise temporairement les documents à transmettre, puis recompose automatiquement le numéro et réitère la transmission vers la destination paramétrée.

**REMARQUE :** Si la destination est un groupe, il est possible de transmettre les documents à 500 destinataires au maximum en même temps.

Cette fonction peut être couplée à une transmission différée et une communication par sous-adresse.

Si la transmission FAX directe est sélectionnée, elle bascule vers une transmission mémoire au moment de la transmission.

- **1** Appuyer sur la touche **Envoyer/FAX**.
- **2** Mettre en place les originaux.
- **3** Sélectionner la destination.

#### **Entrer le numéro de fax**

- **1** Appuyer sur [Entrée n° de FAX], puis utiliser les touches numériques pour entrer le numéro de fax. Appuyer sur [Dest. svt] pour entrer le numéro de fax suivant.
- **2** Une fois tous les numéros saisis, appuyer sur [OK].

#### **Entrer l'adresse i-FAX**

- **1** Appuyer sur [Entrée adress i-FAX].
- **2** Appuyer sur [Adresse i-FAX], entrer l'adresse i-FAX et appuyer sur [OK]. Appuyer sur [Dest. svt] pour entrer l'adresse i-FAX suivante.
- **3** Une fois tous les numéros saisis, appuyer sur [OK].

#### **Sélection d'une destination dans le carnet d'adresses**

- **1** Appuyer sur [Crnt d'adr].
- **2** Cocher les cases situées en regard des destinations à sélectionner dans la liste.
- **3** Appuyer sur [OK].

#### **Sélectionner la destination voulue à l'aide des touches uniques.**

Appuyer sur toutes les touches uniques sous lesquelles les destinations sont enregistrées.
**REMARQUE :** Pour plus d'informations sur l'envoi de fax par Internet (i-FAX), se reporter à la section *[Transmission i-FAX à la page 8-7](#page-182-0)*. Pour plus d'informations sur le carnet d'adresses, se reporter à la section *[Carnet d'adresses à la page 3-18](#page-45-0)*. Pour plus d'informations sur les touches uniques, se reporter à la section *[Touches uniques à la page 3-31](#page-58-0)*.

Il est possible de sélectionner la destination en ayant recours aux touches numériques, au carnet d'adresses et aux touches uniques.

**4** Une fois toutes les destinations sélectionnées, appuyer sur la touche **Départ**. La transmission débute.

**REMARQUE :** Parallèlement au fax, il est possible de regrouper dans une même tâche une transmission d'email et une transmission de dossier (SMB/FTP). Pour plus d'informations, se reporter au *Manuel d'utilisation* de la machine.

# **Envoi en attente**

Au cours de la communication, il est possible de numériser des documents et de programmer une transmission ultérieurement. Lorsque la communication est terminée, la transmission planifiée est lancée automatiquement. Avec les envois en attente, il est inutile d'attendre si la communication se prolonge du fait d'une transmission par diffusion.

**REMARQUE :** Tout comme pour le mode Interruption et la transmission différée, 200 destinations peuvent être définies.

Il est possible d'utiliser d'autres fonctions comme la transmission par diffusion.

- **1** Appuyer sur la touche **Envoyer/FAX**.
- **2** Mettre en place les originaux.
- **3** Sélectionner la destination, puis paramétrer les fonctions de transmission à employer.
- **4** Appuyer sur la touche **Départ**. La numérisation des documents débute et la transmission suivante est programmée.
- **5** Lorsque la communication est terminée, la transmission programmée débute.

# **Mode Interruption**

Au cours de la communication, si des documents sont numérisés dans le cadre d'une transmission FAX directe, il est possible d'utiliser le mode Interruption. Même si la communication se prolonge du fait d'une transmission par diffusion ou si une transmission suivante a été programmée, la machine envoie en priorité les documents pour lesquels le mode Interruption est programmé.

**REMARQUE :** Lorsque le nombre d'envois en attente et de transmissions différées est déjà de 200, il est impossible d'utiliser le mode Interruption.

En fonction de l'heure d'interruption programmée, il peut être impossible d'arrêter le mode Interruption sur-lechamp.

- 4
- **1** Appuyer sur la touche **Envoyer/FAX**.
- **2** Charger les documents devant être envoyés en mode Interruption.
- **3** Appuyer sur [Avancé Paramétrage], puis [Transmission FAX directe].
- **4** Appuyer sur [Activé].
- **5** Appuyer sur [OK].
- **6** Définir la destination, puis appuyer sur la touche **Départ**. Les documents sont mis en attente ; lorsque la transmission est possible, elle débute.

**REMARQUE :** Pour connaître le fonctionnement de la transmission FAX directe, se reporter à la section *[Sélection du mode de transmission à la page 3-4](#page-31-0)*.

Pour annuler une transmission avant l'activation du mode Interruption, appuyer sur la touche **Arrêter** du panneau de commande ou sur [Annuler] sur l'écran tactile. Pour plus d'informations, se reporter à la section *[Annulation d'une communication à la page 3-15](#page-42-0)*.

**7** Une fois le mode Interruption activé, la communication annulée et l'envoi en attente reprennent automatiquement.

# **Composition en chaîne**

La fonction de composition en chaîne permet de composer des numéros en liant les numéros des fax de destination à un numéro de composition en chaîne créé sur la base d'un numéro commun aux différentes destinations. En affectant un numéro d'accès gratuit et un préfixe à un numéro de composition en chaîne, il est inutile ensuite d'entrer ces numéros pour chaque transmission.

**REMARQUE :** Il est possible d'utiliser le numéro de composition en chaîne au début du numéro de fax de destination.

Il est pratique d'enregistrer les numéros de composition en chaîne fréquemment utilisés dans le carnet d'adresses ou sous une touche unique. Pour plus d'informations sur l'enregistrement dans le carnet d'adresses, se reporter à la section *[Enregistrement d'une nouvelle destination à la page 3-18](#page-45-1)*. Pour plus d'informations sur l'enregistrement sous une touche unique, se reporter à la section *[Enregistrement d'une nouvelle touche unique](#page-58-1)  [à la page 3-31](#page-58-1)*.

Exemple en cas d'utilisation du numéro '212' en tant que numéro de composition en chaîne

- **1** Appuyer sur la touche **Envoyer/FAX**.
- **2** Mettre en place les originaux.
- **3** Appuyer sur [Entrée n° de FAX], puis entrer '212' à l'aide des touches numériques. Appuyer enfin sur [OK]. Pour utiliser le carnet d'adresses ou les touches uniques, sélectionner les destinations pour lesquelles le numéro '212' a été enregistré.

**REMARQUE :** Pour plus d'informations sur le carnet d'adresses et les touches uniques, se reporter aux sections *[Carnet d'adresses à la page 3-18](#page-45-0)* et *[Touches](#page-58-0)  [uniques à la page 3-31](#page-58-0)*.

**4** Sur l'écran des destinations, sélectionner la destination pour laquelle le numéro '212' a été enregistré, puis appuyer sur [Chaîner].

**5** Entrer le numéro de fax à lier au numéro de composition en chaîne.

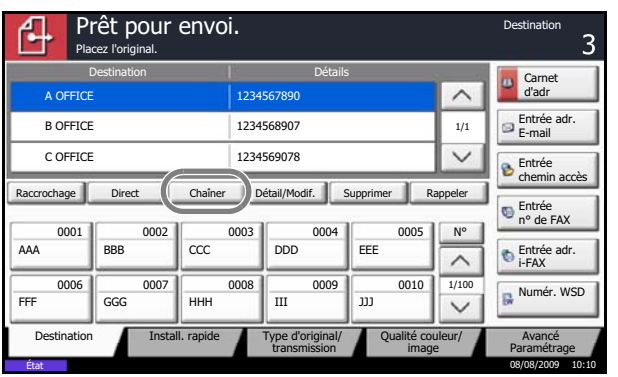

#### **Composition du numéro de fax à l'aide des touches numériques**

- **1** Appuyer sur [Entrée n° de FAX]. Le nombre '212' est déjà entré. Saisir ensuite le numéro de fax. Appuyer sur [Dest. svt] pour entrer le numéro de fax suivant.
- **2** Une fois tous les numéros saisis, appuyer sur [OK].

#### **Sélection d'un numéro de fax dans le carnet d'adresses**

- **1** Appuyer sur [Crnt d'adr].
- **2** Sélectionner la destination dans la liste. Il est possible de sélectionner plusieurs destinations.
- **3** Appuyer sur [OK]. Le numéro de composition en chaîne '212' est automatiquement ajouté à toutes les destinations.

#### **Sélection du numéro de fax à l'aide d'une touche unique**

Sélectionner la destination voulue à l'aide des touches uniques. Le numéro de composition en chaîne '212' est automatiquement ajouté aux destinations.

**6** Appuyer sur la touche **Départ**. La transmission débute.

# **Envoi manuel**

Avec cette méthode, les documents sont envoyés en appuyant sur la touche **Départ** après vérification de la connexion de la ligne téléphonique au fax de destination. En branchant un poste de téléphone (produit du commerce) à cet appareil, il est possible de parler au destinataire avant l'envoi des documents.

#### **Envoi après confirmation de la connexion au fax de destination**

Il est possible d'envoyer des documents après vérification de la connexion de la ligne téléphonique au fax de destination.

- **1** Appuyer sur la touche **Envoyer/FAX**.
- **2** Placer les originaux.
- **3** Appuyer sur [Raccrochage].
- **4** Entrer le numéro du fax de destination à l'aide des touches numériques.

**REMARQUE :** Pour annuler cette opération, appuyer sur [Ligne dés.].

**5** L'émission d'une tonalité de fax indique que la ligne téléphonique est connectée au fax de destination. Appuyer sur la touche **Départ**. La transmission débute.

#### **Utilisation d'un téléphone pour l'envoi**

Utiliser cette méthode pour envoyer des documents après avoir parlé au destinataire ou lorsque ce dernier a besoin de basculer en mode FAX.

- **1** Placer les originaux.
- **2** Décrocher le combiné puis composer le numéro du fax de destination.
- **3** Vérifier si la ligne téléphonique est connectée au fax de destination.

#### **Le système émet une tonalité de fax**

Le système de destination est un fax.

- **1** Appuyer sur la touche **Envoyer/FAX**.
- **2** Appuyer sur [Raccrochage].
- **3** Appuyer sur la touche **Départ**. La transmission débute.

#### **On entend la voix du destinataire**

La ligne téléphonique est connectée au téléphone du système de destination. Une fois la

conversation terminée, suivre les étapes 1 à 3 précédentes.

**4** Dès que l'envoi commence (le voyant **Envoyer** du panneau de commande se met à clignoter), remettre le combiné en place.

# **Réception manuelle**

Avec cette méthode, pour recevoir des fax après vérification de la connexion de la ligne téléphonique au fax de l'expéditeur, il suffit d'appuyer sur la touche [Récep. man.]. En branchant un poste de téléphone (produit du commerce) à cet appareil, il est possible de recevoir des documents après avoir parlé à leur expéditeur.

**REMARQUE :** L'option de réception automatique de fax a été programmée comme mode de réception de cette machine. Pour activer la réception manuelle, il est nécessaire de paramétrer le mode de réception sur cette fonction. Pour connaître la procédure de basculement en mode manuel, se reporter à la section *[Mode de](#page-148-0)  [réception à la page 6-9](#page-148-0)*.

Lors 2 kits de fax en option (option Dual FAX) sont installés, seule la réception automatique est possible sur le port 2.

#### **Réception après confirmation de la connexion au fax de l'expéditeur**

Il est possible de recevoir des documents après vérification de la connexion de la ligne téléphonique au fax de l'expéditeur.

- **1** En cas d'appel entrant, la machine émet une sonnerie.
- **2** Appuyer sur la touche **Envoyer/FAX**.
- **3** Appuyer sur [Raccrochage], puis [Récep. man.].
- **4** Une fois la transmission lancée côté émetteur, la machine commence à recevoir les documents.

#### **Utilisation du téléphone pour la réception**

Pour recevoir des documents après avoir parlé à leur expéditeur, procéder comme suit.

- **1** En cas d'appel entrant, le téléphone connecté à cette machine émet une sonnerie.
- **2** Décrocher le combiné.
- **3** Vérifier si la ligne téléphonique est connectée au fax émetteur.

**Le système émet une tonalité de fax**

Le système émetteur est un fax.

**1** Appuyer sur la touche **Statut/Annul. Job**.

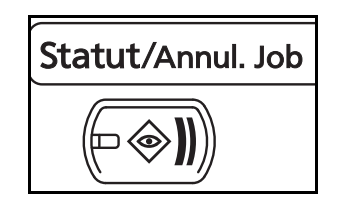

4

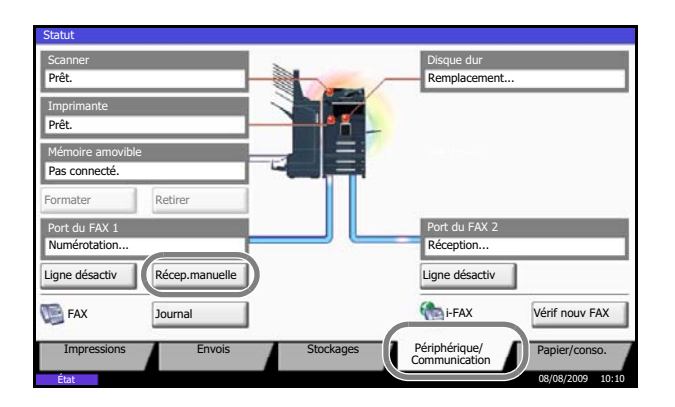

**2** Appuyer sur [Périphérique/Communication], puis [Récep. man.]. La réception commence.

**REMARQUE :** En cas d'utilisation d'un téléphone avec fonctions de numérotation au clavier, utiliser le téléphone pour lancer la réception des documents avec une fonction de commutation à distance. (Se reporter à la section *[Fonction de](#page-81-0)  [commutation à distance à la page 4-16](#page-81-0)*.)

#### **On entend la voix du destinataire**

La ligne téléphonique est connectée au téléphone du système émetteur. Une fois la conversation terminée, suivre les étapes 1 à 2 précédentes.

Une fois la transmission lancée côté émetteur, la machine commence à recevoir les documents.

**4** Dès que la réception commence (le voyant **Recevoir** du panneau de commande se met à clignoter), remettre le combiné en place.

# <span id="page-81-0"></span>**Fonction de commutation à distance**

Cette fonction permet de lancer la réception d'un document depuis le poste téléphonique raccordé à ce fax. Elle est donc particulièrement utile pour utiliser à la fois ce fax et le téléphone (acheté séparément) depuis deux emplacements éloignés l'un de l'autre.

Pour lancer la réception de fax à partir du téléphone, procéder comme suit.

**REMARQUE :** Pour utiliser la fonction de commutation à distance, il est nécessaire de brancher à ce fax un téléphone acheté séparément et doté de fonctions de numérotation au clavier. Toutefois, selon le modèle de téléphone, cette fonction peut ne pas fonctionner comme prévu, même si ce modèle gère la numérotation au clavier. Pour plus de détails, prendre contact avec un technicien ou avec le revendeur.

# **Comment enregistrer le numéro de commutation à distance**

Le numéro de commutation à distance défini par défaut en usine est 55, mais il est possible de le modifier.

- **1** Appuyer sur la touche **Menu Système**.
- **2** Appuyer sur [FAX], [Suivant] dans *Réception*, [Suivant] dans *FAX*, puis [Modifier] dans *Numéro d'appel comm. à distance*.
- **3** Appuyer sur [+]/[-] ou sur les touches numériques pour saisir le nouveau numéro (00 à 99).
- **4** Appuyer sur [OK].

# **Utilisation de la fonction de commutation à distance**

Pour lancer la réception de fax à partir du téléphone, procéder comme suit.

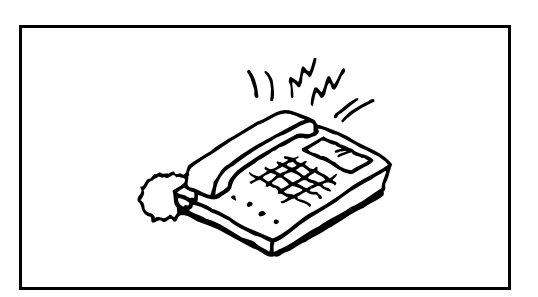

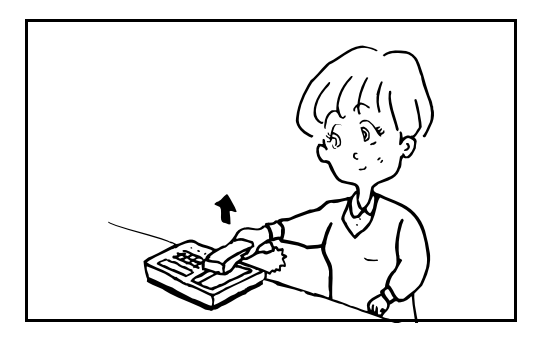

**1** Le téléphone branché à la machine sonne.

**2** Décrocher le combiné.

**3** Si la tonalité correspond à celle d'un fax, utiliser les fonctions de numérotation au clavier du téléphone pour composer le numéro de commutation à distance (deux chiffres).

**REMARQUE :** Le numéro de commutation à distance défini par défaut en usine correspond à 55.

**4** La connexion est basculée sur le fax et la réception démarre automatiquement.

4

# <span id="page-83-0"></span>**Impression/envoi de fax reçus par exigences (Transfert de mémoire)**

Après réception d'un document par fax, l'image de ce document peut être transmise à d'autres fax, à des ordinateurs ou à des boîtes de fax ou il est possible de spécifier un nombre de copies.

# **Types de destination et exigences du transfert**

Il est possible de définir la destination du transfert et les exigences, ou conditions, qui lui sont associées.

#### **Type de destination de transfert de mémoire**

Le document reçu par fax peut être transféré à un autre fax ou à une boîte de fax, envoyé en i-FAX ou joint à un e-mail, ou encore transmis dans un dossier par le protocole SMB ou FTP.

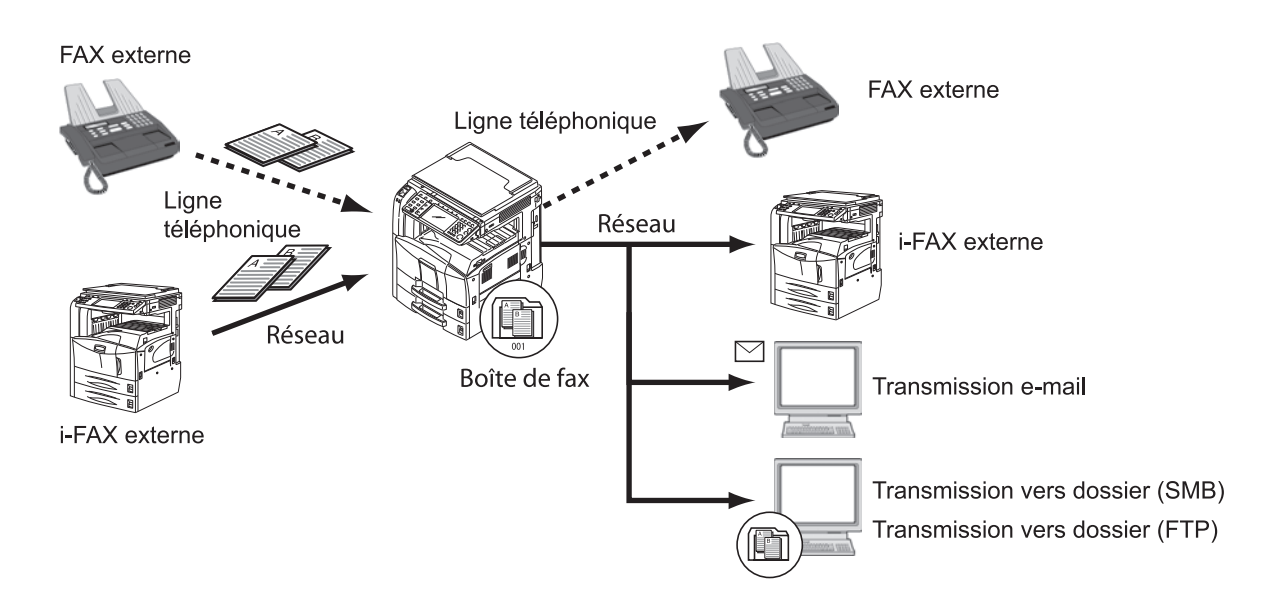

#### **Exigences du transfert**

#### **IMPORTANT :**

- Si les exigences de transfert sont spécifiées, seule une destination correspondant aux exigences est imprimée à partir des destinations enregistrées.
- Si la priorité d'une exigence enregistrée est spécifiée (explications *page [4-22](#page-87-0)*), le destinataire est recherché selon l'ordre de priorité.
- Si plusieurs destinations correspondent aux exigences, la première est imprimée.

Les exigences de transfert sont les suivantes :

- **1** Sous-adresse
- **2** Numéro de fax de l'expéditeur
- **3** Port (lorsque 2 kits de fax en option (option Dual FAX) sont installés)
- **4** Adresse du destinataire (i-FAX)

La fonction de transfert de mémoire permet d'établir les types de communication suivants.

#### **Transmission confidentielle à une sous-adresse**

Au lieu d'être imprimés, les documents reçus par fax peuvent être stockés dans la boîte de fax enregistrée préalablement, puis imprimés une fois que personne ne peut les voir.

#### **Exemple de configuration**

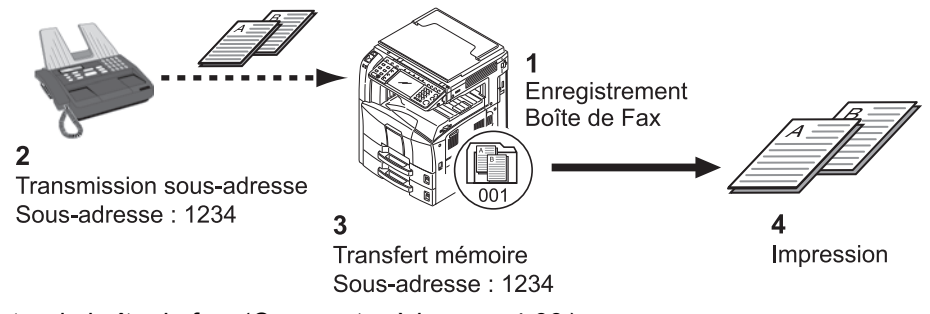

- **1** Enregistrer la boîte de fax. (*[Se reporter à la page 4-33](#page-98-0)*.)
- **2** Effectuer une transmission à une sous-adresse. (*[Se reporter à la page 4-40](#page-105-0)*.)
- **3** Stocker les documents dans la boîte de fax à l'aide de la fonction de transfert de mémoire.
- **4** Imprimer les documents à partir de la boîte de fax. (*[Se reporter à la page 4-35](#page-100-0)*.)

#### **Diffusion relais par sous-adresse**

Les documents reçus par fax sont transmis à d'autres fax. La définition d'une sous-adresse comme exigence du transfert peut limiter la diffusion relais à une communication spécifique.

**REMARQUE :** Lorsque le transfert est utilisé, il est possible de choisir si imprimer ou non les originaux reçus. Il est aussi possible de spécifier un nombre de copies lors de l'impression. Se reporter à la section *[Définir un](#page-95-0)  [nombre de copies à la page 4-30](#page-95-0)*.

#### **Exemple de configuration**

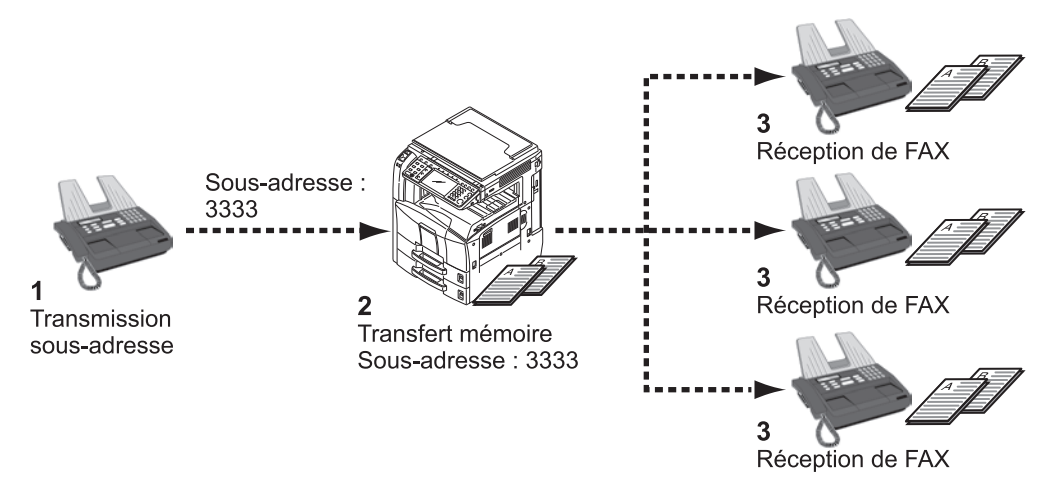

- **1** Effectuer une transmission à une sous-adresse. (*[Se reporter à la page 4-40](#page-105-0)*.)
- **2** Transférer les documents reçus à d'autres fax par transfert de mémoire.

4

**3** Chaque destinataire du transfert reçoit le document..

# <span id="page-85-0"></span>**Utilisation des exigences pour toutes les réceptions**

Pour utiliser les exigences pour toutes les réceptions, utiliser la procédure suivante.

**REMARQUE :** Pour enregistrer le paramètre pour chaque exigence de réception, se reporter à la section *[Enregistrement des paramètres par exigence à la page 4-22](#page-87-0)*.

Pour modifier les informations déjà enregistrées, procéder de façon similaire.

- **1** Appuyer sur la touche **Menu Système**.
- **2** Appuyer sur [FAX], puis [Suivant] dans *Exigences Récep./Renvoi*.
- **3** Appuyer sur [Util. exigences pour ttes récept.].
- **4** Appuyer sur [Suivant] dans *Paramètre de transfert*.

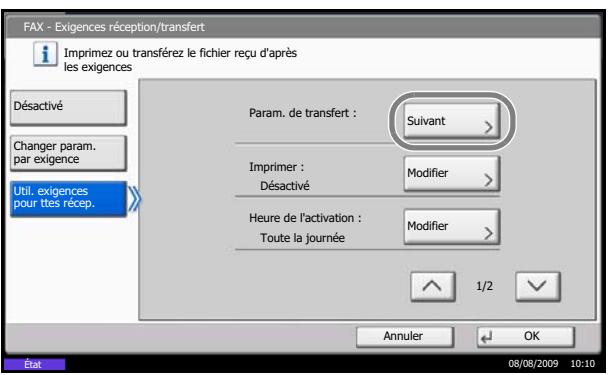

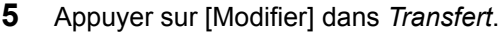

- **6** Sélectionner [Activé] ou [Désactivé] pour transfert ou non les documents reçus, puis appuyer sur  $[OK]$ .
- **7** Appuyer sur [Modifier] dans *Destination transfert*.
- **8** Définir la destination de transfert. Sélectionner le correspondant en appuyant sur l'une des touches suivantes et appuyer sur [OK] pour ajouter ce correspondant à la liste.

**REMARQUE :** Il est possible d'enregistrer plusieurs destinations. Si la destination est un groupe, il est possible de spécifier 500 destinataires au maximum.

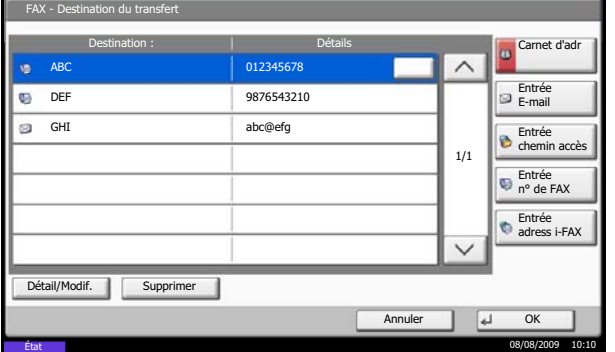

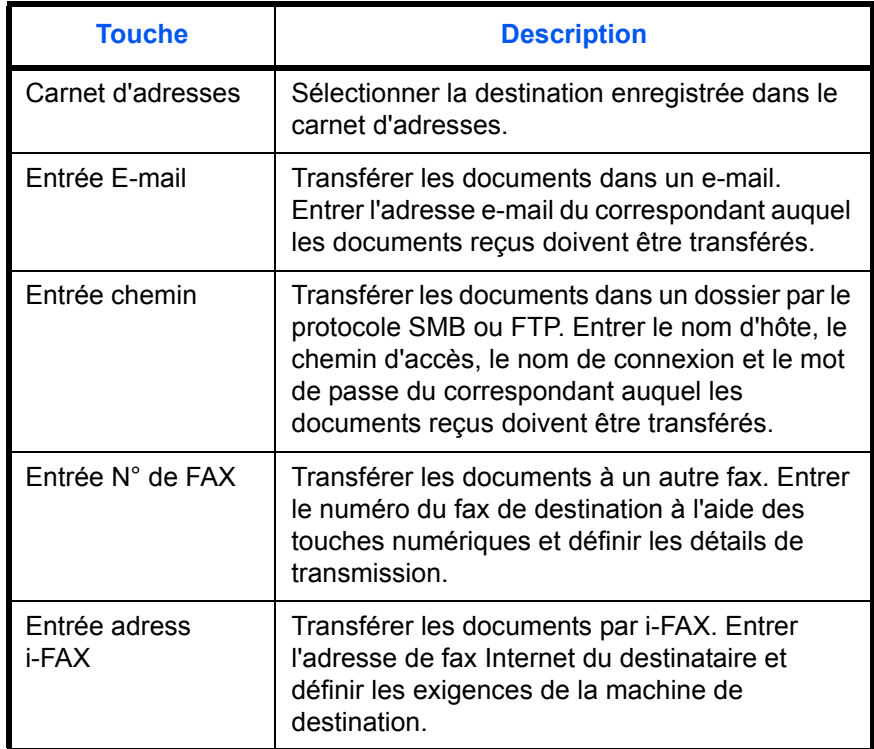

**REMARQUE :** Pour modifier une destination enregistrée, la sélectionner dans la liste, appuyer sur [Détail/Modif.] et modifier les informations.

Pour supprimer une destination, la sélectionner dans la liste, puis appuyer sur [Supprimer].

- **9** Appuyer sur [OK].
- **10** Il est possible de modifier les paramètres suivants au besoin.
	- Format de fichier
	- Ajout info objet e-mail
	- Transmission cryptée FTP

**REMARQUE :** Pour plus de détails sur le paramétrage ci-dessus, se reporter à la section *[Paramétrage des informations de transfert à la page 4-](#page-93-0) [28](#page-93-0)*.

- **11** Appuyer sur [OK].
- **12** Il est possible de modifier les paramètres suivants.
	- Nombre de copies

FAX - Exigences réception/transfert

Changer param. par exigence Désactivé

Util. exigences

Imprimez ou transférez le fichier reçu d'après les exigences

 $\Box$ 

Actif AID

- Heure d'activation
- Nom de fichier

**REMARQUE :** Pour plus de détails sur le paramétrage ci-dessus, se reporter à la section *[Paramétrage des informations de transfert à la page 4-](#page-93-0) [28](#page-93-0)*.

**13** Appuyer sur [OK].

### <span id="page-87-0"></span>**Enregistrement des paramètres par exigence**

Nom de l'exigence

FAX A 01 1

Pour enregistrer les paramètres pour chaque exigence de réception, suivre la procédure indiquée ci-après. Jusqu'à 100 exigences peuvent être enregistrées.

- **2** Appuyer sur [FAX], puis [Suivant] dans *Exigences Récep./Renvoi*.
	- **3** Appuyer sur [Changer param. par exigence].

**1** Appuyer sur la touche **Menu Système**.

**4** Appuyer sur [Ajouter].

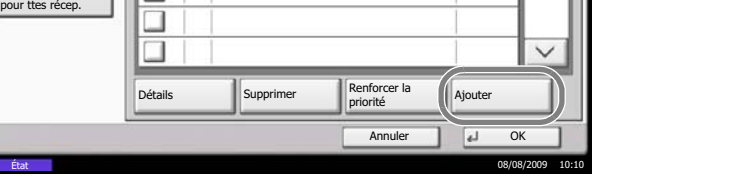

**APriorite** 

1/1

- **5** Appuyer sur [Modifier] dans *Nº d'exigence*.
- **6** Appuyer sur [+], [–] ou utiliser les touches numériques pour entrer le numéro d'exigence. Ce numéro d'exigence peut être compris entre 001 et 100.
- **7** Appuyer sur [OK].
- **8** Appuyer sur [Modifier] dans *Nom exigence*.
- **9** Entrer le nom de l'exigence et appuyer sur [OK].

**REMARQUE :** Pour plus d'informations sur la saisie, se reporter à la section *[Méthode de saisie de](#page-203-0)  [caractères à la page 2 de l'annexe](#page-203-0)*.

Les noms d'exigence peuvent comporter 32 caractères au maximum.

**10** Appuyer sur [Modifier] dans *Exigence*.

**11** Pour transférer les fax reçus, sélectionner [FAX] et appuyer sur [Suivant].

Pour transférer les i-FAX reçus, sélectionner [i-FAX] et appuyer sur [Suivant].

**12** Enregistrer les exigences.

#### **Si FAX a été sélectionné à l'étape 11.**

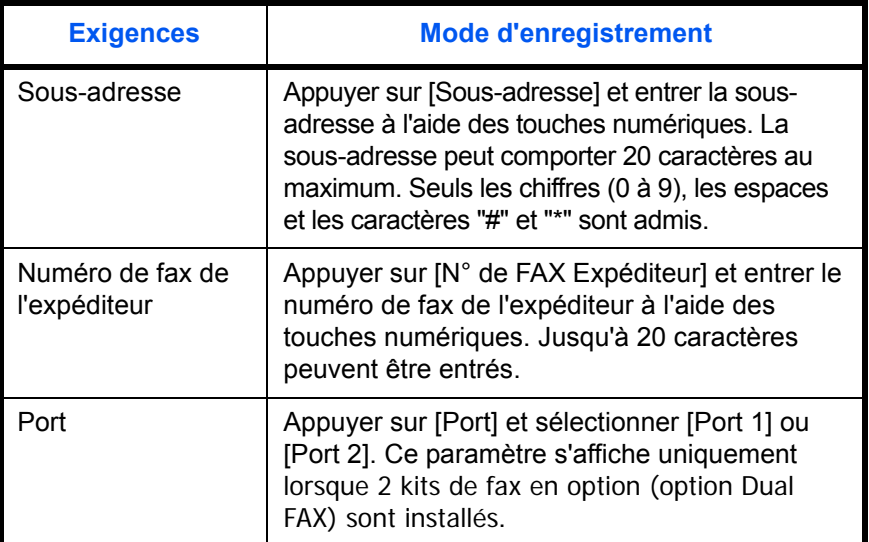

#### **Si i-FAX a été sélectionné à l'étape 11.**

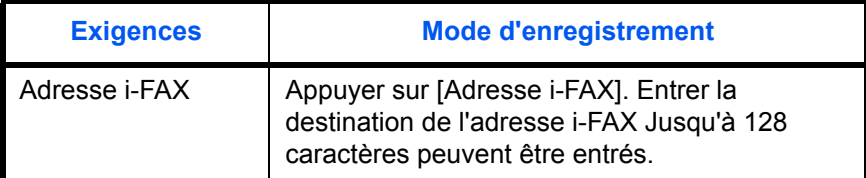

**REMARQUE :** Lors de la définition d'une condition de transfert en sélectionnant un numéro de fax d'expéditeur (une saisie d'information de fax local de la machine de destination) et en laissant vide le numéro de fax de l'expéditeur, vous pouvez transmettre un fax reçu d'un expéditeur dont le numéro n'est pas enregistré dans les entrées de numéro de fax d'expéditeur.

Lors de la définition du numéro d'expéditeur du fax comme exigence de transfert, sélectionner l'exigence de recherche à partir du menu déroulant Rechercher.

- Identique à
- Commence par
- Termine par
- Inclut

4

- **13** Appuyer sur [OK].
- **14** Appuyer sur [Suivant] dans *Paramètre de transfert*.
- **15** Appuyer sur [Modifier] dans *Transfert*.
- **16** Sélectionner [Activé] ou [Désactivé] pour transfert ou non les documents reçus, puis appuyer sur [OK].
- **17** Appuyer sur [Modifier] dans *Destination transfert*.
- **18** Définir la destination de transfert. Sélectionner le correspondant en appuyant sur l'une des touches suivantes et appuyer sur [OK] pour ajouter ce correspondant à la liste.

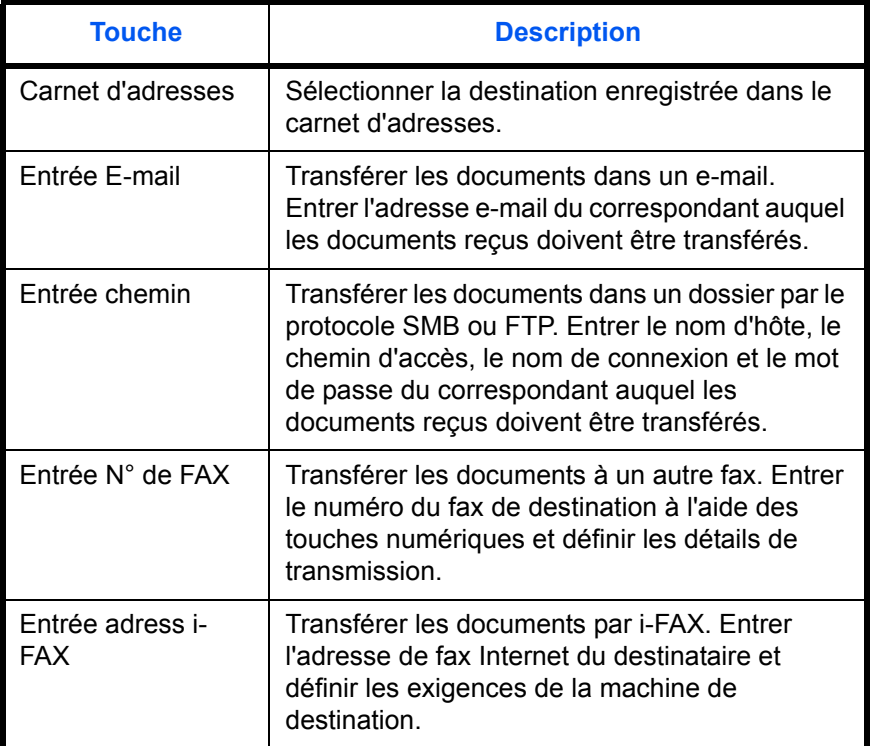

**REMARQUE :** Pour modifier une destination enregistrée, la sélectionner dans la liste, appuyer sur [Détail/Modif.] et modifier les informations.

Pour supprimer une destination, la sélectionner dans la liste, puis appuyer sur [Supprimer].

- **19** Appuyer sur [OK].
- **20** Il est possible de modifier les paramètres suivants au besoin.

- Format de fichier
- Ajout info objet e-mail
- Transmission cryptée FTP

**REMARQUE :** Pour plus de détails sur le paramétrage ci-dessus, se reporter à la section *[Paramétrage des informations de transfert à la page 4-](#page-93-0) [28](#page-93-0)*.

- **21** Appuyer sur [OK].
- **22** Appuyer sur [Modifier] dans *Stockage dans boîte de FAX*.
- **23** Pour stocker les documents dans la boîte de fax, appuyer sur [Activé]. Dans le cas contraire, sélectionner [Désactivé], appuyer sur [OK] et passer à l'étape 25.

**REMARQUE :** La boîte de fax ne peut être définie comme destination du transfert que si elle a été enregistrée. Pour plus d'informations, se reporter à la section *[Fonction boîte de FAX à la page 4-33](#page-98-1)*.

- **24** Sélectionner la boîte de fax souhaitée pour le stockage des documents et appuyer sur [OK].
- **25** Il est possible de modifier les paramètres suivants.
	- Nombre de copies
	- Heure d'activation
	- Nom de fichier
	- **Priorité**

**REMARQUE :** Pour plus de détails sur le paramétrage ci-dessus, se reporter à la section *[Paramétrage des informations de transfert à la page 4-](#page-93-0) [28](#page-93-0)*.

- **26** Appuyer sur [Enregistrer]. Les paramètres de transfert sont enregistrés.
- **27** Pour enregistrer d'autres paramètres de transfert, répéter les étapes 4 à 26.
- **28** Sélectionner la case en regard du paramètre de transfert de la liste à activer. La case est cochée.

**REMARQUE :** Pour désactiver le paramètre, cocher à nouveau la case afin de supprimer la marque.

**29** Appuyer sur [OK] pour sauvegarder les paramètres pour chaque exigence.

# **Modification/Suppression des paramètres par exigence**

Pour modifier ou supprimer les paramètres par exigence, procéder comme suit.

- **1** Exécuter les étapes 1 à 3 de la section *[Enregistrement des paramètres par exigence à la](#page-87-0)  [page 4-22](#page-87-0)*.
- **2** Sélectionner le nom de l'exigence à supprimer ou à modifier.

Pour supprimer le nom de l'exigence, passer à l'étape suivante. Pour modifier le nom de l'exigence, passer à l'étape 4.

- **3** Appuyer sur [Supprimer]. Lorsque l'écran de confirmation s'affiche, appuyer sur [Oui] et passer à l'étape 6.
- **4** Appuyer sur [Détails].
- **5** Se reporter aux étapes 5 à 26 de la section *[Enregistrement des paramètres par exigence à la](#page-87-0)  [page 4-22](#page-87-0)* pour modifier les paramètres.
- **6** Lorsque le paramètre a été supprimé ou modifié, appuyer sur [OK].

## **Renforcer la priorité des paramètres par exigence**

Pour renforcer la priorité des paramètres par exigence, procéder comme suit.

- **1** Exécuter les étapes 1 à 3 de la section *[Enregistrement des paramètres par exigence à la](#page-87-0)  [page 4-22](#page-87-0)*.
- **2** Sélectionner le nom d'exigence dont la priorité doit être renforcée.
- **3** Appuyer sur [Renforcer la priorité].

La priorité de l'exigence sélectionnée est renforcée.

# **Annuler la configuration d'Exigences Récep./Renvoi**

Pour annuler le transfert de mémoire, procéder comme suit.

- **1** Appuyer sur la touche **Menu Système**.
- **2** Appuyer sur [FAX], puis [Suivant] dans *Exigences Récep./Renvoi*.
- **3** Appuyer sur [Activé], puis sur [OK].

## <span id="page-93-0"></span>**Paramétrage des informations de transfert**

Lors du paramétrage du transfert, il est possible de modifier les informations suivantes.

#### **Heure d'activation**

Spécifier les heures auxquelles les exigences prédéfinies sont activées et désactivées.

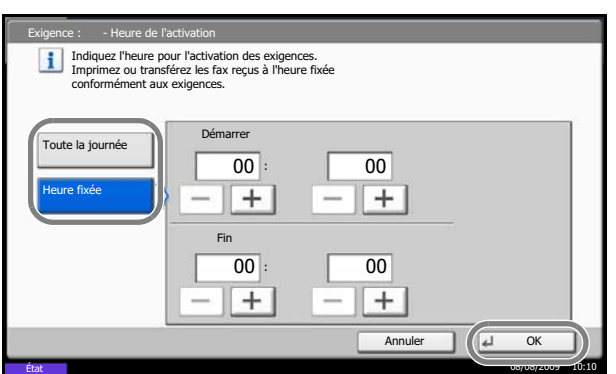

- **1** Exécuter les étapes 1 à 3 de la section *[Utilisation](#page-85-0)  [des exigences pour toutes les réceptions à la](#page-85-0)  [page 4-20](#page-85-0)*.
- **2** Appuyer sur [Modifier] dans *Heure de l'activation*.
- **3** Sélectionner [Toute la journée] ou [Heure fixée].

Pour que les documents reçus soient transférés toute la journée, sélectionner [Toute la journée], appuyer sur [OK], puis passer à l'étape 5.

Pour définir l'heure de transfert, sélectionner [Heure fixée] et passer à l'étape suivante.

**4** Appuyer sur [+]/[-] pour entrer l'heure de *début* et de *fin*, et appuyer sur [OK].

**REMARQUE :** Entrer l'heure au format 24 heures.

#### **Priorité**

Définir la priorité d'une exigence de transfert enregistrée.

- **1** Exécuter les étapes 1 à 3 de la section *[Enregistrement des paramètres par exigence à la](#page-87-0)  [page 4-22](#page-87-0)*.
- **2** Appuyer sur [Modifier] dans *Priorité*.
- **3** Appuyer sur [+], [–] ou utiliser les touches numériques pour entrer la priorité.
- **4** Appuyer sur [OK].

#### **Format de fichier (pour chaque exigence)**

Pour envoyer le fichier en tant que pièce jointe à un e-mail ou pour le transférer dans un dossier (SMB ou FTP), sélectionner un format de fichier PDF ou TIFF.

> **1** Exécuter les étapes 1 à 4 de la section *[Utilisation](#page-85-0)  [des exigences pour toutes les réceptions à la](#page-85-0)  [page 4-20](#page-85-0)*.

Exécuter les étapes 1 à 4 et 14 de la section *[Enregistrement des paramètres par exigence à la](#page-87-0)  [page 4-22](#page-87-0)*.

- **2** Appuyer sur [Modifier] dans *Format de fichier*.
- **3** Appuyer sur [PDF] ou [TIFF], puis sur [OK].

**REMARQUE :** Si le format de fichier sélectionné est PDF, les fonctions de cryptage PDF sont disponibles. Pour plus d'informations, se reporter au *Manuel d'utilisation* de la machine.

**4** Appuyer sur [OK].

#### **Ajout info objet e-mail**

Spécifier si des informations seront ajoutées à l'objet de l'e-mail. Lors de l'ajout des informations, il est possible de choisir entre *Nom de l'expéditeur* ou *Expéditeur*.

> **1** Exécuter les étapes 1 à 4 de la section *[Utilisation](#page-85-0)  [des exigences pour toutes les réceptions à la](#page-85-0)  [page 4-20](#page-85-0)*.

Exécuter les étapes 1 à 4 et 14 de la section *[Enregistrement des paramètres par exigence à la](#page-87-0)  [page 4-22](#page-87-0)*.

- **2** Appuyer sur [Modifier] dans *Ajout info objet e-mail*.
- **3** Appuyer sur [Nom de l'expéditeur], [Adresse/n° FAX expéditeur] ou [Désactivé], puis appuyer sur [OK].

#### **Transmission cryptée FTP**

Spécifier s'il faut utiliser le cryptage FTP lors de l'envoi des données.

**1** Exécuter les étapes 1 à 4 de la section *[Utilisation](#page-85-0)  [des exigences pour toutes les réceptions à la](#page-85-0)  [page 4-20](#page-85-0)*.

Exécuter les étapes 1 à 4 de la section *[Enregistrement des paramètres par exigence à la](#page-87-0)  [page 4-22](#page-87-0)*.

- **2** Appuyer sur [Modifier] dans *Transmission FTP cryptée*.
- **3** Sélectionner [Activé] ou [Désactivé].
- **4** Appuyer sur [OK].

**REMARQUE :** Pour activer le paramètre Transmission FTP cryptée, assurez-vous que *SSL*  dans *Protocole sécur.* est sur *Activé*. Pour plus d'informations, se reporter au *Manuel d'utilisation* de la machine.

#### <span id="page-95-0"></span>**Définir un nombre de copies**

Indiquer éventuellement si la machine doit imprimer les documents reçus lors du transfert. Il est possible de spécifier le nombre de copies.

> **1** Exécuter les étapes 1 à 3 de la section *[Utilisation](#page-85-0)  [des exigences pour toutes les réceptions à la](#page-85-0)  [page 4-20](#page-85-0)*.

Exécuter les étapes 1 à 4 de la section *[Enregistrement des paramètres par exigence à la](#page-87-0)  [page 4-22](#page-87-0)*.

- **2** Appuyer sur [Modifier] dans *Impression*.
- **3** Sélectionner [Activé] ou [Désactivé].

Si l'option [Activé] est sélectionnée, appuyer sur [+] ou [-] pour définir le nombre de copies.

**4** Appuyer sur [OK].

#### **Nom de fichier**

Il est possible de définir le nom de fichier à créer lors du transfert. Il est également possible de définir des informations complémentaires telles que la date et l'heure et le numéro de travail ou le numéro de fax (l'adresse pour un i-FAX).

> **1** Exécuter les étapes 1 à 3 de la section *[Utilisation](#page-85-0)  [des exigences pour toutes les réceptions à la](#page-85-0)  [page 4-20](#page-85-0)*.

Exécuter les étapes 1 à 4 de la section *[Enregistrement des paramètres par exigence à la](#page-87-0)  [page 4-22](#page-87-0)* et passer à l'étape 3.

- **2** Appuyer sur  $[\vee]$ .
- **3** Appuyer sur [Modifier] dans *Nom de fichier*.
- **4** Appuyer sur [Nom de fichier].
- **5** Entrer le nom du fichier et appuyer sur [OK].
- **6** Pour ajouter des informations au nom de fichier, appuyer sur [N° travail], [Date et heure], [Ajouter n° FAX au début] ou [Ajouter n° FAX à la fin].

**REMARQUE :** Pour plus d'informations sur la saisie, se reporter à la section *[Méthode de saisie de](#page-203-0)  [caractères à la page 2 de l'annexe](#page-203-0)*.

Si aucune information complémentaire n'est ajoutée, les noms de fichier sont toujours les mêmes et les fichiers sont donc écrasés lorsque les documents reçus par fax sont transférés dans un dossier par le protocole SMB ou FTP.

**7** Appuyer sur [OK].

4

# **Paramétrage du transfert via Embedded Web Server (Exigences Récep./Renvoi)**

Il est possible d'utiliser Embedded Web Server sur un ordinateur connecté au réseau afin de définir les paramètres de transfert de la machine.

Pour plus d'informations sur les paramètres réseau, se reporter au *Manuel d'utilisation* de la machine.

#### **Lancement de Embedded Web Server**

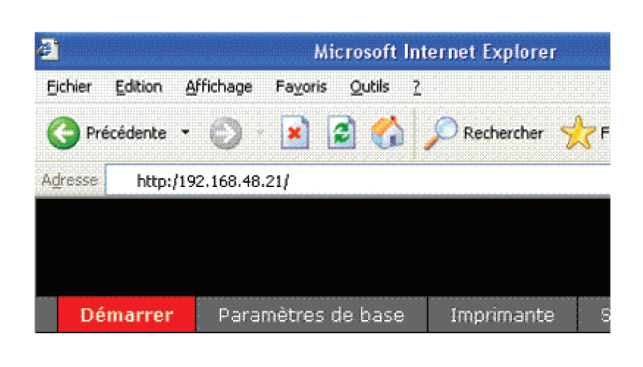

- **1** Lancer le navigateur Web.
- **2** Dans la barre Adresse ou Emplacement, saisir l'adresse IP de la machine comme URL : par exemple, http://192.168.48.21/. La page Web affiche les informations générales relatives à la machine et à Embedded Web Server, ainsi que l'état actuel de la machine.
- **3** Sélectionner une catégorie dans la barre de navigation de gauche afin d'afficher et de définir les valeurs de cette catégorie.
- **4** Si les droits d'administrateur ont été activés sur Embedded Web Server, ne pas oublier de saisir le nom d'utilisateur et le mot de passe corrects permettant d'accéder aux écrans correspondants.

Pour plus de détails, se reporter au *Embedded Web Server Operation Guide*.

# <span id="page-98-1"></span>**Fonction boîte de FAX**

# **Boîte de FAX**

La boîte de fax est la boîte dans laquelle sont stockés les documents reçus. Elle est située sur la machine sur laquelle le fax est installé. La fonction de transfert de mémoire permet de stocker les documents reçus dans une boîte de fax personnelle.

## <span id="page-98-0"></span>**Enregistrement d'une boîte de fax**

Il est possible d'enregistrer jusqu'à 100 boîtes de fax.

- **1** Appuyer sur la touche **Menu Système**.
- **2** Appuyer sur [Boîte de document/Mémoire amovible], [Suivant] dans *Boîte de FAX* et [Enregistrer/Modifier] dans *Boîte d'enreg./édition*.
- **3** Appuyer sur [Ajouter].
- Boîte de document/Mémoire amovible Boîte d'enregistrement/édition A N° A Nom Propriétaire Esp util  $\lambda$ 0001 SALES Anonymous Anonymous Anonymous Anonymous Recherche(Nom) Recherche(N°) $1/1$  Ajoute  $\checkmark$ Détail/Modif. Sup  $\overline{u}$  $Fe$ État 08/08/2009 10:10
- **4** Appuyer sur [Modifier] pour modifier les éléments requis.

**REMARQUE :** Le *propriétaire* et l'*autorisation* s'affichent si la fonction d'accès réservé est activée.

## **Si** *N° de boîte* **est sélectionné**

- **1** Appuyer sur [+]/[-] ou saisir le numéro de boîte à l'aide des touches numériques.
- **2** Appuyer sur [OK].

**REMARQUE :** Lorsque "0000" s'affiche, la machine attribue automatiquement un numéro vide.

4

#### **Si** *Propriétaire* **est sélectionné**

- **1** Sélectionner le propriétaire de la boîte. Les fonctions [Cherche(Nom)] et [Rech.(Connex.)] peuvent également être utilisées pour la recherche. Appuyer sur [Détails] pour vérifier le *Nom d'utilisateur*, l'*Utilisateur Nom User*, le *Niveau d'accès*, le *Nom de compte* et l'*Adresse email*. Une fois que toutes les vérifications sont terminées, appuyer sur [Fermer].
- **2** Une fois que le propriétaire est sélectionné, appuyer sur [OK].

#### **Si** *Nom de boîte* **est sélectionné**

- **1** Saisir le nom de la Boîte de FAX. Jusqu'à 32 chiffres peuvent être entrés.
- **2** Pour terminer, appuyer sur [OK].

**REMARQUE :** Pour plus de détails sur la saisie de caractères, se reporter à *[Méthode de saisie de](#page-203-0)  [caractères à la page 2 de l'annexe](#page-203-0)*.

#### **Si** *Mot de passe de la boîte* **est sélectionné**

- **1** Appuyer sur [Mot de passe] et entrer le mot de passe. Jusqu'à 16 chiffres peuvent être entrés.
- **2** Appuyer sur [Confirmer le mot de passe] et entrer à nouveau le mot de passe.
- **3** Pour terminer, appuyer sur [OK].

**REMARQUE :** Il est possible de définir un mot de passe de boîte si la fonction d'accès réservée est désactivée, ou si cette fonction est activée mais que la boîte de FAX est partagée par d'autres utilisateurs.

Définir le mot de passe au besoin. Si le mot de passe est défini, la saisie du mot de passe est nécessaire lors de la modification ou de la suppression de la boîte ou de l'impression de documents.

4

#### **Si** *Autorisation* **est sélectionné**

- **1** Pour une utilisation personnelle de la boîte de fax, appuyer sur [Privé]. Pour partager la boîte de fax avec d'autres utilisateurs, appuyer sur [Partagé].
- **2** Pour terminer, appuyer sur [OK].
- **5** Pour terminer l'enregistrement de tous les éléments, appuyer sur [Enregistrer]. Pour enregistrer d'autres boîtes de fax, répéter les étapes 3 à 5.

# **Modification et suppression d'une Boîte de FAX**

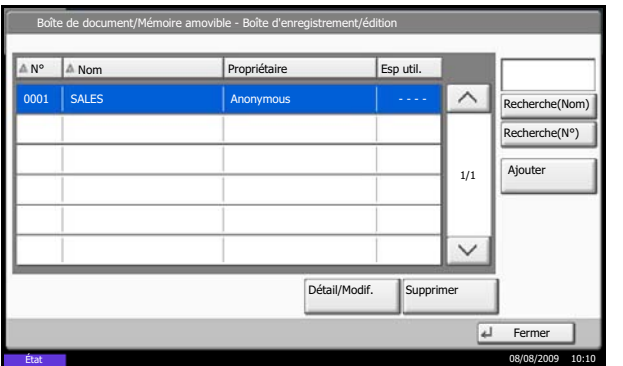

- **1** Suivre les étapes 1 et 2 de la section *[Enregistrement d'une boîte de fax à la page 4-33](#page-98-0)*.
- **2** Sélectionner la boîte à supprimer ou à modifier.

Pour supprimer la boîte de fax, passer à l'étape suivante et pour la modifier, passer à l'étape 4.

- **3** Appuyer sur [Supprimer]. Lorsque l'écran de confirmation s'affiche, appuyer sur [Oui]. Passer à l'étape 5.
- **4** Appuyer sur [Détail/Modif.] et modifier la boîte de fax, comme indiqué aux étapes 4 à 5 de la section *[Enregistrement d'une boîte de fax à la page 4-33](#page-98-0)*.
- **5** Pour supprimer ou modifier d'autres boîtes de fax, répéter les étapes 2 à 4.
- **6** Après avoir supprimé ou modifié les boîtes de fax, appuyer sur [Fermer].

#### <span id="page-100-0"></span>**Impression de documents à partir d'une boîte de fax**

Pour imprimer les documents envoyés dans une boîte de fax, procéder comme suit.

- **1** Appuyer sur la touche **Boîte de document**.
- **2** Appuyer sur [Boîte de FAX].

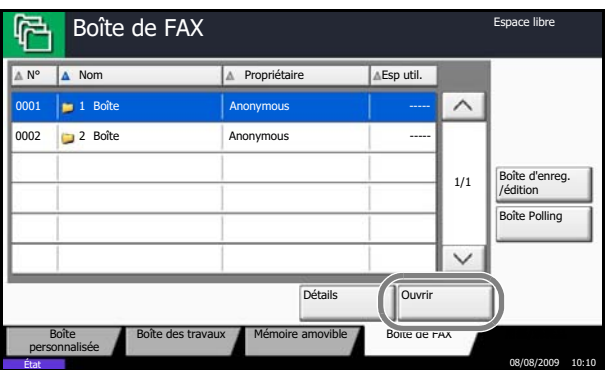

**3** Sélectionner une boîte de fax et appuyer sur [Ouvrir].

**REMARQUE :** Un mot de passe de boîte est requis dans les cas suivants :

- Si la fonction d'accès réservé est désactivée.
- Si la fonction d'accès réservée est activée mais que la boîte de fax a été sélectionnée par un autre utilisateur lors de la connexion à l'aide des droits d'utilisateur.
- **4** Cocher la case en regard des documents à sélectionner dans la liste. Les documents sélectionnés sont cochés.

**REMARQUE :** Pour annuler la sélection, cocher à nouveau la case afin de supprimer la marque.

Pour vérifier l'image du document, consulter l'aperçu. Pour plus d'informations la prévisualisation des images, se reporter à la section *[Affichage d'un aperçu à la](#page-103-0)  [page 4-38](#page-103-0)*.

Pour plus d'informations sur l'utilisation des listes dans les boîtes de fax, se reporter au *Manuel d'utilisation* de la machine.

Seule l'impression est possible à partir d'une boîte fax. L'envoi ne peut être effectué.

**5** Appuyer sur [Imprimer].

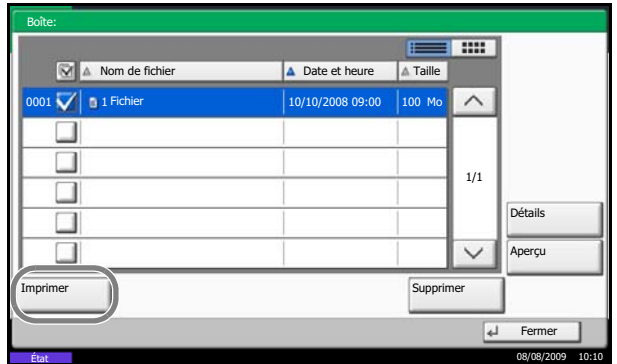

- **6** Indiquer si les documents doivent être supprimés de la boîte de fax une fois imprimés. Pour supprimer les données, appuyer sur [Activé].
- **7** Appuyer sur [Lancer impr.]. L'impression est lancée.

4

# **Suppression de documents dans une boîte de fax**

Pour supprimer un document transféré dans une boîte de fax, procéder comme suit.

- Boîte: i aa **Nom de fichier** Date et heure A Taille 001 1 1 1 Fichier 10/10/2008 09:00 100 Mo  $(10/2008.09)$  $\wedge$  $\overline{\square}$  $\Box$  $1/1$  $\Box$  $\overline{\square}$ Détails  $\Box$  $\overline{\vee}$ Aperçu Imprimer Supprimer Supprimer Supprimer Supprimer Supprimer Supprimer Supprimer Supprimer Supprimer Supprimer Supprimer Supprimer Supprimer Supprimer Supprimer Supprimer Supprimer Supprimer Supprimer Supprimer Supprimer Sup Fern État 08/08/2009 10:10
- **1** Exécuter les étapes 1 à 4 de la section *[Impression](#page-100-0)  [de documents à partir d'une boîte de fax à la](#page-100-0)  [page 4-35](#page-100-0)*.
- **2** Appuyer sur [Supprimer].

**3** Lorsque l'écran de confirmation s'affiche, appuyer sur [Oui]. Le document est supprimé.

## **Vérification des informations et modification des noms de fichiers**

 $\boxed{4}$  Ferme

T

Détails

**Apercu** 

1/1

 $\checkmark$ 

 $\wedge$ 

**THE REA** 

Date et heure | A Taille

 $7200809:00$  100 M

Imprimer Supprimer

État 08/08/2009 10:10

Pour vérifier les informations d'un document transféré dans une boîte de fax, procéder comme suit. Pour renommer des fichiers, procéder de la même manière.

- **1** Exécuter les étapes 1 à 4 de la section *[Impression](#page-100-0)  [de documents à partir d'une boîte de fax à la](#page-100-0)  [page 4-35](#page-100-0)*.
- **2** Appuyer sur [Détails].

**3** Des informations détaillées sur le document sélectionné s'affichent.

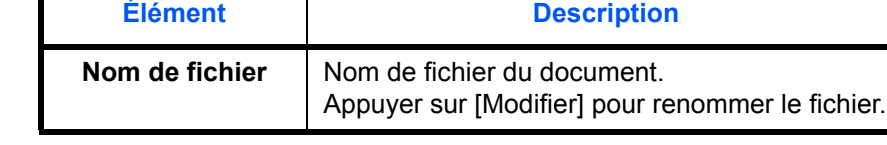

**Nom de fichier** 

 $0001 \bigvee \bigg|$  **D** 1 Fichier

 $\Box$  $\Box$  $\Box$ Ω  $\Box$ 

Boîte:

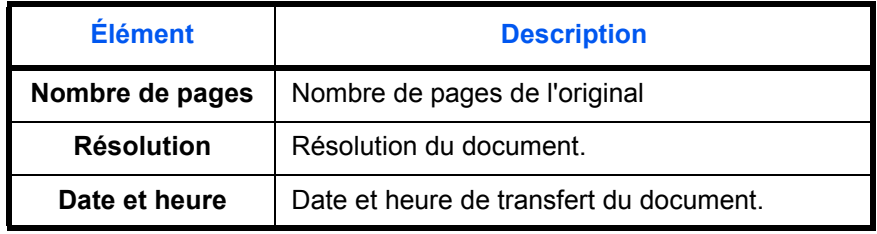

**4** Une fois que toutes les vérifications sont terminées, appuyer sur [Fermer].

# <span id="page-103-0"></span>**Affichage d'un aperçu**

Pour afficher un aperçu d'un document transféré dans une boîte de fax sur l'afficheur tactile, procéder comme suit.

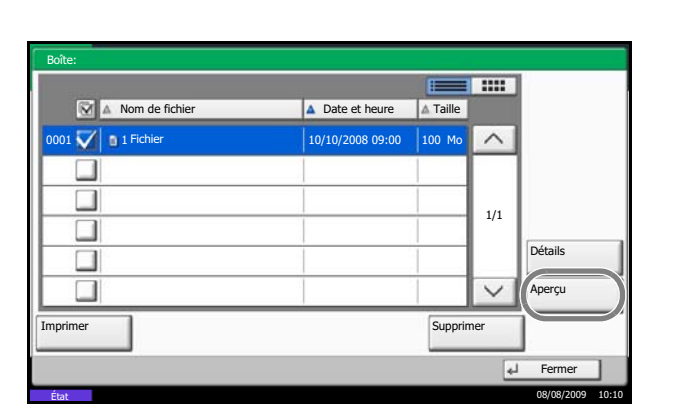

**Utilisation de l'écran de prévisualisation**

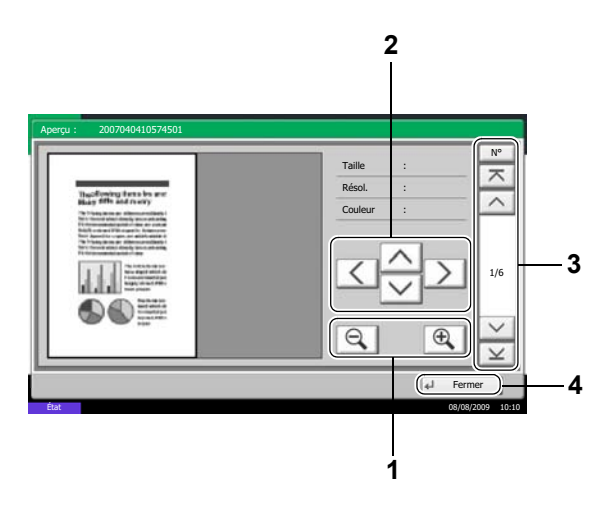

- **1** Exécuter les étapes 1 à 4 de la section *[Impression](#page-100-0)  [de documents à partir d'une boîte de fax à la](#page-100-0)  [page 4-35](#page-100-0)*.
- **2** Appuyer sur [Aperçu]. L'écran de prévisualisation s'affiche.

- **1** Appuyer sur  $[0, 1]$  pour agrandir et sur  $[0, 1]$  réduire.
- **2** Si l'image est agrandie, la zone affichée change.
- **3** Si le document comporte plusieurs pages, appuyer sur  $[\wedge]$  ou sur  $[\vee]$  pour reculer ou avance d'une page. Appuyer sur  $[\nabla]$  pour passer à la première page ou  $[\times]$  pour passer à la dernière page. Pour atteindre une page spécifique, appuyer sur [N°].
- **4** Quitter l'écran de prévisualisation.

# **Impression de la liste des boîtes de fax**

Il est possible d'imprimer la liste des boîtes de fax contenant les numéros et les noms des boîtes de fax enregistrées. Lorsque les boîtes de fax contiennent des documents, le nombre de pages s'affiche.

**REMARQUE :** La liste peut être imprimée lorsque la fonction d'accès réservé est activée et que la machine est connectée avec des privilèges d'administrateur.

- **1** Appuyer sur la touche **Menu Système**.
- **2** Appuyer sur [Boîte de document/Mémoire amovible], [Suivant] dans *Boîte de FAX*, puis sur [Imprimer] dans *Liste boîte de FAX*.
- **3** Lorsque l'écran de confirmation s'affiche, appuyer sur [Oui]. La machine imprime la liste des boîtes de FAX.

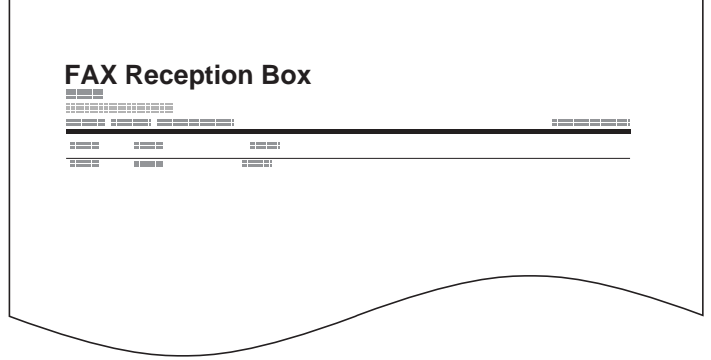

# <span id="page-105-0"></span>**Communication par sous-adresse**

## **Communication par sous-adresse**

La fonction de communication par sous-adresse est un mode de communication dans lequel les données envoyées et reçues sont associées à des sous-adresses et à des mots de passe, conformément aux recommandations de l'Union Internationale des Télécommunications (UIT-T). Les sous-adresses permettent des modes de communication avec des fax tiers qui n'étaient auparavant possibles qu'entre nos propres machines. C'est le cas, par exemple, des transmissions confidentielles (envoi de documents vers une boîte de réception de documents configurée sur le système destinataire) et de la communication sélective (réception de documents d'une machine source contrôlée par la machine destinataire). Lors de l'utilisation de la transmission à une sous-adresse et du transfert de mémoire, cette machine utilise des fonctions de communication avancées telles que le stockage des documents reçus dans des boîtes de fax ou le transfert de ces documents à d'autres fax.

**REMARQUE :** La transmission d'un document à une sous-adresse ne peut s'effectuer que si le système du correspondant est également doté des fonctions appropriées.

La communication par sous-adresse peut être utilisée avec d'autres fonctions de communication. Si la sousadresse et le mot de passe de sous-adresse sont enregistrés dans le carnet d'adresses et associés à une touche unique, il n'est pas nécessaire de les saisir avant de lancer la transmission. Pour plus de détails, se reporter aux sections relatives à chaque procédure de communication et d'enregistrement.

# **Sous-adresse**

Sur ce fax, la sous-adresse se compose à la fois de la sous-adresse en elle-même et du mot de passe de sousadresse.

#### **Sous-adresse**

La sous-adresse peut comporter 20 caractères au maximum. Seuls les chiffres (0 à 9), les espaces et les caractères "#" et "\*" sont admis. Lors de la réception de documents, la sous-adresse est utilisée comme exigence de transfert de mémoire.

#### **Mot de passe de sous-adresse**

La sous-adresse peut comporter 20 caractères au maximum. Seuls les chiffres (0 à 9), les espaces et les caractères "#" et "\*" sont admis. Lors de la réception de documents, le mot de passe de sous-adresse n'est pas utilisé.

## **Transmission à une sous-adresse**

Pour utiliser la fonction de transmission à une sous-adresse, procéder comme suit.

**REMARQUE :** Avant d'utiliser la fonction de transmission à une sous-adresse, s'assurer que la sous-adresse et le mot de passe ont été prédéfinis sur le système destinataire.

Pour plus de détails sur le paramétrage de réception des documents, se reporter à la section *[Impression/envoi](#page-83-0)  [de fax reçus par exigences \(Transfert de mémoire\) à la page 4-18](#page-83-0)*.

**1** Appuyer sur la touche **Envoyer**.

- **2** Mettre en place les originaux.
- **3** Appuyer sur [Entrée n° de FAX].

**REMARQUE :** Si une sous-adresse est enregistrée comme destination dans le carnet d'adresses, il est possible d'utiliser cette destination. Si cette destination est associée à une touche unique, cette touche peut également être utilisée. Dans ce cas, passer à l'étape 9.

**4** Entrer le numéro du fax destinataire à l'aide des touches numériques.

- **5** Appuyer sur [Sous-adresse].
- **6** Appuyer sur [Sous-adresse] et entrer la sousadresse à l'aide des touches numériques.

**REMARQUE :** La sous-adresse peut comporter 20 caractères au maximum. Seuls les chiffres (0 à 9), les espaces et les caractères "#" et "\*" sont admis.

**7** Appuyer sur [Mot de passe] et entrer le mot de passe de sous-adresse à l'aide des touches numériques.

**REMARQUE :** Le mot de passe de sous-adresse peut comporter 20 caractères au maximum. Seuls les chiffres (0 à 9), les espaces et les caractères "#" et "\*" sont admis. Lors de la réception de documents, le mot de passe de sous-adresse n'est pas utilisé.

- **8** Appuyer sur [OK].
- **9** Appuyer sur [OK].
- **10** Appuyer sur la touche **Départ**. La transmission débute.

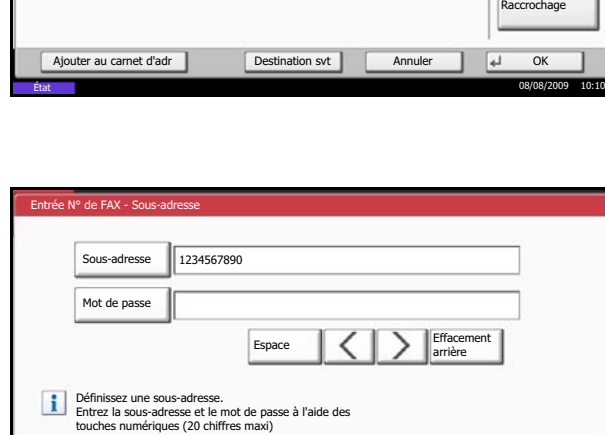

État 08/08/2009 10:10

 $Espace$   $\left|\left\langle \right| \right|$   $\right|$  arrière

Ajoutez une nouvelle destination de FAX. Entrez le n° de FAX avec les touches numériques.

Effacement

Prêt pour envoi.

Sous-adresse

Vit. début transmission OECM **OTran** cryptée

Annuler OK

Pause

Entrée N° de FAX

լ4

# **Programmation de transmissions**

Certaines conditions (ou exigences) de transmission de documents, par exemple le destinataire ou l'heure, peuvent être enregistrées sous la forme d'un programme. Il suffit ensuite d'appuyer sur le numéro du programme pour exécuter ces conditions. Pour plus de commodité et de rapidité, il est également possible d'attribuer un nom aux programmes enregistrés.

**REMARQUE :** La fonction de copie peut elle aussi être enregistrée dans un programme. Il est possible d'enregistrer jusqu'à 50 programmes de copie et d'envoi.

Si la fonction d'accès réservé est activée, seul l'administrateur peut enregistrer des programmes.

# **Enregistrement de programmes**

- **1** Une fois les exigences de transmission enregistrées, appuyer sur la touche **Programmer**.
- **2** Appuyer sur [Enregistrer].
- **3** Appuyer sur le numéro du programme à enregistrer (1 à 50).

**REMARQUE :** Si le numéro d'un programme déjà enregistré est sélectionné, la fonction associée à ce programme peut être remplacée par celle du nouveau programme.

**4** Entrer le nom du programme et appuyer sur [Enregistrer]. Le programme est enregistré.

**REMARQUE :** Pour plus d'informations sur la saisie, se reporter à la section *[Méthode de saisie de](#page-203-0)  [caractères à la page 2 de l'annexe](#page-203-0)*.

# **Modification/suppression des informations enregistrées**

Il est possible de modifier le numéro et le nom d'un programme ou de supprimer un programme.

- **1** Appuyer sur la touche **Programme**.
- **2** Appuyer sur [Modifier], puis sur la touche correspondant au numéro de programme à modifier ou à supprimer (1 à 50).
- **3** Pour modifier le numéro du programme, appuyer sur [Modifier] en regard de *N° programme*. Utiliser les touches [+]/[-] ou les touches numériques pour modifier le numéro de programme et appuyer sur [OK].

Pour modifier le nom du programme, appuyer sur [Modifier] en regard de *Nom du programme*. Entrer le nom du programme et appuyer sur [OK].
**4** Appuyer sur [Enregistrer]. La sélection de [Oui] dans l'écran de confirmation des modifications entraîne la modification du programme.

Pour supprimer un programme enregistré, appuyer sur [Supprimer ce prog.]. La sélection de [Oui] dans l'écran de confirmation entraîne la suppression du programme.

#### **Utilisation de la programmation de transmissions**

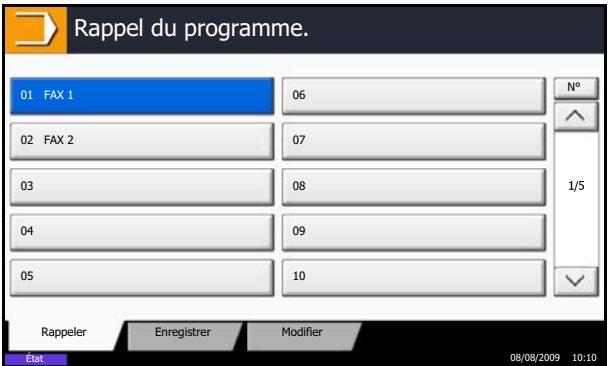

- **1** Appuyer sur la touche **Programme**.
- **2** Mettre en place les originaux.
- **3** Appuyer sur [Rappeler], puis sur la touche du numéro de programme à appeler (1 à 50). Appuyer sur [N°] pour appeler directement le numéro de programme.

**REMARQUE :** Il est également possible d'utiliser le programme appelé pour modifier les exigences de transmission, par exemple le destinataire.

**4** Appuyer sur la touche **Départ**. La transmission débute.

4

# **Communication sélective**

La communication sélective est un mode de communication dans lequel la transmission des documents sur le fax émetteur est contrôlée par le fax destinataire. Ce mode permet au fax destinataire d'adapter la réception des documents en fonction de ses options. Cette machine prend en charge la transmission sélective et la réception sélective.

**IMPORTANT :** Étant donné que le fax destinataire appelle le fax expéditeur, les appels sont normalement facturés au destinataire.

## <span id="page-109-0"></span>**Transmission sélective**

Les documents destinés aux transmissions sélectives doivent être stockés dans une Boîte sélective. Lorsque le destinataire envoie une demande sélective, les documents stockés sont automatiquement envoyés.

Lorsque les documents en transmission sélective ont été envoyés au destinataire, ils sont automatiquement supprimés. Toutefois, si l'option [Désactivé] est sélectionnée dans *Suppr. fichier transmis*, les documents restent stockés dans la Boîte sélective jusqu'à ce qu'ils soient supprimés manuellement. Les mêmes documents peuvent être envoyés plusieurs fois en transmission sélective. (*[Se reporter à la page 4-45](#page-110-0)*.)

**REMARQUE :** 10 documents peuvent être stockés en vue d'une transmission sélective. Il est également possible d'ajouter ou de remplacer des documents jusqu'à ce que le destinataire envoie une demande sélective. Se reporter à la section *[Remplacer configuration à la page 4-45](#page-110-1)*.

L'utilisation de sous-adresses permet les modes de communication suivants.

#### **Communication par sous-adresse sur tableau d'affichage**

Ce mode de communication permet d'utiliser une Boîte sélective comme un tableau d'affichage afin de permettre à plusieurs destinataires d'accéder librement aux documents stockés. Sélectionner [Désactivé] dans *Suppr. fichier transmis*, afin que le même document puisse être sélectionné plusieurs fois. En outre, l'utilisation de sous-adresses† permet d'établir un mode de communication par sous-adresse qui assure le même type de fonction de tableau d'affichage, même si le destinataire utilise un machine d'un autre fabricant.

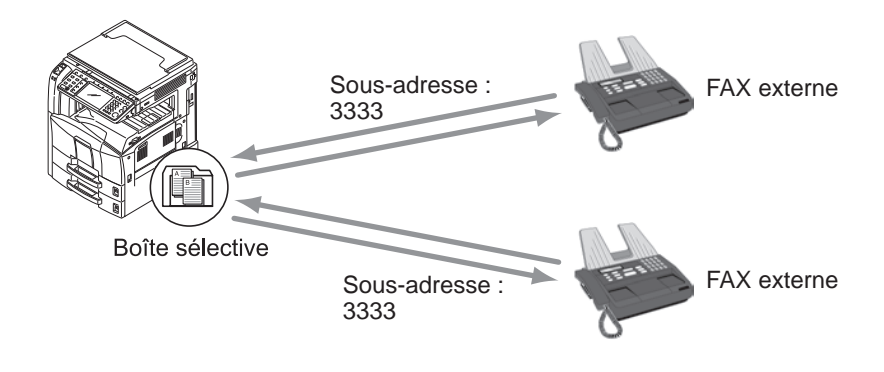

†. Sur cette machine, sous-adresse et mot de passe de sous-adresse.

#### **IMPORTANT :**

- Le fax du destinataire doit également disposer d'une fonction de communication par tableau d'affichage de sous-adresse. Certains fax ne peuvent pas stocker les documents et d'autres ne gèrent pas la réception sélective. Vérifier au préalable que les fax émetteur et destinataire disposent des fonctionnalités requises. (Par exemple, même si un document est stocké dans une Boîte sélective sur cette machine, la communication échouera si le fax du destinataire ne dispose pas de la fonction de réception sélective.)
- L'expéditeur doit également communiquer la sous-adresse et le mot de passe de sous-adresse au destinataire.

**REMARQUE :** Pour plus d'informations sur les sous-adresses, se reporter à la section *[Communication par](#page-105-0)  [sous-adresse à la page 4-40](#page-105-0)*.

Pour plus d'informations sur la réception de fichiers à l'aide de la communication par tableau d'affichage de sous-adresses, se reporter à la section *[Utilisation de la réception sélective par sous-adresses à la page 4-49](#page-114-0)*.

#### <span id="page-110-0"></span>**Suppression de documents après une transmission sélective**

Lorsque les documents en transmission sélective ont été envoyés au destinataire, ils sont automatiquement supprimés. Pour permettre la transmission sélective du même document à plusieurs destinataires, sélectionner l'option [Désactivé].

- **1** Appuyer sur la touche **Menu Système**.
- **2** Appuyer sur [Boîte de document/Mémoire amovible], [Modifier] dans *Boîte sélective* et [Modifier] dans *Suppr. fichier transmis*.
- **3** Sélectionner [Désactivé] ou [Activé].
- **4** Appuyer sur [OK].

#### <span id="page-110-1"></span>**Remplacer configuration**

utiliser la procédure ci-dessous pour remplacer le document existant si le même nom est ajouté au nouveau fichier. Pour autoriser le remplacement, régler cette option sur [Autoriser].

- **1** Appuyer sur la touche **Menu Système**.
- **2** Appuyer sur [Boîte de document/Mémoire amovible], [Modifier] dans *Boîte sélective* et [Modifier] dans *Remplacer configuration*.
- **3** Sélectionner [Interdire] ou [Autoriser].
- **4** Appuyer sur [OK].

#### **Utilisation de la transmission sélective**

- **1** Appuyer sur la touche **Boîte de document**.
- **2** Mettre en place les originaux.

4

- **3** Appuyer sur [Boîte de FAX], [Boîte sélect.], puis [Stock. fichier].
- **4** Modifier les fonctions souhaitées pour le document à stocker. Pour obtenir des informations sur l'utilisation des fonctions, se reporter au *Manuel d'utilisation* de la machine.

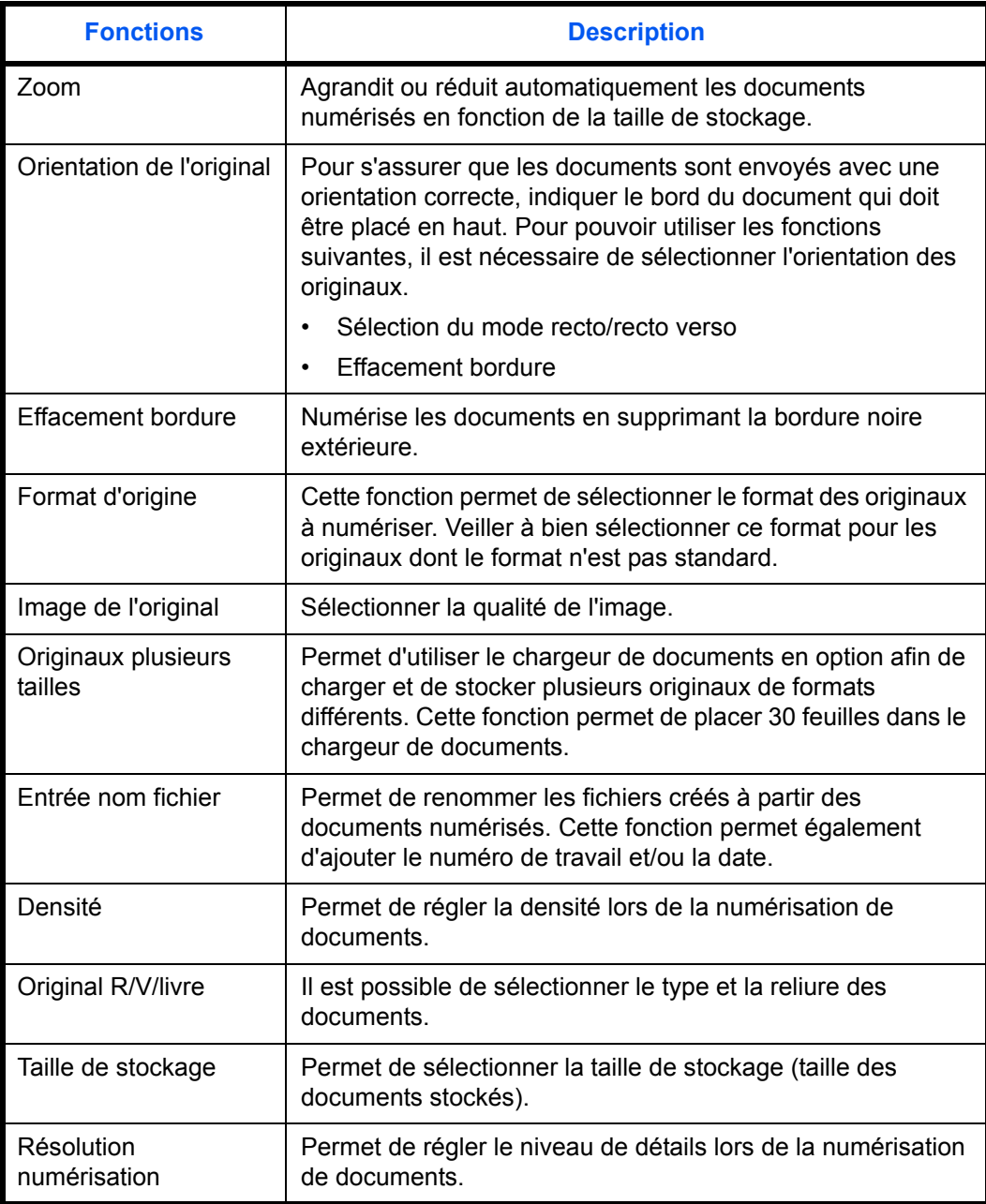

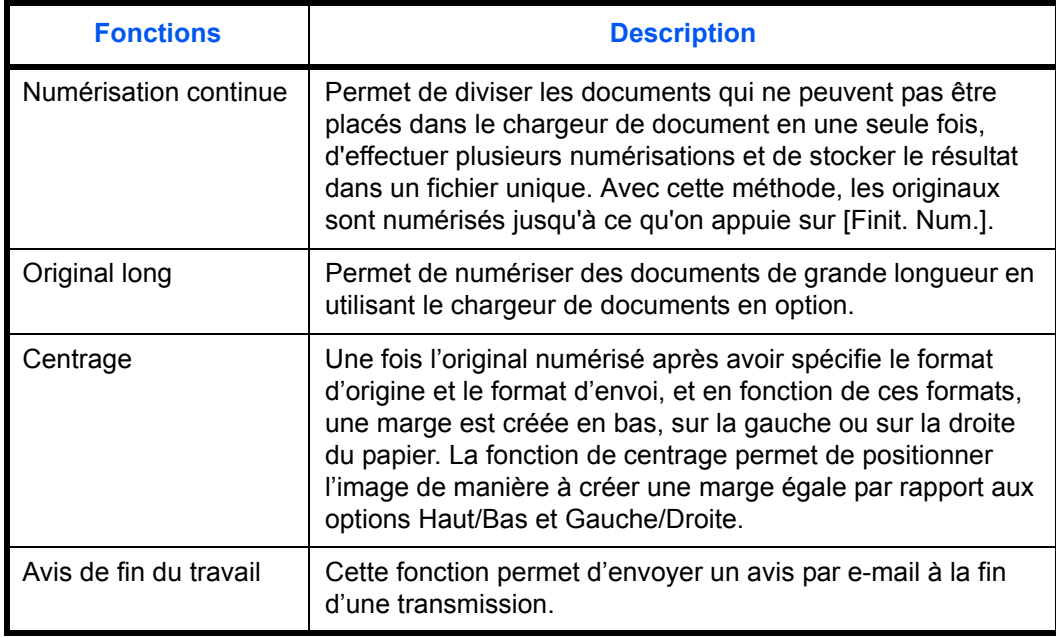

- **5** Pour utiliser les sous-adresses, appuyer sur  $[\sqrt]$ , [Sous-adresse], puis [Activé].
- **6** Appuyer sur [Sous-adresse] et entrer la sousadresse à l'aide des touches numériques.

**REMARQUE :** La sous-adresse peut comporter 20 caractères au maximum. Seuls les chiffres (0 à 9), les espaces et les caractères "#" et "\*" sont admis.

**7** Appuyer sur [Mot de passe] et entrer le mot de passe à l'aide des touches numériques.

**REMARQUE :** Si un mot de passe est défini, il est nécessaire de le saisir pour envoyer des fax.

Le mot de passe de sous-adresse peut comporter 20 caractères au maximum. Seuls les chiffres (0 à 9), les espaces et les caractères "#" et "\*" sont admis. Lors de la réception de documents, le mot de passe de sousadresse n'est pas utilisé.

- **8** Appuyer sur [OK].
- **9** Appuyer sur la touche **Départ**. Les originaux sont numérisés et stockés dans la Boîte sélective.

**REMARQUE :** Pour afficher un aperçu de l'image à stocker, appuyer sur [Aperçu]. Pour plus d'informations, se reporter à la section *[Affichage d'un](#page-63-0)  [aperçu à la page 3-36](#page-63-0)*.

4

## **Réception sélective**

Cette fonction déclenche automatiquement la transmission des documents stockés sur le fax de l'expéditeur lorsque le fax du destinataire compose le numéro du fax de l'expéditeur. Si plusieurs contacts sont définis, ils sont appelés successivement et les documents de chaque contact sont reçus.

**REMARQUE :** Si la destination est un groupe, il est possible de recevoir les documents de 500 contacts au maximum en même temps. Si la destination spécifiée est enregistrée en communication cryptée, la réception sélective désactive la communication cryptée.

Si 2 kits de fax en option (option Dual FAX) sont installés et si un port en réception seule est défini, la communication utilise le deuxième port..

Pour pouvoir utiliser la réception sélective, il est nécessaire de vérifier que le fax de l'expéditeur est configuré en transmission sélective. (Se reporter à la section *[transmission sélective à la page 4-44](#page-109-0)*.)

#### **Utilisation de la réception sélective**

**REMARQUE :** Si le correspondant utilise des sous-adresses, se reporter à la section *[Utilisation de la](#page-114-0)  [réception sélective par sous-adresses](#page-114-0)* ci-après.

- **1** Appuyer sur la touche **Envoyer/FAX**.
- **2** Appuyer sur [Avancé Paramétrage], puis [Réception sélective FAX].
- **3** Appuyer sur [Activé].
- **4** Appuyer sur [OK].
- **5** Sélectionner la destination.

**REMARQUE :** Seuls des numéros de fax peuvent être sélectionnés comme destinations.

Il est possible de sélectionner les destinations en ayant recours aux touches numériques, au carnet d'adresses ou aux touches uniques.

**6** Appuyer sur la touche **Départ**. La réception débute.

#### <span id="page-114-0"></span>**Utilisation de la réception sélective par sous-adresses**

Pour effectuer une réception sélective, entrer la sous-adresse (sur cette machine, sous-adresse et mot de passe de sous-adresse) définie sur le fax de l'expéditeur. La communication est possible même si le correspondant utilise une machine d'un autre fabricant, si celle-ci dispose du même type de fonction de communication par sous-adresses.

**IMPORTANT :** Vérifier au préalable la sous-adresse définie par l'expéditeur.

- **1** Appuyer sur la touche **Envoyer/FAX**.
- **2** Sélectionner la destination. Pour saisir la sousadresse, se reporter à la section *[Transmission à](#page-105-1)  [une sous-adresse à la page 4-40](#page-105-1)*.

**REMARQUE :** Seuls des numéros de fax peuvent être sélectionnés comme destinations.

Il est possible de sélectionner les destinations en ayant recours aux touches numériques, aux touches uniques et au carnet d'adresse contenant des sous-adresses enregistrées.

**3** Appuyer sur la touche **Départ**. La réception débute.

4

## <span id="page-115-0"></span>**Impression à partir d'une Boîte sélective**

Pour imprimer un document stocké dans une Boîte sélective, procéder comme suit.

- **1** Appuyer sur la touche **Boîte de document**.
- **2** Appuyer sur [Boîte de FAX], puis [Boîte sélect.].
- **3** Sélectionner un document en cochant la case correspondante dans la liste. Une coche s'affiche dans la case en regard du document sélectionné.

**REMARQUE :** Pour annuler une sélection, cliquer de nouveau sur la case pour la décocher.

Pour vérifier l'image du document, consulter l'aperçu. Pour plus d'informations la prévisualisation des images, se reporter à la section *[Affichage d'un aperçu à la](#page-118-0)  [page 4-53](#page-118-0)*.

Pour plus d'informations sur l'utilisation des listes dans les Boîtes sélectives, se reporter au *Manuel d'utilisation* de la machine.

**4** Appuyer sur [Imprimer].

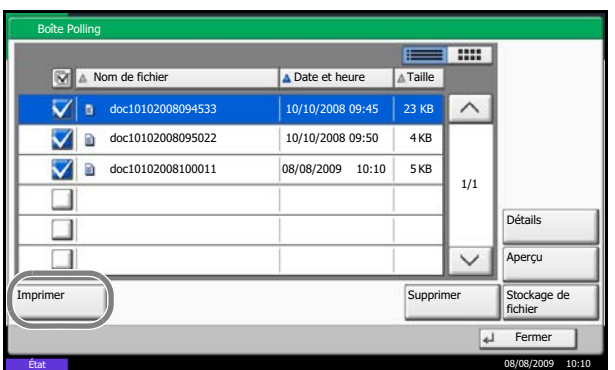

**5** Lorsque l'écran de confirmation s'affiche, appuyer sur [Oui]. L'impression débute.

## **Suppression de documents dans une Boîte sélective**

Pour supprimer un document stocké dans une Boîte sélective, procéder comme suit.

**REMARQUE :** Si l'option *Suppr. fichier transmis* est [Activé], les documents sont automatiquement supprimés après la transmission sélective. (*[Se reporter à la page 4-45](#page-110-0)*.)

- **1** Exécuter les étapes 1 à 3 de la section *[Impression](#page-115-0)  [à partir d'une Boîte sélective à la page 4-50](#page-115-0)*.
- **2** Appuyer sur [Supprimer].

**3** Lorsque l'écran de confirmation s'affiche, appuyer sur [Oui]. Le document est supprimé.

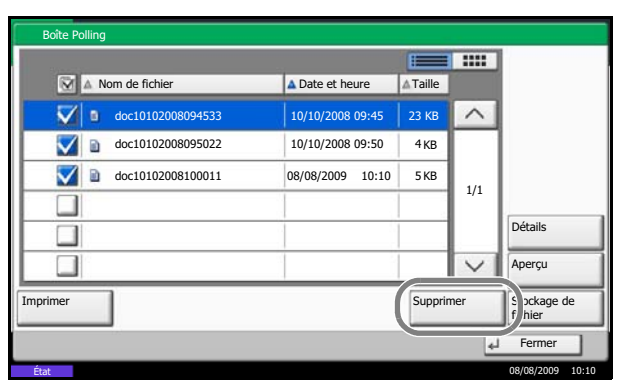

4

## **Vérification des informations et modification des noms de fichiers**

Pour vérifier les informations d'un document stocké dans une Boîte sélective, procéder comme suit. Pour renommer des fichiers, procéder de la même manière.

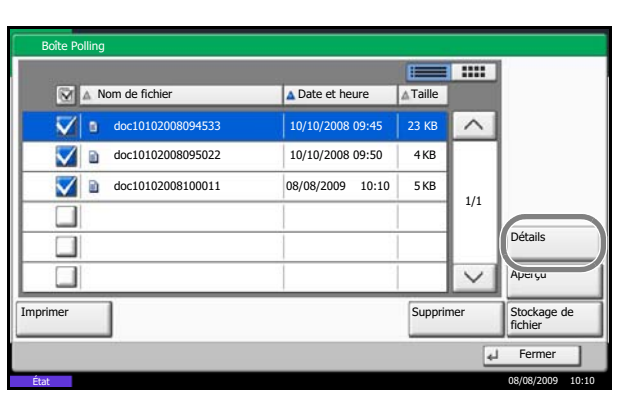

- **1** Exécuter les étapes 1 à 3 de la section *[Impression](#page-115-0)  [à partir d'une Boîte sélective à la page 4-50](#page-115-0)*.
- **2** Appuyer sur [Détails].

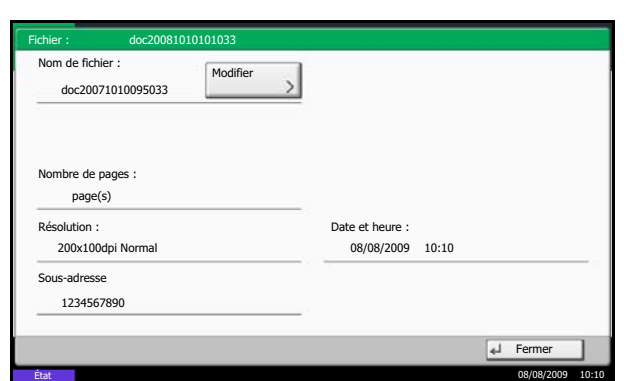

**3** Des informations détaillées sur le document sélectionné s'affichent.

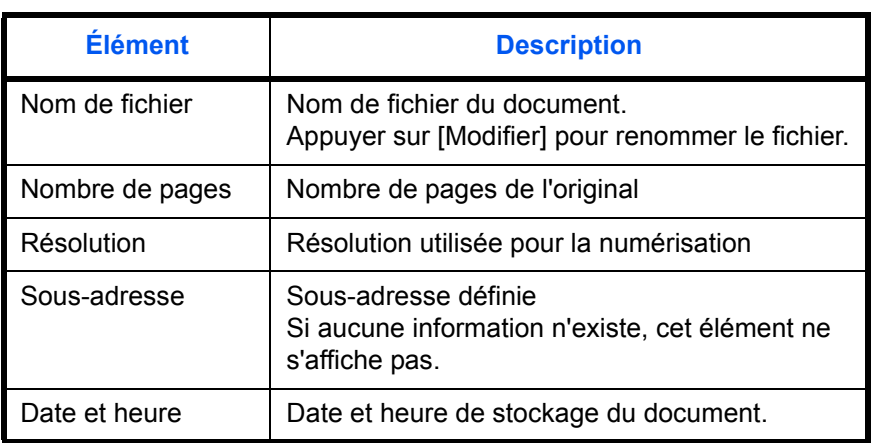

**4** Une fois que toutes les vérifications sont terminées, appuyer sur [Fermer].

4

## <span id="page-118-0"></span>**Affichage d'un aperçu**

Pour afficher un aperçu du document stocké sur l'afficheur tactile, procéder comme suit.

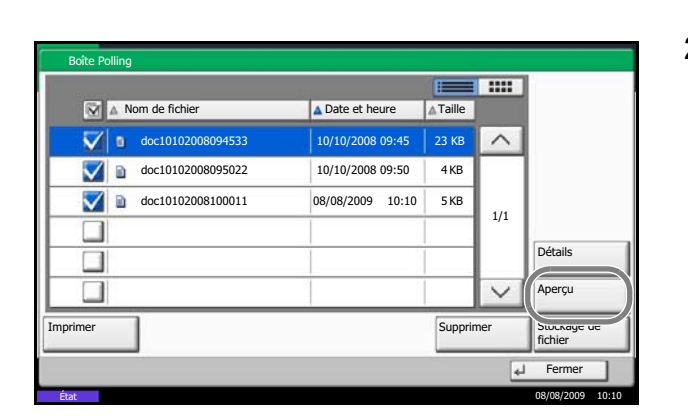

- **1** Exécuter les étapes 1 à 3 de la section *[Impression](#page-115-0)  [à partir d'une Boîte sélective à la page 4-50](#page-115-0)*.
- **2** Appuyer sur [Aperçu]. L'écran de prévisualisation s'affiche.

Pour plus d'informations la prévisualisation des images, se reporter à la section *[Utilisation de](#page-103-0)  [l'écran de prévisualisation à la page 4-38](#page-103-0)*.

# **Gestion des comptes**

La gestion des comptes permet à la fois d'exercer une fonction de contrôle des utilisateurs (afin de vérifier si la machine est utilisée par des personnes autorisées) et de comptabilité des travaux (exécutés par chaque compte utilisateur). La fonction de gestion des utilisateurs prend en charge jusqu'à 1 000 utilisateurs identifiés par un ID et un mot de passe. La fonction de comptabilité des travaux prend en charge jusqu'à 1 000 comptes et permet de voir comment chacun de ces comptes, qui est associé à un ID, utilise le fax pour envoyer des documents ou effectuer des communications. Pour plus de détails sur chaque méthode de gestion, se reporter au *Manuel d'utilisation* de la machine.

**Fonction de gestion des comptes utilisateur**

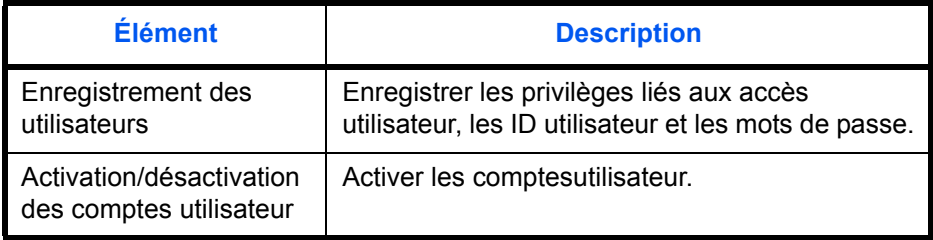

**REMARQUE :** Pour plus d'informations, se reporter au *Manuel d'utilisation* de la machine.

#### **Fonction de comptabilité des travaux**

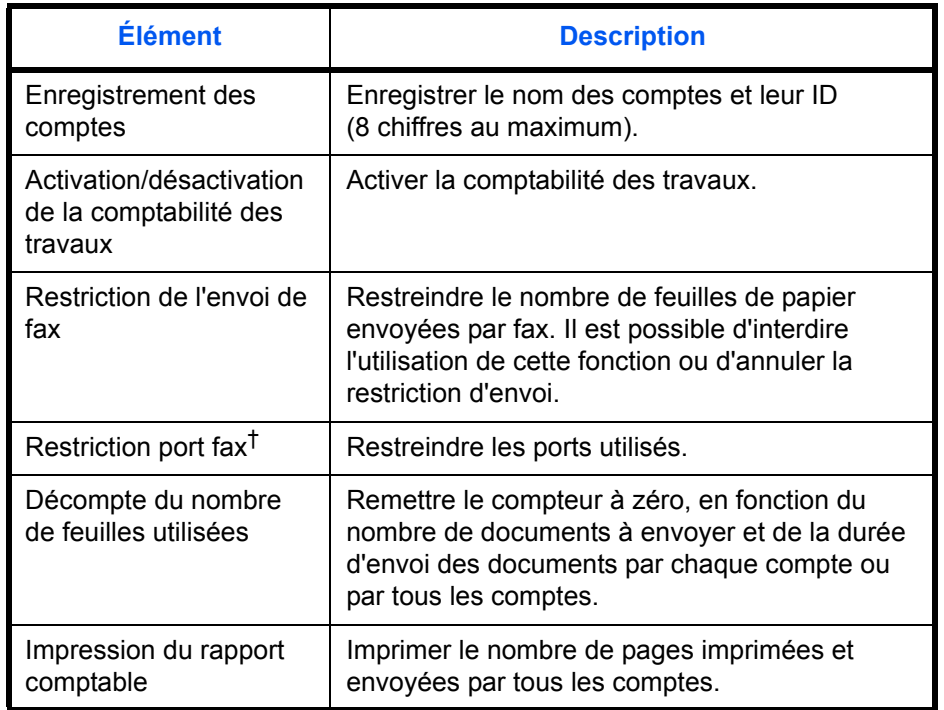

†. Nécessite 2 kits de fax en option (option Dual FAX).

**REMARQUE :** Pour plus d'informations, se reporter au *Manuel d'utilisation* de la machine.

#### **Modes de communication comptabilisés**

- Transmission normale
- Transmission différée
- Transmission par diffusion
- Transmission à une sous-adresse
- Transmission cryptée
- Envoi manuel de cette machine vers celle du destinataire avec composition du numéro
- Réception sélective
- Transmission Network FAX
- Transmission à partir de la boîte de document

#### **Restriction de l'utilisation**

Si la comptabilité des travaux est activée, il est nécessaire d'entrer un ID de compte pour effectuer les opérations suivantes.

- Transmission normale
- Transmission différée
- Transmission par diffusion
- Transmission à une sous-adresse
- Impression à partir de la boîte de fax
- Transmission cryptée
- Envoi manuel de cette machine vers celle du destinataire avec composition du numéro
- Transmission sélective
- Transmission Network FAX
- Transmission à partir de la boîte de document

**IMPORTANT :** Pour passer un appel téléphonique, vérifier l'historique des travaux de fax ou générer un rapport de transmission, il n'est pas nécessaire d'entrer un ID de compte ou le numéro de l'administrateur.

Lorsque la comptabilité des travaux est activée, la fonction de transmission par lots est limitée à un ID de compte. Les communications effectuées par plusieurs ID de compte ne peuvent pas être traitées par lots.

En principe, le nom du fax local s'imprime dans les informations TTI. Cependant, si la comptabilité des travaux est activée et que l'utilisateur envoie des documents après avoir entré un ID de compte, le nom du compte s'imprime sur ces documents.

## **Connexion lorsque la gestion des comptes utilisateur est activée**

Si la gestion des comptes utilisateur est activée, il est nécessaire d'entrer un ID utilisateur et un mot de passe pour utiliser ce fax.

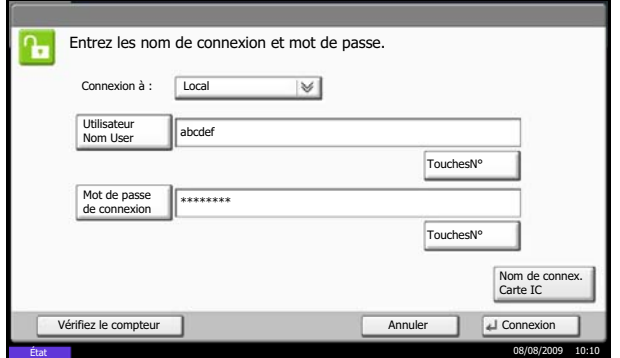

**1** Appuyer sur [Utilisateur Nom User].

**2** Entrer un nom d'utilisateur et appuyer sur [OK].

**REMARQUE :** Pour plus d'informations sur la saisie, se reporter à la section *[Méthode de saisie de](#page-203-0)  [caractères à la page 2 de l'annexe](#page-203-0)*.

- **3** Appuyer sur [Mot de passe de connexion].
- **4** Entrer le mot de passe et appuyer sur [OK].
- **5** Après confirmation de l'ID utilisateur et du mot de passe, appuyer sur [Connexion].

**REMARQUE :** Pour vérifier le nombre de pages consommées par un utilisateur, entrer le nom d'utilisateur et le mot de passe et appuyer sur [Vérifier le compteur]. Appuyer sur [Fermer] dans l'écran de consultation des compteurs pour se connecter.

**6** Effectuer l'opération sur le fax.

**REMARQUE :** Une fois l'opération terminée, appuyer sur la touche **Logout**.

## **Connexion lorsque la comptabilité des travaux est activée**

Si la comptabilité des travaux est activée, il est nécessaire d'entrer un ID de compte pour utiliser cette machine.

REMARQUE : Si la gestion des comptes utilisateur et la comptabilité des travaux sont activées, l'écran de saisie de l'ID utilisateur et du mot de passe s'affiche.

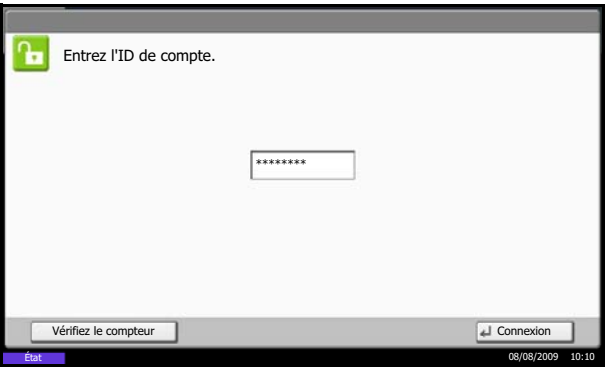

**1** Utiliser les touches numériques pour entrer l'ID de compte et appuyer sur [Connexion].

**REMARQUE :** Pour vérifier le nombre de pages consommées par un département, entrer l'ID de compte et appuyer sur [Vérifier le compteur]. Appuyer sur [Fermer] dans l'écran de consultation des compteurs pour se connecter.

**2** Effectuer l'opération sur le fax.

**REMARQUE :** Une fois l'opération terminée, appuyer sur la touche **Logout**.

# **Autres fonctions pratiques**

Les sections suivantes présentent les autres fonctions utiles lors de l'envoi de fax. Se reporter au *Manuel d'utilisation* de la machine pour obtenir des informations sur chaque fonction.

## **Sélection du format des originaux**

Cette fonction permet de sélectionner le format des originaux à numériser. Veiller à bien sélectionner ce format pour les originaux dont le format n'est pas standard.

## **Sélection du format d'envoi**

Cette fonction permet de sélectionner le format d'envoi (format de l'image à envoyer).

## **Zoom**

Numérise les originaux en les zoomant automatiquement en fonction de leur format d'envoi.

## **Originaux plusieurs tailles**

Cette fonction permet d'utiliser le chargeur de documents en option pour mettre en place des originaux de formats différents et les envoyer en une seule opération. Avec cette méthode, 30 feuilles peuvent être placées dans le chargeur de documents.

**REMARQUE :** Dans le cas d'une transmission FAX directe, il est impossible d'utiliser la fonction Originaux plusieurs tailles. (Se reporter à la section *[Sélection du mode de transmission à la page 3-4](#page-31-0)*.)

#### **Sélection du mode recto/recto verso**

Il est possible de sélectionner le type et la reliure des documents.

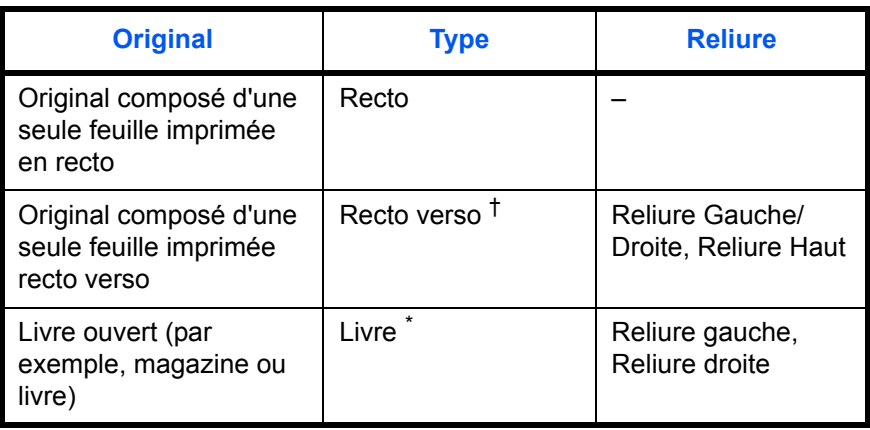

†. Uniquement lorsque le chargeur de document sen option est nécessaire.

\*. Uniquement en cas d'utilisation de la glace d'exposition

**REMARQUE :** Dans le cas d'une transmission FAX directe, il est impossible d'utiliser les fonctions [Recto verso] et [Livre]. (Se reporter à la section *[Sélection du mode de transmission à la page 3-4](#page-31-0)*.)

## **Orientation de l'original**

Pour s'assurer que les documents sont envoyés avec une orientation permettant la lecture, indiquer le bord du document qui doit être placé en haut. Pour pouvoir utiliser les fonctions suivantes, il est nécessaire de sélectionner l'orientation des originaux.

- Sélection du mode recto/recto verso
- **Effacement bordure**

## **Sélection de l'image de l'original**

Sélectionner l'image de l'original.

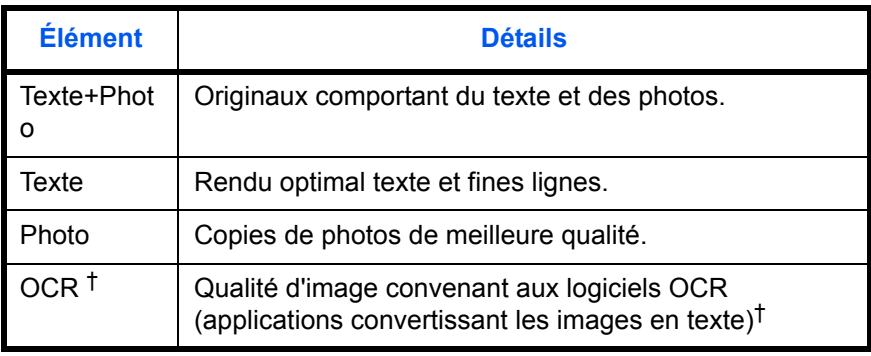

<span id="page-124-0"></span>†. Lors de l'envoi d'un fax, cette option passe à [Texte].

#### **Numérisation continue**

Lorsqu'il est impossible de placer en même temps des originaux de plusieurs pages dans le chargeur de documents, il est possible de les numériser par lots ou de les transmettre dans une même tâche. Avec cette méthode, les originaux sont numérisés jusqu'à ce qu'on appuie sur [Finit. Num.].

Les éléments suivants peuvent être modifiés pendant la numérisation.

- Sélection du format des originaux
- Sélection du mode recto/recto verso
- Sélection du format d'envoi
- Orientation de l'original
- Image de l'original
- Densité
- Résolution trans. FAX
- Zoom
- **Effacement bordure**

**REMARQUE : Les options de sélection du format des originaux, de sélection de l'image de l'original, de** densité et de résolution de la numérisation, ainsi que d'effacement de la bordure ne peuvent être modifiées que si la transmission FAX directe est sélectionnée.

## **Effacement bordure**

Cette option permet d'effacer les bordures noires autour d'un original lors de sa numérisation. Pour effacer les bordures, les méthodes suivantes sont disponibles.

#### **Effac. bord. feuille**

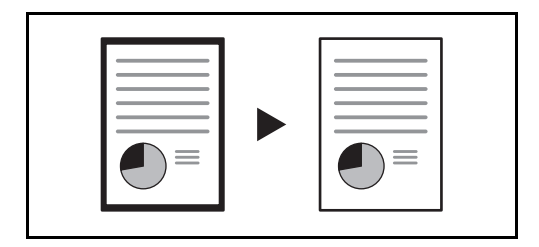

Permet d'effacer les bordures noires autour d'un original composé d'une feuille.

#### **Effac. bord. livre**

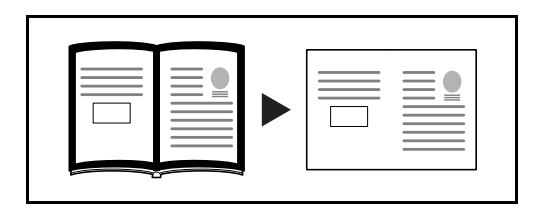

Efface les bordures noires autour et au milieu des pages de gros livres. Il est possible de paramétrer séparément la largeur d'effacement autour et au milieu des pages de livres.

#### **Effac. bord. individuelle**

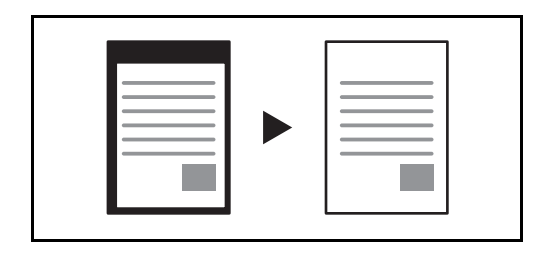

Efface bordures noires haut/bas/gche/dte pour définir largeurs séparément.

Les largeurs d'effacement qu'il est possible de définir dans chaque mode sont les suivantes.

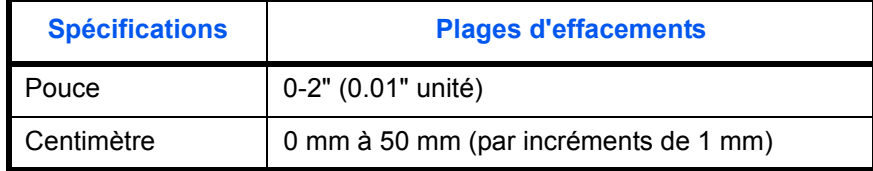

## **Avis de fin du travail**

Cette fonction permet de signaler que la transmission d'un e-mail est terminée.

## **Envoyer et imprimer**

Cette fonction permet d'imprimer une copie du document envoyé.

## **Envoyer et stocker**

Cette fonction permet de stocker une copie du document envoyé dans une Boîte de document.

# **5 Vérification du résultat des transmissions et des informations d'enregistrement**

Ce chapitre explique comment vérifier le résultat des transmissions par fax et les informations d'enregistrement de la machine.

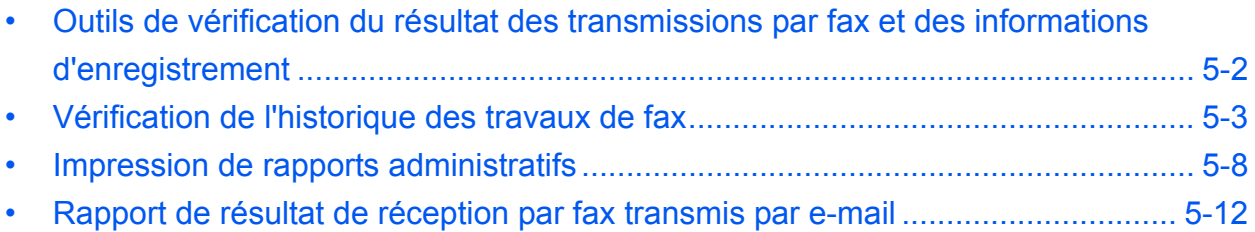

# <span id="page-129-0"></span>**Outils de vérification du résultat des transmissions par fax et des informations d'enregistrement**

Les outils présentés ci-après permettent de vérifier le résultat des transmissions par fax et l'état des informations d'enregistrement.

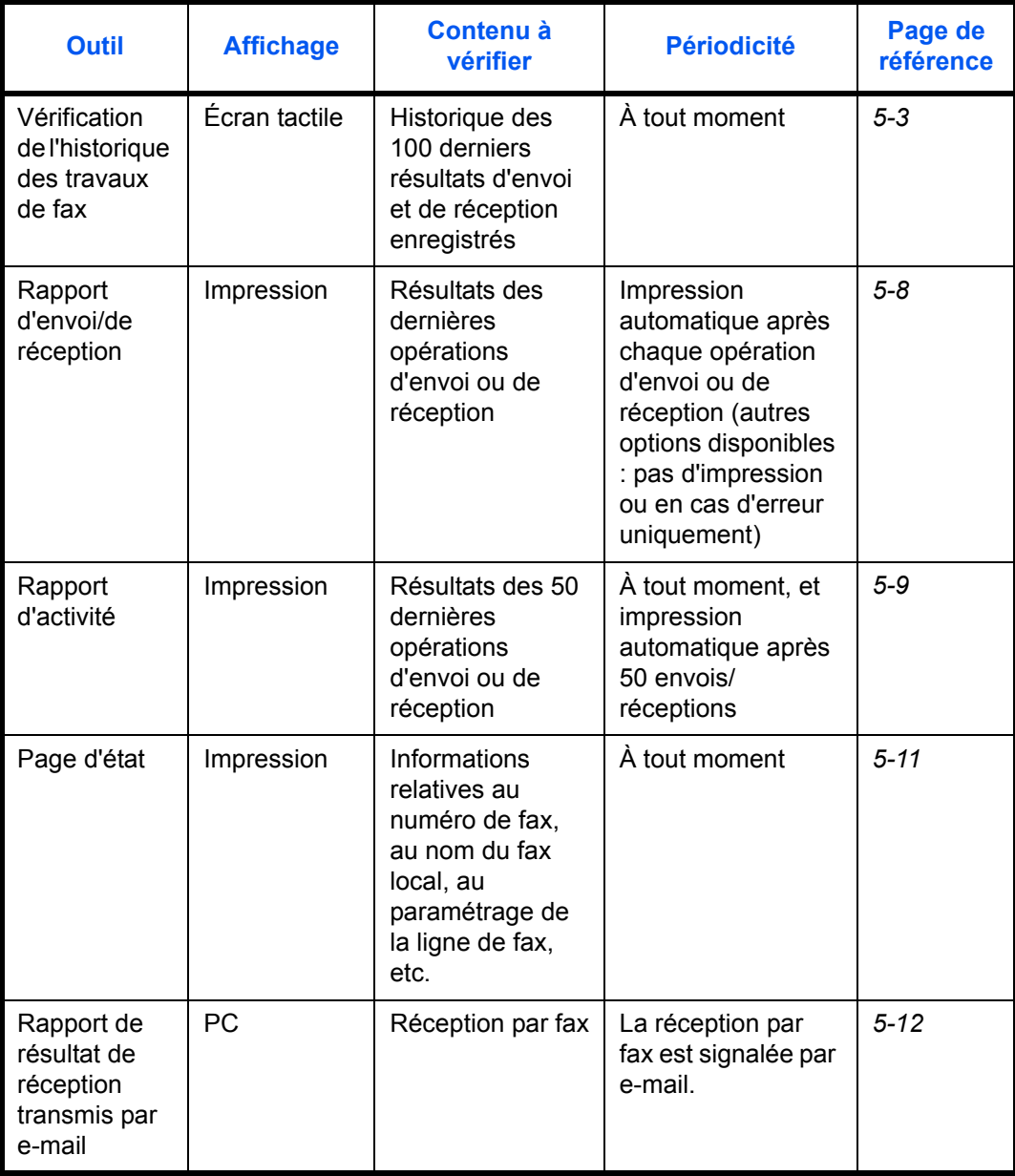

# <span id="page-130-0"></span>**Vérification de l'historique des travaux de fax**

Cette fonction permet d'afficher et de contrôler les résultats des 100 dernières opérations d'envoi et de réception.

**REMARQUE :** Même lorsque la comptabilité des travaux est activée, 100 résultats d'envoi et de réception sont affichés quel que soit l'ID de compte.

Pour plus de détails sur la vérification de l'historique des travaux, se reporter au *Manuel d'utilisation* de la machine.

### <span id="page-130-1"></span>**Affichage de l'écran du journal des travaux**

- **1** Appuyer sur la touche **Statut/Annul. Job**.
- **2** Appuyer sur [Envois] pour vérifier le résultat des envois, sur [Impressions] pour vérifier le résultat des impressions et sur [Stockages] pour vérifier les données de fax en mémoire dans les Boîtes de FAX et dans la Boîte sélective. Appuyer ensuite sur [Journal].
- Statut État 71 Travail planifié Journal Tout  $\overline{\mathcal{M}}$ N° trav Destination Nom d'utilisateur Résultat FAX  $\wedge$  $^{438}$   $\frac{1}{2}$  i-FAX  $\frac{1}{2}$ En cours  $\overline{\mathbf{E}}$ -mail  $\sum$  Dossie 1/1 **Application**  $\overline{E}$  Envoi multiple  $\checkmark$ Déta Impressions **Envois** Stockages **Périphérique** Peripherique/ Papier/conso. État 08/08/2009 10:10
- **3** Appuyer sur [ $\le$ ] dans *Type trav.*, puis sélectionner *FAX* ou *I-FAX*.

## **Description de l'écran du journal des travaux**

Les éléments figurant dans les écrans du journal des travaux sont décrits ci-après, ainsi que la fonction des touches.

#### **Écran du journal des impressions**

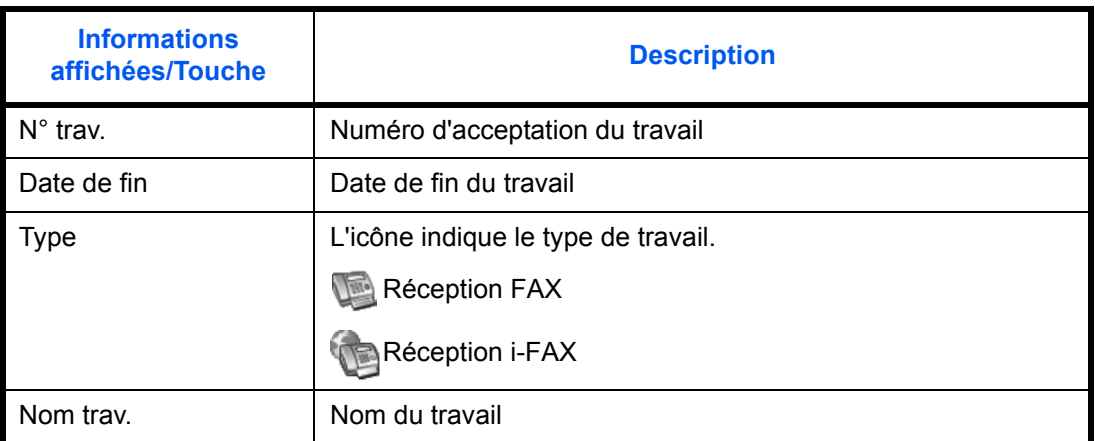

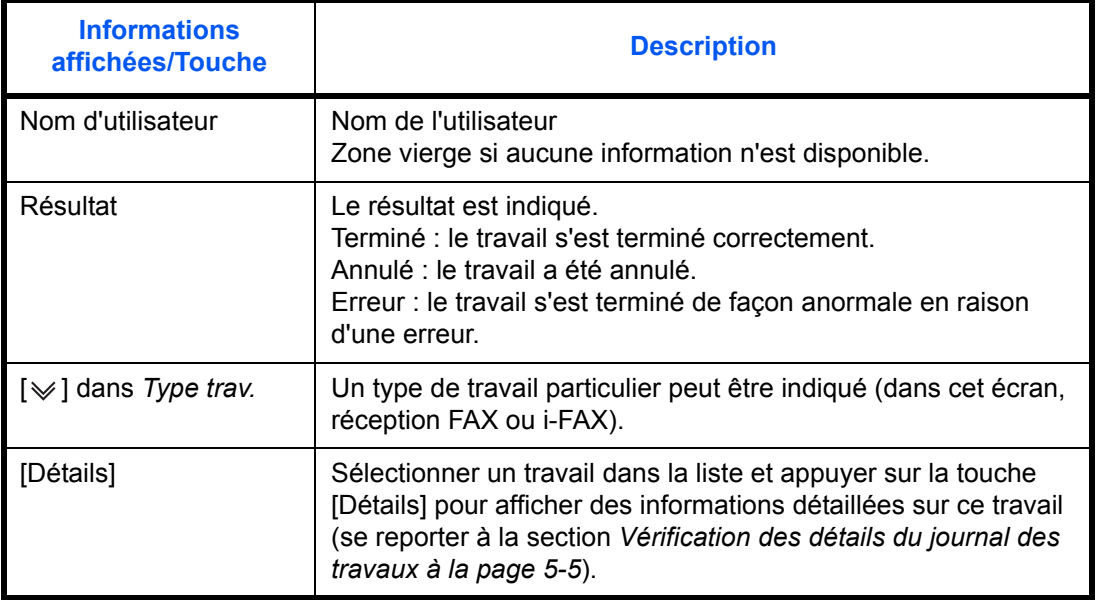

## **Écran du journal des envois**

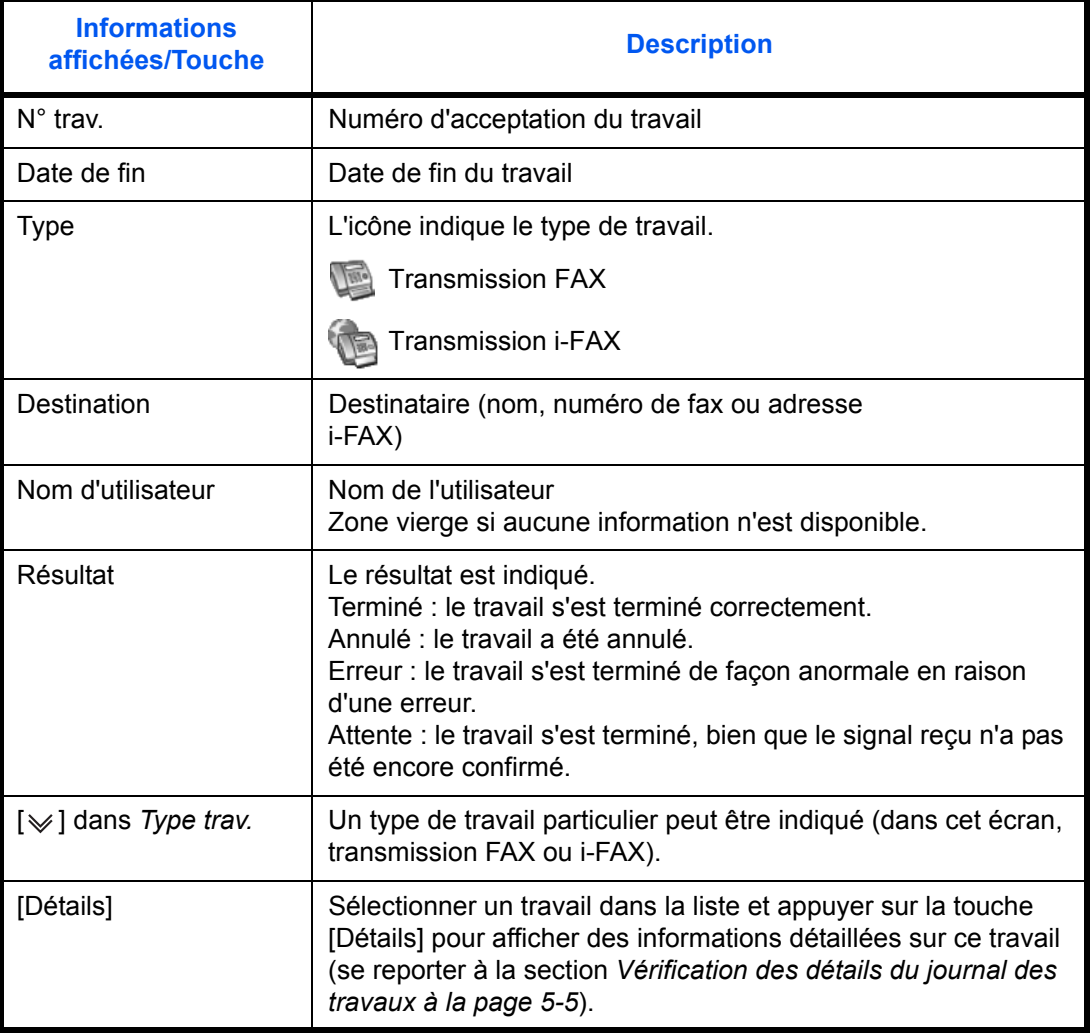

**Écran du journal des stockages**

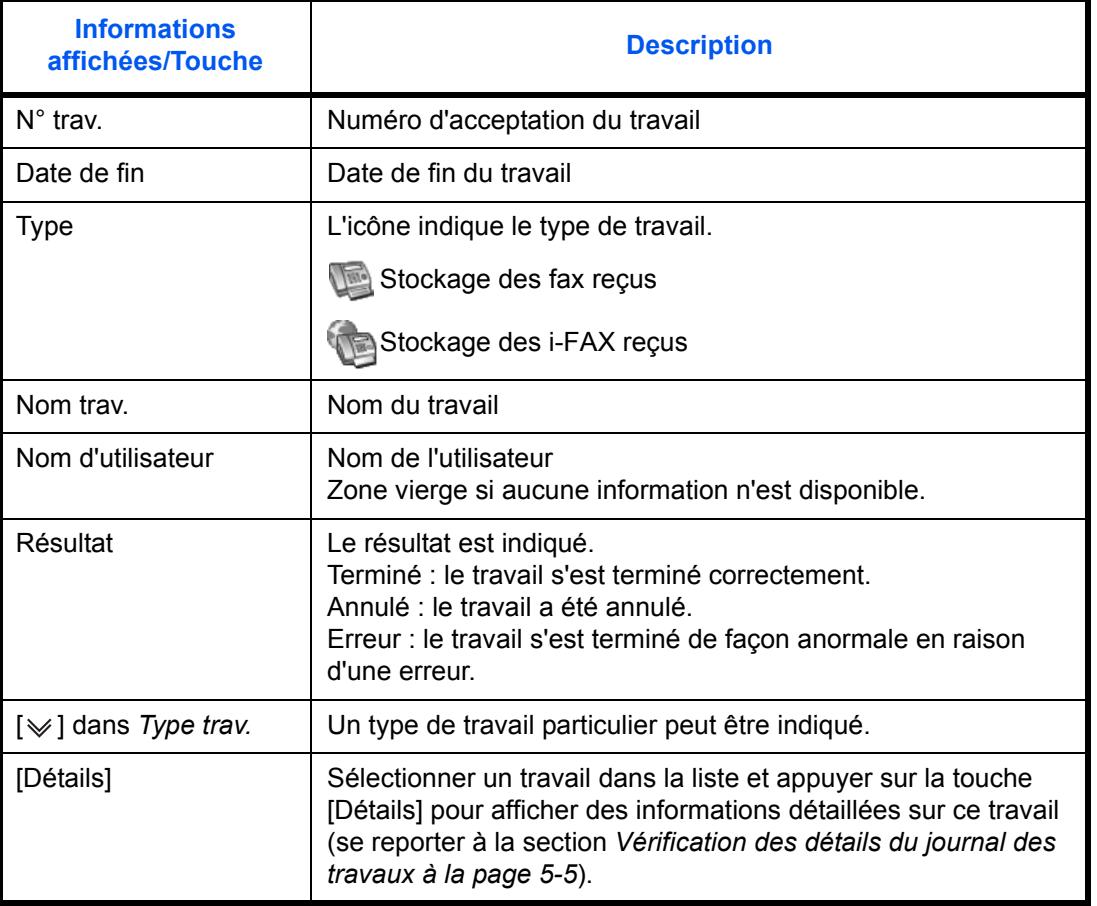

**REMARQUE :** Les travaux stockés dans une Boîte sélective s'affichent sous forme de travaux de numérisation  $(\Box)$ .

## <span id="page-132-0"></span>**Vérification des détails du journal des travaux**

Il est possible de consulter des informations détaillées sur chaque travail.

#### **Affichage des détails du journal des travaux**

- **1** Appuyer sur la touche **Statut/Annul. Job**.
- **2** Appuyer sur [Impressions], [Envois] ou [Stockages]. Appuyer ensuite sur [Journal].

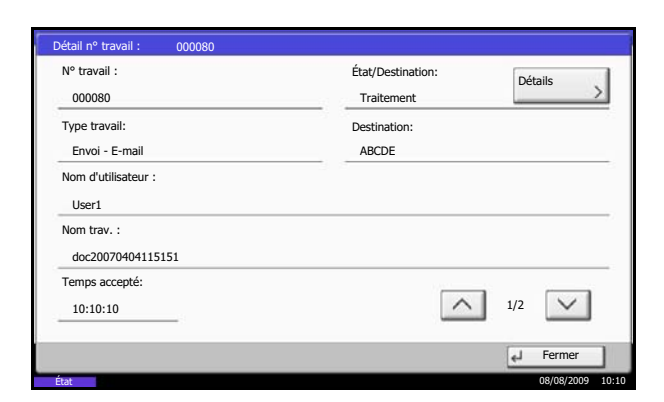

**3** Sélectionner le travail à vérifier et appuyer sur [Détails].

Des informations détaillées sur le travail sélectionné s'affichent.

**REMARQUE :** Appuyer sur  $[\wedge]$  ou sur  $[\vee]$  pour consulter les informations de la page suivante ou précédente.

**4** Appuyer sur [Fermer] pour quitter.

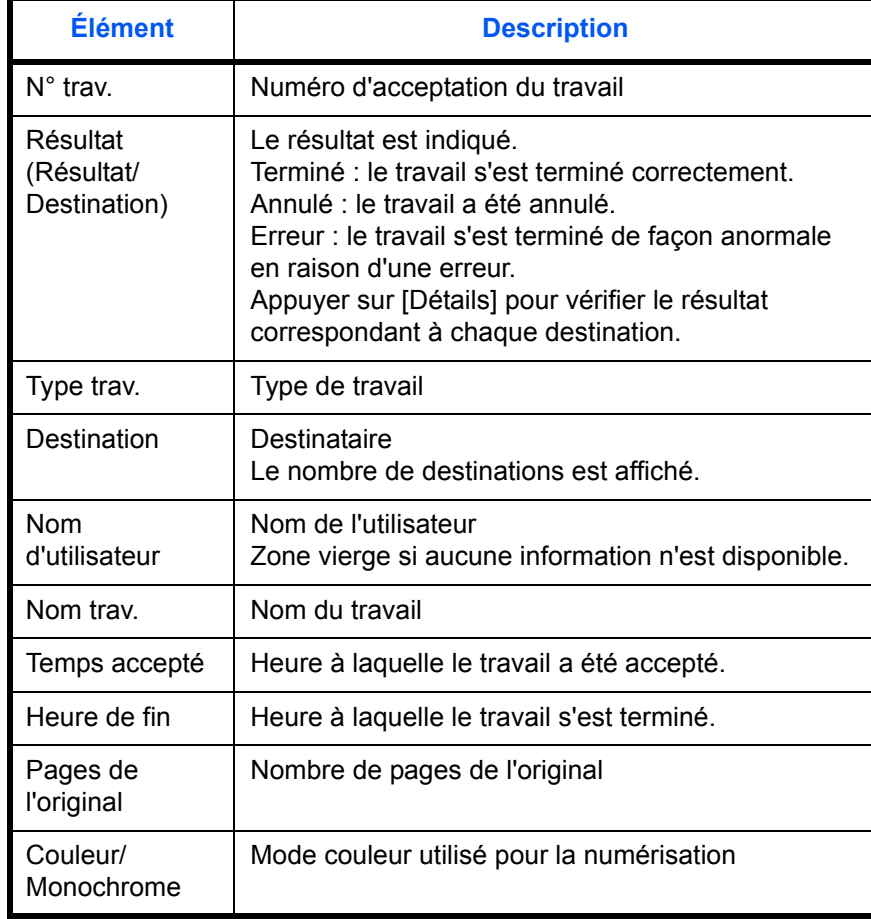

#### **Description de l'écran des informations détaillées**

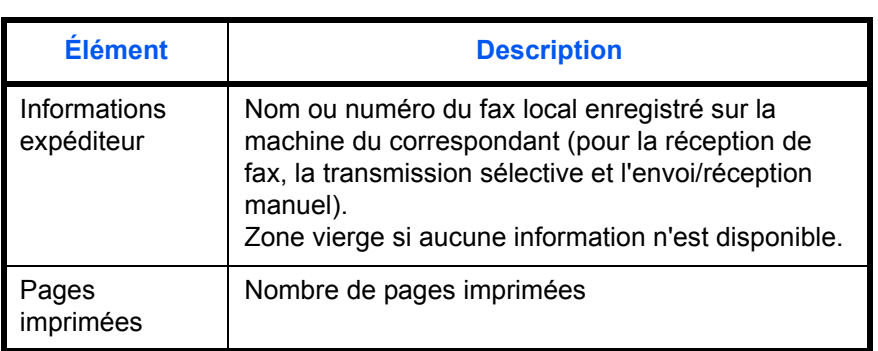

## <span id="page-135-0"></span>**Impression de rapports administratifs**

L'impression de rapports administratifs permet de vérifier les résultats des transmissions par fax ou l'état de la configuration des fonctions.

#### <span id="page-135-1"></span>**Rapports des résultats d'envoi**

Imprimez un rapport des résultats de la transmission FAX. \*Les résultats incluant e-mail/dossier dans plusieurs dest. sont aussi imprimés.

Joindre l'image à l'envoi

Avec image transmise

Désactivé **Activé** 

Cette fonction permet d'imprimer un rapport lors de chaque envoi de fax, afin de vérifier si la transmission s'est effectuée correctement. Il est également possible d'imprimer l'image transmise dans le rapport des résultats d'envoi.

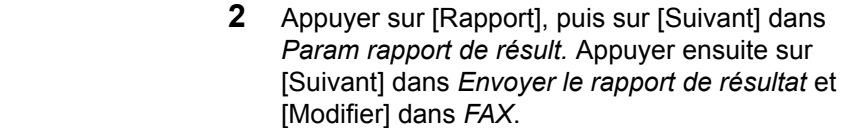

**3** Appuyer sur [Désactivé] (ne pas imprimer), sur [Activé] (imprimer) ou sur [Erreur uniqu.].

**1** Appuyer sur la touche **Menu Système**.

Si l'on sélectionne [Activé] ou [Erreur uniq.], il est nécessaire d'indiquer si l'image transmise doit être jointe en sélectionnant [Désactivé] (ne pas imprimer) ou [Activé] (imprimer l'image transmise).

**4** Appuyer sur [OK].

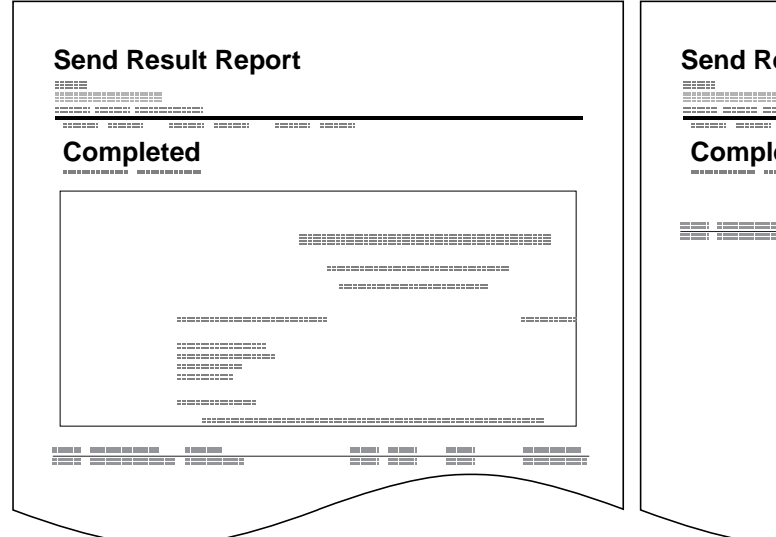

Annuler | d

08/08/2009 10:10

Sans image transmise

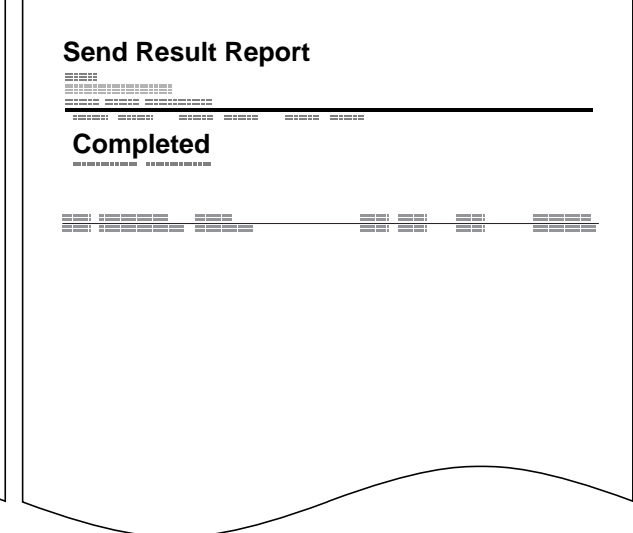

État

Erreur uniquement

Désactivé Activé

Rapport - FAX

## **Rapport pour travail annulé avant l'envoi**

Imprimer un rapport de résultat d'envoi lorsque le travail est annulé avant d'être envoyé.

- **1** Appuyer sur la touche **Menu Système**.
- **2** Appuyer sur [Rapport], [Suivant] dans *Param rapport de résult.*, [Suivant] dans *Rapport résult. d'envoi*, puis sur [Modifier] dans *Annulé avant l'envoi*.
- **3** Sélectionner [Activé] ou [Désactivé].
- **4** Appuyer sur [OK].

#### <span id="page-136-1"></span>**Rapp. résult. récp. FAX**

Cette fonction permet d'imprimer un rapport lors de chaque réception de fax, afin de vérifier si la réception s'est effectuée correctement.

**REMARQUE :** Il est également possible d'être notifié par e-mail de la réception d'un document, sans avoir ainsi à vérifier le rapport de réception. (Se reporter à la section *[Rapport de résultat de réception par fax](#page-139-0)  [transmis par e-mail à la page 5-12](#page-139-0)*).

- **1** Appuyer sur la touche **Menu Système**.
- **2** Appuyer sur [Rapport], puis sur [Suivant] dans *Param rapport de résult.* Appuyer ensuite sur [Modifier] dans *Rapport de résult. de récep. FAX*.
- **3** Appuyer sur [Désactivé] (ne pas imprimer), sur [Activé] (imprimer) ou sur [Erreur/Transfert uni.].
- **4** Appuyer sur [OK].

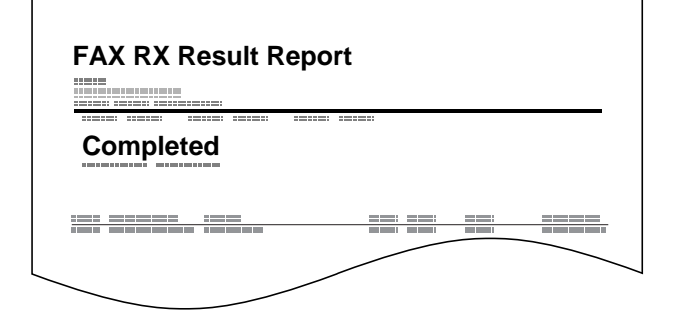

## <span id="page-136-0"></span>**Rapport d'activité**

Le rapport d'activité est constitué des rapports d'envoi et de réception. Chaque rapport contient l'historique des données relatives aux 50 dernières opérations d'envoi ou de réception par fax. Lorsque l'impression automatique est sélectionnée, un rapport s'imprime automatiquement dès que 50 documents ont été envoyés ou reçus.

#### **Impression de rapports d'activité**

Les données relatives aux 50 derniers documents envoyés ou reçus par fax s'impriment dans le rapport.

- **1** Appuyer sur la touche **Statut/Annul. Job**.
- **2** Appuyer sur [Périphérique/Communication] puis sur [Journal] dans *FAX*.
- **3** Appuyer sur [Sortant] pour imprimer le rapport d'envoi ou sur [Entrant] pour imprimer le rapport de réception.
- **4** Appuyer sur [Imprimer rapport].

**REMARQUE :** Il est possible de sélectionner un travail à l'écran et appuyer sur [Détails] pour afficher des informations détaillées sur ce travail.

**5** Lorsque l'écran de confirmation s'affiche, appuyer sur [Oui]. Un rapport d'activité s'imprime.

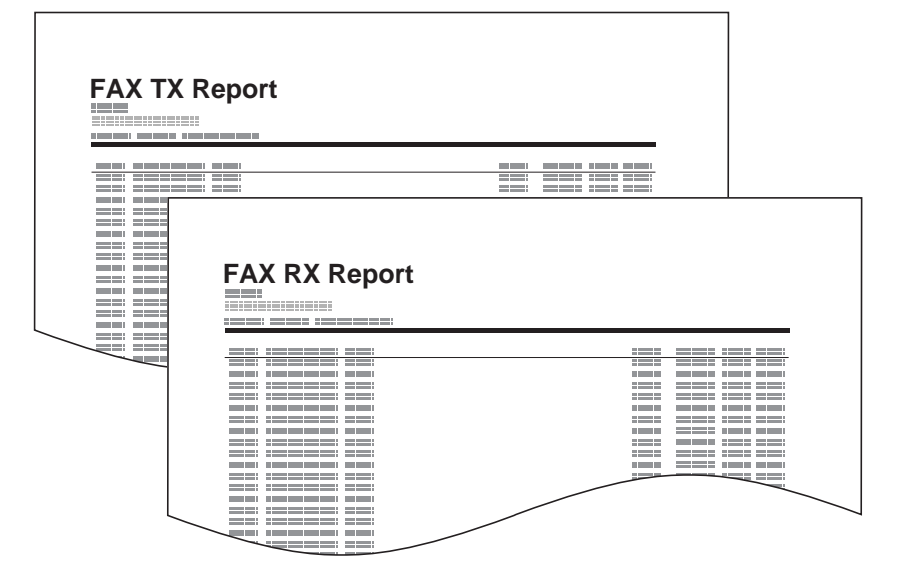

#### **Impression automatique**

Le rapport d'activité s'imprime automatiquement dès que 50 documents ont été envoyés ou reçus.

**1** Appuyer sur la touche **Menu Système**.

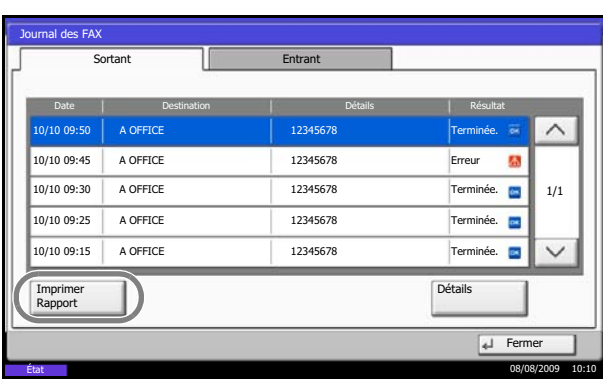

- **2** Appuyer sur [Rapport], puis sur [Suivant] dans *Paramètres rapport admin*. Appuyer ensuite sur [Modifier] dans *Rapport d'envoi FAX* ou *Rapport de réception FAX*.
- **3** Appuyer sur [Désactivé] (ne pas imprimer) ou sur [Activé] (imprimer).
- **4** Appuyer sur [OK].

#### <span id="page-138-0"></span>**Page d'état**

La page d'état contient des informations sur un certain nombre de paramètres utilisateur.

Elle contient notamment le numéro de fax, le nom du fax local, les paramètres relatifs à la ligne, etc. Si nécessaire, il est possible de l'imprimer.

- **1** Appuyer sur la touche **Menu Système**.
- **2** Appuyer sur [Rapport], puis sur [Suivant] dans *Imprimer rapport*. Appuyer ensuite sur [Imprimer] dans *Page d'état*.
- **3** Lorsque l'écran de confirmation s'affiche, appuyer sur [Oui]. La page d'état s'imprime.

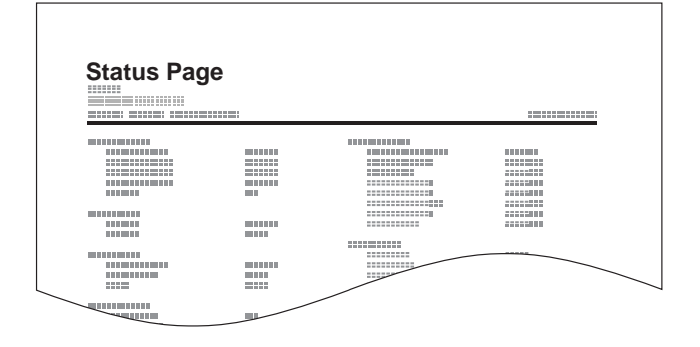

# <span id="page-139-0"></span>**Rapport de résultat de réception par fax transmis par e-mail**

Job No.: 000019 Result: OK End Time: Sun 23 Apr 2006 14:53:38 File Name: doc23042006145300

Result Job Type Address

OK FAX 123456

XX-XXXX  $[00;0;ee;1a;01;24]$  Il est également possible d'être notifié par e-mail de la réception d'un document, sans avoir ainsi à vérifier le rapport de réception.

**REMARQUE :** Cette fonction s'affiche lorsque la valeur de l'option *Rapport résult. récp. FAX* est [Activé] ou [Erreur/Transfert uni.]. Pour plus d'informations, se reporter à la section *[Rapp. résult. récp. FAX à la](#page-136-1)  [page 5-9](#page-136-1)*.

Les résultats de réception de fax sont indiqués par email en fonction des réglages de l'option *Rapport résult. recp. FAX.* Si l'option *Rapport résult. recp. FAX* est activée, la notification par e-mail est effectuée pour chaque fax. Si la valeur est [Erreur/Transfert uni.], la notification par e-mail est effectuée uniquement en cas d'erreur ou si le document reçu est transféré vers d'autres fax, ordinateurs et Boîtes de FAX.

- **1** Appuyer sur la touche **Menu Système**.
- **2** Appuyer sur [Rapport], puis sur [Suivant] dans *Param rapport de résult.* Appuyer ensuite sur [Modifier] dans *Typ rapport résult. réc.*.
- **3** Pour sélectionner une destination dans le carnet d'adresses, appuyer sur [Carnet d'adresses Email], puis sur [Carnet d'adresses].

Indiquer la destination de l'e-mail, puis appuyer sur  $[OK]$ .

**REMARQUE :** Pour plus de détails sur la sélection d'une destination dans le carnet d'adresses, se reporter à la section *[Sélection d'une destination dans](#page-53-0)  [le carnet d'adresses à la page 3-26](#page-53-0)*.

Pour entrer directement l'adresse e-mail, appuyer sur [Entrée adr. E-mail], puis sur [Adresse E-mail].

Entrer l'adresse e-mail souhaitée, puis appuyer sur [OK]. Jusqu'à 128 caractères peuvent être entrés.

**REMARQUE :** Pour plus d'informations sur la saisie, se reporter à la section *[Méthode de saisie de](#page-203-0)  [caractères à la page 2 de l'annexe](#page-203-0)*.

**4** Appuyer sur [OK].

# 6 Paramètres et enregistrement

Ce chapitre explique comment définir des paramètres et enregistrer des informations.

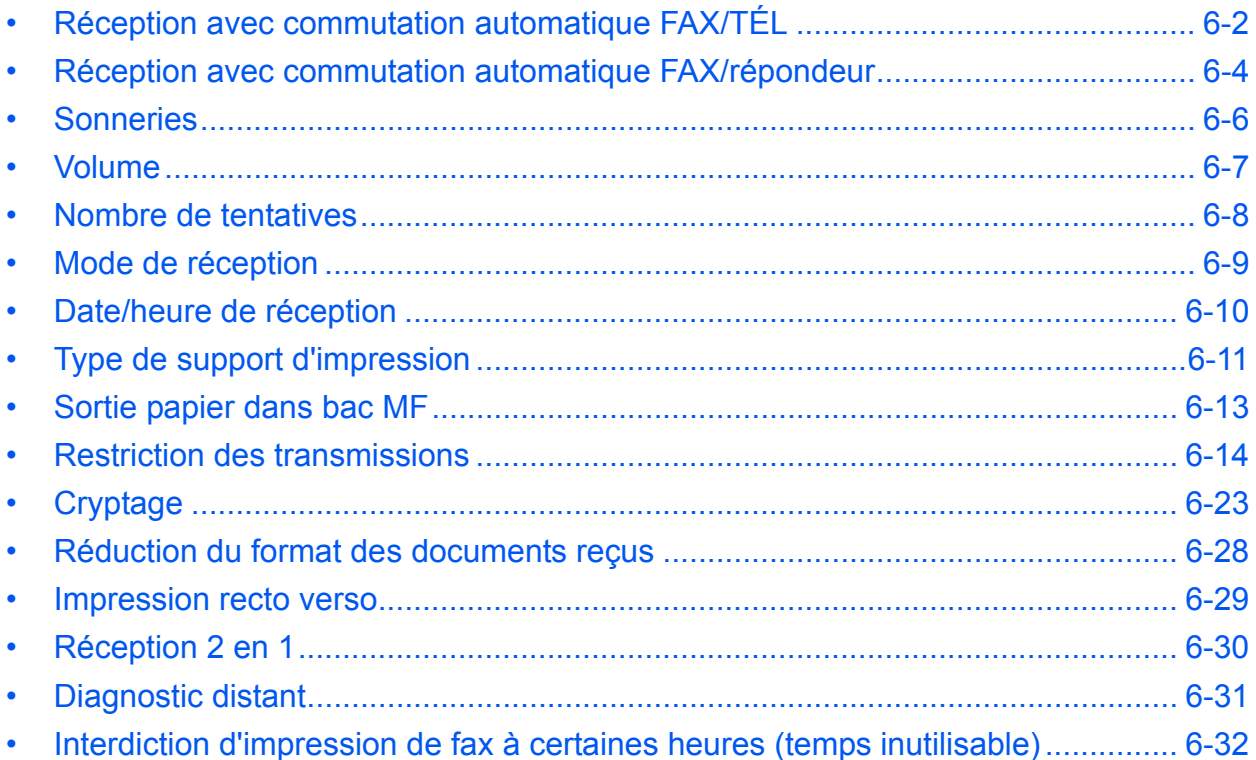

# <span id="page-141-0"></span>**Réception avec commutation automatique FAX/TÉL**

Ce mode de réception permet d'utiliser le téléphone et le fax sur une même ligne téléphonique. Si l'appel entrant correspond à une transmission de fax, la réception commence automatiquement. S'il s'agit d'un appel téléphonique, le fax sonne pour indiquer qu'il convient de répondre.

#### **IMPORTANT :**

- La commutation automatique entre le fax et le téléphone est possible uniquement lorsqu'un téléphone acheté séparément est branché à ce fax.
- L'appel est facturé au correspondant dès que le nombre prédéfini de sonneries de téléphone est atteint, même si le destinataire ne répond pas.

#### **Processus de réception**

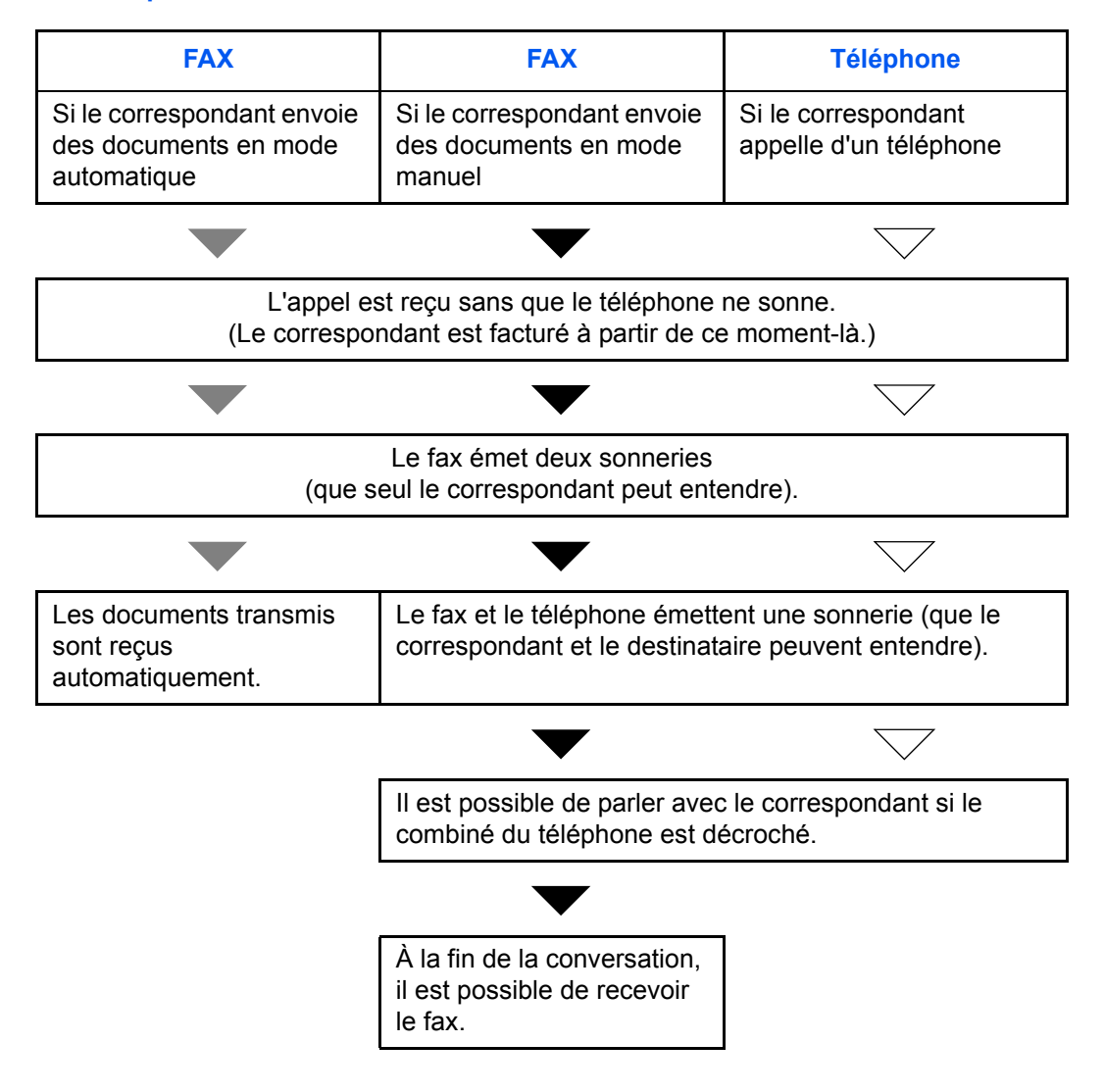

**REMARQUE :** À la fin de la conversation, il est également possible de recevoir manuellement les documents transmis par fax. (Se reporter à la section *[Réception manuelle à la page 4-14](#page-79-0)*.)

**Préparation :** Se reporter à *[Mode de réception à la page 6-9](#page-148-0)* pour sélectionner [Auto (FAX/TÉL)].

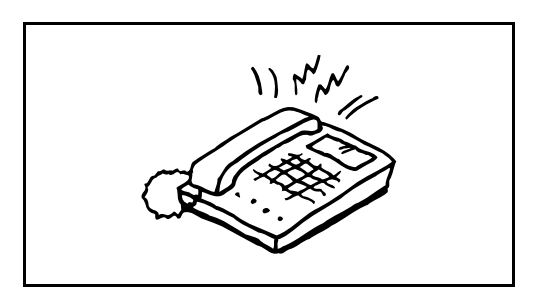

**1** Le téléphone branché à la machine sonne. Noter que si le nombre de sonneries (option Commutation automatique FAX/TÉL) est [0] (zéro), le téléphone ne sonne pas.

**REMARQUE :** Le nombre de sonneries peut être modifié. (Se reporter à la section *[Réception avec](#page-141-0)  [commutation automatique FAX/TÉL à la page 6-2](#page-141-0)*.)

#### **2 S'il s'agit d'un appel téléphonique**

**1** La machine sonne pour indiquer qu'il convient de répondre. Décrocher le combiné dans les 30 secondes qui suivent la sonnerie.

**REMARQUE :** Si le combiné du téléphone n'est pas décroché dans les 30 secondes, la machine passe en mode de réception de fax.

**2** Parler avec le correspondant.

**REMARQUE :** À la fin de la conversation, il est possible de recevoir manuellement des documents transmis par fax. (Se reporter à la section *[Réception](#page-79-0)  [manuelle à la page 4-14](#page-79-0)*.)

#### **Si l'appel vient d'un fax**

La machine commence à recevoir les documents.

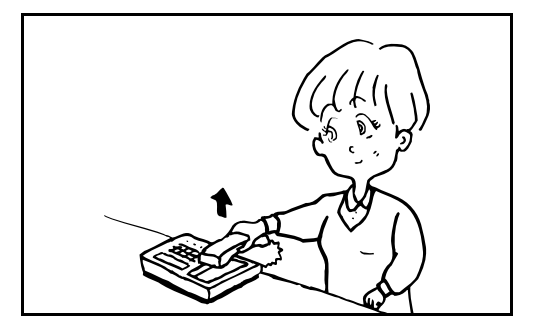

6

# <span id="page-143-0"></span>**Réception avec commutation automatique FAX/répondeur**

Ce mode permet d'utiliser le fax avec un répondeur. Si l'appel entrant correspond à une transmission de fax, la réception commence automatiquement. S'il s'agit d'un appel téléphonique, la machine exécute les fonctions du répondeur auquel elle est reliée. Si l'utilisateur est absent, le correspondant peut alors laisser un message.

**IMPORTANT :** Si la fonction de réception avec commutation automatique entre le fax et le répondeur est activée et que, dans la minute qui suit la réponse à l'appel entrant, il y a une pause (silence) de plus de 30 secondes, la fonction de détection des silences de ce fax est activée et ce dernier bascule alors en mode de réception de fax.

**REMARQUE :** La commutation automatique entre le fax et le répondeur est possible uniquement lorsqu'un téléphone-répondeur acheté séparément est branché à ce fax.

Pour plus de détails, par exemple pour savoir comment répondre aux messages, se reporter au Manuel d'utilisation du répondeur.

S'assurer que le nombre de sonneries défini pour le fax est supérieur à celui défini pour le répondeur. (Se reporter à la section *[Réception avec commutation automatique FAX/TÉL à la page 6-2](#page-141-0)*.)

#### **Processus de réception**

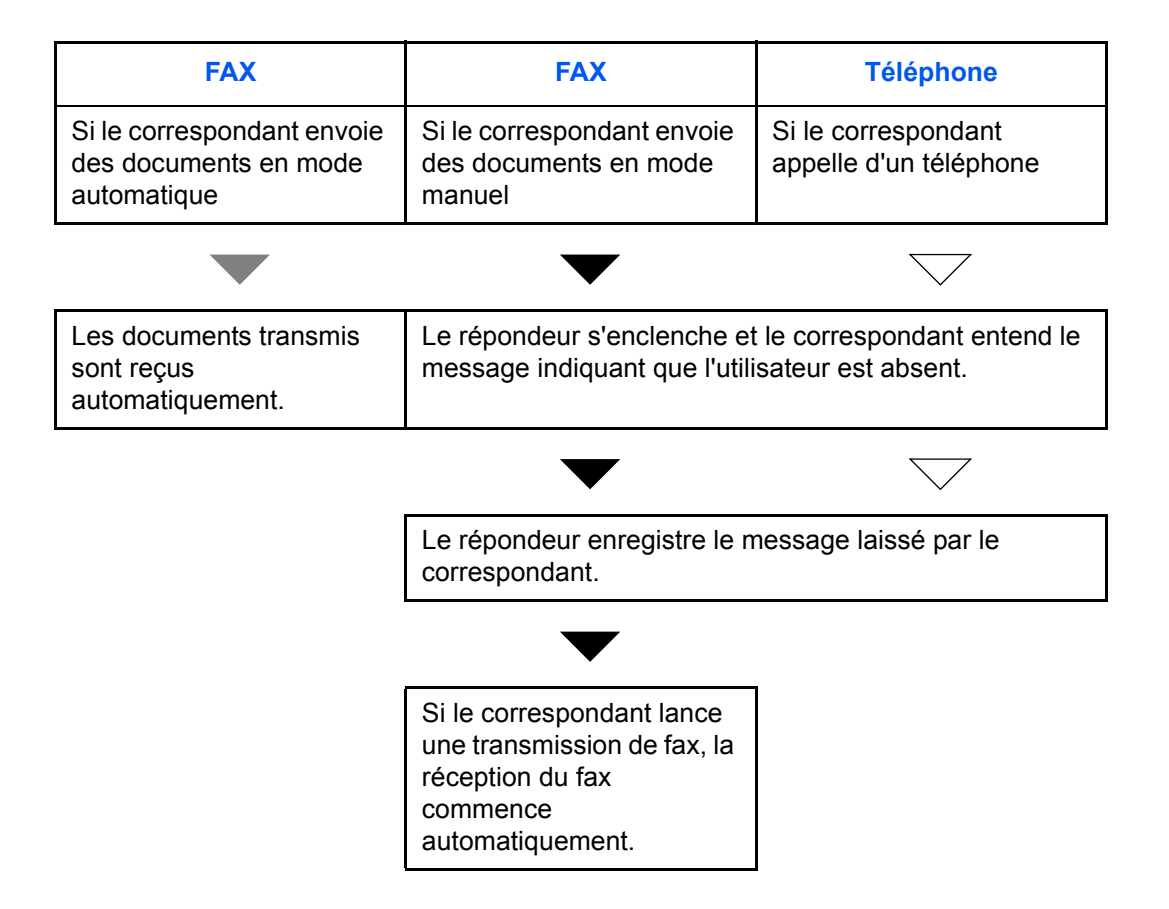
**Préparation :** Se reporter à la section *[Mode de réception à la page 6-9](#page-148-0)* pour sélectionner [Auto (TAD)].

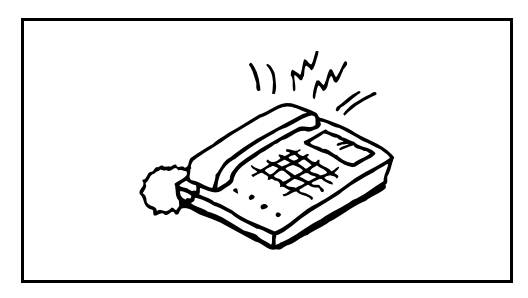

**1** Le téléphone sonne autant de fois que défini.

**REMARQUE :** Si le combiné est décroché pendant que le téléphone sonne, le fax gère l'appel comme s'il passait en mode de réception manuelle. (Se reporter à la section *[Réception manuelle à la page 4-14](#page-79-0)*.)

**2** Le répondeur répond à l'appel.

#### **S'il s'agit d'un appel téléphonique et que l'utilisateur est absent**

Le répondeur fait entendre le message d'annonce et enregistre le message que laisse le correspondant.

**REMARQUE :** Si une pause d'au moins 30 secondes est détectée pendant l'enregistrement, la machine passe en mode de réception de fax.

#### **Si l'appel vient d'un fax**

La machine commence à recevoir les documents.

## **Sonneries**

Il est possible de modifier le nombre de sonneries qui se font entendre avant qu'un appel soit pris. Ce paramètre peut être modifié de façon indépendante pour chaque mode de réception : Auto (Normal), Auto (TAD) et Auto (FAX/TÉL).

**REMARQUE :** Il est possible de définir entre 1 et 15 sonneries pour le mode Sonneries (Normal) et le mode Sonneries (TAD), et entre 0 et 15 sonneries pour le mode Sonneries (FAX/TÉL).

La modification du nombre de sonneries en mode Sonneries (FAX/TÉL) ne peut être effectuée que sur les modèles américains uniquement.

- **1** Appuyer sur la touche **Menu Système**.
- **2** Appuyer sur [FAX], [Suivant] dans *Réception*, puis [Suivant] dans *FAX*. Appuyer sur [Modifier] pour modifier le mode de réception.
- **3** Appuyer sur [+]/[-] ou sur les touches numériques pour entrer le nombre souhaité.
- **4** Appuyer sur [OK].

## **Volume**

Le volume du haut-parleur et du moniteur peut être réglé ici.

**Volume du haut-parleur :** Volume du haut-parleur intégré lorsque l'on est en ligne après avoir activé la touche [Raccrochage].

**Volume du moniteur :** Volume du haut-parleur intégré lorsque l'on est en ligne sans avoir activé la touche [Raccrochage], par exemple en mode de transmission mémoire.

- **1** Appuyer sur la touche **Menu Système**.
- **2** Appuyer sur [Paramètres communs], [Suivant] dans *Son*, puis sur [Modifier] dans *Volume des haut-parleurs du FAX* ou *Volume du moniteur du FAX*.
- **3** Sélectionner une option parmi [1] (*Minimum*), [2] (*Moyen*), [3] (*Maximum*) ou [0] (*Muet*).

**4** Appuyer sur [OK].

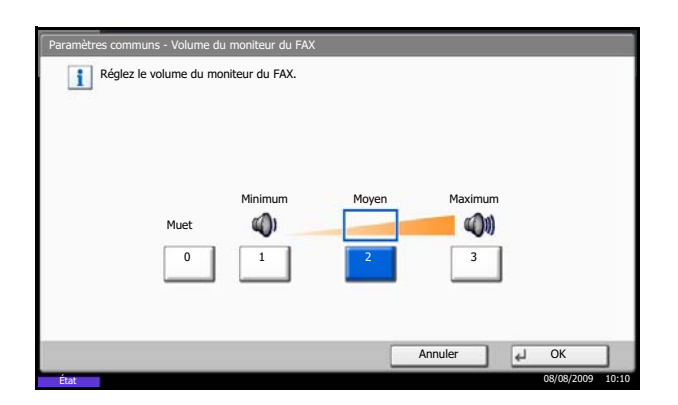

# **Nombre de tentatives**

Le nombre de tentatives de recomposition peut être modifié automatiquement.

**REMARQUE :** Il peut être défini par un nombre compris entre 0 et 14. Pour en savoir plus sur la recomposition, se reporter à la section *[Composition du même numéro de fax de](#page-62-0)  [destination \(renumérotation\) à la page 3-35](#page-62-0)*.

- **1** Appuyer sur la touche **Menu Système**.
- **2** Appuyer sur [FAX], [Suivant] dans *Transmission*, [Suivant] dans *FAX*, puis [Modifier] dans *Nombre de tentatives*.
- **3** Appuyer sur [+]/[-] ou sur les touches numériques pour entrer le nombre souhaité.
- **4** Appuyer sur [OK].

# <span id="page-148-0"></span>**Mode de réception**

Ce fax dispose de cinq modes de réception.

- Réception automatique de fax [Auto (Normal)]
- Réception avec commutation automatique FAX/TÉL [Auto (FAX/TÉL)] (*[Se reporter à la page 6-4](#page-143-0)*.)
- Réception avec commutation automatique FAX/répondeur [Auto (TAD)] (*[Se reporter à la page 6-4](#page-143-0)*.)
- Réception manuelle [Manuel] (*[Se reporter à la page 4-14](#page-79-0)*.)

Sélectionner le mode correspondant au type d'utilisation de la machine.

- **1** Appuyer sur la touche **Menu Système**.
- **2** Appuyer sur [FAX], [Suivant] dans *Réception*, [Suivant] dans *FAX*, puis [Modifier] dans *Paramètre de réception*.
- **3** Sélectionner le mode de réception à modifier.
- **4** Appuyer sur [OK].

# **Date/heure de réception**

La fonction de date/heure de réception permet d'ajouter la date et l'heure de réception, les informations sur l'expéditeur et le numéro de page en haut de chaque page du document imprimé. Cette fonction est utile pour connaître l'heure de réception d'un document transmis entre deux fax situés dans des fuseaux horaires différents.

**REMARQUE :** Si les données reçues s'impriment sur plusieurs pages, la date et l'heure de réception s'impriment uniquement sur la première. Elles n'apparaissent pas sur les pages suivantes.

Si l'on récupère des données reçues par fax afin de les transférer, la date et l'heure de réception ne sont pas ajoutées à ces données.

- **1** Appuyer sur la touche **Menu Système**.
- **2** Appuyer sur [FAX], [Suivant] dans *Réception*, [Suivant] dans *Général*, puis [Modifier] dans *Date/ heure de réception*.
- **3** Appuyer sur [Activé].
- **4** Appuyer sur [OK].

# <span id="page-150-0"></span>**Type de support d'impression**

Il est possible de spécifier le type de papier qui sera utilisé lors de l'impression du fax reçu.

Les options de papier prises en charge sont les suivantes : Tous types de supports, Normal, Rugueux, Recyclé, Relié, Couleur, Hte qual., Perso 1-8.

**REMARQUE :** Pour plus de détails sur l'option Papier personnalisé 1 à 8, se reporter au *Manuel d'utilisation* de la machine.

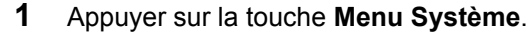

- **2** Appuyer sur [FAX], [Suivant] dans *Réception*, [Suivant] dans *Général*, puis [Modifier] dans *Type de support*.
- **3** Sélectionner le type de papier souhaité. Pour ne sélectionner aucun type de papier en particulier, appuyer sur [Tous types de supports].
- État AX - Type de su Définissez le type de papier pour le FAX. Annuler **J** 08/08/2009 10:10 Tous types de supports Couleur Normal Hte qualité Recyclé Perso 1 Perso 2 Perso 3 Perso 4 Perso 5 Perso 6 Perso 7 Perso 8
- **4** Appuyer sur [OK].

#### **Configuration du bac pour la sortie d'impression des fax reçus**

En spécifiant le type de support, les fax peuvent être reçus sur le bac correspondant. Les fax seront automatiquement réduits au format de papier défini.

- **1** Appuyer sur la touche **Menu Système**.
- **2** Appuyer sur [Paramètres communs], [Suivant] dans *Config. original/papier*, puis [Suivant] dans *Configuration du magasin*.
- **3** *Configuration du magasin*, sélectionner du [Magasin 1] au [Magasin 4] et appuyer sur [Suivant].

Appuyer sur [Modifier] dans *Format du papier*.

**REMARQUE :** [Magasin 3] and [Magasin 4] sont affichés lorsque le chargeur de papier en option est installé.

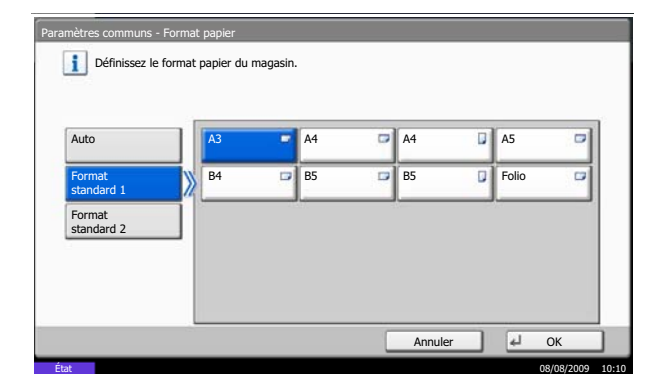

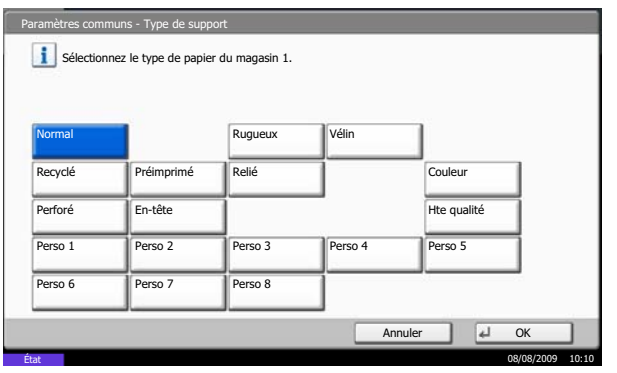

**4** Pour une détection automatique du format du papier, appuyer sur [Auto] et sélectionner [Métrique] ou [Pouce] pour l'unité.

Pour sélectionner le format du papier, appuyer sur [Format standard 1] ou [Format standard 2] et sélectionner le format du papier.

- **5** Appuyer sur [OK]. L'écran précédent s'affiche.
- **6** Appuyer sur [Modifier ] dans *Type de support* et sélectionner le type de support. Appuyer ensuite sur [OK]. L'écran précédent s'affiche.

- **7** Appuyer sur [Fermer]. L'écran Menu Système par défaut réapparaît.
- **8** Définir ensuite les paramètres de réception de fax. Pour la procédure de configuration, se reporter à la section *[Type de support d'impression à la page 6-](#page-150-0) [11](#page-150-0)*. Sélectionner le même type de support que celui sélectionné à l'étape 6.

# **Sortie papier dans bac MF**

Cette fonction permet d'utiliser le bac MF lors de l'impression du fax reçu.

- **1** Appuyer sur la touche **Menu Système**.
- **2** Appuyer sur [FAX], [Suivant] dans *Réception*, [Suivant] dans *Général*, puis [Modifier] dans *Bac MF*.
- **3** Sélectionner [Désactivé] (ne pas utiliser) ou [Activé] (utiliser).
- **4** Appuyer sur [OK].

# **Restriction des transmissions**

Cette fonction soumet l'envoi ou la réception de documents à certaines conditions. Elle permet de limiter les communications à un nombre restreint de correspondants.

Concrètement, il s'agit d'enregistrer des conditions, ou exigences (numéros de fax ou ID autorisés) et de prédéfinir les restrictions de transmission. Lorsque la machine envoie ou reçoit des documents, aucune opération particulière ne doit être effectuée et l'utilisation du fax se déroule normalement. Lorsque l'envoi ou la réception des documents commence, le fax exécute les transmissions répondant aux exigences définies et, si ces exigences ne sont pas satisfaites, il génère une erreur. Ce mode permet également de définir une [Liste de refus] dans la Restriction de réception afin de refuser les documents provenant d'expéditeurs figurant dans la liste des numéros interdits ou d'expéditeurs dont le numéro de fax local n'est pas enregistré.

**REMARQUE :** Avant d'utiliser la fonction de restriction des transmissions, lire attentivement les informations relatives aux conditions préalables et aux conditions requises pour que la communication aboutisse, et prendre contact avec les correspondants concernés.

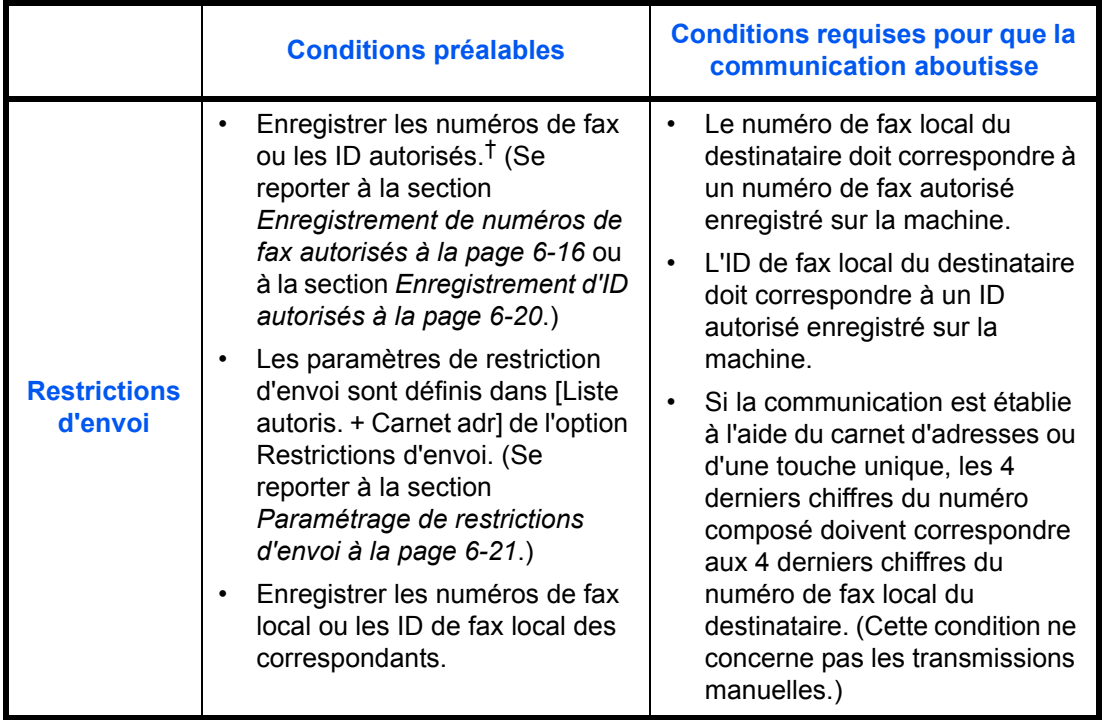

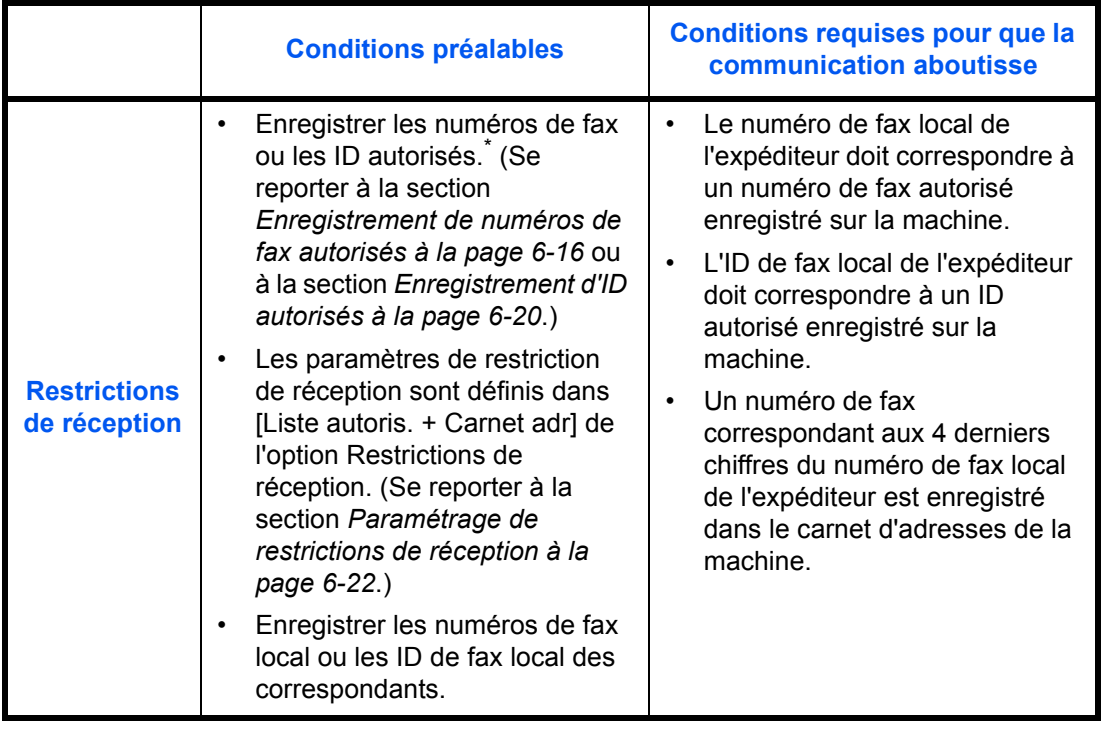

†. Si aucun numéro de fax autorisé ou aucun ID autorisé n'est enregistré pour le destinataire, l'envoi n'est pas rejeté.

<sup>\*.</sup> Si aucun numéro de fax autorisé ou aucun ID autorisé n'est enregistré pour l'expéditeur, la réception n'est pas rejetée.

|                       | <b>Conditions préalables</b>                                                                                                    | <b>Conditions requises pour que</b><br>la communication soit refusée                                                                                                    |
|-----------------------|----------------------------------------------------------------------------------------------------|----------------------------------------------------------------------------------------------------|
| Refus de<br>réception | Enregistrer les numéros de fax<br>interdits <sup>†</sup> (Se reporter à la<br>section Enregistrement de<br>numéros de fax interdits à la<br>page 6-18.)<br>Les paramètres de restriction<br>٠<br>de réception sont définis dans<br>[Liste de refus] de l'option<br>Restrictions de réception. (Se<br>reporter à la section<br>Paramétrage de restrictions de<br>réception à la page 6-22.) | Le numéro de fax local de<br>l'expéditeur n'est pas<br>enregistré.<br>Le numéro de fax local de<br>l'expéditeur doit correspondre<br>à un numéro de fax interdit<br>enregistré sur la machine. |

†. Si aucun numéro de fax interdit n'est enregistré, seuls les appels en provenance d'expéditeurs dont les numéros de fax local (indique les entrées d'information de fax local et non les numéros de ligne) ne sont pas enregistrés seront rejetés.

FAX - Liste de n° d'accès

0120999333

Numéro de téléphone

Enregistrez un n° dont les fax seront acceptés (Possibilité d'enregistrer jusqu'à 50 numéros.)

#### <span id="page-155-0"></span>**Enregistrement de numéros de fax autorisés**

**REMARQUE :** Il est possible d'enregistrer jusqu'à 50 numéros de fax autorisés.

 $\overline{d}$  Ferme

 $\frac{68}{08/08/2009}$  10:10

Ajouter

1/1

 $\wedge$ 

- **1** Appuyer sur la touche **Menu Système**.
- **2** Appuyer sur [FAX], [Suivant] dans *Restrict. trans/ récept.*, puis [Enregistrer/Modifier] dans *Liste de n° autorisés*.
- **3** Appuyer sur [Ajouter].

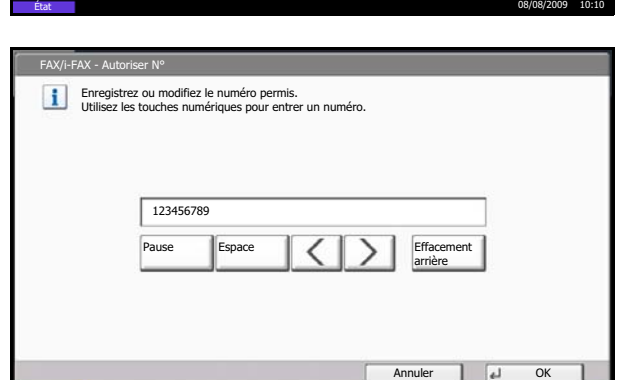

Détails Suppri

**4** À l'aide des touches numériques, entrer le numéro de fax autorisé (20 chiffres au maximum).

**REMARQUE :** Appuyer sur [Pause] pour insérer une pause (-) entre les numéros.

Appuyer sur [Espace] pour insérer un espace.

Utiliser  $\left[\langle \cdot \rangle\right]$  pour déplacer le curseur.

Appuyer sur [Effacement arrière] pour supprimer le caractère à gauche du curseur.

- **5** Appuyer sur [OK].
- **6** Pour enregistrer d'autres numéros de fax autorisés, répéter les étapes 3 à 5.
- **7** Appuyer sur [Fermer].

## **Modification et suppression d'un numéro de fax autorisé**

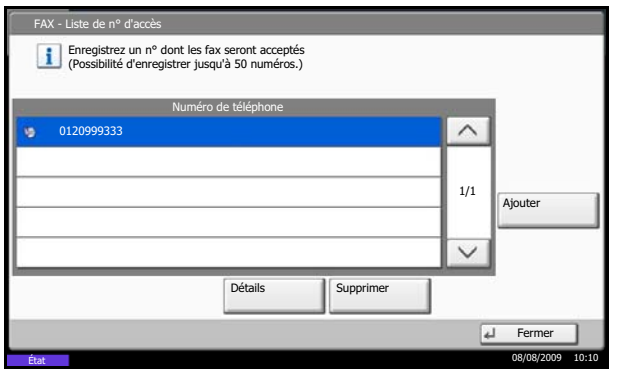

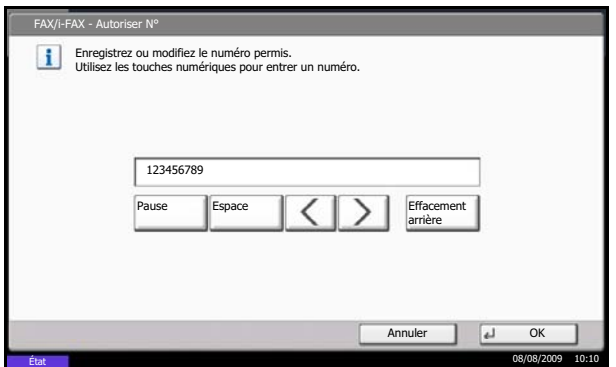

- **1** Exécuter les étapes 1 à 2 de la section *[Enregistrement de numéros de fax autorisés à la](#page-155-0)  [page 6-16](#page-155-0)*.
- **2** Sélectionner le numéro de fax autorisé à supprimer ou à modifier.

Pour modifier un numéro de fax autorisé, passer à l'étape 3 ; pour le supprimer, passer à l'étape 6.

- **3** Appuyer sur [Détails].
- **4** À l'aide des touches numériques, entrer le nouveau numéro de fax autorisé (20 chiffres au maximum).

**REMARQUE :** Appuyer sur [Pause] pour insérer une pause (-) entre les numéros.

Appuyer sur [Espace] pour insérer un espace.

Utiliser  $\left[\langle \cdot \rangle\right]$  pour déplacer le curseur.

Appuyer sur [Effacement arrière] pour supprimer le caractère à gauche du curseur.

- **5** Appuyer sur [OK]. Lorsque l'écran de confirmation s'affiche, appuyer sur [Oui]. Passer à l'étape 7.
- **6** Appuyer sur [Supprimer]. Lorsque l'écran de confirmation s'affiche, appuyer sur [Oui].
- **7** Pour modifier ou supprimer d'autres numéros de fax autorisés, répéter les étapes 2 à 6.
- **8** Appuyer sur [Fermer].

Numéro de télé Enregistrez un n° dont les fax seront rejetés (Possibilité d'enregistrer jusqu'à 50 numéros.)

FAX - Liste de n° in

55555555555

### <span id="page-157-0"></span>**Enregistrement de numéros de fax interdits**

**REMARQUE :** Il est possible d'enregistrer jusqu'à 50 numéros de fax interdits.

Ajouter

1/1

 $\wedge$ 

 $\overline{d}$  Ferme

- **1** Appuyer sur la touche **Menu Système**.
- **2** Appuyer sur [FAX], [Suivant] dans *Restrict. trans/ récept.*, puis [Enregistrer/Modifier] dans *Liste de n° interdits*.
- **3** Appuyer sur [Ajouter].

Enregistrez ou modifiez le numéro interdit. Utilisez les touches numériques pour entrer un numéro. Annuler | U OK FAX/i-FAX - Interdire N° 987654321 Pause Espace  $\left|\left|\left|\right|\right|\right|$  Effacement Espace

État 08/08/2009 10:10

Détails **I** Suppr

État 08/08/2009 10:10

**4** À l'aide des touches numériques, entrer le numéro de fax interdit (20 chiffres au maximum).

**REMARQUE :** Appuyer sur [Pause] pour insérer une pause (-) entre les numéros.

Appuyer sur [Espace] pour insérer un espace.

Utiliser  $\left[\langle \cdot \rangle\right]$  pour déplacer le curseur.

Appuyer sur [Effacement arrière] pour supprimer le caractère à gauche du curseur.

- **5** Appuyer sur [OK].
- **6** Pour enregistrer d'autres numéros de fax interdits, répéter les étapes 3 à 5.
- **7** Appuyer sur [Fermer].

## **Modification et suppression d'un numéro de fax interdit**

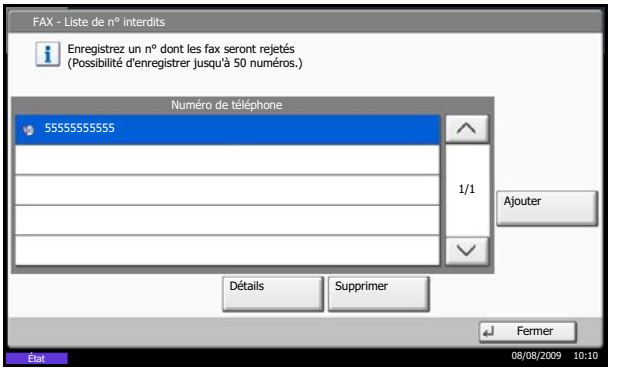

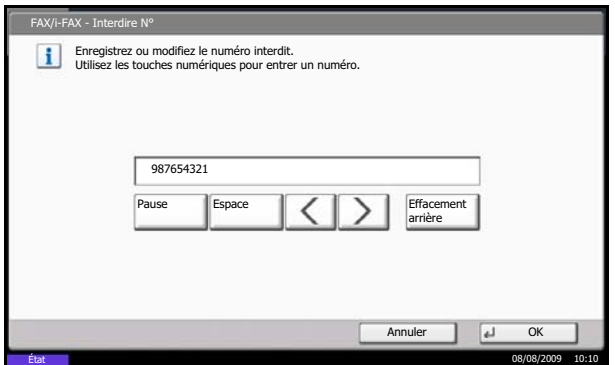

- **1** Exécuter les étapes 1 à 2 de la section *[Enregistrement de numéros de fax interdits à la](#page-157-0)  [page 6-18](#page-157-0)*.
- **2** Sélectionner le numéro de fax interdit à supprimer ou à modifier.

Pour modifier un numéro de fax interdit, passer à l'étape 3 ; pour le supprimer, passer à l'étape 6.

- **3** Appuyer sur [Détails].
- **4** À l'aide des touches numériques, entrer le nouveau numéro de fax interdit (20 chiffres au maximum).

**REMARQUE :** Appuyer sur [Pause] pour insérer une pause (-) entre les numéros.

Appuyer sur [Espace] pour insérer un espace.

Utiliser  $[\langle ]$  ou  $[\rangle ]$  pour déplacer le curseur.

Appuyer sur [Effacement arrière] pour supprimer le caractère à gauche du curseur.

- **5** Appuyer sur [OK]. Lorsque l'écran de confirmation s'affiche, appuyer sur [Oui]. Passer à l'étape 7.
- **6** Appuyer sur [Supprimer]. Lorsque l'écran de confirmation s'affiche, appuyer sur [Oui].
- **7** Pour modifier ou supprimer d'autres numéros de fax interdits, répéter les étapes 2 à 6.
- **8** Appuyer sur [Fermer].

te d'ID au

12345678

## <span id="page-159-0"></span>**Enregistrement d'ID autorisés**

**ID de FAX** Enregistrez un ID dont les FAX seront acceptés. (Possibilité d'enregistrer jusqu'à 25 ID.)

**REMARQUE :** Il est possible d'enregistrer jusqu'à 25 ID autorisés.

Ajouter

1/1

 $\wedge$ 

 $\sqrt{4}$  Ferr

- **1** Appuyer sur la touche **Menu Système**.
- **2** Appuyer sur [FAX], [Suivant] dans *Restrict. trans/ récept.*, puis [Enregistrer/Modifier] dans *Liste d'ID autorisés*.
- **3** Appuyer sur [Ajouter].

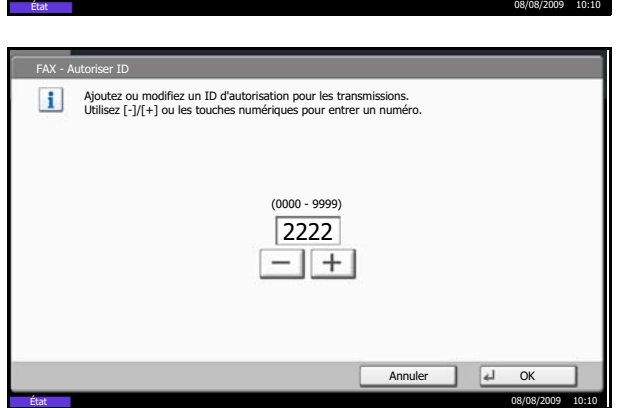

Détails | Supp

**4** Utiliser les flèches [+]/[-] ou les touches numériques pour entrer l'ID autorisé (0000 à 9999).

**REMARQUE :** Appuyer sur la touche **Effacer** pour afficher le numéro précédent.

- **5** Appuyer sur [OK].
- **6** Pour enregistrer d'autres ID autorisés, répéter les étapes 3 à 5.
- **7** Appuyer sur [Fermer].

État

## **Modification et suppression d'un ID autorisé**

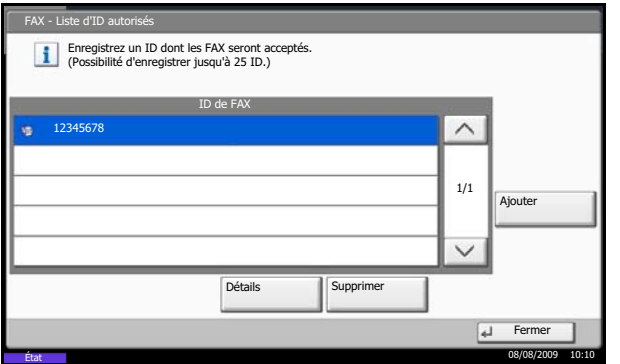

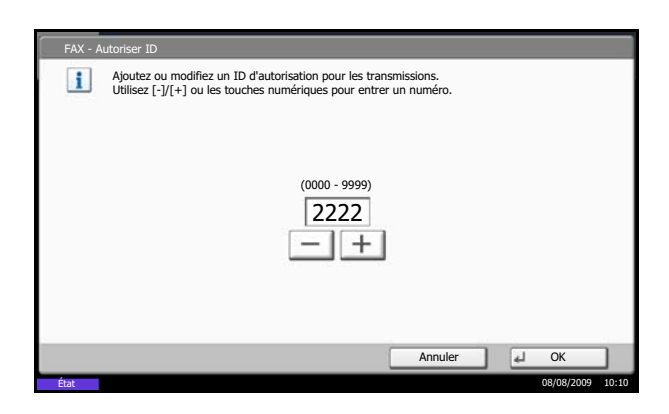

- **1** Exécuter les étapes 1 à 2 de la section *[Enregistrement d'ID autorisés à la page 6-20](#page-159-0)*.
- **2** Sélectionner l'ID autorisé à supprimer ou à modifier.

Pour modifier un ID autorisé, passer à l'étape 3 ; pour le supprimer, passer à l'étape 6.

- **3** Appuyer sur [Détails].
- **4** Utiliser les flèches [+]/[-] ou les touches numériques pour entrer l'ID autorisé (0000 à 9999).

**REMARQUE :** Appuyer sur la touche **Effacer** pour afficher le numéro précédent.

- **5** Appuyer sur [OK]. Lorsque l'écran de confirmation s'affiche, appuyer sur [Oui]. Passer à l'étape 7.
- **6** Appuyer sur [Supprimer]. Lorsque l'écran de confirmation s'affiche, appuyer sur [Oui].
- **7** Pour modifier ou supprimer d'autres ID autorisés, répéter les étapes 2 à 6.
- **8** Appuyer sur [Fermer].

#### <span id="page-160-0"></span>**Paramétrage de restrictions d'envoi**

Restreint d'envoyer uniquement des documents aux correspondants enregistrés dans les listes de numéro de fax et d'ID autorisés et dans le carnet d'adresses. Pour modifier les restrictions d'envoi, procéder comme suit.

- **1** Appuyer sur la touche **Menu Système**.
- **2** Appuyer sur [FAX], [Suivant] dans *Restriction de trans/récept*, puis [Modifier] dans *Restriction de trans.*.

- **3** Pour ne pas utiliser de restriction d'envoi, appuyer sur [Désactivé]. Pour envoyer uniquement des documents aux correspondants enregistrés dans les listes de numéro de fax et d'ID autorisés et dans le carnet d'adresses, appuyer sur [Liste autoris. + Carnet adr.].
- **4** Appuyer sur [OK].

## <span id="page-161-0"></span>**Paramétrage de restrictions de réception**

Restreint de recevoir uniquement des documents de correspondants enregistrés dans les listes de numéro de fax et d'ID autorisés et dans le carnet d'adresses. Ce mode permet également de définir une [Liste de refus] dans la Restriction de réception afin de refuser les documents provenant d'expéditeurs figurant dans la liste des numéros interdits ou d'expéditeurs dont le numéro de fax local n'est pas enregistré. Pour modifier les restrictions de réception, procéder comme suit.

- **1** Appuyer sur la touche **Menu Système**.
- **2** Appuyer sur [FAX], [Suivant] dans *Restriction de trans/récept*, puis [Modifier] dans *Restriction de réception*.
- **3** Pour ne pas utiliser de restriction de réception, appuyer sur [Désactivé]. Pour recevoir uniquement les documents provenant des correspondants enregistrés dans les listes de numéro de fax et d'ID autorisés et dans le carnet d'adresses, appuyer sur [Liste autoris. + Carnet adr.]. Pour rejeter les documents provenant de correspondants dont les numéros de fax sont interdits, appuyer sur [Liste de refus].
- **4** Appuyer sur [OK].

## **Réception numéro inconnu**

Sélectionner s'il faut recevoir les fax provenant de numéros inconnus lorsque [Liste de refus] est défini pour la restriction de réception. Pour modifier les restrictions de réception des numéros de fax inconnus, procéder comme suit.

- **1** Appuyer sur la touche **Menu Système**.
- **2** Appuyer sur [FAX], [Suivant] dans Restriction de trans/récept, puis [Modifier] dans Réception numéro inconnu.
- **3** Pour recevoir les fax des numéros inconnus, appuyer sur [Autoriser]. Pour refuser les fax des numéros inconnus, appuyer sur [Refuser].
- **4** Appuyer sur [OK].

# **Cryptage**

Cette méthode permet le cryptage des documents par le système émetteur. Ainsi, même si une tierce personne essaie d'accéder aux documents pendant la transmission, elle ne peut pas en voir le contenu. Les documents reçus sont ensuite décryptés par le système destinataire avant d'être imprimés dans leur format d'origine. Cette fonction est donc extrêmement utile pour l'envoi de documents confidentiels qui ne doivent pas être visualisés par des tiers.

**IMPORTANT :** Pour que la communication cryptée soit possible, le fax du correspondant doit correspondre à un modèle doté des mêmes fonctions de communication cryptée que celui-ci.

Pour que le cryptage et le décryptage de documents aboutissent, l'expéditeur et le destinataire doivent utiliser la même clé de cryptage à 16 caractères. Si les clés de cryptage utilisées par l'expéditeur et le destinataire ne sont pas identiques, le cryptage échoue. L'expéditeur et le destinataire doivent donc définir à l'avance la clé de cryptage à utiliser et l'enregistrer sous un code de clé à deux chiffres.

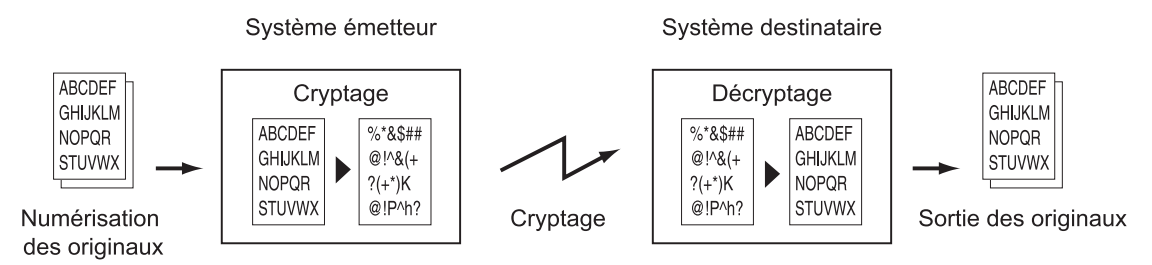

#### **Paramétrage des fax émetteur et récepteur**

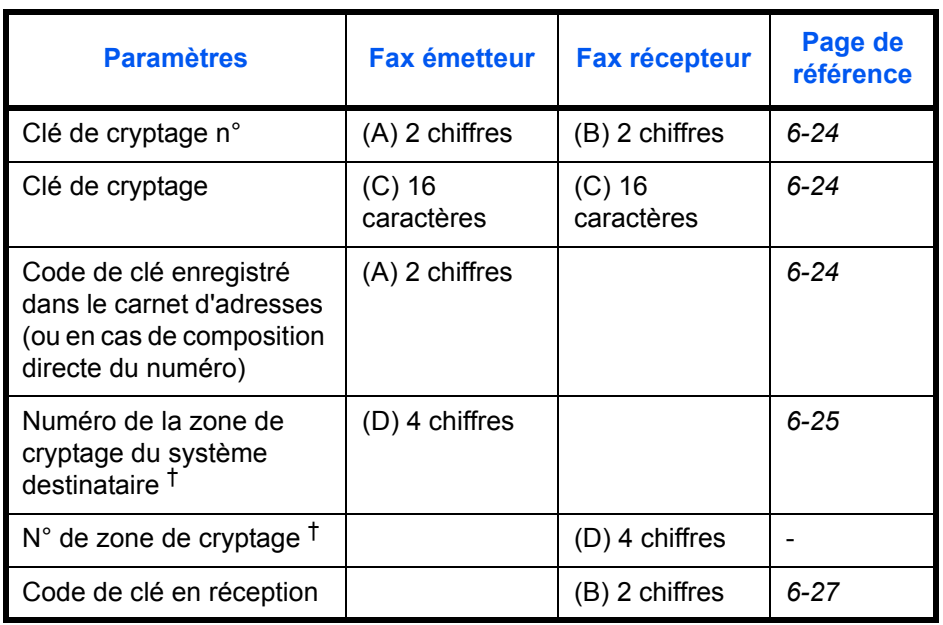

<span id="page-162-0"></span>†. Lorsque la machine reçoit des documents, la zone de cryptage n'est pas utilisée.

**REMARQUE :** Utiliser les mêmes caractères numériques et alphabétiques indiqués entre parenthèses. Ainsi, les caractères associés à la clé de cryptage (C) doivent être les mêmes sur le fax émetteur et le fax destinataire.

#### <span id="page-163-0"></span>**Enregistrement d'une clé de cryptage**

Une clé de cryptage est nécessaire lors de l'enregistrement du carnet d'adresses utilisé pour la communication cryptée sur le fax destinataire (en cas de saisie directe du correspondant à l'aide des touches numériques) et lors du paramétrage du cryptage sur le fax destinataire.

Une clé de cryptage se compose de 16 caractères, chiffres de 0 à 9 et lettres de A à F combinés d'une manière quelconque.

- **REMARQUE :** Il est possible d'enregistrer jusqu'à 20 clés de cryptage.
	- **1** Appuyer sur la touche **Menu Système**.
	- **2** Appuyer sur [FAX], [Suivant] dans *Trans/récept communes*, puis [Enregistrer/Modifier] dans *Enreg. clé de cryptage*.
	- **3** Sélectionner la clé de cryptage non enregistrée, puis appuyer sur [Enregistrer/Modifier].

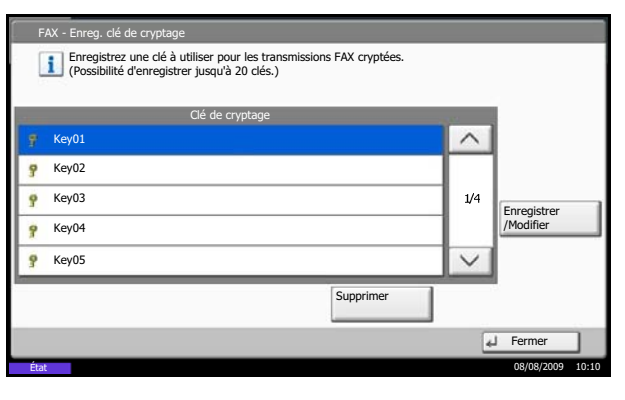

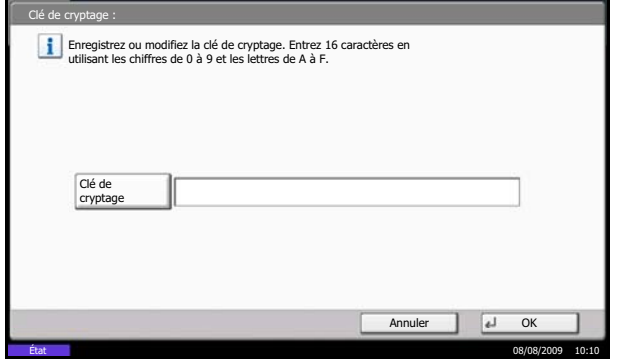

**4** Appuyer sur [Clé de cryptage].

- **5** Utiliser les chiffres (0 à 9) et les lettres (A à F) visibles sur l'écran tactile pour saisir la clé de cryptage à 16 chiffres et appuyer sur [OK].
- **6** Appuyer sur [OK]. Pour enregistrer d'autres clés de cryptage, répéter les étapes 3 à 6.

## **Modification et suppression des clés de cryptage enregistrées**

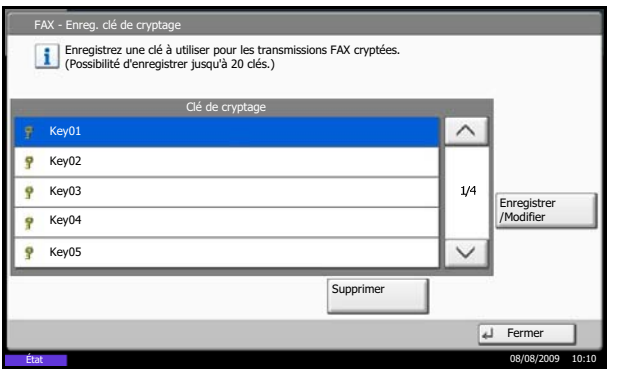

- **1** Exécuter les étapes 1 à 2 de la section *[Enregistrement d'une clé de cryptage à la page 6-](#page-163-0) [24](#page-163-0)*.
- **2** Sélectionner la clé de cryptage à supprimer ou à modifier. Pour modifier une clé enregistrée, passer à l'étape 3 ; pour la supprimer, passer à l'étape 7.

- **3** Appuyer sur [Enregistrer/Modifier].
- **4** Appuyer sur [Clé de cryptage].
- **5** Appuyer sur [Retour arrière] pour supprimer la dernière clé de cryptage enregistrée. Utiliser les chiffres (0 à 9) et les lettres (A à F) visibles sur l'écran tactile pour saisir la clé de cryptage à 16 chiffres et appuyer sur [OK].
- **6** Appuyer sur [OK]. Lorsque l'écran de confirmation s'affiche, appuyer sur [Oui]. Passer à l'étape 8.
- **7** Appuyer sur [Supprimer]. Lorsque l'écran de confirmation s'affiche, appuyer sur [Oui].
- **8** Pour modifier ou supprimer d'autres clés de cryptage, répéter les étapes 2 à 7.

## <span id="page-164-0"></span>**Exécution des opérations sur le fax émetteur**

Pour envoyer des documents par communication cryptée, utiliser le carnet d'adresses enregistré pour le cryptage ou définir le cryptage de la communication si le numéro du correspondant est directement composé à l'aide des touches numériques.

**REMARQUE :** Le cryptage des communications peut également être utilisé dans le cadre d'une transmission par diffusion.

L'utilisation des sous-adresses est impossible dans le cadre de communications cryptées.

- **1** Enregistrer la clé de cryptage définie sur le fax destinataire. (Se reporter à la section *[Enregistrement d'une clé de cryptage à la page 6-](#page-163-0) [24](#page-163-0)*.) Si elle est déjà enregistrée, passer à l'étape suivante.
- **2** Appuyer sur la touche **Envoyer/FAX**.

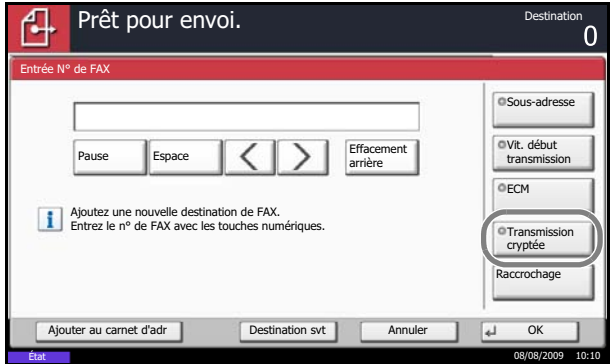

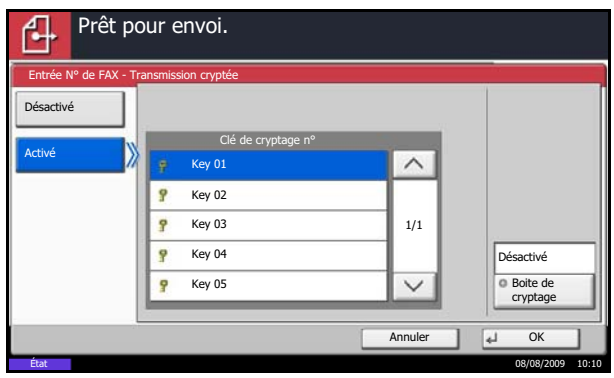

- **3** Mettre en place les originaux.
- **4** Appuyer sur [Entrée n° de FAX].
- **5** Utiliser les touches numériques pour entrer le numéro de fax du correspondant et appuyer sur [Transmission cryptée].

**REMARQUE :** Si la destination est associée, dans le carnet d'adresses ou une touche unique, à une transmission cryptée, elle peut être utilisée.

**6** Appuyer sur [Activé] et sélectionner le numéro de clé de cryptage.

**7** Appuyer sur [OK] et passer à l'étape 10. Si le correspondant exige la sélection de la zone de cryptage, appuyer sur [Zone de cryptage] et passer à l'étape suivante.

**REMARQUE :** Lorsque la machine reçoit des documents, la zone de cryptage n'est pas utilisée.

- **8** Appuyer sur [Activé], saisir le numéro de la zone de cryptage (4 chiffres) à l'aide des touches numériques et appuyer sur [OK].
- ntrée N° de FAX Boite de c Entrez le n° de zone avec les touches numériques. Désactiver Activer N° de boîte 0002  $\overline{1}$   $\overline{4}$ **OK** Annuler État 08/08/2009 10:10
- **9** Appuyer sur [OK].
- **10** Appuyer sur [OK].
- **11** Appuyer sur la touche **Départ**. La transmission commence.

## <span id="page-166-0"></span>**Exécution des opérations sur le fax destinataire**

Pour envoyer des documents par communication cryptée, exécuter les opérations suivantes sur le fax destinataire.

**REMARQUE :** L'utilisation des sous-adresses est impossible dans le cadre de communications cryptées.

- **1** Enregistrer la clé de cryptage définie sur le fax émetteur. (Se reporter à la section *[Enregistrement](#page-163-0)  [d'une clé de cryptage à la page 6-24](#page-163-0)*.)
- **2** Appuyer sur la touche **Menu Système**.
- **3** Appuyer sur [FAX], [Suivant] dans *Réception*, puis [Modifier] dans *Réception cryptée*.
- **4** Appuyer sur [Activé], sélectionner le numéro de clé de cryptage et appuyer sur [OK].

**5** Le fax émetteur exécute la transmission cryptée. Si la communication cryptée se déroule correctement, le fax reçoit les documents, les décrypte et les imprime.

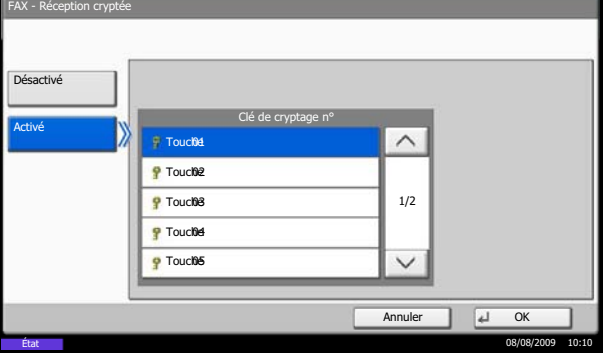

# **Réduction du format des documents reçus**

Lorsque le format des documents reçus est supérieur à la taille du papier, il est possible de le réduire à l'impression.

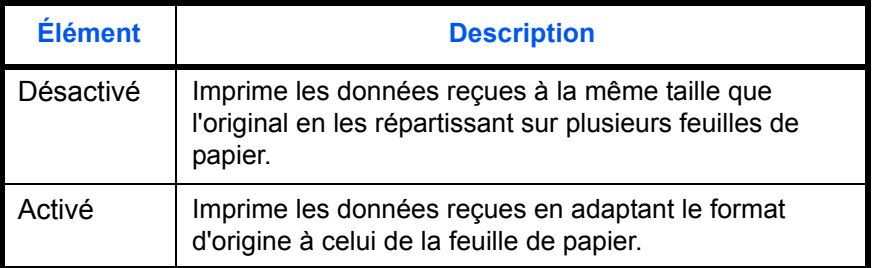

- **1** Appuyer sur la touche **Menu Système**.
- **2** Appuyer sur [FAX], [Suivant] dans *Réception*, [Suivant] dans *Général*, puis [Modifier] dans *Réduire le format de réception*.
- **3** Sélectionner [Désactivé] ou [Activé].
- **4** Appuyer sur [OK].

## **Impression recto verso**

Lorsque les pages reçues sont toutes de la même largeur, il est possible de les imprimer au recto et au verso du papier de ce format.

- **1** Appuyer sur la touche **Menu Système**.
- **2** Appuyer sur [FAX], [Suivant] dans *Réception*, [Suivant] dans *Général*, puis [Modifier] dans *Impression recto verso*.
- **3** Sélectionner [Désactivé] ou [Activé].
- **4** Appuyer sur [OK].

# **Réception 2 en 1**

Lors de la réception d'un document de plusieurs pages au format Statement ou A5, cette fonction permet d'imprimer 2 pages du document sur une même feuille au format Letter ou A4.

**REMARQUE :** Si l'on sélectionne la réception 2 en 1 et l'impression recto verso, la réception 2 en 1 est désactivée.

- **1** Appuyer sur la touche **Menu Système**.
- **2** Appuyer sur [FAX], [Suivant] dans *Réception*, [Suivant] dans *Général*, puis [Modifier] dans *Impression 2 en 1*.
- **3** Sélectionner [Désactivé] ou [Activé].
- **4** Appuyer sur [OK].

# **Diagnostic distant**

En cas de problème sur la machine nécessitant un appel au service de maintenance, cette fonction permet à l'ordinateur de notre Centre d'assistance de se connecter à la machine par téléphone afin de vérifier l'état de celle-ci ou d'identifier les problèmes éventuels.

REMARQUE : Pour utiliser la fonction de Diagnostic distant, il est nécessaire de souscrire un contrat auprès de notre service de maintenance et d'enregistrer un code d'identification prédéfini sur la machine. Pour plus d'informations, contacter le Service de maintenance ou un Centre d'assistance agréé.

- **1** Appuyer sur la touche **Menu Système**.
- **2** Appuyer sur [FAX], [Suivant] dans *Trans/récept communes*, puis [Modifier] dans *Diagnostic distant*.
- **3** Sélectionner [Désactivé] ou [Activé].

Si l'on sélectionne [Activé], appuyer sur [+] ou [-] ou utiliser les touches numériques pour entrer le code d'identification prédéfini.

**4** Appuyer sur [OK].

# **Interdiction d'impression de fax à certaines heures (temps inutilisable)**

Cette fonction définit une période pendant laquelle la machine n'imprime pas les fax reçus.

Les fax reçus pendant ce Temps inutilisable sont stockés dans la boîte de fax si la boîte de fax est spécifiée comme destination de transfert dans la configuration du transfert de mémoire. Pour plus d'informations sur la boîte de fax, se reporter à la section *[Fonction boîte de FAX à la page 4-33](#page-98-0)*.

**IMPORTANT :** Lorsque le Temps inutilisable est définit, en plus de l'impression de fax, toutes les autres opérations sont interdites pendant la période de temps inutilisable, y compris les travaux de copie, d'impression, ainsi que l'impression et l'envoie d'e-mails à partir de la mémoire USB ou la transmission de fax par le réseau.

- **1** Appuyer sur la touche **Menu Système**.
- **2** Appuyer sur  $[\vee]$ , [Date/Temporisation],  $[\vee]$ , puis [Modifier] dans *Temps inutilisable*.
- **3** Appuyer sur [Activé], puis utiliser les touches [+] ou [-] pour entrer l'heure de début et l'heure de fin.

**REMARQUE :** Si la même heure est réglée pour le début et la fin, l'utilisation sera interdite toute la journée.

**4** Spécifier le code pour annuler temporairement la configuration inutilisable pendant le temps inutilisable.

Appuyer sur [Code de déverrouillage] et saisir un numéro à quatre chiffres.

**REMARQUE : Pour utiliser la machine** temporairement pendant le temps inutilisable, entrer le **Code de déverrouillage** et appuyer sur [Connexion].

- **5** Appuyer sur [OK].
- **6** Appuyer sur [OK].

# 7 Matériel en option

Ce chapitre présente le matériel en option du kit de fax.

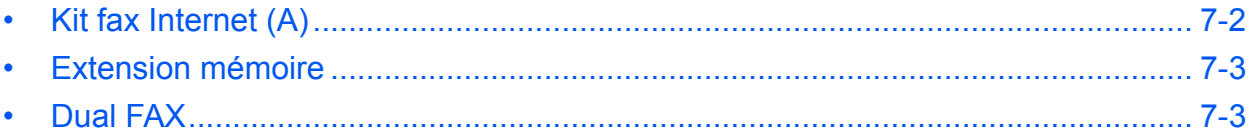

# <span id="page-173-0"></span>**Kit fax Internet (A)**

Il est possible d'utiliser le fax Internet sur cette machine. Pour plus d'informations, se reporter à la section *[Fax](#page-176-0)  [par Internet \(i-FAX\) \(option\) à la page 8-1](#page-176-0)*.

7

## <span id="page-174-0"></span>**Extension mémoire**

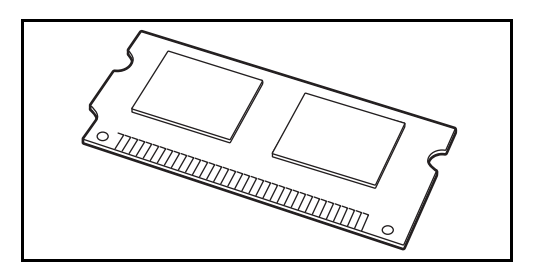

En installation l'extension mémoire de 128 Mo, il est possible d'augmenter la taille de la mémoire d'image et d'augmenter le nombre de pages d'original (fax) entrantes pouvant être stockées. Pour insérer et retirer l'extension mémoire, appeler le service d'assistance.

# <span id="page-174-1"></span>**Dual FAX**

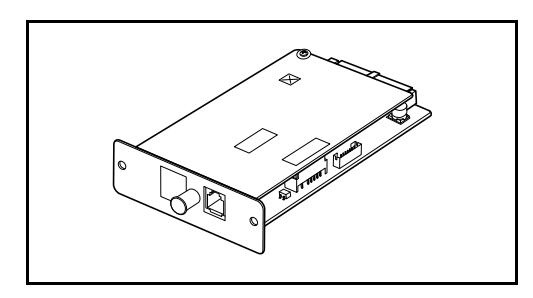

L'installation de 2 kits de fax en option (option Dual FAX) permet d'utiliser 2 lignes téléphoniques. Cette option permet de réduire les délais de transmission des fax à l'ensemble des destinataires par exemple, dans le cas de transmissions par diffusion séquentielle vers plusieurs destinataires. En outre, la possibilité de transmettre et de recevoir simultanément réduit les impossibilités de réception de fax pendant la transmission d'autres fax.

#### **Paramètres Dual FAX**

Pour savoir comment définir les paramètres de la deuxième ligne, se reporter à la section *[Saisie des](#page-24-0)  [informations d'identification du fax local à la page 2-3](#page-24-0)*.

#### **Sélection du port de réception**

Il est possible de dédier l'une des 2 lignes téléphoniques à la réception.

- **1** Appuyer sur la touche **Menu Système**.
- **2** Appuyer sur [FAX], [Suivant] dans *Réception*, puis [Suivant] dans *FAX*. Appuyer sur [Modifier] dans *Port de réception*.
- **3** Sélectionner un port en réception uniquement. Pour ne pas sélectionner de port en réception uniquement, sélectionner [Désactivé].
- **4** Appuyer sur [OK].

#### **Restrictions de port pour la comptabilité des travaux**

Si la comptabilité des travaux est activée, il est possible de restreindre l'accès de manière à ce que les services ne puissent utiliser qu'un seul port.

- **1** Appuyer sur la touche **Menu Système**.
- **2** Appuyer sur [Nom d'utilisateur/Comptabilité des travaux].

Si l'administration des connexions d'utilisateur est invalide, l'écran d'authentification utilisateur s'affiche. Entrer un nom d'utilisateur et un mot de passe, puis appuyer sur [Connexion].

- **3** Appuyer sur [Suivant] dans *Param. compta. travaux*, [Enregistrer/Modifier] dans *Liste de gestion*, puis [Ajouter].
- **4** Appuyer sur  $[\sqrt{x}]$ , puis sur [Modifier] dans *Restriction port fax*.
- **5** Sélectionner [Désactivé], [Util. port 1 uniquement], ou [Util. port 2 uniquement].
- **6** Appuyer sur [OK].

Pour plus d'informations sur les restrictions et la comptabilité des travaux, se reporter au *Manuel d'utilisation* de la machine.

# <span id="page-176-0"></span>**8 Fax par Internet (i-FAX) (option)**

Ce chapitre explique comment utiliser le fax par Internet (i-FAX) à l'aide du kit de fax Internet (A).

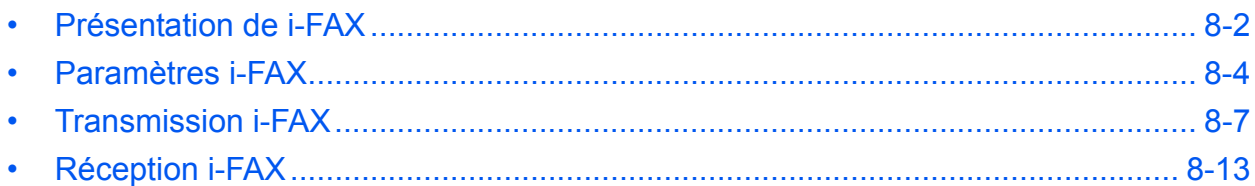

# <span id="page-177-0"></span>**Présentation de i-FAX**

La fonction i-FAX permet d'envoyer et de recevoir des fax par Internet sans utiliser de ligne téléphonique.

La fonction i-FAX offre les avantages suivants :

- Elle réduit les coûts de communication grâce à l'absence de ligne téléphonique.
- Elle permet d'utiliser des carnets d'adresses (de la machine ou d'un PC) pour indiquer les destinations souhaitées.
- Elle permet l'envoi de fax à plusieurs destinataires simultanément.
- Elle permet d'utiliser le transfert mémoire (se reporter à la page *[4-18](#page-83-0)*) en vue de transférer les fax reçus par la machine à plusieurs destinataires sous forme de fax Internet.
- Elle permet de signaler par e-mail le résultat d'une transmission.

## **Organigramme de la transmission i-FAX**

La procédure d'envoi d'un i-FAX est la suivante.

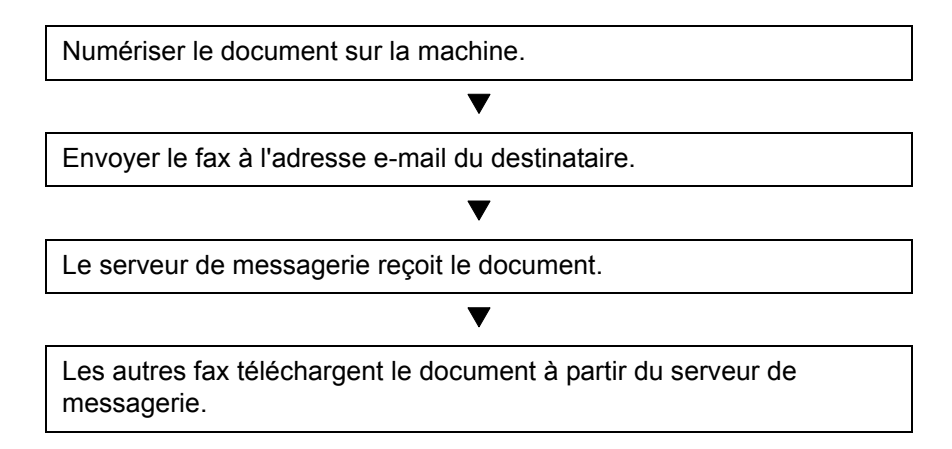

## **Organigramme de la réception i-FAX**

La procédure de réception d'un i-FAX est la suivante.

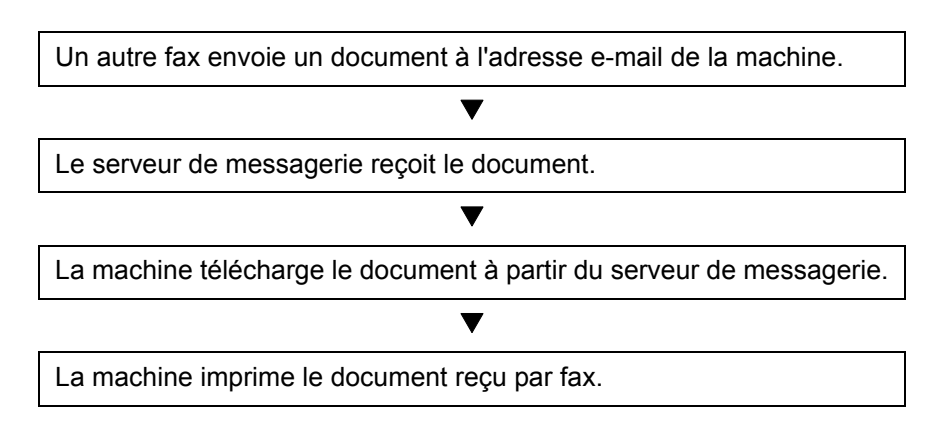

## **Remarques sur l'utilisation de la fonction i-FAX**

- Pour pouvoir utiliser la fonction i-FAX, la machine doit être connectée à un ordinateur via un câble réseau et les paramètres réseau doivent être définis. Pour plus d'informations, se reporter à la section *[Paramètres i-](#page-179-0)[FAX à la page 8-4](#page-179-0)*.
- Si l'envoi d'un i-FAX échoue, le serveur génère normalement un message d'erreur de messagerie. Néanmoins, il peut arriver que certains problèmes ne génèrent pas ce message d'erreur. Pour les fax importants, contacter le destinataire pour savoir si le fax a été correctement reçu.
- Du fait du faible niveau de sécurité des communications Internet, il est préférable de faxer les documents importants via une ligne téléphonique directe.
- Les communications Internet peuvent être ralenties du fait d'un encombrement du réseau ou d'erreurs de communication. Il est préférable d'envoyer les fax urgents via une ligne téléphonique directe.
- Étant donné que la fonction de fax par Internet envoie les documents en tant que pièces jointes à un e-mail, il n'est pas possible de communiquer directement avec le destinataire.
- Les conversations téléphoniques ne sont pas possibles sur Internet.
- En cas de connexion d'accès à distance sur Internet et d'activation de la réception automatique sur la machine, les communications téléphoniques peuvent être facturées même si aucun fax n'est reçu lorsque la machine utilise la ligne téléphonique pour effectuer des vérifications automatiques. Pour savoir comment modifier les paramètres de réception automatique ou les périodicités de vérification du courrier entrant, se reporter à la section *[Paramètres i-FAX POP3 à la page 8-6](#page-181-0)*.
- La résolution, le mode de compression et le format papier utilisables pour les transmissions dépendent des performances de la machine du destinataire. Avant d'envoyer un fax, vérifier les caractéristiques de la machine du destinataire. Si les caractéristiques du destinataire sont inconnues, il est recommandé de paramétrer la transmission avec une résolution de 200 x 200 dpi, un mode de compression MH et un format papier A4.

#### **Mode complet**

Cette machine prend en charge les fax par Internet en mode complet, conformément aux recommandations de la norme IUT-T T.37. Si la machine du correspondant prend également en charge le mode complet, il est possible de demander la confirmation de transmission lors de l'envoi d'un fax, afin de vérifier que celui-ci a été correctement reçu par le destinataire.

#### **Réception d'un i-FAX**

La machine envoie les informations de capacité de réception en réponse à la demande de confirmation de transmission de l'expéditeur. Les informations relatives aux résolutions, aux modes de compression et aux formats papier gérés par la machine sont envoyées à l'expéditeur.

#### **Envoi d'un i-FAX**

La machine envoie une confirmation de transmission aux destinataires ayant sélectionné le mode complet. Les résultats de confirmation de transmission renvoyés par les destinataires sont intégrés au rapport d'envoi de fax.

Pour plus d'informations sur les rapports d'envoi de fax, se reporter à la section *[Rapport d'activité à la page 5-9](#page-136-0)*.

Pour plus d'informations sur le paramétrage des conditions des machines destinataires se reporter à la section *[Enregistrement de contact individuel \(i-FAX\) à la page 3-21](#page-48-0)* ou à la section *[Transmission i-FAX à la page 8-7](#page-182-0)*.

## <span id="page-179-0"></span>**Paramètres i-FAX**

Pour envoyer et recevoir des fax par Internet, il est nécessaire de définir les paramètres du serveur SMTP et du serveur POP3.

Pour ce faire, utiliser Embedded Web Server sur un ordinateur connecté en réseau à la machine.

Pour plus d'informations sur les paramètres réseau, se reporter au *Manuel d'utilisation* de la machine.

#### **Lancement de Embedded Web Server**

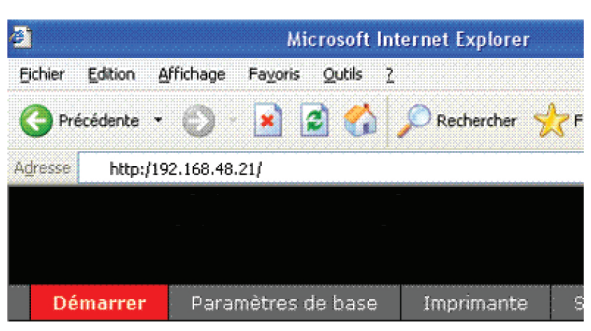

- **1** Lancer le navigateur Web.
- **2** Dans la barre Adresse ou Emplacement, saisir l'adresse IP de la machine comme URL : par exemple, http://192.168.48.21/. La page Web affiche les informations générales relatives à la machine et à Embedded Web Server, ainsi que l'état actuel de la machine.
- **3** Sélectionner une catégorie dans la barre de navigation de gauche afin d'afficher et de définir les valeurs de cette catégorie.
- **4** Si les droits d'administrateur ont été activés sur Embedded Web Server, ne pas oublier de saisir le nom d'utilisateur et le mot de passe corrects permettant d'accéder aux écrans correspondants.

Pour plus de détails, se reporter au *Embedded Web Server Operation Guide*.

## **Paramètres i-FAX par défaut**

#### **FAX / i-FAX > i-FAX > Par défaut**

Cette page permet d'activer le fax via Internet.

Les paramètres disponibles sur la page i-FAX par défaut sont les suivants.

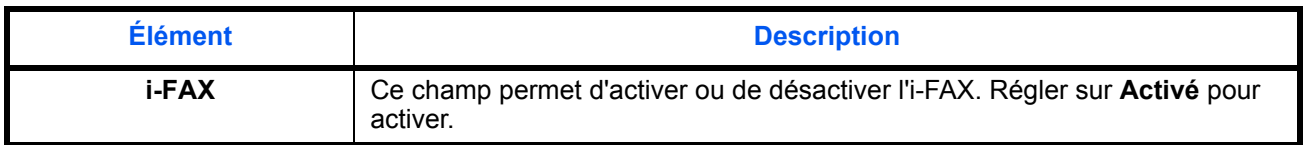
## **Paramètres i-FAX SMTP**

### **FAX/i-FAX > i-FAX > SMTP**

Cette page permet de définir les paramètres du serveur SMTP utilisé pour envoyer des fax par Internet.

Les paramètres disponibles sur la page i-FAX SMTP sont les suivants.

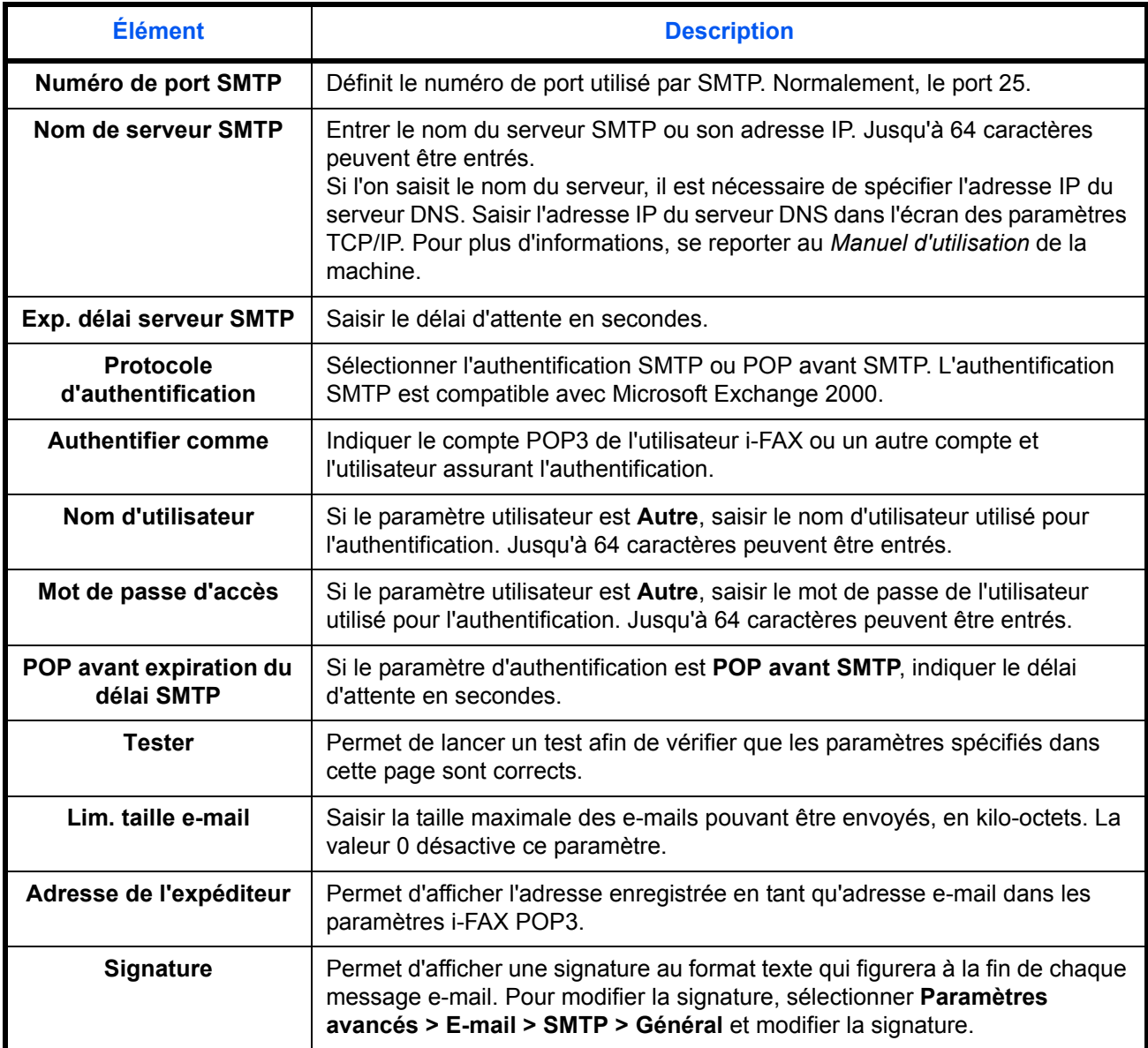

Lorsque toutes les informations ont été saisies, cliquer sur **Soumettre** pour enregistrer les paramètres.

## <span id="page-181-0"></span>**Paramètres i-FAX POP3**

#### **FAX/i-FAX > i-FAX > POP3**

Cette page permet de définir les paramètres du serveur POP3 utilisé pour envoyer des fax par Internet.

Les paramètres disponibles sur la page i-FAX POP3 sont les suivants.

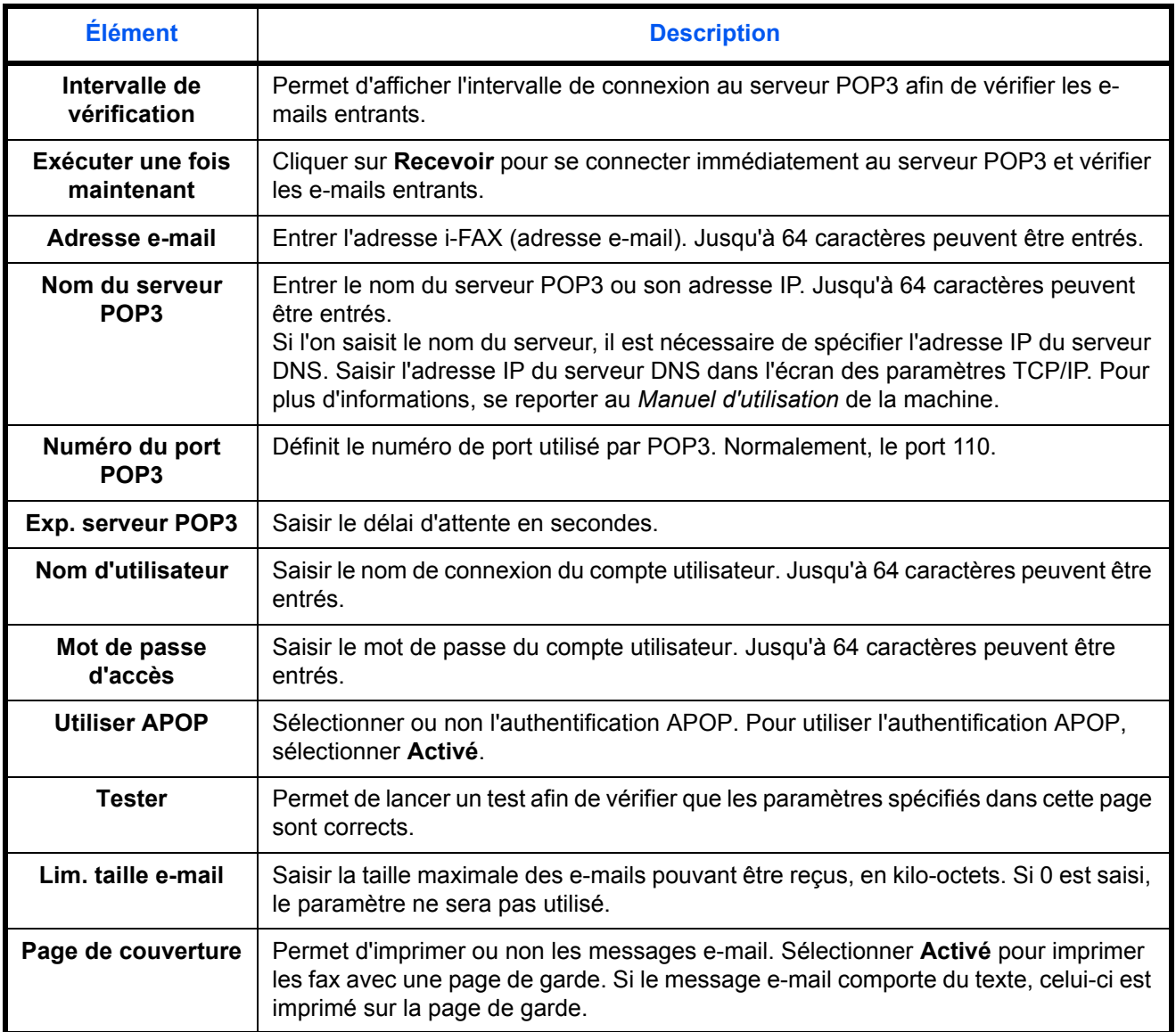

Lorsque toutes les informations ont été saisies, cliquer sur **Soumettre** pour enregistrer les paramètres.

# **Transmission i-FAX**

Cette section explique comment envoyer un i-FAX en entrant directement l'adresse e-mail du destinataire.

## **Accès à l'écran d'envoi**

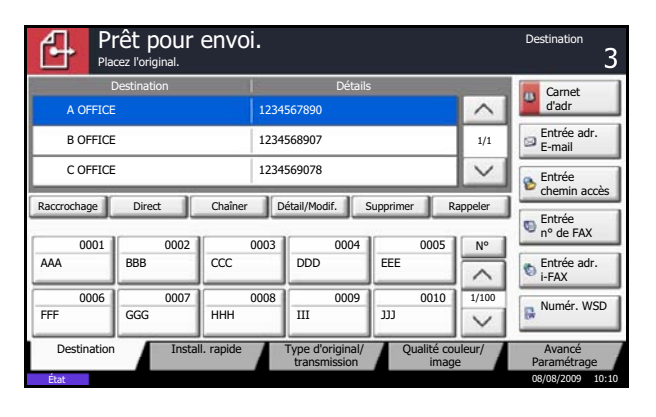

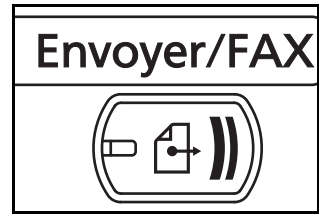

**1** Vérifier que l'écran d'envoi général est affiché.

Si tel n'est pas le cas, appuyer sur la touche **Envoyer/FAX**.

L'écran d'envoi s'affiche.

**REMARQUE :** En fonction des paramètres, l'écran du carnet d'adresses peut s'afficher. Dans ce cas, appuyer sur [Annuler] pour afficher l'écran d'envoi général.

## **Mise en place des documents**

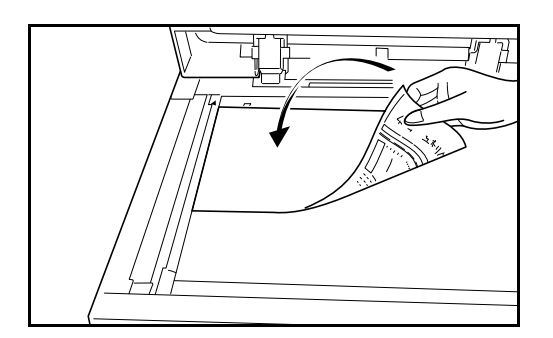

- **2** Placer les originaux sur la glace d'exposition ou dans le chargeur de documents en option. Se reporter au *Manuel d'utilisation* de l'appareil pour positionner les documents.
	-

8

### **Sélection de la destination**

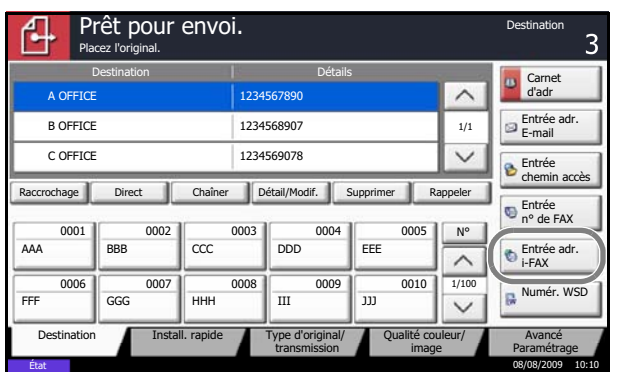

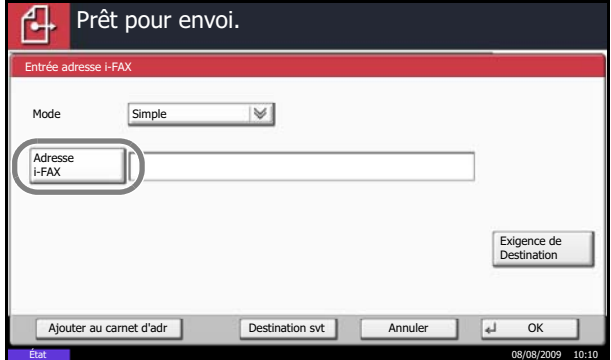

- **3**
- **1** Appuyer sur [Entrée adr. i-FAX].

**2** Appuyer sur [Adresse i-FAX].

**3** Entrer l'adresse de destination et appuyer sur [OK]. Jusqu'à 128 caractères peuvent être entrés.

**REMARQUE :** Pour plus d'informations sur la saisie, se reporter à la section *[Méthode de saisie](#page-203-0)  [de caractères à la page 2 de l'annexe](#page-203-0)*. Lorsque l'écran affiche [Ajouter crnt d'adr], il est possible d'enregistrer le contenu saisi dans le carnet d'adresses.

**4** Sélectionner *Simple ou Complet* dans le menu déroulant *Mode*.

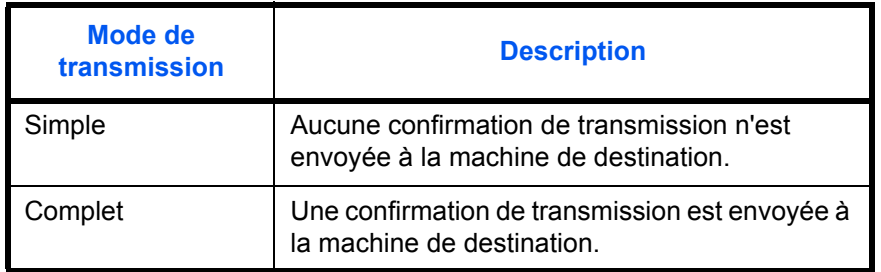

**5** Appuyer sur [Exigence de dest.]

**6** Entrer les exigences de destination et appuyer sur [OK].

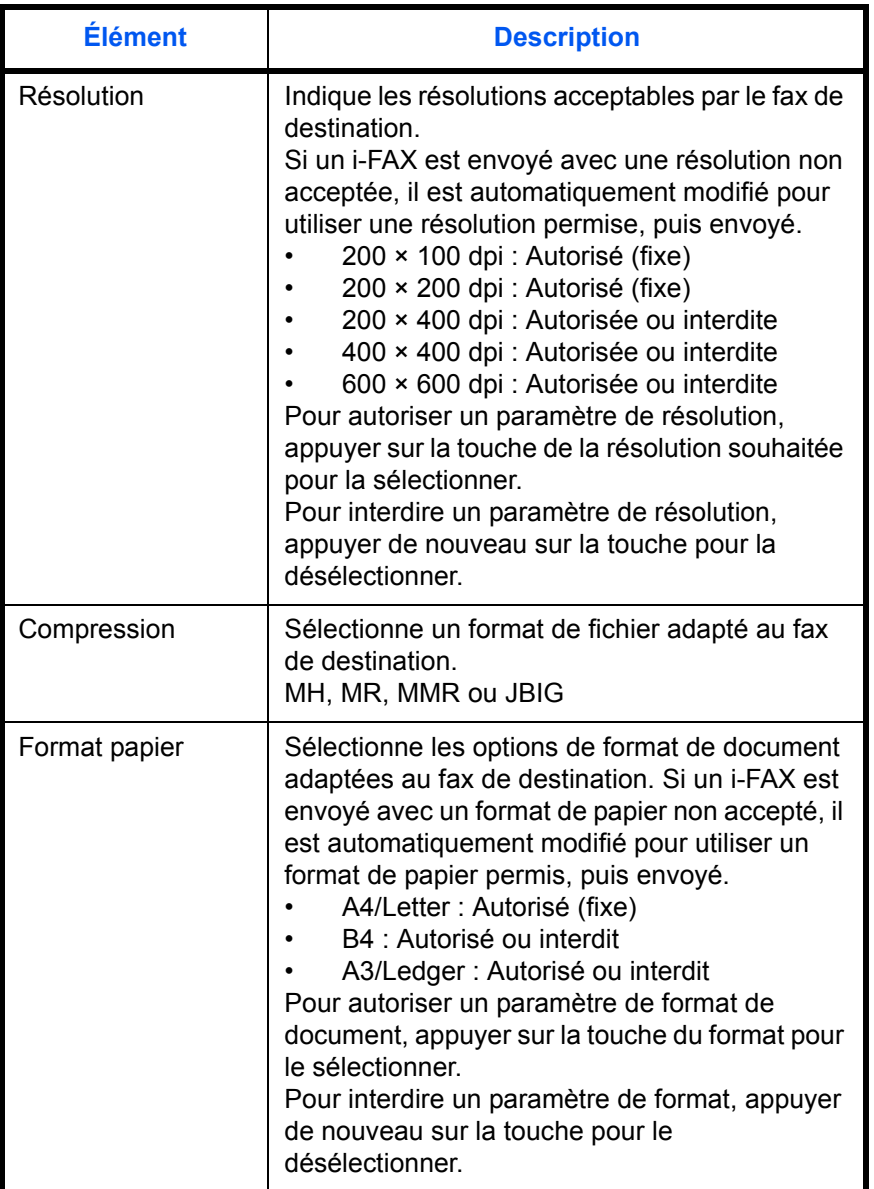

**7** Appuyer sur [OK].

## **Autres méthodes de sélection de la destination**

- Carnet d'adresses (*[Se reporter à la page 3-18](#page-45-0)*.)
- Touches uniques (*[Se reporter à la page 3-31](#page-58-0)*.)
- Composition rapide (*[Se reporter à la page 3-34](#page-61-0)*.)
- Renumérotation manuelle (rappel) (*[Se reporter à la page 3-35](#page-62-0)*.)

**REMARQUE :** Parallèlement au i-FAX, il est possible de regrouper dans une même tâche une transmission d'e-mail et une transmission de dossier (SMB/FTP). Pour plus d'informations, se reporter au *Manuel d'utilisation* de la machine.

Si les documents doivent être transmis vers un fax ou un i-FAX, le mode couleur monochrome est paramétré.

#### **Sélection de la résolution**

**4** Il est possible de sélectionner la résolution appropriée aux documents à transmettre.

Pour plus d'information sur la sélection de la résolution, se reporter à la section *[Sélection de la](#page-36-0)  [résolution à la page 3-9](#page-36-0)*.

**REMARQUE :** 300 × 300 dpi n'est pas prise en charge pour les transmissions i-FAX. Si cette résolution est sélectionnée, les documents sont transmis à une résolution inférieure, de 200 × 200 dpi (Fin).

Si la résolution sélectionnée est interdite par les exigences de destination, le document est automatiquement envoyé à une résolution inférieure (autorisée).

**Sélection de la densité.**

**5** Il est possible de régler la densité lors de la numérisation de documents.

Pour plus d'information sur la sélection de la densité, se reporter à la section *[Sélection de la](#page-38-0)  [densité. à la page 3-11](#page-38-0)*.

#### **Lancement de la transmission**

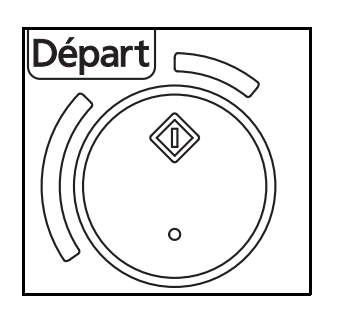

**6** Appuyer sur la touche **Départ**. La transmission débute.

#### **Pour vérifier l'état de la transmission**

- **1** Appuyer sur la touche **Statut/Annul. Job**.
- **2** Appuyer sur [Envois]. La liste des informations validées (heure, destinataire et état) s'affiche pour chaque travail.

#### **Pour arrêter la transmission**

Sur l'écran *Envois* précédent, sélectionner le travail puis appuyer sur [Annuler].

Lorsque l'écran de confirmation s'affiche, appuyer sur [Oui].

**REMARQUE :** Pendant la numérisation des documents, on peut annuler la transmission en appuyant sur la touche **Arrêter** du panneau de commande.

## **Pour entrer l'objet et le corps**

438 14:47 abc@def.com

Annuler

Type trav. Tout  $E_{\text{tot}}$ 

Statut

Lors de l'envoi d'un fax par Internet (i-FAX), cette fonction permet de saisir l'objet et le corps du fax.

1/1

 $\overline{\mathsf{v}}$ 

∧

Peripherique/ Papier/conso.

En cours

Détails

- **1** Appuyer sur la touche **Envoyer**.
- **2** Appuyer sur [Avancé Paramétrage], puis [Objet/ corps i-FAX].

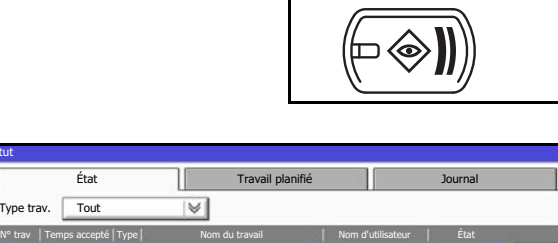

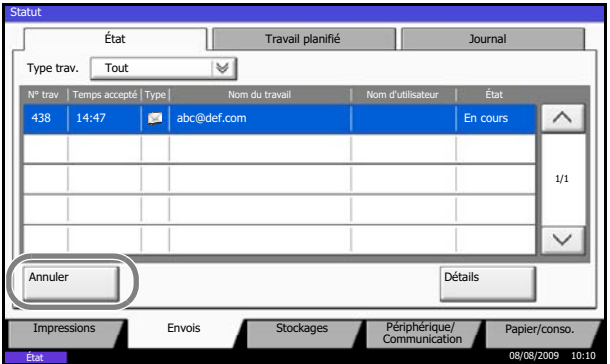

État 08/08/2009 10:10

Impressions | Envois | Stockages | Périphérique/

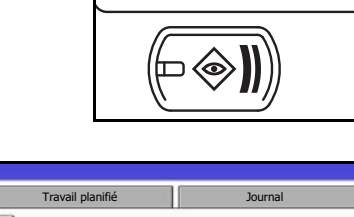

Statut/Annul. Job

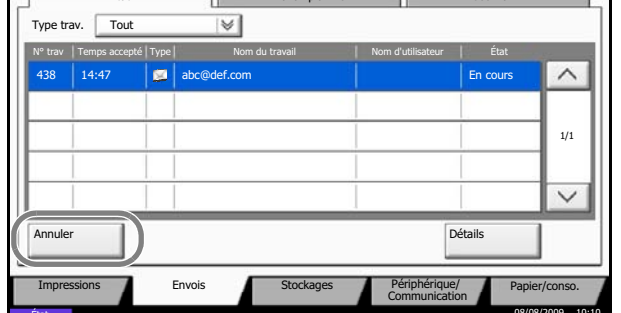

8

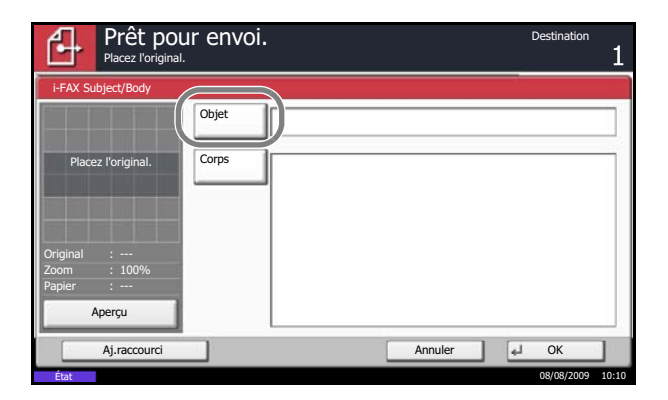

**3** Appuyer sur [Objet].

**4** Entrer l'objet et appuyer sur [OK].

**REMARQUE :** L'objet peut contenir 60 caractères maximum.

- **5** Appuyer sur [Corps].
- **6** Entrer le corps et appuyer sur [OK].

**REMARQUE :** Le corps peut contenir 500 caractères maximum.

- **7** Appuyer sur [OK].
- **8** Sélectionner la destination et appuyer sur la touche **Départ**. L'envoi débute.

# **Réception i-FAX**

À intervalles réguliers, la machine se connecte au serveur de messagerie pour télécharger automatiquement et imprimer les fax Internet présents éventuellement sur le serveur. La réception d'un i-FAX ne nécessite aucune intervention particulière de l'utilisateur.

Il est possible de modifier les paramètres de réception suivants :

- Enregistrement d'adresses i-FAX
- Intervalle de vérification des e-mails entrants
- Impression d'une page de couverture (informations e-mail)

Pour plus d'informations, se reporter à la section *[Paramètres i-FAX POP3 à la page 8-6](#page-181-0)*.

## **Réception i-FAX manuelle**

Cette procédure permet la vérification immédiate des fax.

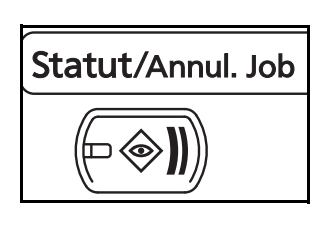

- **1** Appuyer sur la touche **Statut/Annul. Job**.
- 8

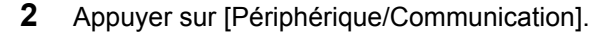

**3** Appuyer sur [Vérif nouv fax] dans *i-FAX*.

La machine se connecte au serveur de messagerie et lance le téléchargement de tous les fax Internet éventuellement présents.

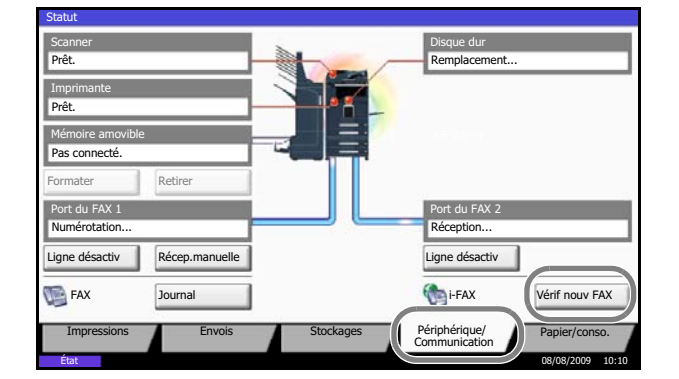

# **9 À propos de Network FAX**

Ce chapitre explique comment utiliser Network FAX.

Lire également le manuel en ligne *Network FAX Driver Operation Guide* qui se trouve sur le CD-ROM fourni. Ce manuel explique comment envoyer un fax à partir d'un PC à l'aide de Network FAX et donne des informations sur les paramétrages à effectuer.

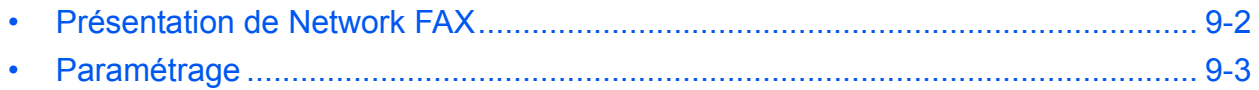

# <span id="page-191-0"></span>**Présentation de Network FAX**

La fonction Network FAX permet d'envoyer et de recevoir des documents par fax sur n'importe quel PC relié en réseau à la machine. Elle permet notamment :

- d'envoyer ou de recevoir par fax un document préparé sur le PC sans avoir à l'imprimer,
- d'utiliser le carnet d'adresses (de la machine/du PC) pour indiquer la destination souhaitée,
- d'ajouter une page de couverture,
- de transmettre et d'imprimer simultanément des documents,
- de signaler par e-mail le résultat d'une transmission,
- de transmettre un document à une sous-adresse,
- d'effectuer des transmissions i-FAX,
- de bénéficier d'une fonction de fax aussi simple que la fonction d'impression.

## **Processus d'envoi par Network FAX**

L'envoi par Network FAX se déroule selon la procédure suivante.

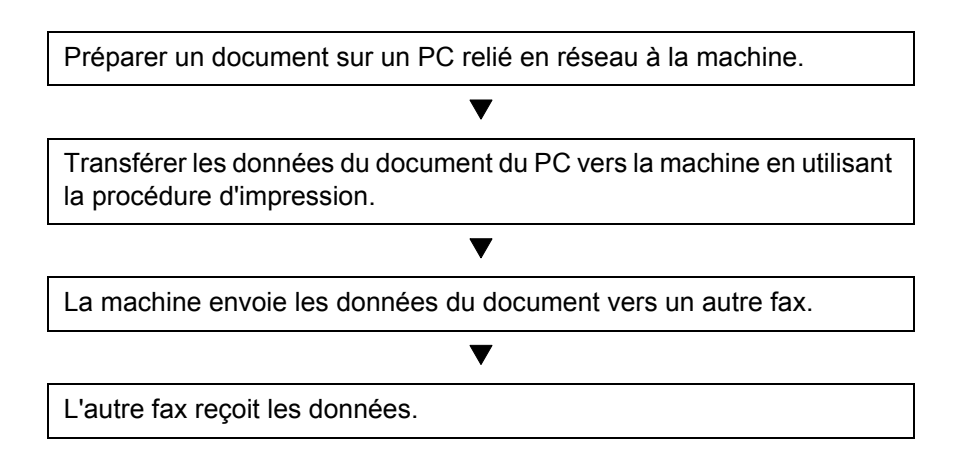

## **Processus de réception par Network FAX**

La réception par Network FAX se déroule selon la procédure suivante.

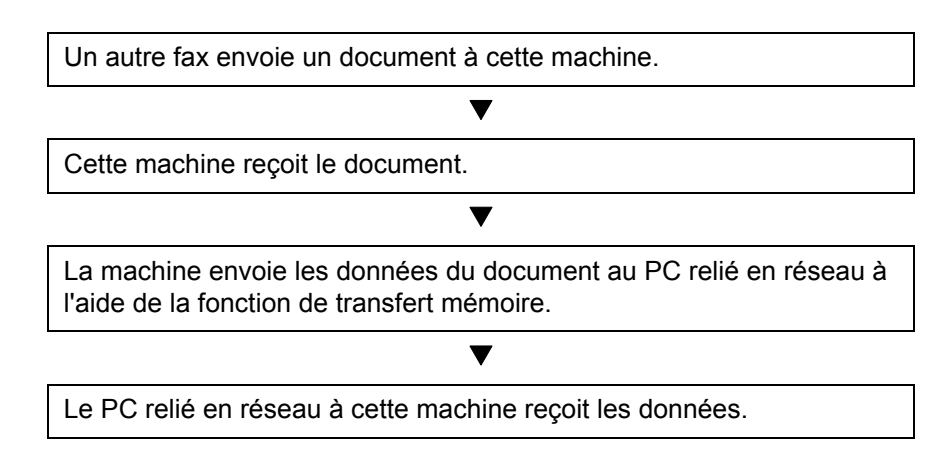

**REMARQUE :** La fonction de transfert de mémoire permet non seulement de recevoir le fax sur le PC, mais également de le transférer par e-mail, de le transférer à un autre fax ou de l'enregistrer dans la boîte de FAX.

## <span id="page-192-0"></span>**Paramétrage**

Avant d'utiliser Network FAX, il est nécessaire d'effectuer les étapes de préparation suivantes.

## **Procédure de paramétrage**

#### **Connexion au PC**

Connecter la machine à un PC via un câble de réseau. Pour plus d'informations, se reporter au *Manuel d'utilisation* de la machine.

#### **Enregistrement de la machine**

À l'aide de la fonction de transmission mémoire, sélectionner le PC de destination ou le format de fichier.

**REMARQUE :** Utiliser la fonction de transmission mémoire pour transférer le fax reçu sur le PC ou le transférer sous forme de pièce jointe à un e-mail. Pour plus d'informations, se reporter à la section *[Impression/](#page-83-0) [envoi de fax reçus par exigences \(Transfert de mémoire\) à la page 4-18](#page-83-0)*.

#### **Installation du logiciel sur le PC**

Installer sur le PC le logiciel spécialisé (fourni sur le CD-ROM) requis pour l'utilisation de Network FAX. Pour plus de détails, se reporter au manuel en ligne *Network FAX Driver Operation Guide* qui se trouve sur le CD-ROM livré avec la machine.

## **Manuel en ligne Network FAX Driver Operation Guide**

Le manuel en ligne *Network FAX Driver Operation Guide* se trouve au format PDF (Portable Document Format) sur le CD-ROM livré avec la machine. Il fournit des informations sur les opérations suivantes :

- Installation du pilote Network FAX
- Envoi d'un document via Network FAX
- Paramétrage de la transmission Network FAX
- Paramétrage d'une page de couverture

#### **Ouverture du manuel en ligne**

Pour consulter le manuel en ligne, suivre la procédure indiquée ci-après.

- **1** Insérer le CD-ROM dans le lecteur de CD-ROM du PC. Les informations relatives à l'accord de licence s'affichent. Pour accepter les termes de la licence, cliquer sur **J'accepte**. L'écran du menu principal s'affiche.
- **2** Cliquer sur **Documentation du logiciel**, **Utility Documentation**, puis sur **Network FAX Driver**. Le manuel en ligne s'affiche.

**REMARQUE :** Le manuel en ligne ne peut s'afficher que si Adobe Acrobat Reader version 5.01 ou ultérieure est installé.

# **10 Dépannage**

Ce chapitre explique comment remédier aux incidents.

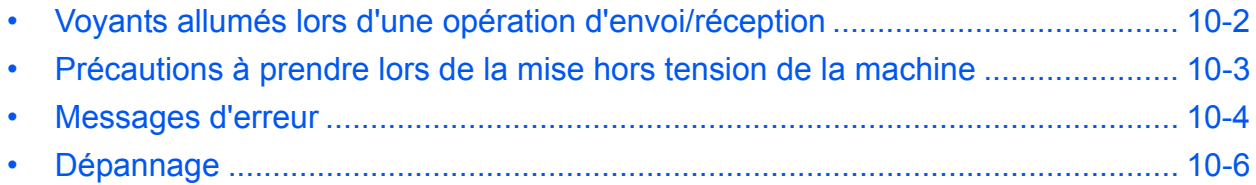

# <span id="page-195-0"></span>**Voyants allumés lors d'une opération d'envoi/réception**

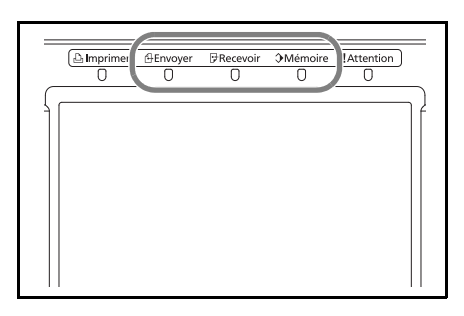

Les voyants **Envoyer**, **Recevoir** et **Mémoire** indiquent l'état de la transmission par fax.

- Le voyant **Envoyer** clignote lorsque la machine envoie un fax. Le voyant **Recevoir** clignote lorsque la machine reçoit un fax.
- Le voyant **Mémoire** clignote lorsque les données source sont enregistrées en mémoire en vue d'une transmission mémoire.
- Le voyant **Mémoire** est allumé lorsque la mémoire contient des données qui seront transférées ultérieurement.

# <span id="page-196-0"></span>**Précautions à prendre lors de la mise hors tension de la machine**

Pour recevoir des fax lorsque la machine est hors tension, appuyer sur la touche **Power** du panneau de commande. Il est impossible de recevoir des fax automatiquement lorsque la machine est hors tension.

Avant de mettre l'interrupteur principal de la machine en position hors tension, appuyer sur la touche **Power** du panneau de commande. Vérifier que les voyants **Power** et **Mémoire** sont éteints avant d'activer cet interrupteur.

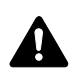

**ATTENTION :** Le disque dur peut continuer à fonctionner tant que la touche **Power** ou le voyant **Mémoire** sont allumés. Le disque dur risque d'être endommagé si la machine est mise hors tension pendant son fonctionnement.

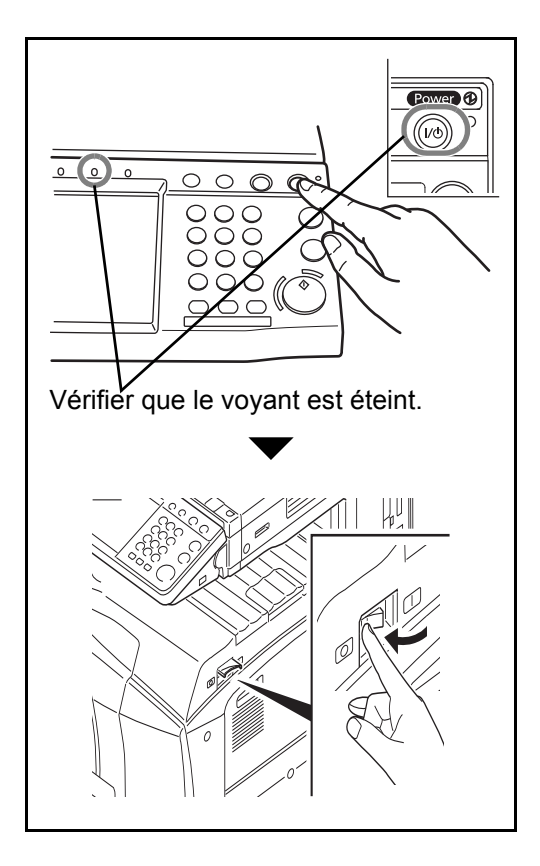

## <span id="page-197-0"></span>**Messages d'erreur**

En cas d'erreur, l'un des messages d'erreur répertoriés ci-après peut s'afficher. Ces messages permettent d'identifier le problème et d'y remédier.

**REMARQUE :** Lorsqu'une erreur de transmission se produit, un rapport de résultat d'envoi/réception est généré. Vérifier le code d'erreur figurant dans le rapport et se reporter à la *[Liste des codes d'erreur à la page](#page-214-0)  [13 de l'annexe](#page-214-0)* pour plus de détails. Pour imprimer le rapport de résultat d'envoi/réception, se reporter à la section *[Rapports des résultats d'envoi à la page 5-8](#page-135-0)* et à la section *[Rapp. résult. récp. FAX à la page 5-9](#page-136-0)*. Il est également possible de consulter les codes d'erreur dans le rapport d'activité. (Se reporter à la section *[Rapport d'activité à la page 5-9](#page-136-1)*.)

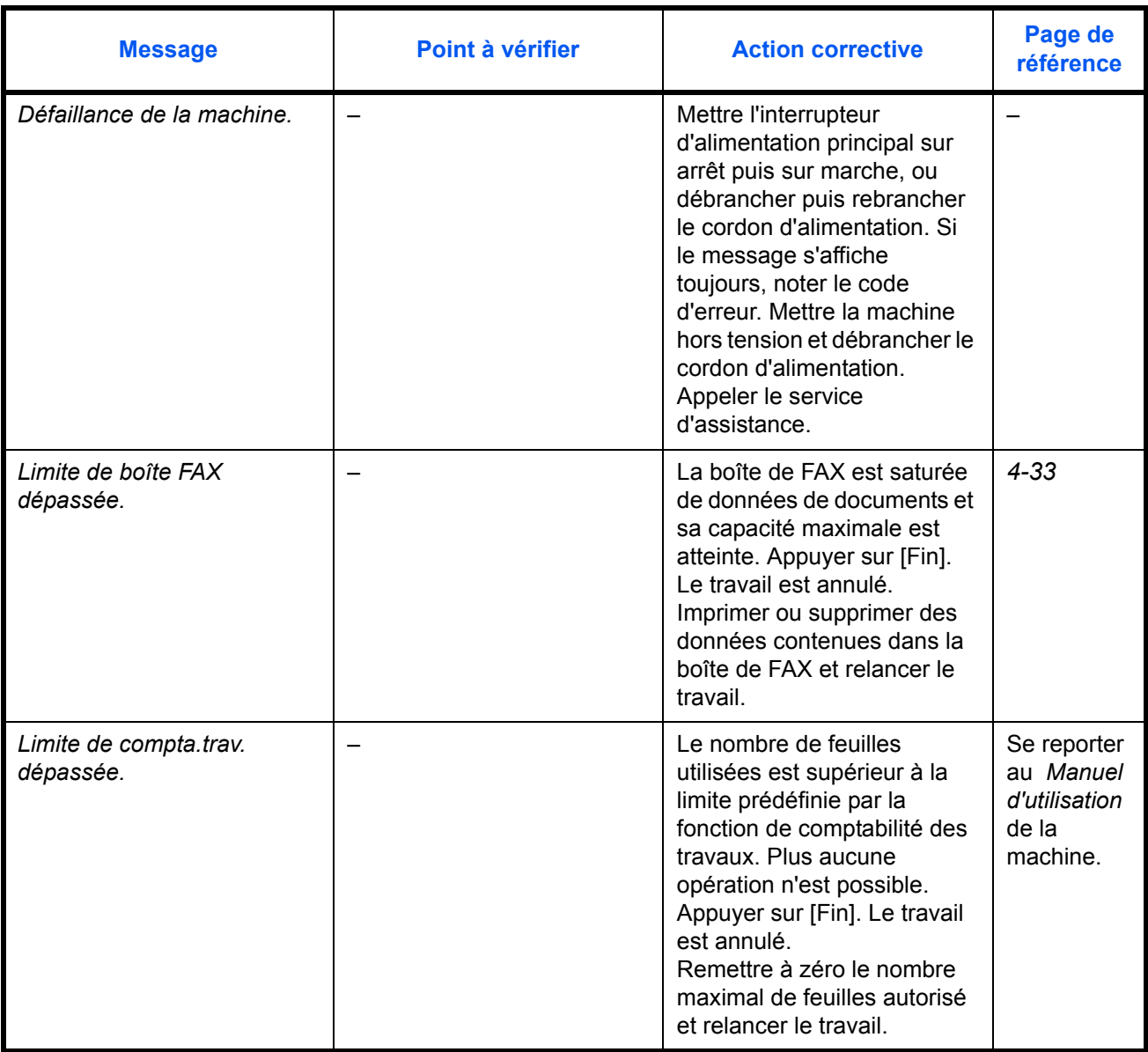

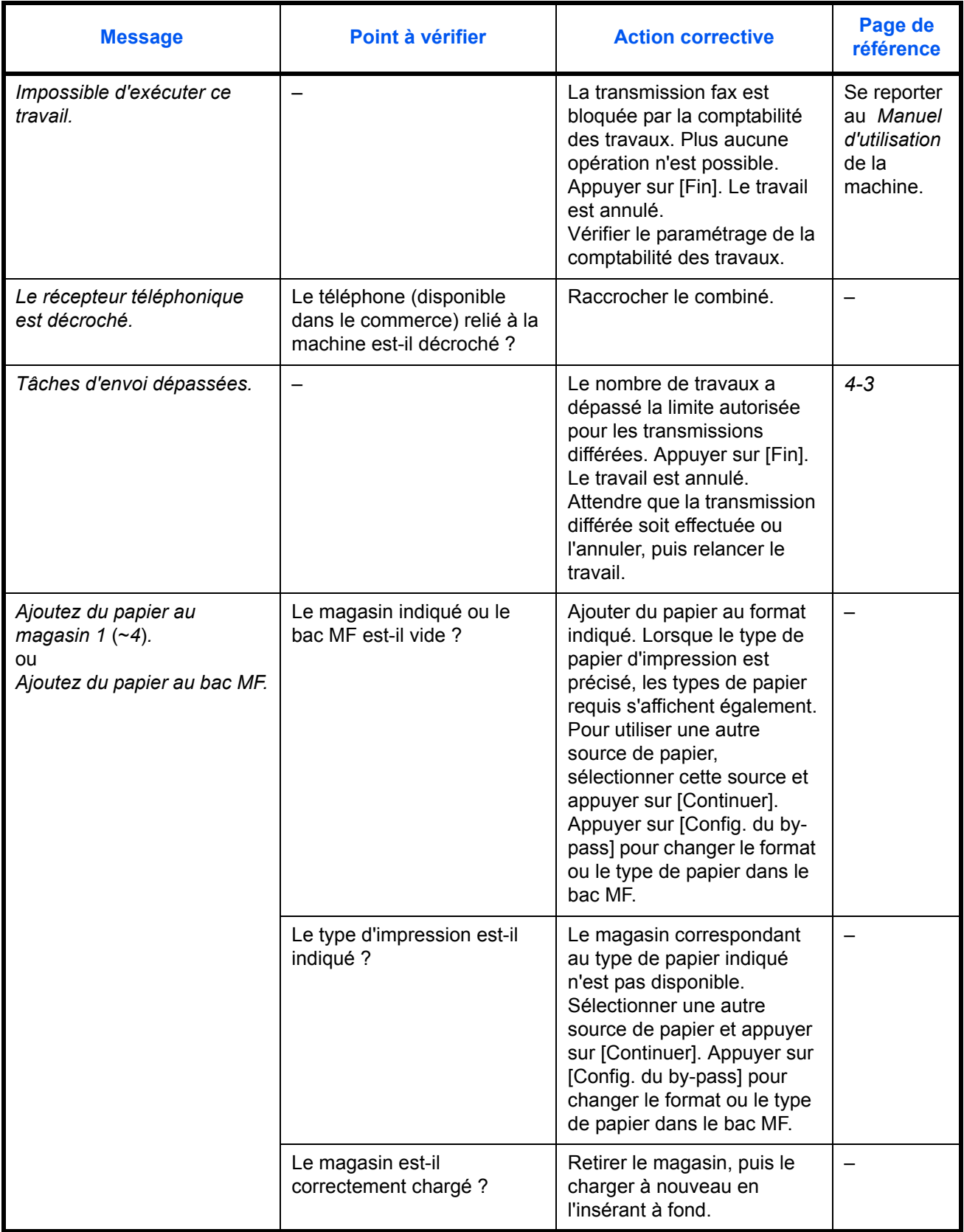

10

# <span id="page-199-0"></span>**Dépannage**

En cas de problème, commencer par vérifier les points indiqués ci-après. Si le problème persiste, contacter le revendeur ou le technicien de maintenance.

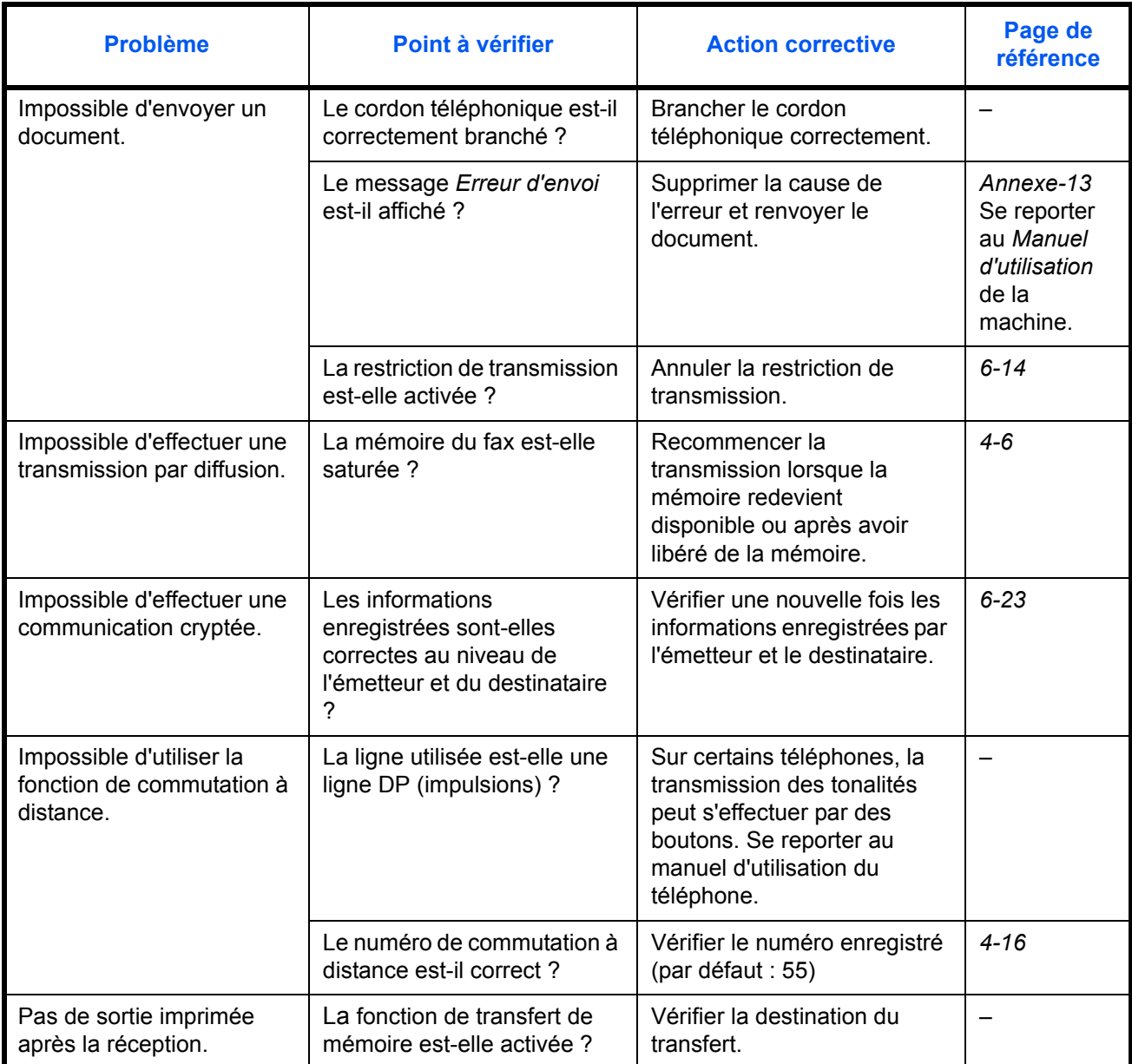

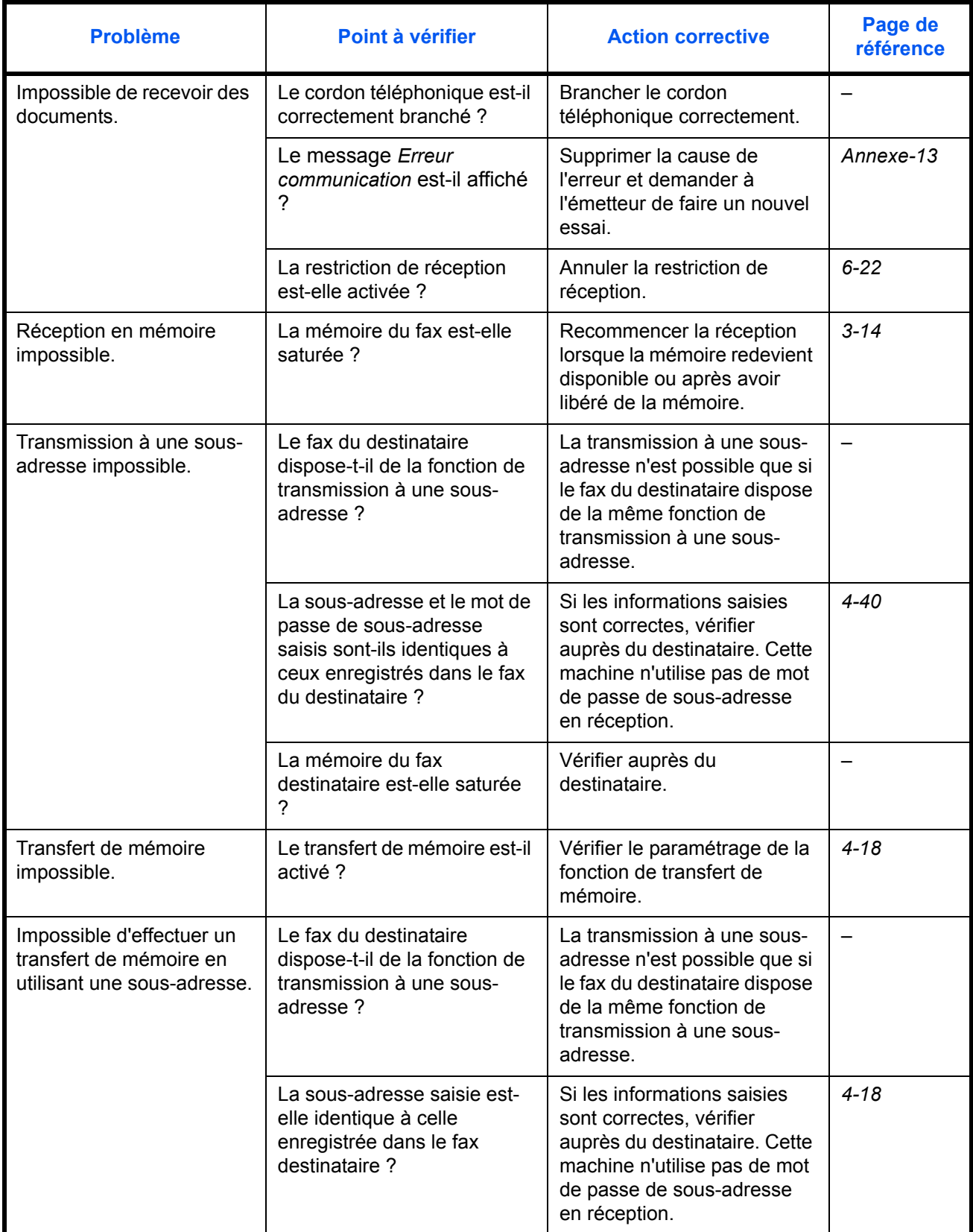

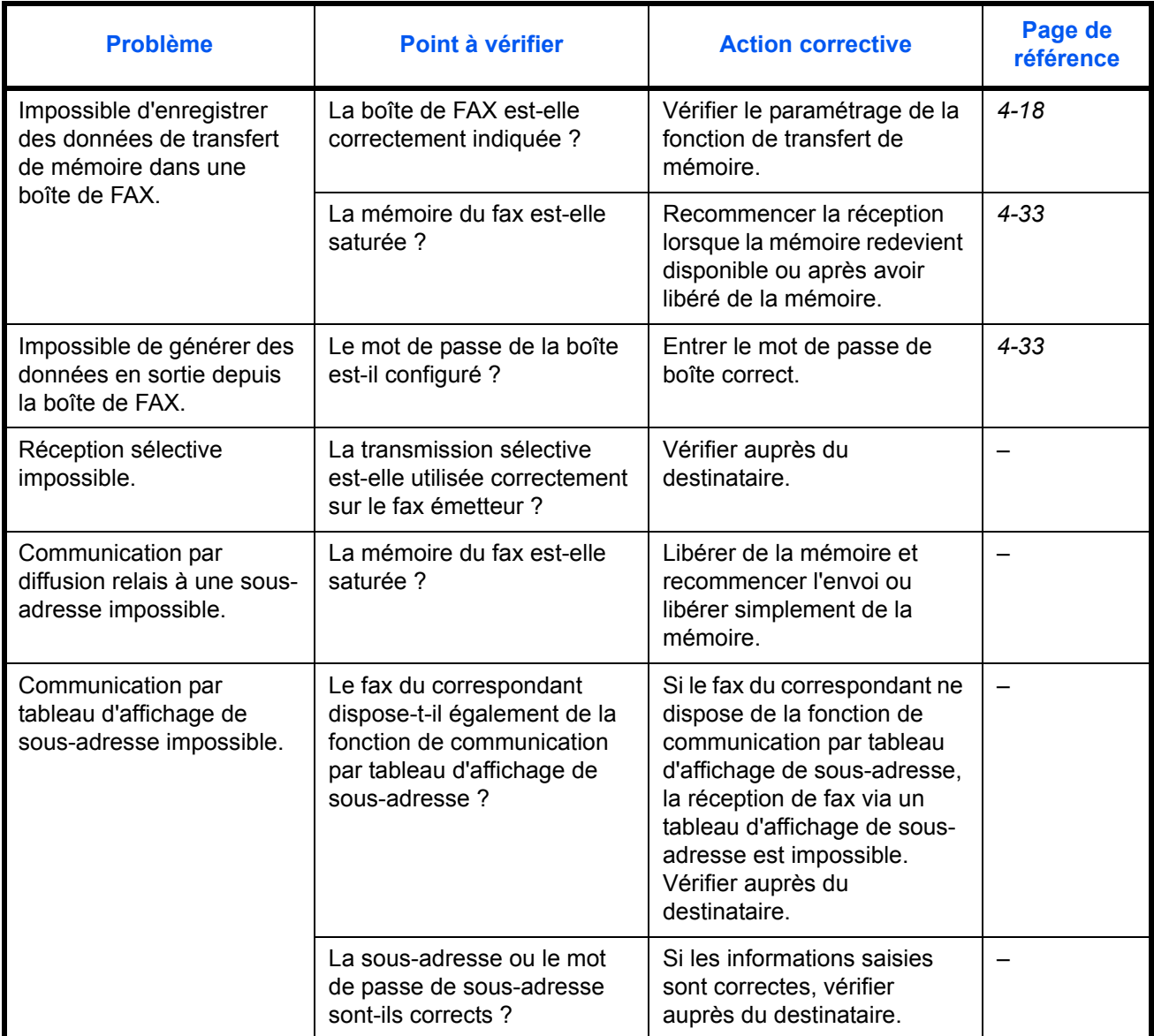

# **Annexe**

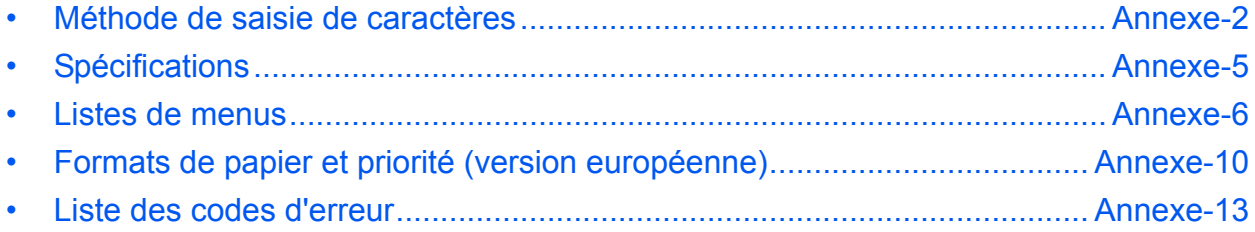

# <span id="page-203-1"></span><span id="page-203-0"></span>**Méthode de saisie de caractères**

Pour entrer un nom, utiliser le clavier tactile en procédant comme suit.

**REMARQUE :** Les claviers QWERTY, QWERTZ et AZERTY sont disponibles tout comme sur un ordinateur. Si besoin est, modifier le type de clavier. Pour plus d'informations sur la modification des claviers, se reporter au *Manuel d'utilisation* de la machine. Le clavier au format QWERTY est utilisé ici en guise d'exemple. Pour les autres types de clavier, procéder à l'identique.

## **Écrans de saisie**

### **Écran de saisie en minuscules**

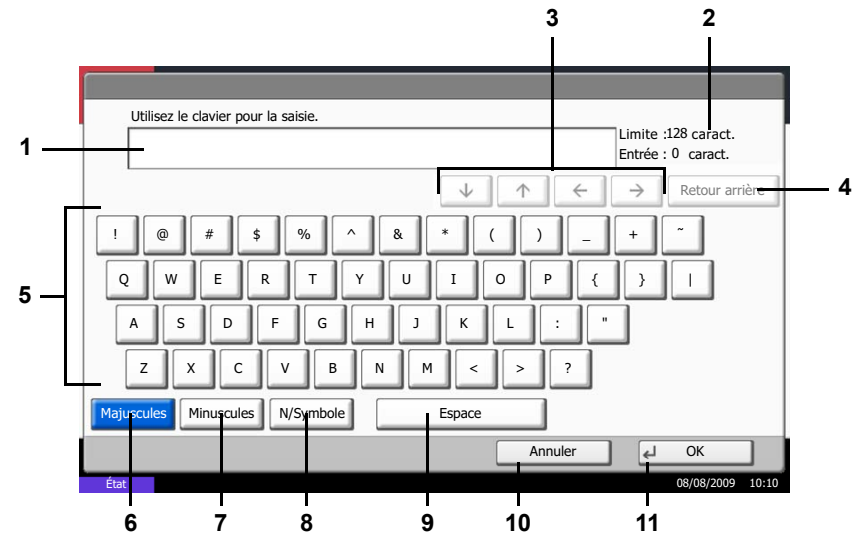

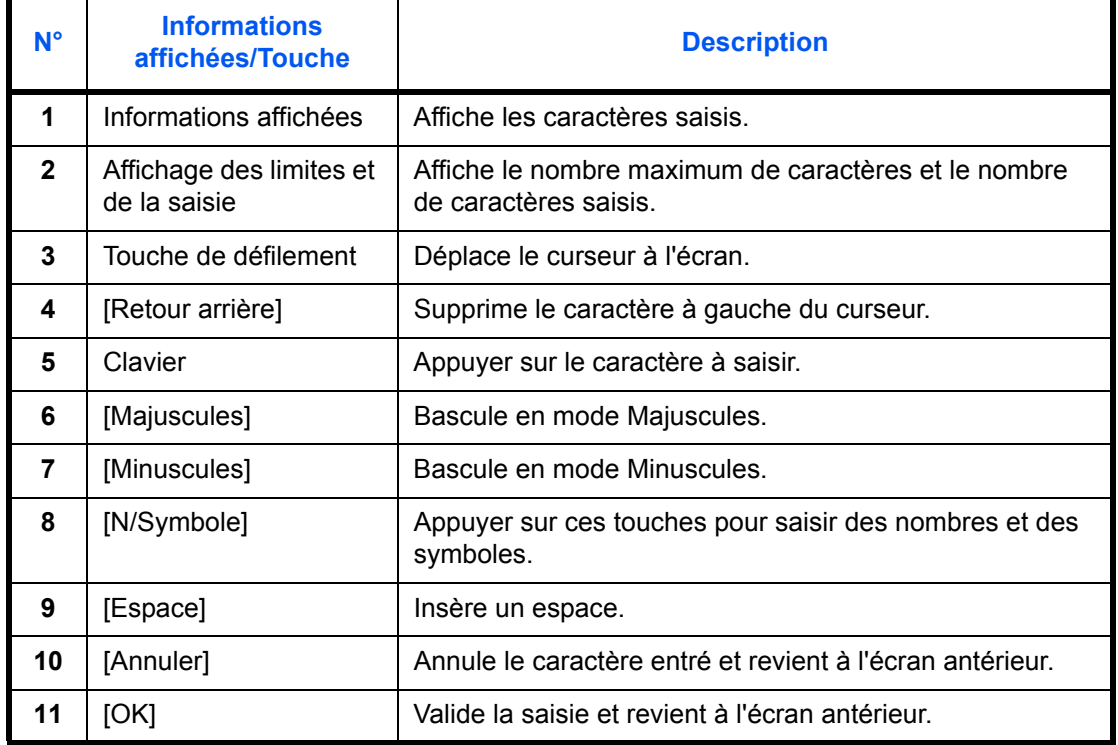

## **Écran de saisie en majuscules**

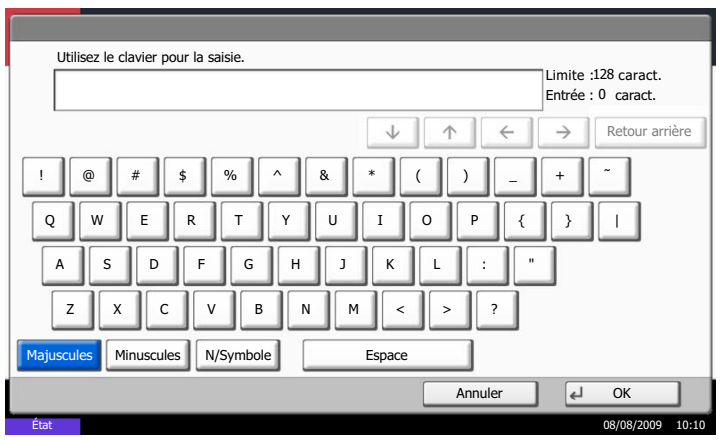

## **Écran de saisie des nombres/symboles**

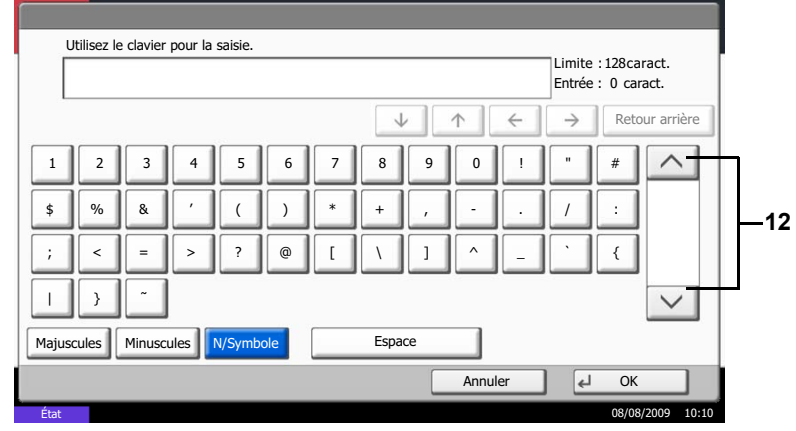

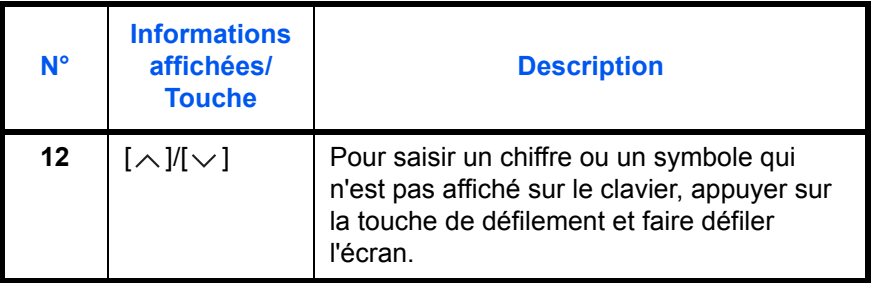

## **Saisie de caractères**

Procéder comme suit pour accéder à la liste A-1 par exemple.

- **1** Appuyer sur [Majuscules].
- **2** Appuyer sur la touche [L]. La lettre *L* s'affiche.
- **3** Appuyer sur [Minuscules].

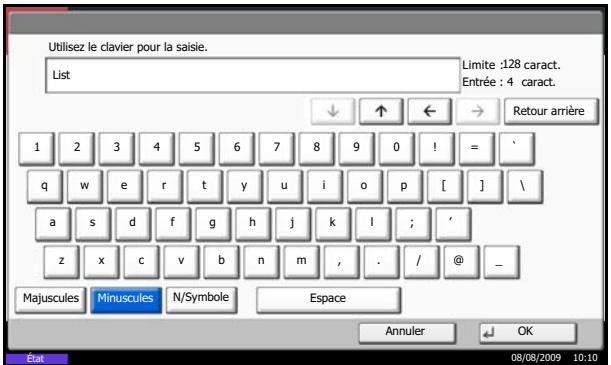

**4** Appuyer sur [i], [s], [t] et [Espace].

- **5** Appuyer sur [Majuscules].
- **6** Appuyer sur [A].
- **7** Appuyer sur [N/Symbole].
- **8** Appuyer sur [ $\wedge$ ] ou [ $\vee$ ] de façon répétitive pour afficher l'écran contenant [-] et [1].
- **9** Appuyer sur [-] et [1].

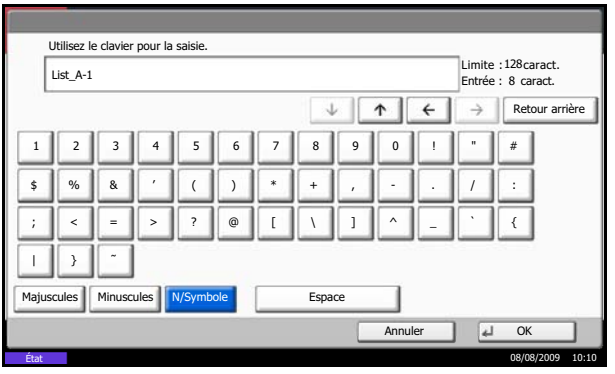

**10** Vérifier la saisie. Appuyer sur [OK].

# <span id="page-206-0"></span>**Spécifications**

**REMARQUE :** Les spécifications ci-dessous peuvent être modifiées sans préavis.

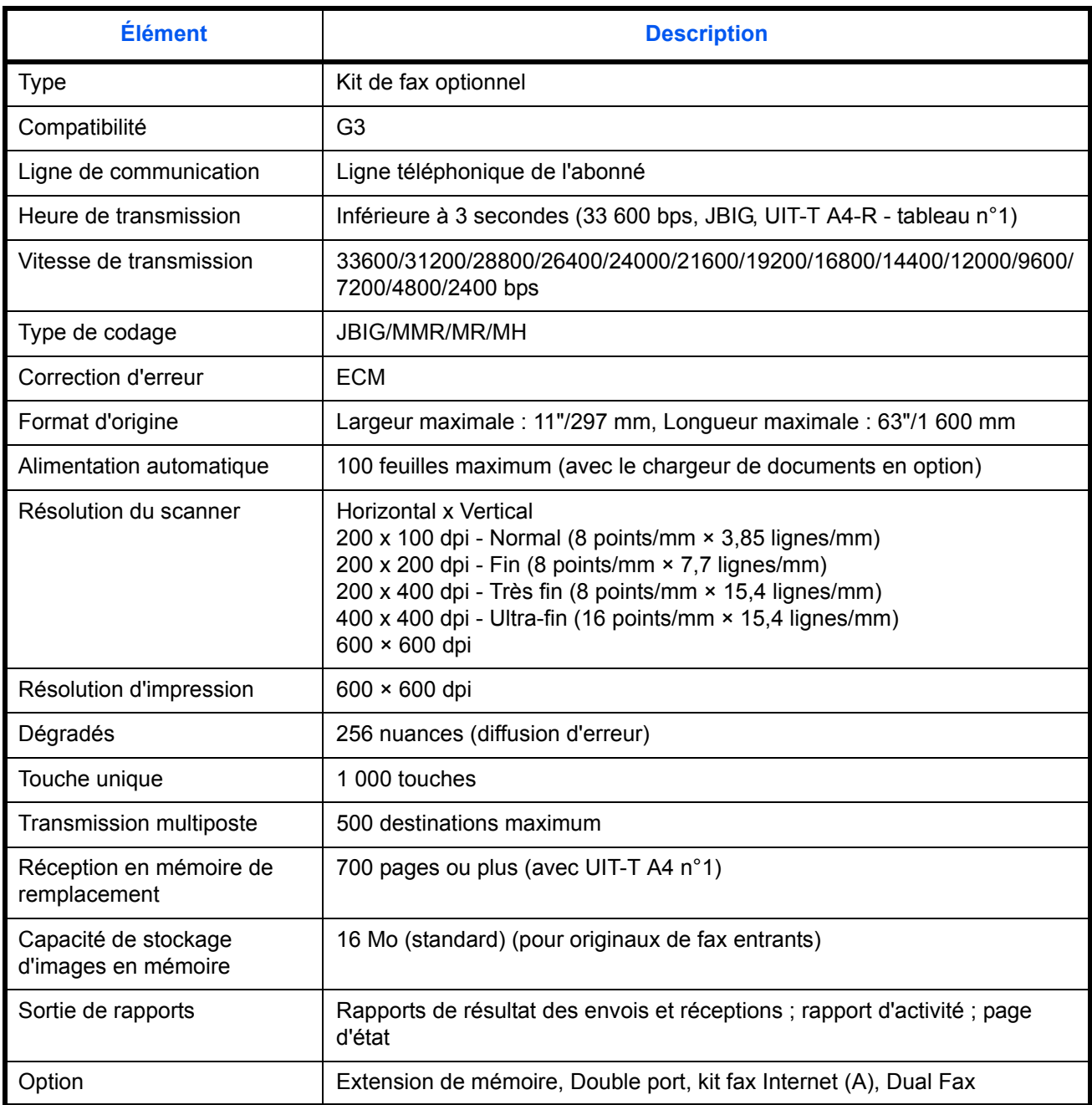

# <span id="page-207-0"></span>**Listes de menus**

Les touches de fonction de l'écran tactile et du panneau de commande permettent d'accéder aux menus suivants. Se référer à cette liste lors de l'utilisation du fax.

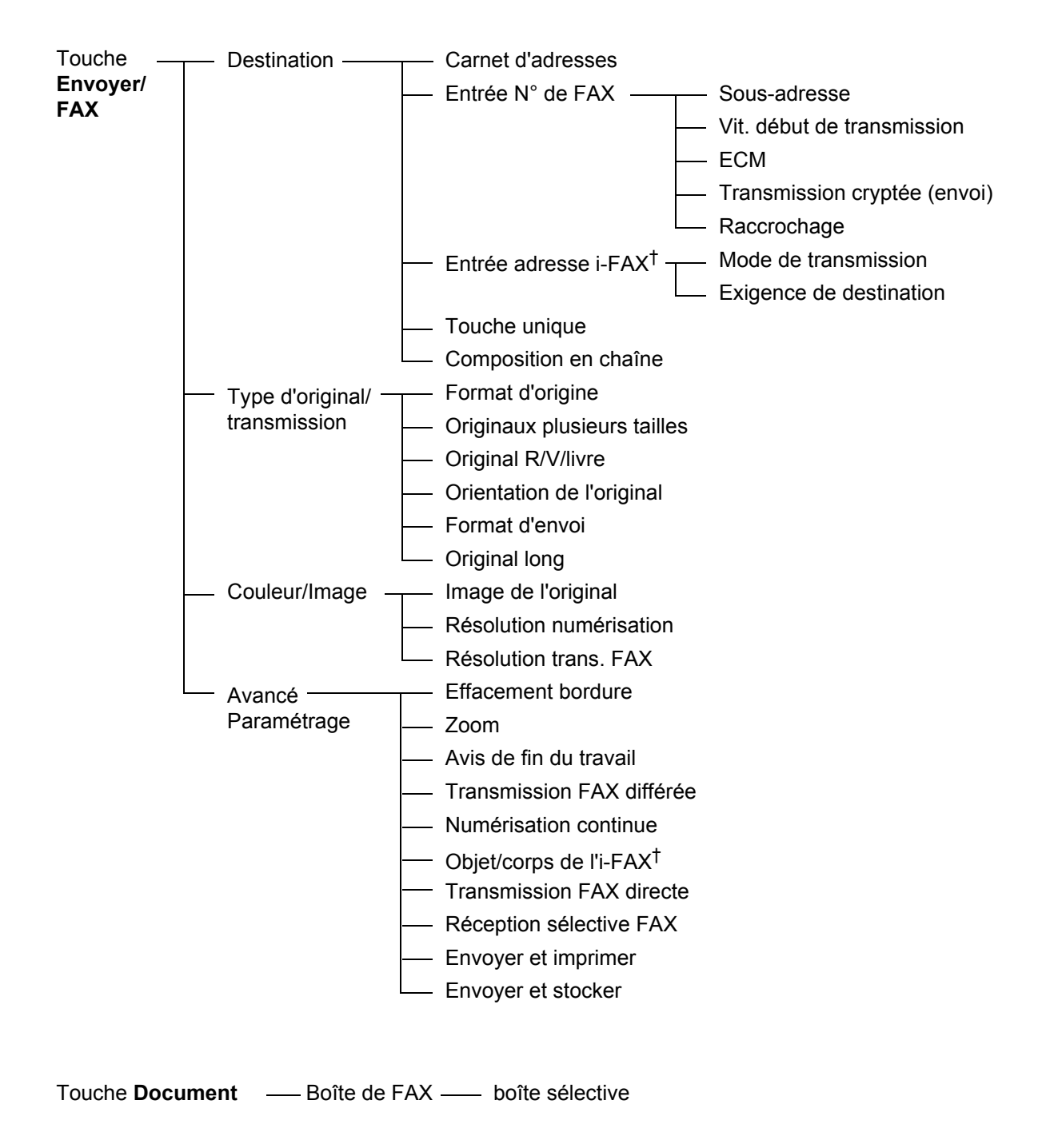

[†](#page-212-0) Kit de fax Internet en option (A) nécessaire.

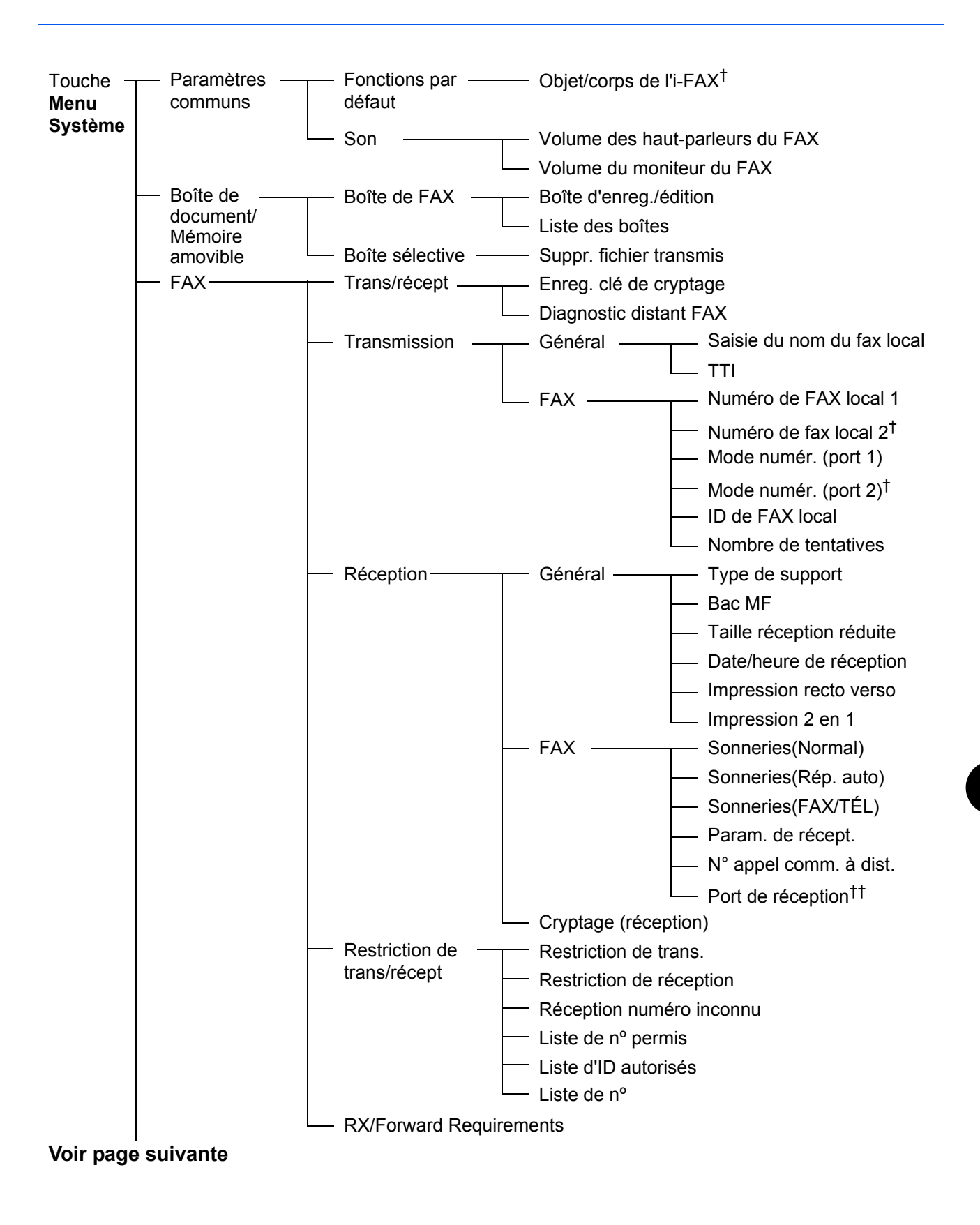

[†](#page-212-0) Nécessite 2 kits de fax en option (option Dual FAX)

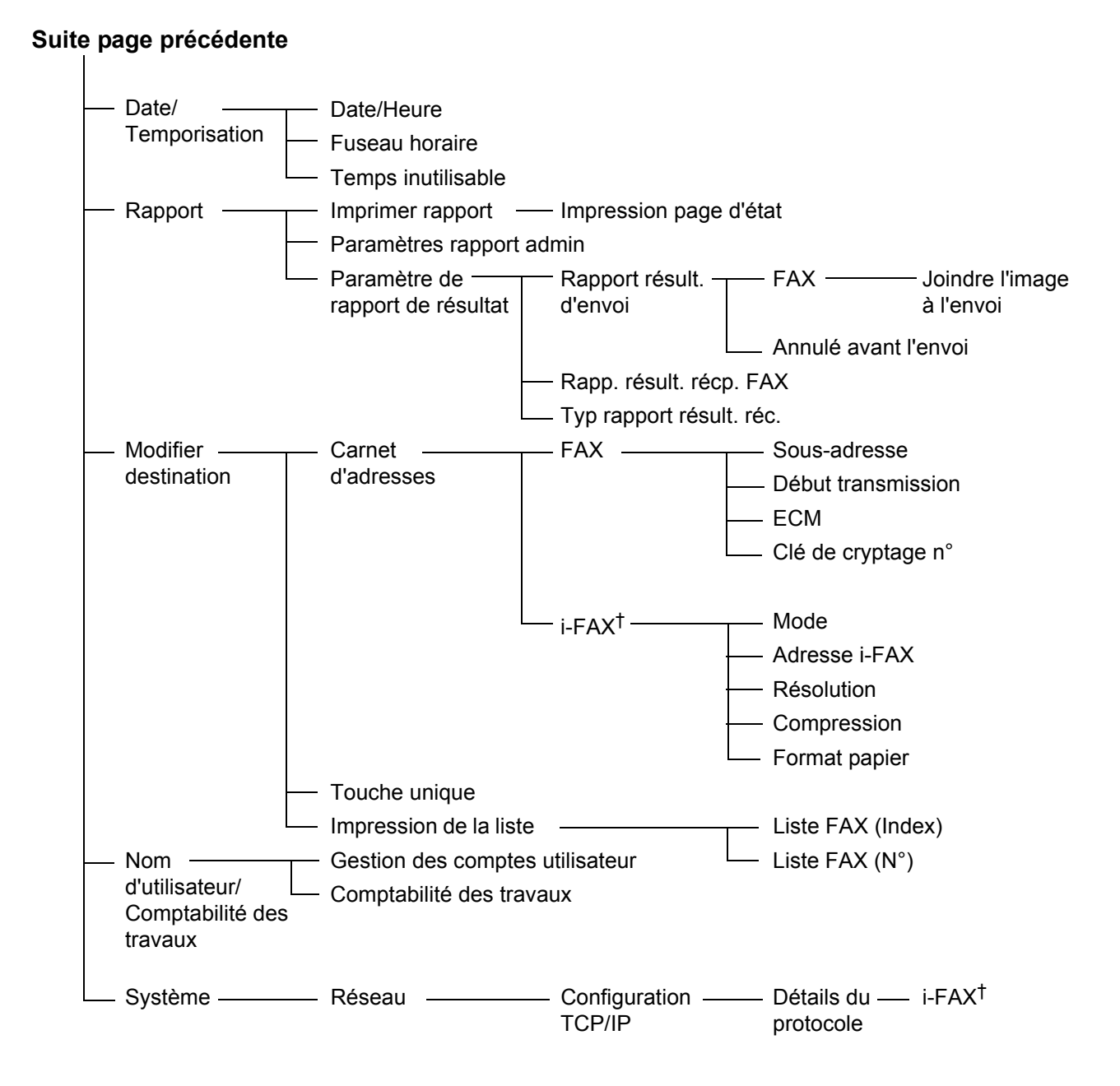

[†](#page-212-0) Kit de fax Internet en option (A) nécessaire.

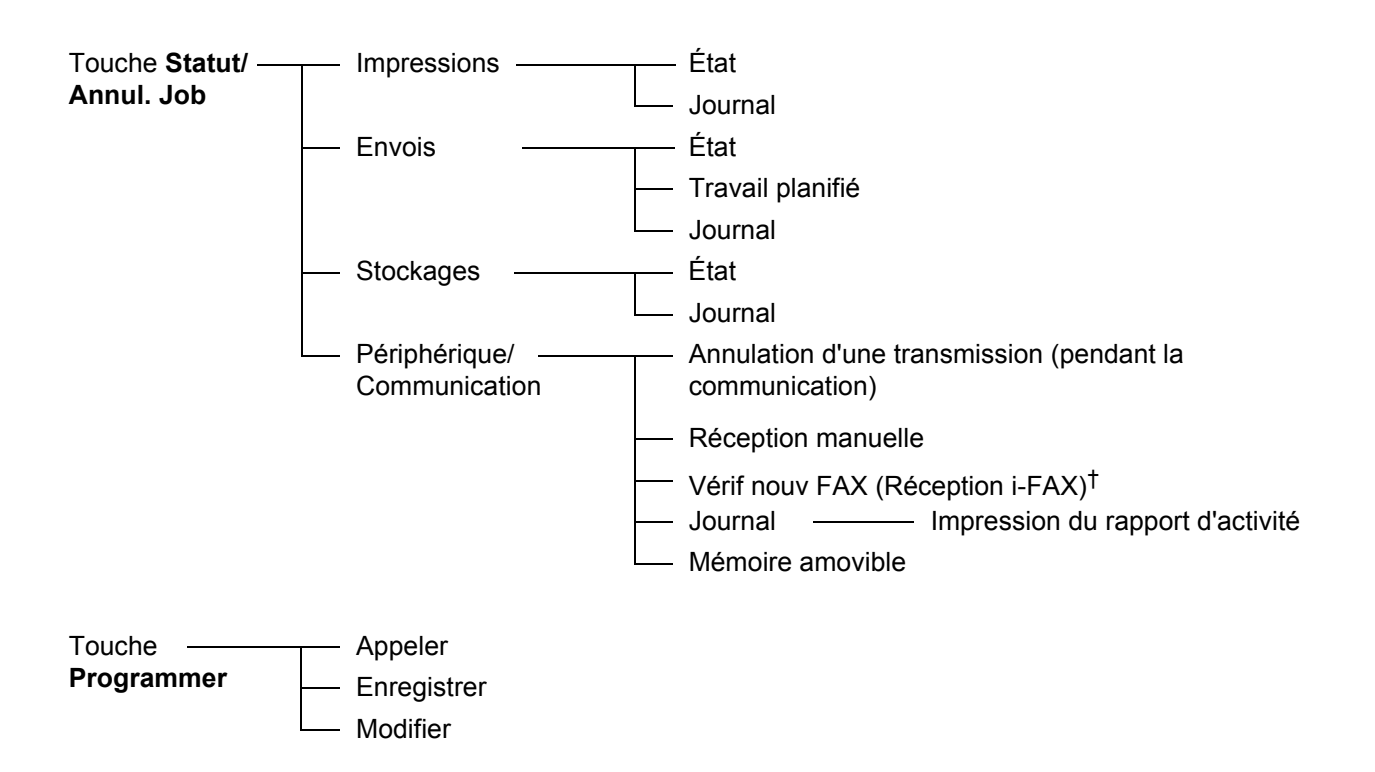

# <span id="page-211-0"></span>**Formats de papier et priorité (version européenne)**

Lorsque les cassettes ne contiennent pas de papier de mêmes format et orientation que le fax reçu, le fax choisit automatiquement les papiers d'impression en respectant l'ordre suivant.

### **Annuler le même format**

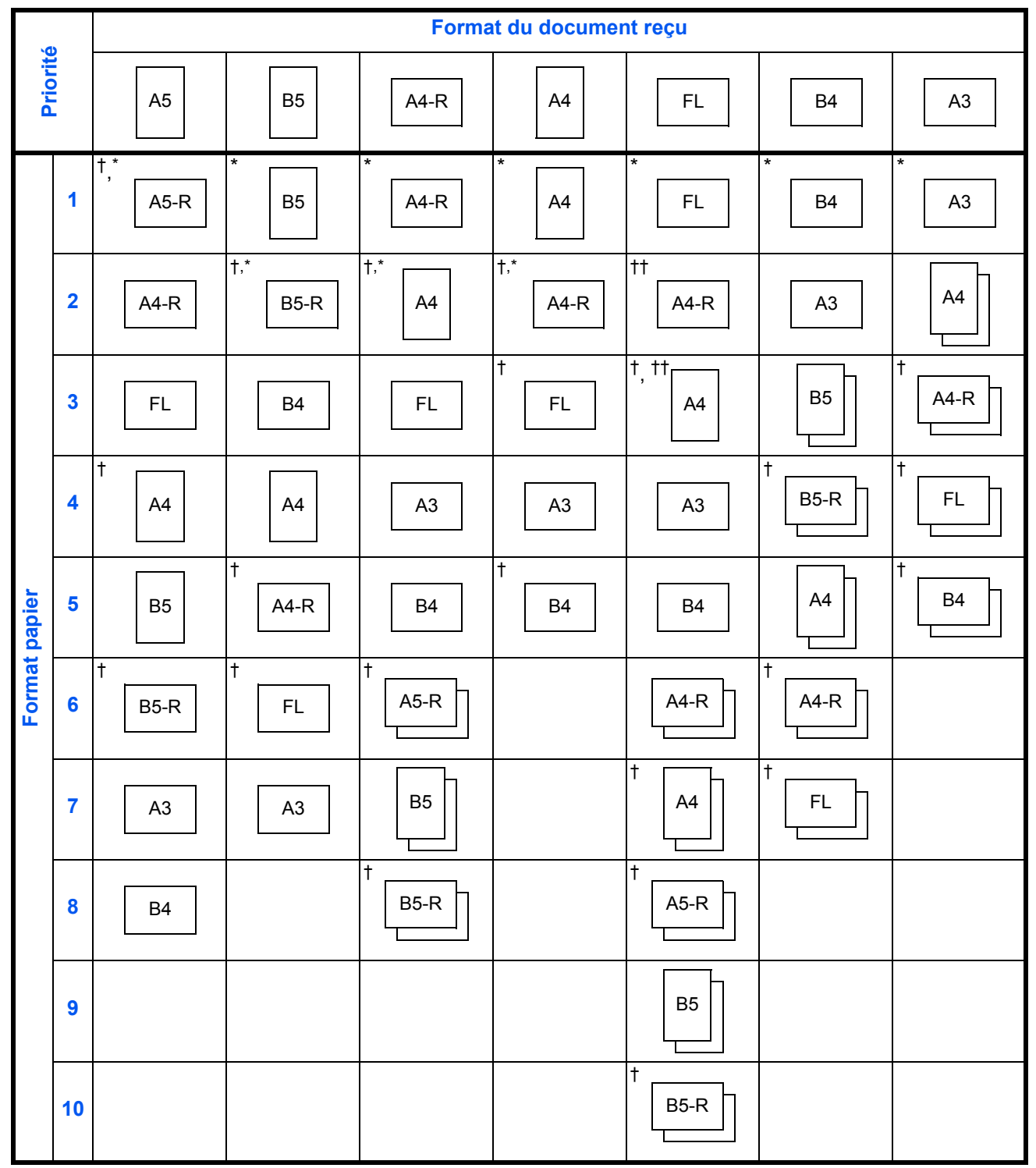

- <span id="page-212-0"></span>†. L'orientation du papier est différente du document reçu. L'image est imprimée après une rotation de 90° automatique.
- Indique le papier d'impression pour i-FAX (même format que celui de réception).
- <span id="page-212-1"></span>††. Les documents au format Folio sont basculés au format A4.

 $\Box$ : L'impression est effectuée sur deux feuilles.

**REMARQUE :** Les abréviations correspondent aux formats papier suivants.

#### FL : Folio

Lorsque le type de papier est sélectionné dans *Type de support*, le fax reçu est imprimé avec la source papier correspondante. (*[Se reporter à la page 6-11](#page-150-0)*.)

Même si l'option [Tous types de supports] est sélectionnée, les types de papier tels que transparent ne peuvent pas être utilisés pour l'impression de fax.

#### **Réduire format de réception**

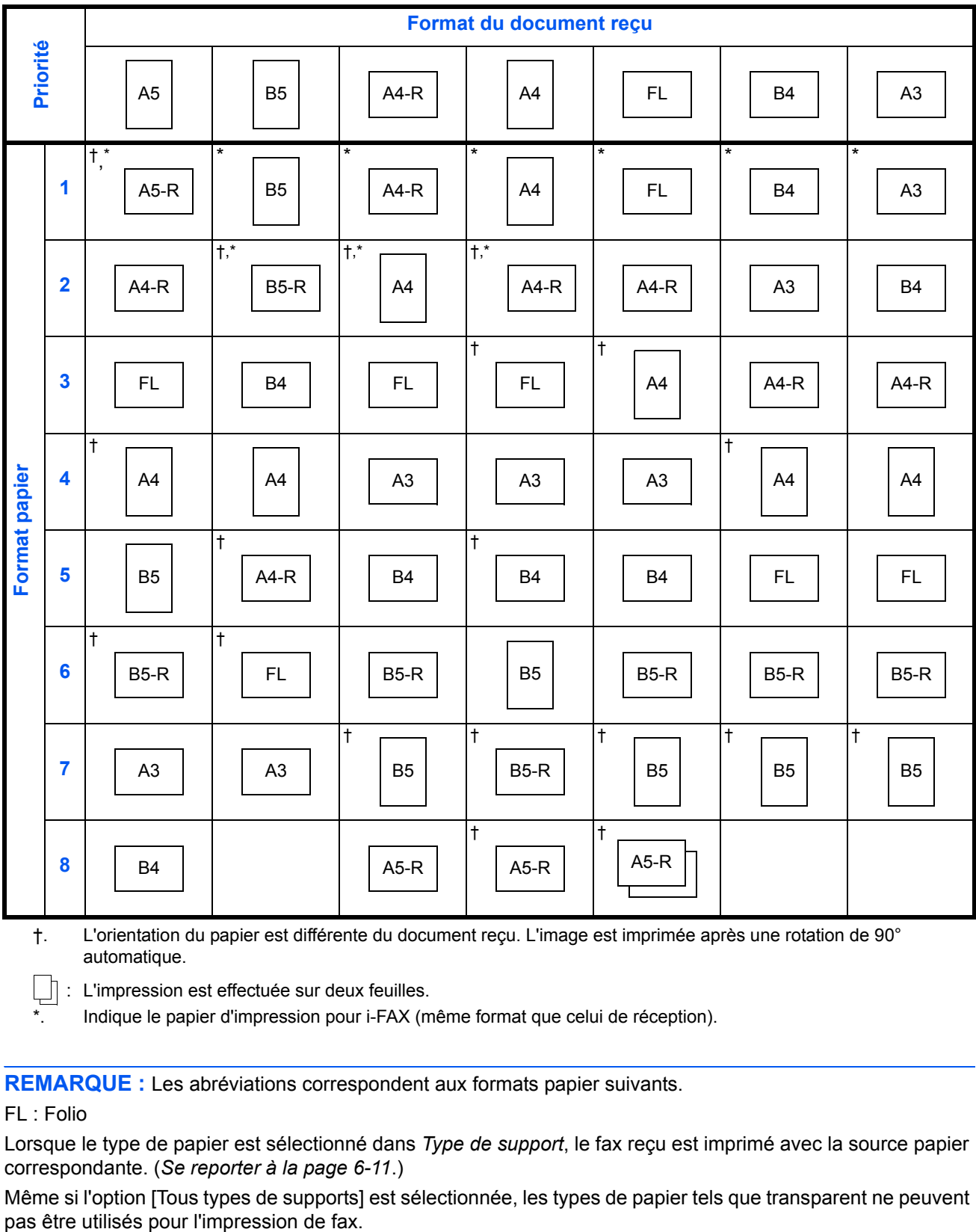

<span id="page-213-0"></span>†. L'orientation du papier est différente du document reçu. L'image est imprimée après une rotation de 90° automatique.

 $\Box$  : L'impression est effectuée sur deux feuilles.

Indique le papier d'impression pour i-FAX (même format que celui de réception).

**REMARQUE :** Les abréviations correspondent aux formats papier suivants.

#### FL : Folio

Lorsque le type de papier est sélectionné dans *Type de support*, le fax reçu est imprimé avec la source papier correspondante. (*[Se reporter à la page 6-11](#page-150-0)*.)

Même si l'option [Tous types de supports] est sélectionnée, les types de papier tels que transparent ne peuvent

# <span id="page-214-1"></span><span id="page-214-0"></span>**Liste des codes d'erreur**

En cas d'erreur de transmission, l'un des codes d'erreur suivants est enregistré dans le rapport de résultat des envois/réceptions et dans le rapport d'activité.

**REMARQUE :** En cas d'erreur durant une communication V34, le préfixe des codes d'erreur *U* est remplacé par *E*.

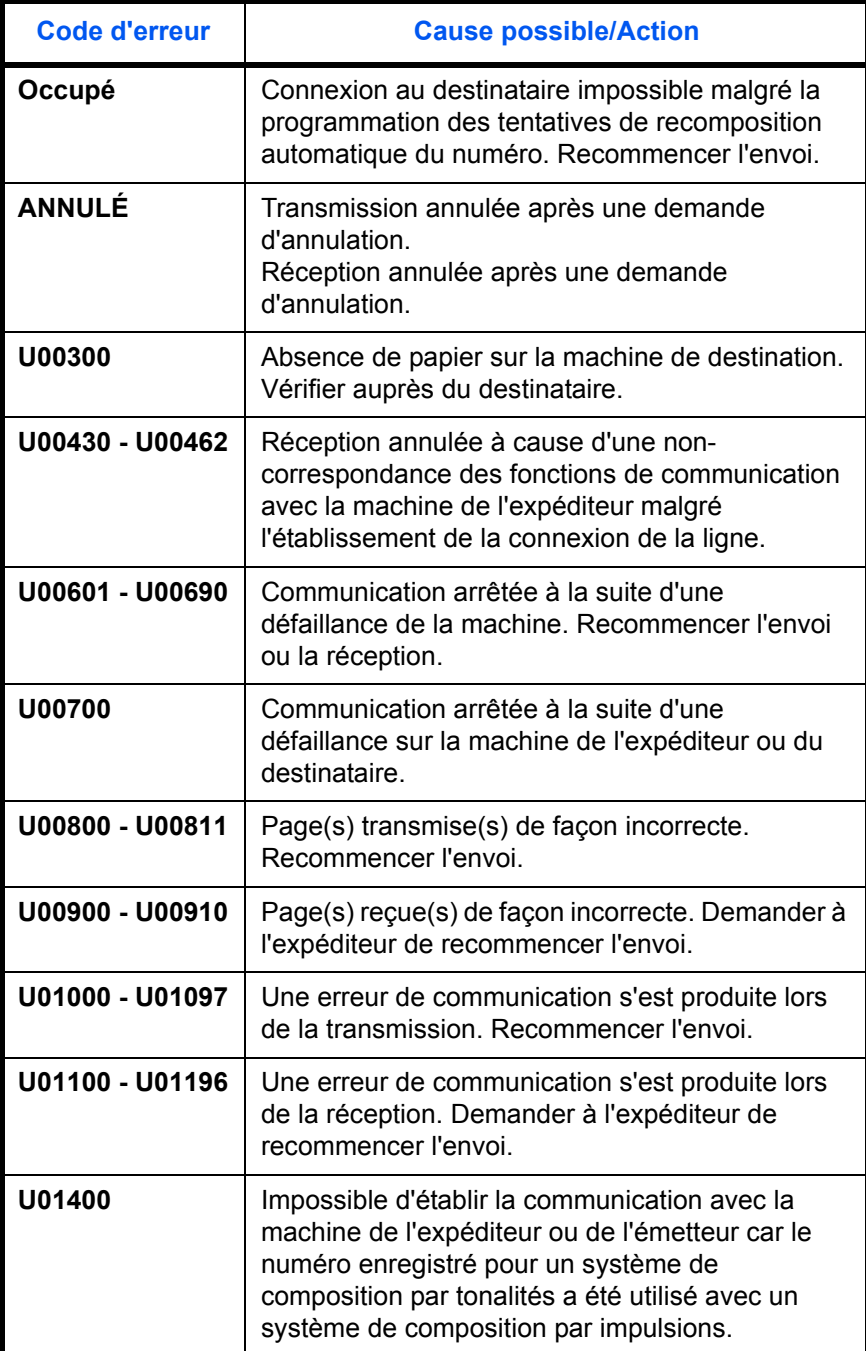

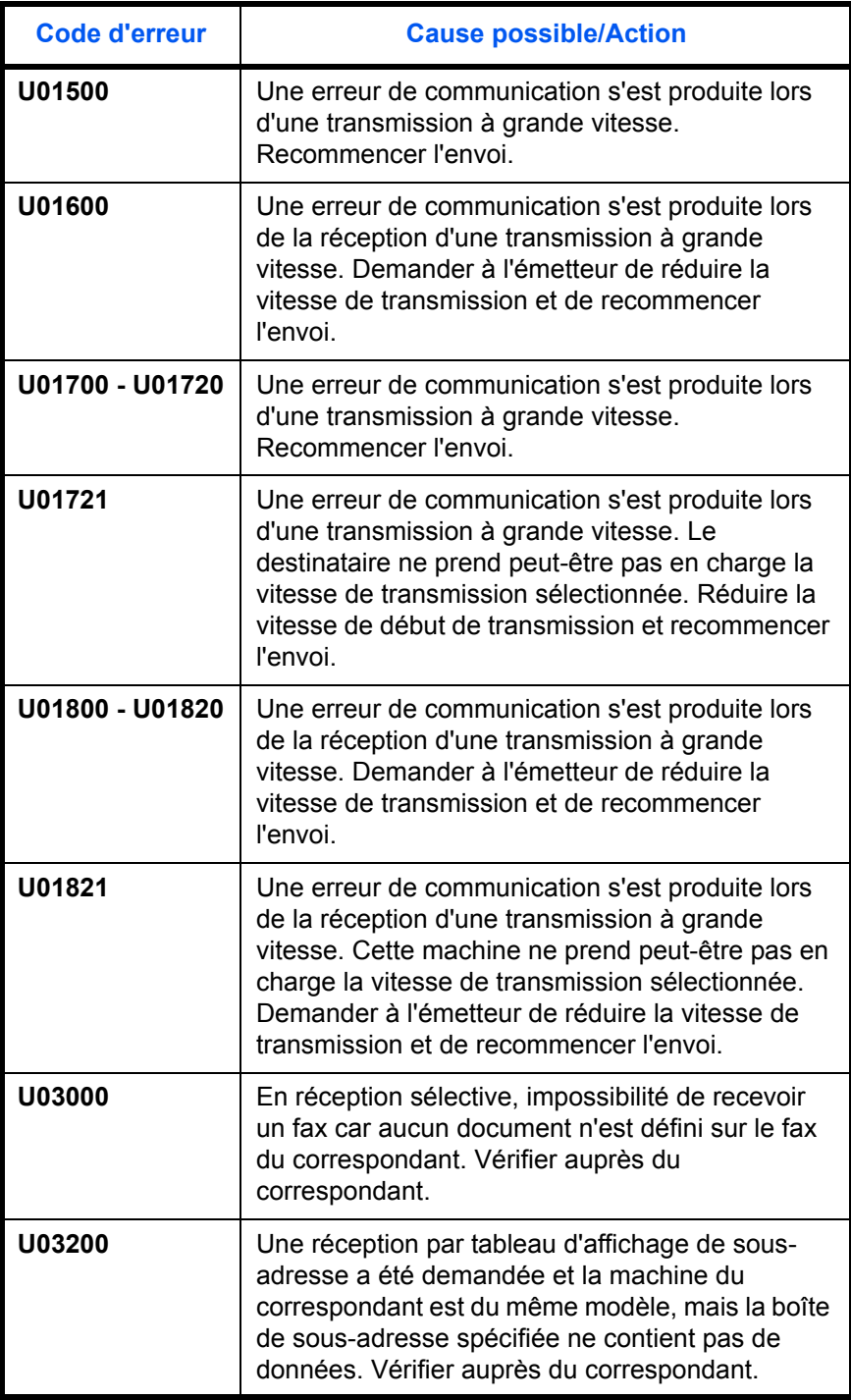
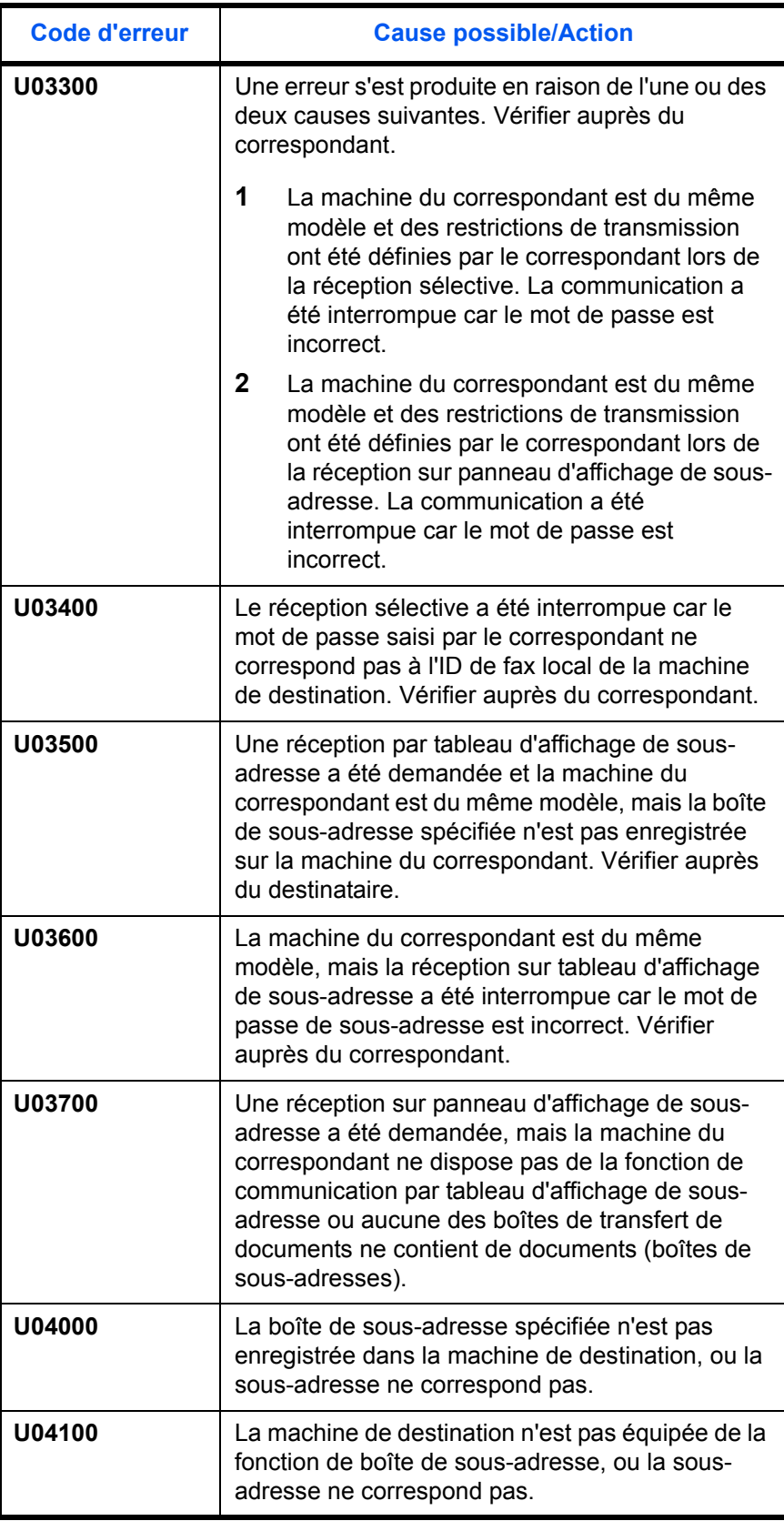

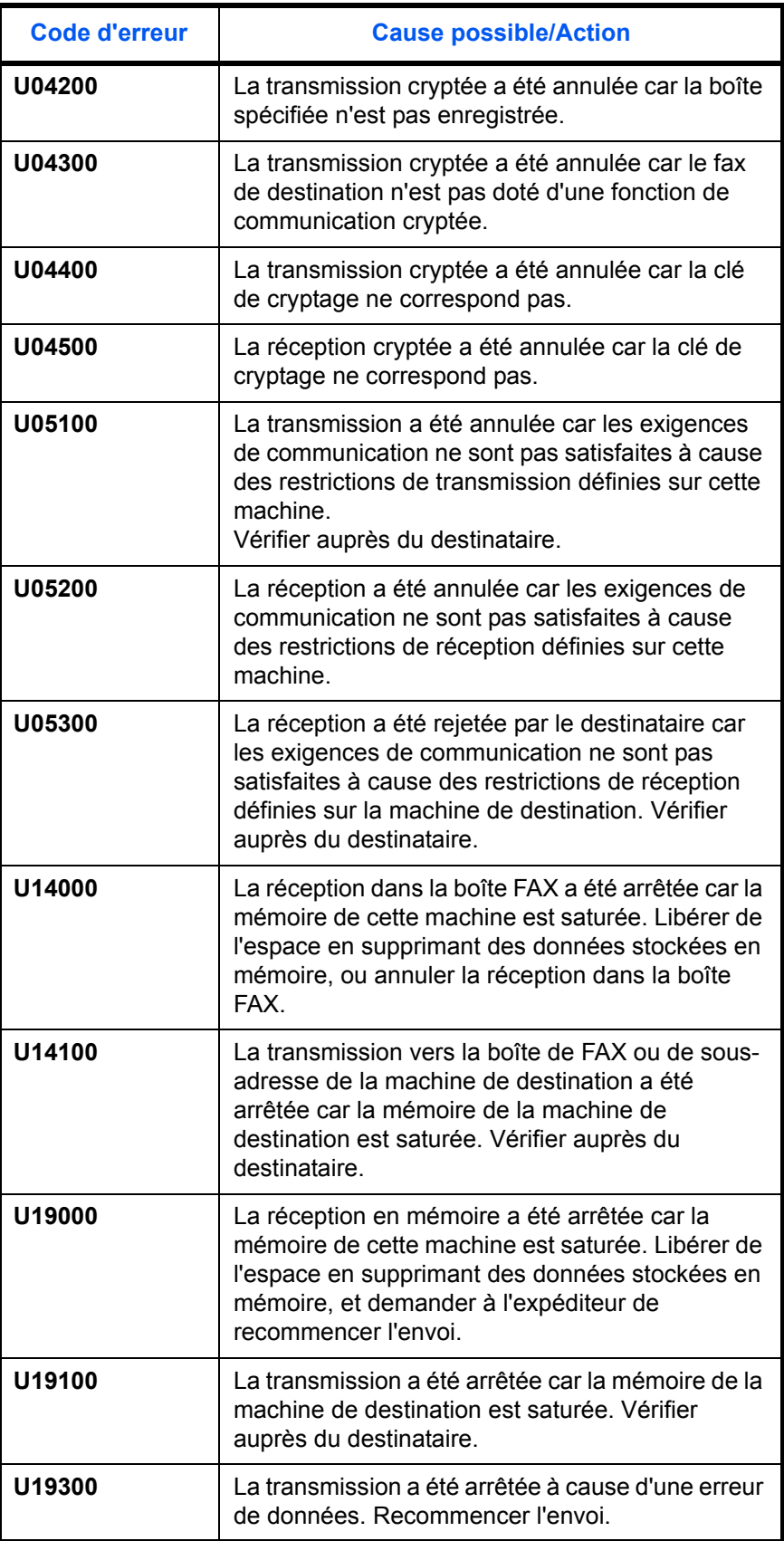

# **Index**

## **A**

annulation annulation d'une transmission (pendant la communication) **[3-16](#page-43-0)** annulation d'une transmission différée **[3-](#page-43-1) [16](#page-43-1)** annulation d'une transmission FAX directe **[3-16](#page-43-2)** annulation d'une transmission mémoire **[3-15](#page-42-0)** annulation de transmissions sélectives ou sur tableau d'affichage de sous-adresses **[3-17](#page-44-0)** aperçu Boîte de FAX **[4-38](#page-103-0)** boîte sélective **[4-53](#page-118-0)** transmission **[3-36](#page-63-0)** Avis pour e-mail Avis de fin du travail **[4-61](#page-126-0)** rapport de résultat de réception par fax **[5-](#page-139-0) [12](#page-139-0)**

## **C**

Carnet d'adresses **[3-18](#page-45-0)** enregistrement d'une nouvelle destination **[3-18](#page-45-1)** Impression liste d'adresses **[3-30](#page-57-0)** modification/suppression **[3-28](#page-55-0)** recherche **[3-27](#page-54-0)** sélection d'une destination **[3-26](#page-53-0)** Chargeur de documents **[1-5](#page-20-0)** Communication cryptée **[3-8](#page-35-0)**, **[6-23](#page-162-0)**, **[10-6](#page-199-0)** clé de cryptage **[6-23](#page-162-1)** clé de cryptage n° **[6-23](#page-162-2)** enregistrement d'une clé de cryptage **[6-](#page-163-0) [24](#page-163-0)** exécution des opérations sur le fax destinataire **[6-27](#page-166-0)** exécution des opérations sur le fax émetteur **[6-25](#page-164-0)** modification/suppression de clés de

cryptage **[6-25](#page-164-1)** Communication ECM **[3-8](#page-35-1)**, **[3-21](#page-48-0)** Communication par diffusion relais à une sous-adresse impossible **[10-8](#page-201-0)** Communication par sous-adresse **[3-8](#page-35-2)**, **[4-40](#page-105-0)** mot de passe de sous-adresse **[4-40](#page-105-1)** procédure **[4-40](#page-105-2)** Sous-adresse **[4-40](#page-105-3)** communication par sous-adresse sur tableau d'affichage **[4-44](#page-109-0)**, **[10-8](#page-201-1)** Communication sélective **[4-44](#page-109-1)** aperçu **[4-53](#page-118-0)** communication par sous-adresse sur tableau d'affichage **[4-44](#page-109-0)** impression à partir d'une Boîte sélective **[4-50](#page-115-0)** modification des noms de fichiers **[4-52](#page-117-0)** réception sélective **[4-48](#page-113-0)**, **[10-8](#page-201-2)** suppression de documents dans une Boîte sélective **[4-51](#page-116-0)** transmission sélective **[4-44](#page-109-2)** vérification **[4-52](#page-117-0)** Composition en chaîne **[4-10](#page-75-0)** Comptabilité des travaux **[4-54](#page-119-0)** connexion **[4-57](#page-122-0)** Description **[4-54](#page-119-1)** limitation **[4-55](#page-120-0)** types de communication comptabilisés **[4-](#page-120-1) [55](#page-120-1)**

## **D**

Date **[2-5](#page-26-0)** Date/heure de réception **[6-10](#page-149-0)** Densité **[3-11](#page-38-0)** Dépannage **[10-6](#page-199-1)** Diagnostic distant **[6-31](#page-170-0)** Diffusion relais par sous-adresse **[4-19](#page-84-0)**, **[10-8](#page-201-3)** Dual FAX **[7-3](#page-174-0)**

## **E**

Effacement bordure **[4-60](#page-125-0)** Entrer l'objet et le corps du fax par Internet **[8-](#page-186-0) [11](#page-186-0)** Envoi automatique **[3-4](#page-31-0)** Envoi en attente **[4-8](#page-73-0)** Envoi manuel **[4-12](#page-77-0)**

Envoyer et imprimer **[4-61](#page-126-1)** Envoyer et stocker **[4-61](#page-126-2)** État de la transmission **[3-12](#page-39-0)**, **[8-11](#page-186-1)** Extension mémoire **[7-3](#page-174-1)**

#### **F**

Fax par Internet **[8-1](#page-176-0)** réception **8-13** Remarqu[es sur l'utilisation](#page-188-0) **8-3** transmission **8-7** Kit fax Internet (A) **[7-2](#page-182-0)** Fonction boîte de FAX **4-33**, **[10-8](#page-173-0)** aperçu **4-38** enregis[trement](#page-103-0) **4-33** impression de [documents à partir de la](#page-98-0) boîte de fax **4-35** liste des boîtes **4-3[9](#page-100-0)** modification de[s noms de fichiers](#page-104-0) **4-37** modification/suppression **4-35** Suppression de docum[ents dans une](#page-100-1) boîte de fax **4-37** vérification **4-37** Fonction de c[ommutation à distance](#page-102-0) **4-16**, **10-6** [enregistrement](#page-199-2) **4-16** utilisation **4-17** Fonction de t[ransmission par lots](#page-82-0) **4-3** Formats de papiers et priorité **An[nexe-10](#page-68-0)**

## **G**

Gestion des comptes **4-54** Gestion des comptes [utilisateur](#page-119-0) **4-54** connexion **4-56** Description **[4-54](#page-121-0)**

## **H**

Heure **2-5** Histori[que des travaux de fax](#page-26-0) **5-3** détails du journal des travaux **[5-5](#page-130-0)** écran du journal des travaux **[5-3](#page-132-0)** journal des envois **5-4** journal des impres[sions](#page-131-0) **5-3**

journal des stockages **[5-5](#page-132-1)**

#### **I**

ID/No autorisés enregistrement **[6-20](#page-159-0)** modification/suppression **[6-21](#page-160-0)** Impossible d'envoyer un document **[10-6](#page-199-3)** Impossible de recevoir des documents **[10-7](#page-200-0)** Impression recto verso **[6-29](#page-168-0)** Impression/envoi de fax reçus par exigences (Transfert de mémoire) **[4-18](#page-83-0)**, **[10-7](#page-200-1)** annulation **[4-28](#page-93-0)** COMMAND CENTER **[4-32](#page-97-0)** Enregistrement des paramètres par exigence **[4-22](#page-87-0)** exigences **[4-18](#page-83-1)** paramétrage des informations **[4-28](#page-93-1)** type de destination **[4-18](#page-83-2)** Utilisation des exigences pour toutes les réceptions **[4-20](#page-85-0)** Informations d'identification du fax local **[2-3](#page-24-0)**

## **L**

Liste des codes d'erreur **[Annexe-13](#page-214-0)** Listes de menus **[Annexe-6](#page-207-0)**

## **M**

Machine (Nomenclature) **[1-4](#page-19-0)** Messages d'erreur **[10-4](#page-197-0)** Méthode de saisie de caractères **[Annexe-2](#page-203-0)** Écrans de saisie **[Annexe-2](#page-203-1)** Saisie de caractères **[Annexe-3](#page-204-0)** Mise en place des documents **[3-7](#page-34-0)**, **[8-7](#page-182-1)** Mode de réception **[6-9](#page-148-0)** Mode Interruption **[4-9](#page-74-0)**

## **N**

N° de fax autorisé enregistrement **[6-16](#page-155-0)** modification/suppression **[6-17](#page-156-0)** N° de fax interdits enregistrement **[6-18](#page-157-0)**

modification/suppression **[6-19](#page-158-0)** Network FAX **[9-1](#page-190-0)** manuel en ligne **[9-1](#page-190-0)**, **[9-3](#page-192-0)** Paramétrage **[9-3](#page-192-1)** procédure d'envoi **[9-2](#page-191-0)** procédure de réception **[9-2](#page-191-1)** Nom de fax local **[2-3](#page-24-1)** Nomenclature et fonctions **[1-1](#page-16-0)** Numérisation continue **[4-59](#page-124-0)**

## **O**

Original Orientation de l'original **[4-59](#page-124-1)** Originaux plusieurs tailles **[4-58](#page-123-0)** Sélection du format des originaux **[4-58](#page-123-1)** Sélection du mode recto/recto verso **[4-58](#page-123-2)** Original long **[4-2](#page-67-0)**

#### **P**

Panneau de commande **[1-2](#page-17-0)** Pas d'impression **[10-6](#page-199-4)** Précautions à prendre lors de la mise hors tension de la machine **[10-3](#page-196-0)** Préparation à l'utilisation **[2-1](#page-22-0)** Programmation de transmissions **[4-42](#page-107-0)** enregistrement **[4-42](#page-107-1)** modification et suppression **[4-42](#page-107-2)** utilisation **[4-43](#page-108-0)**

## **R**

Rapport liste des boîtes **[4-39](#page-104-0)** Page d'état **[5-11](#page-138-0)** Rapp. résult. récp. FAX **[5-8](#page-135-0)** rapport d'activité **[5-9](#page-136-0)** Rapport pour travail annulé avant l'envoi **[5-9](#page-136-1)** rapports des résultats d'envoi **[5-8](#page-135-0)** Réception 2 en 1 **[6-30](#page-169-0)** Réception automatique de fax **[3-13](#page-40-0)**, **[6-9](#page-148-1)** Réception avec commutation automatique FAX/répondeur **[6-4](#page-143-0)**, **[6-9](#page-148-2)** Réception avec commutation automatique

#### FAX/TÉL **[6-2](#page-141-0)**, **[6-9](#page-148-3)**

Réception en mémoire **[3-14](#page-41-0)**, **[10-7](#page-200-1)** Réception en mémoire impossible **[10-7](#page-200-1)** Réception manuelle **[4-14](#page-79-0)**, **[6-9](#page-148-4)** Réduction du format des documents reçus **[6-](#page-167-0) [28](#page-167-0)** Renumérotation **[3-35](#page-62-0)** modification du nombre de tentatives **[6-8](#page-147-0)** Résolution **[3-9](#page-36-0)** Restriction des transmissions **[6-14](#page-153-0)** Conditions préalables **[6-14](#page-153-1)** conditions requises pour que la communication aboutisse **[6-14](#page-153-2)** Conditions requises pour que la communication soit refusée **[6-15](#page-154-0)** ID/No autorisés **[6-20](#page-159-0)** n° de fax autorisé **[6-16](#page-155-0)** n° de fax interdits **[6-18](#page-157-0)** paramétrage de restrictions d'envoi **[6-21](#page-160-1)** paramétrage de restrictions de réception

**[6-22](#page-161-0)**

# **S**

Sélection de la fonction Transmission TTI **[2-](#page-23-0) [2](#page-23-0)** Sélection du format d'envoi **[4-58](#page-123-3)** Sonneries **[6-6](#page-145-0)** Sortie papier dans bac MF **[6-13](#page-152-0)** Spécifications **[Annexe-5](#page-206-0)**

# **T**

Temps inutilisable **[6-32](#page-171-0)** Touche de composition rapide **[3-34](#page-61-0)** Touche Entrée **[3-2](#page-29-0)** Touche Recherche rapide par nº **[3-2](#page-29-1)** Touche uniques **[3-31](#page-58-0)** enregistrement d'une nouvelle destination **[3-31](#page-58-1)** modification/suppression **[3-32](#page-59-0)** sélection d'une destination **[3-32](#page-59-1)** Transmission à une sous-adresse impossible **[10-7](#page-200-2)** Transmission différée **[4-3](#page-68-1)** annulation **[3-16](#page-43-1)**

Modification/suppression **[4-4](#page-69-0)** transmission immédiate **[3-16](#page-43-1)** Transmission FAX directe **[3-5](#page-32-0)**, **[3-6](#page-33-0)** annulation **[3-16](#page-43-2)** Transmission mémoire **[3-5](#page-32-1)** annulation **[3-15](#page-42-1)** Transmission par diffusion **[4-6](#page-71-0)**, **[10-6](#page-199-5)** Type de support d'impression **[6-11](#page-150-0)**

## **V**

Vérification du résultat des transmissions et des informations d'enregistrement **[5-1](#page-128-0)** Vit. début de transmission **[3-8](#page-35-3)** Vitesse de début trans. **[3-21](#page-48-1)** Volume **[6-7](#page-146-0)** Voyants **[10-2](#page-195-0)**

## **Z**

Zoom **[4-58](#page-123-4)**

# **DIRECTIVE 2002/96/CE SUR LE TRAITEMENT, LA COLLECTE, LE RECYCLAGE ET LA MISE AU REBUT DES EQUIPEMENTS ELECTRIQUES ET ELECTRONIQUES ET DE LEURS COMPOSANTS**

#### **INFORMATIONS**

#### **1. POUR LES PAYS DE L'UNION EUROPEENNE (UE)**

Il est interdit de mettre au rebut tout équipement électrique ou électronique avec les déchets municipaux non triés : leur collecte séparée doit être effectuée.

L'abandon de ces équipements dans des aires non appropriées et non autorisées peut nuire gravement à l'environnement et à la santé.

Les transgresseurs s'exposent aux sanctions et aux dispositions prévues par la loi.

#### **POUR METTRE CORRECTEMENT NOS EQUIPEMENTS AU REBUT, VOUS POUVEZ EFFECTUER <sup>L</sup>'UNE DES OPERATIONS SUIVANTES :**

- a) Adressez-vous aux autorités locales, qui vous fourniront des indications et des informations pratiques sur la gestion correcte des déchets (emplacement et horaire des déchetteries, etc.).
- b) A l'achat d'un de nos équipements, remettez à notre revendeur un équipement usagé, analogue à celui acheté.

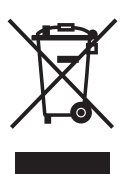

Le symbole du conteneur barré, indiqué sur l'équipement, a la signification suivante :

- Au terme de sa durée de vie, l'équipement doit être remis à un centre de collecte approprié, et doit être traité séparément des déchets municipaux non triés.
- Le producteur garantit l'activation des procédures de traitement, de collecte, de recyclage et de mise au rebut de l'équipement, conformément à la Directive 2002/96/CE (et modifications successives).

#### **2. POUR LES AUTRES PAYS (NON UE)**

Le traitement, la collecte, le recyclage et la mise au rebut des équipements électriques et électroniques doivent être effectués conformément à la loi en vigueur dans chaque pays.